# SIEMENS

# SIMATIC

# S7/HMI SIMATIC Automation Tool V3.1 User Guide

## Manual

### Preface

| Software license and product updates                      | 1 |
|-----------------------------------------------------------|---|
| SIMATIC Automation Tool                                   | 2 |
| Prerequisites and communication setup                     | 3 |
| Tool operations                                           | 4 |
| Saving your Device table information                      | 5 |
| Menu, toolbar, shortcut keys<br>and reference information | 6 |
| SIMATIC Automation Tool<br>API for .NET framework         | 7 |
| SIMATIC Automation Tool device support                    | 8 |

## Legal information

#### Warning notice system

This manual contains notices you have to observe in order to ensure your personal safety, as well as to prevent damage to property. The notices referring to your personal safety are highlighted in the manual by a safety alert symbol, notices referring only to property damage have no safety alert symbol. These notices shown below are graded according to the degree of danger.

#### 

indicates that death or severe personal injury will result if proper precautions are not taken.

#### 

indicates that death or severe personal injury may result if proper precautions are not taken.

#### 

indicates that minor personal injury can result if proper precautions are not taken.

#### NOTICE

indicates that property damage can result if proper precautions are not taken.

If more than one degree of danger is present, the warning notice representing the highest degree of danger will be used. A notice warning of injury to persons with a safety alert symbol may also include a warning relating to property damage.

#### **Qualified Personnel**

The product/system described in this documentation may be operated only by **personnel qualified** for the specific task in accordance with the relevant documentation, in particular its warning notices and safety instructions. Qualified personnel are those who, based on their training and experience, are capable of identifying risks and avoiding potential hazards when working with these products/systems.

#### Proper use of Siemens products

Note the following:

#### 

Siemens products may only be used for the applications described in the catalog and in the relevant technical documentation. If products and components from other manufacturers are used, these must be recommended or approved by Siemens. Proper transport, storage, installation, assembly, commissioning, operation and maintenance are required to ensure that the products operate safely and without any problems. The permissible ambient conditions must be complied with. The information in the relevant documentation must be observed.

#### Trademarks

All names identified by <sup>®</sup> are registered trademarks of Siemens AG. The remaining trademarks in this publication may be trademarks whose use by third parties for their own purposes could violate the rights of the owner.

#### **Disclaimer of Liability**

We have reviewed the contents of this publication to ensure consistency with the hardware and software described. Since variance cannot be precluded entirely, we cannot guarantee full consistency. However, the information in this publication is reviewed regularly and any necessary corrections are included in subsequent editions.

# Preface

#### Security information

Siemens provides products and solutions with industrial security functions that support the secure operation of plants, systems, machines and networks.

In order to protect plants, systems, machines and networks against cyber threats, it is necessary to implement – and continuously maintain – a holistic, state-of-the-art industrial security concept. Siemens' products and solutions constitute one element of such a concept.

Customers are responsible for preventing unauthorized access to their plants, systems, machines and networks. Such systems, machines and components should only be connected to an enterprise network or the internet if and to the extent such a connection is necessary and only when appropriate security measures (e.g. firewalls and/or network segmentation) are in place.

For additional information on industrial security measures that may be implemented, please visit (https://www.siemens.com/industrialsecurity).

Siemens' products and solutions undergo continuous development to make them more secure. Siemens strongly recommends that product updates are applied as soon as they are available and that the latest product versions are used. Use of product versions that are no longer supported, and failure to apply the latest updates may increase customers' exposure to cyber threats.

To stay informed about product updates, subscribe to the Siemens Industrial Security RSS Feed under (<u>https://www.siemens.com/industrialsecurity</u>).

#### Service and support

In addition to this user guide, Siemens offers technical expertise on the Internet and on the Siemens automation Web site (https://www.siemens.com/automation/) and the Siemens Industry Online Support Web site (http://support.industry.siemens.com). Contact your Siemens distributor or sales office for assistance in answering any technical questions, for training, or for ordering S7 products. Because your sales representatives are technically trained and have the most specific knowledge about your operations, process and industry, as well as about the individual Siemens products that you are using, they can provide the fastest and most efficient answers to any problems you might encounter.

#### Document source language

The English version of the *SIMATIC Automation Tool user guide* is the authoritative (original) language for SIMATIC Automation Tool information. Siemens identifies the English manual as the authoritative original source in the case of discrepancies between the translated manuals.

# Table of contents

|   | Preface   |                                                                    | 3  |
|---|-----------|--------------------------------------------------------------------|----|
| 1 | Software  | license and product updates                                        | 11 |
|   | 1.1       | Software license                                                   | 11 |
|   | 1.2       | SIMATIC Automation Tool software updates                           | 13 |
| 2 | SIMATIC   | Automation Tool overview                                           | 15 |
|   | 2.1       | Managing networks                                                  | 15 |
|   | 2.2       | Network access                                                     | 19 |
|   | 2.3       | Network options                                                    | 21 |
|   | 2.4       | .NET API (application interface) .dll file                         | 23 |
| 3 | Prerequis | ites and communication setup                                       | 25 |
|   | 3.1       | PG/PC Operating system, VM software, and security software support | 25 |
|   | 3.2       | Installing the SIMATIC Automation Tool                             | 26 |
|   | 3.3       | Starting the SIMATIC Automation Tool                               | 26 |
|   | 3.4       | Configuration requirements                                         | 27 |
|   | 3.5       | Communication setup                                                |    |
| 4 | Tool oper | ations                                                             | 37 |
|   | 4.1       | CPU passwords                                                      | 37 |
|   | 4.2       | Working with the Device table and Event Log                        | 40 |
|   | 4.3       | Multi-thread processing options                                    | 44 |
|   | 4.4       | Scan a network                                                     | 46 |
|   | 4.5       | Inserting a device                                                 | 51 |
|   | 4.6       | Update IP, subnet, and gateway addresses                           | 51 |
|   | 4.7       | Update PROFINET device names                                       | 53 |
|   | 4.8       | Set CPUs to RUN or STOP mode                                       | 54 |
|   | 4.9       | Identify devices                                                   | 55 |
|   | 4.10      | Update device programs from the SIMATIC Automation Tool            | 56 |
|   | 4.11      | Upload, add, replace, and delete Recipes in CPUs                   | 64 |
|   | 4.12      | Upload and delete Data Logs in CPUs                                | 67 |
|   | 4.13      | Install new firmware in devices                                    | 69 |
|   | 4.14      | Backup and Restore CPU or HMI data                                 | 74 |
|   | 4.15      | Reset CPU memory                                                   | 78 |

|   | 4.16        | Reset CPUs and modules to factory default values                                               |     |
|---|-------------|------------------------------------------------------------------------------------------------|-----|
|   | 4.17        | Format memory card                                                                             | 81  |
|   | 4.18        | Retrieve Service Data from CPUs                                                                | 83  |
|   | 4.19        | Set time in CPUs                                                                               | 85  |
|   | 4.20        | Show CPU diagnostic buffer                                                                     |     |
|   | 4.21        | Execution order of operations                                                                  |     |
| 5 | Saving your | Device table information                                                                       |     |
|   | 5.1         | Save/Save as - Device table stored in protected .sat format                                    |     |
|   | 5.2         | Import/Export - Device table loaded from/stored in open .csv format                            |     |
| 6 | Menu, toolb | ar, shortcut keys and reference information                                                    |     |
|   | 6.1         | Main menu                                                                                      |     |
|   | 6.1.1       | File menu                                                                                      |     |
|   | 6.1.2       | Edit menu                                                                                      |     |
|   | 6.1.3       | Operations menu                                                                                |     |
|   | 6.1.4       | Options menu                                                                                   |     |
|   | 6.1.4.1     | Options menu                                                                                   |     |
|   | 6.1.4.2     | SIMATIC Automation Tool pathnames                                                              |     |
|   | 6.1.4.3     | General settings                                                                               |     |
|   | 6.1.4.4     | Communications settings                                                                        |     |
|   | 6.1.4.5     | Projects settings                                                                              |     |
|   | 6.1.4.6     | Firmware update settings                                                                       |     |
|   | 6.1.4.7     | Program update settings                                                                        |     |
|   | 6.1.4.8     | Service Data settings                                                                          |     |
|   | 6.1.4.9     | Backup/Restore settings                                                                        |     |
|   | 6.1.4.10    | Recipes settings                                                                               |     |
|   | 6.1.4.11    | Data Logs settings                                                                             |     |
|   | 6.1.4.12    | Event Log settings                                                                             |     |
|   | 6.1.4.13    | Import / Export settings                                                                       |     |
|   | 6.1.5       | Tools menu                                                                                     |     |
|   | 6.1.6       | Help menu                                                                                      |     |
|   | 6.2         | Toolbar icons                                                                                  | 108 |
|   | 6.3         | Shortcut keys                                                                                  | 109 |
|   | 6.4         | Safety program definition                                                                      |     |
| 7 | SIMATIC A   | utomation Tool API for .NET framework                                                          |     |
| - | 7.1         | Introduction to the API                                                                        |     |
|   | 7.2         | API software license and version compatibility                                                 |     |
|   |             |                                                                                                |     |
|   | 7.3         | Designing a user interface application for Fail-Safe devices and safety-relevant<br>operations | 112 |
|   | 7.3.1       | API support for safety-relevant operations and Fail-Safe devices                               |     |
|   | 7.3.2       | User interface programming guidelines for safety-relevant operations                           |     |
|   | 7.3.3       | Color coding safety fields in your user interface                                              |     |
|   | 7.3.3.1     | Coloring a CPU device icon                                                                     |     |
|   | 7.3.3.2     | Coloring device data                                                                           |     |
|   | 7.3.3.3     | Coloring a CPU password                                                                        |     |
|   | 1.0.0.0     |                                                                                                |     |

| 7.3.3.4            | Coloring a program folder                               |     |
|--------------------|---------------------------------------------------------|-----|
| 7.3.3.5            | Coloring a program password                             |     |
| 7.3.4              | Hamming codes                                           | 122 |
| 7.4                | Architectural overview                                  | 122 |
| 7.5                | Referencing the API in a user interface application     | 125 |
| 7.6                | Common support classes                                  |     |
| 7.6.1              | EncryptedString class                                   | 126 |
| 7.6.2              | Result class                                            |     |
| 7.6.3              | Diagnostic class                                        |     |
| 7.6.4              | DataChangedEventArgs class                              |     |
| 7.6.5              | ProgressChangedEventArgs class                          | 130 |
| 7.7                | Common support interfaces                               | 131 |
| 7.7.1              | IRemoteFile interface                                   | 131 |
| 7.7.2              | IRemoteFolder interface                                 |     |
| 7.7.3              | IRemoteInterface interface                              |     |
| 7.7.4              | IHardware interface                                     |     |
| 7.7.5              | IModule interface                                       |     |
| 7.7.6              | IBaseDevice interface                                   |     |
| 7.7.7              | IHardwareCollection interface                           |     |
| 7.7.8              | IModuleCollection interface                             | 134 |
| 7.8                | Network class                                           |     |
| 7.8.1              | Network constructor                                     |     |
| 7.8.2              | QueryNetworkInterfaceCards method                       | 135 |
| 7.8.3              | SetCurrentNetworkInterface method                       |     |
| 7.8.4              | CurrentNetworkInterface property                        |     |
| 7.8.5              | ScanNetworkDevices method                               |     |
| 7.8.6              | SetCommunicationsTimeout method                         |     |
| 7.8.7              | GetCommunicationsTimeout method                         |     |
| 7.8.8              | CheckValidLicense method                                |     |
| 7.8.9              | GetEmptyCollection method                               |     |
| 7.9                | IProfinetDeviceCollection class                         |     |
| 7.9.1              | Iterating items in the collection                       |     |
| 7.9.1.1            | Iterating items in the collection                       |     |
| 7.9.1.2            | GetEnumerator method                                    |     |
| 7.9.1.3            | Count property                                          |     |
| 7.9.1.4            | [] property                                             |     |
| 7.9.2              | Filtering items in the collection                       |     |
| 7.9.2.1<br>7.9.2.2 | Collection items<br>FilterByDeviceFamily method         |     |
| 7.9.2.2            | FilterOnlyCPUs method                                   |     |
| 7.9.2.3            | Finding a specific device in the collection             |     |
| 7.9.3              | FindDeviceByIP method                                   |     |
| 7.9.3.1            | FindDeviceByMAC method                                  |     |
| 7.9.4              | Serialization                                           |     |
| 7.9.4.1            | Transferring a collection to/from an external data file |     |
| 7.9.4.2            | WriteToStream method.                                   |     |
| 7.9.4.3            | ReadFromStream method                                   |     |
| 7.9.5              | Manually adding items to the collection                 |     |
| 7.9.5.1            | InsertDeviceByIP method                                 |     |

| 7.9.5.2          | InsertDeviceByMAC method                                | 150 |
|------------------|---------------------------------------------------------|-----|
| 7.9.6            | Copying data from a collection                          |     |
| 7.9.6.1          | CopyUserData method                                     |     |
| 7.9.7            | Removing devices from the collection                    |     |
| 7.9.7.1          | Clear method                                            |     |
| 7.9.7.2          | Remove method                                           |     |
| 7.40             |                                                         |     |
| 7.10             | IProfinetDevice interface                               |     |
| 7.10.1           | IProfinetDevice properties                              |     |
| 7.10.2           | IProfinetDevice methods                                 |     |
| 7.10.2.1         | RefreshStatus method                                    |     |
| 7.10.2.2         | FirmwareUpdate method                                   |     |
| 7.10.2.3         | Identify method                                         |     |
| 7.10.2.4         | Reset method                                            |     |
| 7.10.2.5         | SetIP method                                            |     |
| 7.10.2.6         | SetProfinetName method                                  |     |
| 7.10.2.7         | ValidateIPAddressSubnet method                          |     |
| 7.10.2.8         | ValidatePROFINETName method                             |     |
| 7.10.3           | IProfinetDevice events                                  |     |
| 7.10.3.1         | DataChanged event                                       |     |
| 7.10.3.2         | ProgressChanged event                                   | 168 |
| 7.11             | IModuleCollection class and module properties           | 170 |
| 7.11.1           | Modules property and IModuleCollection class            |     |
| 7.11.2           | IModule interface                                       |     |
| 7.40             |                                                         | 470 |
| 7.12             | ICPU interface                                          |     |
| 7.12.1<br>7.12.2 | Identifying CPU devices in an IProfinetDeviceCollection |     |
| 7.12.2           | ICPU properties                                         |     |
| 7.12.3           | ICPU flags<br>Program Update flags                      |     |
| 7.12.3.1         | Restore flags                                           |     |
| 7.12.3.2         | Feature flags                                           |     |
| 7.12.3.3         | ICPU methods                                            |     |
| 7.12.4           | Protected CPUs and passwords                            |     |
| 7.12.4.1         | SetPassword method                                      |     |
| 7.12.4.3         | SetProgramFolder method                                 |     |
| 7.12.4.4         | SetProgramPassword method                               |     |
| 7.12.4.5         | ProgramUpdate method                                    |     |
| 7.12.4.6         | SetBackupFile method                                    |     |
| 7.12.4.7         | SetBackupFilePassword method                            |     |
| 7.12.4.8         | Restore method (ICPU interface)                         |     |
| 7.12.4.9         | Backup method (ICPU interface)                          |     |
| 7.12.4.10        | DownloadRecipe method                                   |     |
| 7.12.4.11        | DeleteDataLog method                                    |     |
| 7.12.4.12        | DeleteRecipe method                                     |     |
| 7.12.4.13        | GetCurrentDateTime method                               |     |
| 7.12.4.14        | GetDiagnosticsBuffer method                             |     |
| 7.12.4.15        | MemoryReset method                                      |     |
| 7.12.4.16        | ResetToFactoryDefaults method                           |     |
| 7.12.4.17        | SetOperatingState method                                | 200 |
| 7.12.4.18        | SetCurrentDateTime method                               | 201 |
| 7.12.4.19        | UploadDataLog method                                    | 202 |
| 7.12.4.20        | UploadRecipe method                                     |     |
|                  |                                                         |     |

| 7.12.4.21 | UploadServiceData method              | 206 |
|-----------|---------------------------------------|-----|
| 7.12.4.22 | FormatMemoryCard method               | 207 |
| 7.12.4.23 | DetermineConfirmationMessage          |     |
| 7.12.5    | RemoteInterfaces properties           |     |
| 7.12.5.1  | Decentralized I/O modules             | 211 |
| 7.12.5.2  | IRemoteInterface properties           | 211 |
| 7.13      | IHMI interface                        | 215 |
| 7.13.1    | IHMI interface                        | 215 |
| 7.13.2    | IHMI properties and flags             | 216 |
| 7.13.2.1  | IHMI properties                       | 216 |
| 7.13.2.2  | Program update flags                  | 216 |
| 7.13.2.3  | Restore flags                         | 217 |
| 7.13.2.4  | Feature flags                         | 217 |
| 7.13.3    | Backup method (IHMI interface)        |     |
| 7.13.4    | ProgramUpdate method (IHMI interface) | 219 |
| 7.13.5    | Restore method (IHMI interface)       | 221 |
| 7.13.6    | SetProgramFolder method               | 222 |
| 7.13.7    | SetBackupFile method                  | 224 |
| 7.14      | Support classes                       | 226 |
| 7.14.1    | Diagnosticsitem                       |     |
| 7.15      | Exceptions                            |     |
| 7.15.1    | CriticalInternalErrorException        |     |
| 7.15.1    |                                       |     |
| 7.16      | API enumerations                      |     |
| 7.16.1    | DataChangedType                       |     |
| 7.16.2    | DeviceFamily                          |     |
| 7.16.3    | ConfirmationType                      |     |
| 7.16.4    | ErrorCode                             |     |
| 7.16.5    | Language                              |     |
| 7.16.6    | OperatingState                        |     |
| 7.16.7    | OperatingStateREQ                     |     |
| 7.16.8    | ProgressAction                        |     |
| 7.16.9    | RemoteInterfaceType                   |     |
| 7.16.10   | FeatureSupport                        |     |
| 7.16.11   | ProtectionLevel                       |     |
| 7.16.12   | ConfirmationType                      |     |
| 7.16.13   | FailsafeOperation                     | 236 |
| 7.16.14   | RemoteFolderType                      | 236 |
| 7.17      | Network example                       | 237 |

| SIMATIC | Automation Tool device support                               | 241 |
|---------|--------------------------------------------------------------|-----|
| 8.1     | Unrecognized firmware versions and devices                   | 241 |
| 8.2     | ET 200                                                       |     |
| 8.2.1   | ET 200AL                                                     |     |
| 8.2.1.1 | ET 200AL IM support                                          |     |
| 8.2.1.2 | ET 200AL SM and IO-Link support                              |     |
| 8.2.2   | ET 200eco support                                            | 243 |
| 8.2.3   | ET 200M IM support                                           |     |
| 8.2.4   | ET 200MP IM support                                          |     |
| 8.2.5   | ET 200S                                                      | 245 |
| 8.2.6   | ET 200pro                                                    | 246 |
| 8.2.6.1 | ET 200pro CPU support (based 0n S7-1516)                     | 246 |
| 8.2.6.2 | ET 200pro IM support                                         | 247 |
| 8.2.6.3 | ET 200pro IO-Link, RFID support                              | 247 |
| 8.2.7   | ET 200SP                                                     |     |
| 8.2.7.1 | ET 200SP CPU support (based on S7-151x)                      | 248 |
| 8.2.7.2 | ET 200SP IM and Server module support                        |     |
| 8.2.7.3 | ET 200SP SM, AS-i, CM, CP, TM, IO-Link, Motorstarter support | 250 |
| 8.3     | S7-1200                                                      | 252 |
| 8.3.1   | S7-1200 CPU support                                          | 252 |
| 8.3.2   | S7-1200 I/O and other module support                         | 253 |
| 8.4     | S7-1500                                                      | 257 |
| 8.4.1   | S7-1500 CPU support                                          |     |
| 8.4.2   | S7-1500 I/O and other module support                         |     |
| 8.5     | SIMATIC HMI (Human Machine Interface)                        | 259 |
| 8.5.1   | HMI Basic panels support                                     |     |
| 8.5.2   | HMI Comfort panels support                                   |     |
| 8.5.3   | HMI Mobile panels support                                    |     |
| 8.6     | SITOP (Power supplies)                                       |     |
| 8.6.1   | SITOP support (Power supply)                                 |     |
| 8.7     | RFID and MOBY (Communication modules)                        | 263 |
| 8.7.1   | RFID (Radio Frequency Identification)                        |     |
| 8.7.2   | MOBY (DeviceNet interface)                                   |     |
| Index   |                                                              |     |
|         |                                                              |     |

# Software license and product updates

## 1.1 Software license

#### Software license requirement

The SIMATIC Automation Tool requires a software license for full feature operation.

#### Unlicensed operation

Without a license, the SIMATIC Automation Tool enforces the following limitations:

- You can only perform one operation to a single device at a time
- You cannot use the API (Application Programming Interface) for custom application programming.
- You refresh only one device at a time.

#### Getting a license

You can purchase a license online through an email account at the Siemens Mall and install it with the Automation License Manager (ALM) software.

#### Installing a license

If not already installed, the SIMATIC Automation Tool installation also installs/updates the ALM license manager.

- 1. Order the product from the Siemens Mall.
- 2. An email is sent to you that provides a "Delivery Note No." and a temporary password.
- 3. Start the ALM (Automation License Manager) application on your PG/PC:

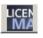

4. Double-click "Web License Key Download" from the navigation pane. Wait until the SIEMENS Online Software Delivery page appears in the ALM window.

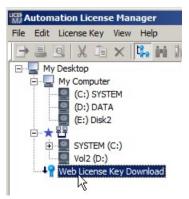

#### 1.1 Software license

- 5. Enter data in SIEMENS Online Software Delivery page:
  - Delivery Note No.
  - Password
  - Access code (read from image)

| Login | with | Delivery | Note i |  |
|-------|------|----------|--------|--|
|       |      |          |        |  |

| Delivery Note No .:       |                               |
|---------------------------|-------------------------------|
| Password:                 |                               |
|                           | > Password forgotten/expired? |
| Please enter access code: | VDVT6                         |
|                           | Generate new access code      |
|                           | Login                         |

- 6. Download software with the Available button.
- 7. Drag the license rectangle to a directory on your hard drive. Drop the license rectangle on a computer location shown in the right-side tree in the Automation License manger.

1.2 SIMATIC Automation Tool software updates

# 1.2 SIMATIC Automation Tool software updates

#### Getting automatic software updates

The TIA Software updater software is installed during the SIMATIC Automation Tool installation process. If your PG/PC is connected to the Internet, then you can download SIMATIC Automation Tool software updates directly from Siemens through the Internet.

The SIMATIC Automation Tool allows you to automatically search for available updates to installed SIMATIC software products. If updates are available, you have the option to install the updates on your PG/PC.

1.2 SIMATIC Automation Tool software updates

# SIMATIC Automation Tool overview

## 2.1 Managing networks

#### Managing networks of SIMATIC devices

After you create, verify, and download control programs with the Siemens TIA Portal, you can use the SIMATIC Automation Tool for configuring, operating, maintaining, and documenting devices on automation networks.

#### Note

You cannot use the SIMATIC Automation Tool to read devices on your automation network if S7-PLCSIM is running on the same PG/PC (programmer/personal computer) at the same time as the SIMATIC Automation Tool. You must close S7-PLCIM for the SIMATIC Automation Tool to be able to read a device network.

#### Automation Tool operations for configuration, operation, and maintenance

The SIMATIC Automation Tool allows you to perform many useful operations on a network of devices:

#### **Network operations**

- Scan the network and create a device table that shows the accessible devices on the network. (Page 46) The device table includes CPUs, modules, HMIs, and other Siemens devices. You can save the device table (Page 89) in a secure \*.sat project file or an open text .csv file.
- Identify devices by flashing LEDs or HMI screens (Page 55)
- Update device addresses (IP, subnet, gateway) (Page 51)
- Update the PROFINET name (station name) of a device (Page 53)

#### System configuration

- Set the time in a CPU to the current time in your PG/PC (Programmer/Personal Computer) (Page 85)
- Update a CPU program or HMI operating system and runtime software (Page 56)
- Upload, add, replace, or delete Recipe data from a CPU (Page 64)
- Upload or delete Data Log data from a CPU (Page 67)
- Update module firmware (Page 69)

#### Operation

• Put a CPU in RUN or STOP mode (Page 54)

2.1 Managing networks

#### System diagnostics and maintenance

- Backup/Restore data to/from a backup file for CPU or HMI device (Page 74)
- Show the diagnostic buffer of a CPU (Page 86)
- Reset CPU memory (Page 78)
- Retrieve Service Data from a CPU (Page 83)
- Format the SIMATIC memory card that is installed in a CPU (Page 81)
- Reset devices to factory default values (Page 79)
- Document and save your network information in a standard text .csv file or a password protected .sat file (Page 242)

| le Edit Operations    |                        | Help           |                                                | SIMATIC Auto     | mation         |
|-----------------------|------------------------|----------------|------------------------------------------------|------------------|----------------|
| 🕒 🔒 i 🗶 🗎 🛈           | 🗄 🗛 · 🖪 🖪 🛛            | 🛛 • 💡 😳 • 🖸    | )• 🎐 🔑• 🗄• 勝•                                  |                  | Tool           |
| Link DUB-E100 USB 2.0 | Fast Ethernet Adapter. | TCPIP.Au       |                                                |                  |                |
| 1                     |                        |                |                                                |                  |                |
| et IP Address Set PRO | FINET Name   Program   | Update Firmwar | re Update   Restore from Backup                | Load Recipe      |                |
| et IP Address Set PRO | FINET Name Program     |                | re Update   Restore from Backup<br>Device Type |                  | MAC Address    |
|                       | Mod                    |                | Device Type                                    |                  |                |
| E Device              | Mod<br>3               | le Slot        | Device Type<br>CPU 1214FC DC/DC/               | Article Number 🔺 | 00:1B:1B:70:D8 |

Figure 2-1 SIMATIC Automation Tool device table

#### Network device support

The SIMATIC Automation Tool supports the following types of Siemens devices:

- Standard CPUs
- Fail-Safe CPUs
- HMIs
- PROFINET devices

The DCP (Discovery and Configuration Protocol) operations can work with supported Siemens PROFINET devices, unsupported Siemens PROFINET devices, and unsupported non-Siemens PROFINET or Ethernet devices.

DCP MAC address based operations list:

- Scan a network
- Identify devices (Flash device LED/HMI screen)
- · Update IP address, subnet mask, and gateway address on devices
- Update PROFINET device name

For information on supported Siemens devices and operations see SIMATIC Automation Tool device support (Page 241)

#### Example S7-1200 network installation

#### Panel shop fabrication and initial program load

- Each CPU uses the same hardware configuration and control program.
- The CPU PROFINET configuration uses "Set IP Address on the device" and "Set PROFINET device name on the device" options.
- Each Panel is identical.
- You can use the SIMATIC Automation Tool, a SIMATIC SD memory card, or the TIA Portal to load CPU/HMI devices with project data.

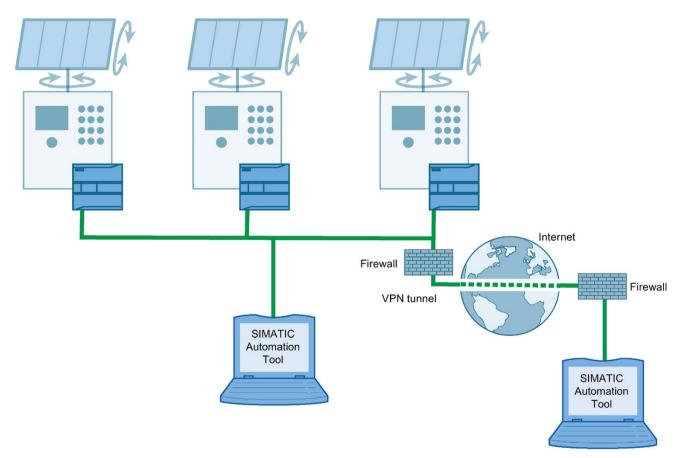

If you are managing a network with many devices, the SIMATIC Automation Tool can simplify operations and save time. You can process an operation on multiple devices at the same time. The SIMATIC Automation Tool uses multi-threading, which means many operations can run concurrently. While the PG/PC is performing an operation on one device, another thread can begin the operation on another device. Multi-threading is the default setting in the Communications settings (Page 99). You can disable multi-threading if you choose.

2.1 Managing networks

#### See also

- ET 200AL SM and IO-Link support (Page 242)
- ET 200eco support (Page 243)
- ET 200M IM support (Page 244)
- ET 200MP IM support (Page 244)
- ET 200S (Page 245)
- ET 200pro IM support (Page 247)
- ET 200pro IO-Link, RFID support (Page 247)
- ET 200SP CPU support (based on S7-151x) (Page 248)
- ET 200SP IM and Server module support (Page 249)
- ET 200SP SM, AS-i, CM, CP, TM, IO-Link, Motorstarter support (Page 250)
- S7-1200 CPU support (Page 252)
- S7-1200 I/O and other module support (Page 253)
- S7-1500 CPU support (Page 257)
- S7-1500 I/O and other module support (Page 258)
- HMI Basic panels support (Page 259)
- HMI Comfort panels support (Page 260)
- HMI Mobile panels support (Page 261)
- SITOP support (Power supply) (Page 262)
- RFID (Radio Frequency Identification) (Page 263)
- MOBY (DeviceNet interface) (Page 263)

## 2.2 Network access

#### Communicating with network devices

The SIMATIC Automation Tool network scan discovers network devices connected directly to a network by using the MAC (Media Access Control) address. A MAC address is unique to each device, cannot be changed, and is printed on the device. Connected devices are discovered whether they are configured with an IP, subnet, and gateway address, or not configured (addresses are 0.0.0.0).

MAC address based operations use the DCP (Discovery and Configuration Protocol). DCP is an Ethernet standard. The SIMATIC Automation Tool can use the DCP-MAC address operations Scan Entire Network, Identify, Update IP address, and Update PROFINET name for all directly connected network devices (supported PROFINET devices, unsupported PROFINET devices, and unsupported non-Siemens Ethernet devices).

The IP address based operations only work for supported Siemens devices.

#### Simple network with one CPU and local I/O:

- MAC address based operations are possible
- Valid IP address and TIA Portal Device configuration in CPU is necessary, for the network scan to display a CPU's local I/O devices and to enable IP address based operations.

#### Multiple CPUs with local I/O connected through an Ethernet switch:

- MAC address based operations are possible for all devices
- Valid IP address and TIA Portal Device configuration in CPU is necessary, for the network scan to display the CPU's local I/O devices and to enable IP address based operations.

#### CPUs in complex networks with decentralized I/O and IP address routers:

- MAC address based operations are possible only for devices that are directly connected to the same subnet as the PG/PC running the SIMATIC Automation Tool.
- Valid IP address and TIA Portal Device configuration in the CPUs is necessary, for the network scan to display devices located behind the CPUs and to enable IP address based operations.

For example, an S7-1500 CPU has a PROFINET network connection to the SIMATIC Automation Tool and uses a local CP module to connect with another PROFINET network where decentralized I/O devices are connected. You must assign a valid IP address to the S7-1500 CPU and successfully compile and download your project's TIA portal device configuration, before the decentralized I/O network is visible in the SIMATIC Automation Tool Device table.

Note that only the Firmware Update operation is possible for devices that are indirectly connected behind a CPU, CM, or CP module.

2.2 Network access

The type of network access you have depends on the command that you execute, as shown in the following table.

| SIMATIC Automation Tool command                                                    | Device<br>address<br>used | Must provide CPU<br>password for a pro-<br>tected CPU | PG/PC and device connectivity                                                                     |
|------------------------------------------------------------------------------------|---------------------------|-------------------------------------------------------|---------------------------------------------------------------------------------------------------|
| Scan (discover CPUs, HMIs, I/O, and other devices)                                 | MAC                       | No                                                    | • Local network: You can access network devices through Ethernet switches, but cannot ac-         |
| Identify devices (Flash LED/HMI screen)                                            | MAC                       | No                                                    | cess devices on another network through an IP address router.                                     |
| Set IP address, subnet mask, and gateway address on devices                        | MAC                       | No                                                    | VPN (Virtual Private Network) connection to<br>the local network                                  |
| Set PROFINET name on devices                                                       | MAC                       | No                                                    |                                                                                                   |
| Reset devices to factory default<br>values<br>(for PROFINET I/O devices only)      | MAC                       | Not applicable                                        |                                                                                                   |
| Put CPUs in RUN or STOP                                                            | IP                        | Yes <sup>1</sup>                                      | Local network: You can access network devic-                                                      |
| Set CPU time to PG/PC time                                                         | IP                        | Yes <sup>1</sup>                                      | es through Ethernet switches.                                                                     |
| Perform Program Update: CPU programs                                               | IP                        | Yes <sup>3</sup>                                      | • <b>Remote network</b> : You can access devices on another network through an IP address router. |
| Perform Program Update: HMI<br>update for operating system and<br>runtime software | IP                        | No                                                    | VPN connection to the local network                                                               |
| Upload Recipe data from a CPU                                                      | IP                        | Yes <sup>2</sup>                                      |                                                                                                   |
| Add, replace, or delete Recipe data from a CPU                                     | IP                        | Yes <sup>1</sup>                                      |                                                                                                   |
| Upload Data Log data from a CPU                                                    | IP                        | Yes <sup>2</sup>                                      |                                                                                                   |
| Delete Data Log data from a CPU                                                    | IP                        | Yes <sup>1</sup>                                      |                                                                                                   |
| Backup CPU to a file                                                               | IP                        | Yes <sup>2</sup>                                      |                                                                                                   |
| Backup HMI to a file                                                               | IP                        | No                                                    |                                                                                                   |
| Restore CPU from backup file                                                       | IP                        | Yes <sup>3</sup>                                      |                                                                                                   |
| Restore HMI from backup file                                                       | IP                        | No                                                    |                                                                                                   |
| Upload Service Data from CPUs                                                      | IP                        | Yes <sup>2</sup>                                      |                                                                                                   |
| Read CPU Diagnostic buffer                                                         | IP                        | Yes <sup>2</sup>                                      |                                                                                                   |
| Reset CPU memory                                                                   | IP                        | Yes <sup>3</sup>                                      |                                                                                                   |
| Reset devices to factory default values                                            | IP                        | Yes <sup>3</sup>                                      |                                                                                                   |
| Update firmware in devices                                                         | IP                        | Yes <sup>3</sup>                                      |                                                                                                   |
| Format memory card                                                                 | IP                        | Yes <sup>3</sup>                                      |                                                                                                   |

<sup>1</sup> Requires the "Full access (no protection)" access level for all CPUs.

<sup>2</sup> Requires the "Read access" access level for all CPUs.

<sup>3</sup> HMI devices: No password required.

Standard CPUs: Requires the "Full access (no protection)".

Fail-Safe CPUs: Requires either the "Full access (no protection)" or the "Full access incl. fail-safe (no protection)" access level, depending on the firmware version in the CPU. You must also reselect and confirm the device or devices for the operation.

#### Note

#### IP subnets and network interface protocols

The PG/PC that runs the SIMATIC Automation Tool and the devices connected to your local network must use appropriate IP subnet assignments.

The type of network interface protocol that you select ("TCPIP" or "TCPIP.Auto") can affect whether the SIMATIC Automation Tool Network is able to discover devices with the network scan operation.

See the example in the Communication setup topic (Page 30).

## 2.3 Network options

#### Local and remote networks

The following examples show local and remote networks that the SIMATIC Automation Tool can use. These simplified diagrams show basic connectivity and do not show HMI devices, local I/O, distributed I/O devices (PROFINET and PROFIBUS), and other devices that are also accessible. Different network topologies are also possible.

You can fill the SIMATIC Automation Tool Device table by scanning a network (Page 46). The device data in an existing Device table can be exported in .csv format. You can modify existing device data in the .csv text and use the import command to bring the new data into the SIMATIC Automation Tool Device table

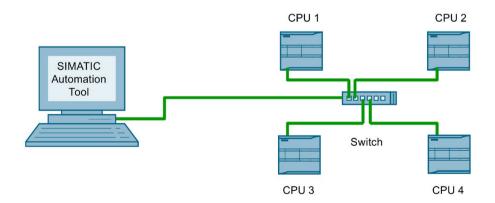

#### Example 1: S7-1200 local network

2.3 Network options

#### Example 2: S7-1200 remote network

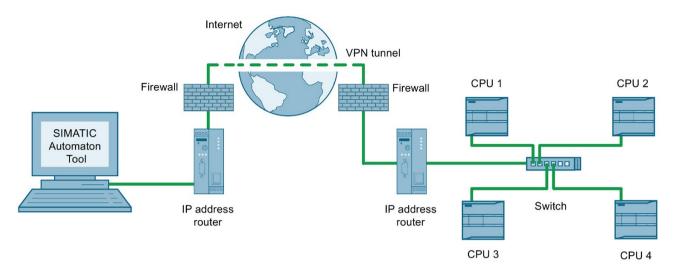

#### Example 3: S7-1200 combined local and remote networks

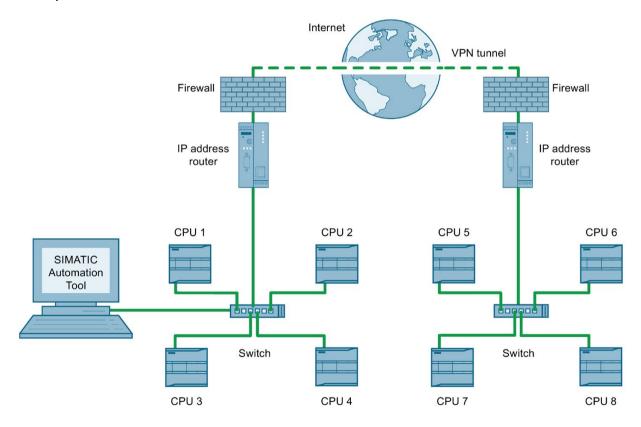

#### See also

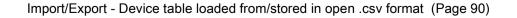

# 2.4 .NET API (application interface) .dll file

You can create your own application software that uses the SIMATIC Automation Tool Microsoft .NET API (Page 111) to perform the same device operations as the SIMATIC Automation Tool.

The SIMATIC Automation Tool must be installed on any PG/PC that uses this API. The SIMATIC Automation Tool and your application software use the API .dll file and additional S7 communication files.

The SIMATIC Automation Tool installation provides all the files that you need.

The API files are located in the folder where the SIMATIC Automation Tool is installed.

#### Software license required for V3.0 and later versions

The API is disabled in unlicensed mode when operating V3.0 or later versions.

If you have a valid license for the SIMATIC Automation Tool, the API is enabled when operating V3.0 and later versions.

2.4 .NET API (application interface) .dll file

# Prerequisites and communication setup

# 3.1 PG/PC Operating system, VM software, and security software support

#### Microsoft Windows 64-bit operating systems support

The SIMATIC Automation Tool works with the following 64-bit operating systems.

- Windows 7 Home Premium SP1
- Windows 7 Professional SP1
- Windows 7 Enterprise SP1
- Windows 7 Ultimate SP1
- Windows 10 Home Version 1607 (OS Build 14393)
- Windows 10 Pro Version 1607 (OS Build 14393)
- Windows 10 Enterprise Version 1607 (OS Build 14393)
- Windows 10 Enterprise 2016 LTSB (OS Build 14393)
- Windows 10 IoT Enterprise 2015 LTSB (OS Build 10240)

You can install the SIMATIC Automation Tool and use the unlicensed version to test operations on other Windows 64-bit operating systems. The SIMATIC Automation Tool may install and work correctly with these operating systems. Siemens does not guarantee that the SIMATIC Automation Tools works with other Windows 64-bit operating systems and does not provide technical support in these cases.

#### Virtual machine software support

The SIMATIC Automation Tool works with the following VM (Virtual Machine) software

- VMware Workstation 12.5
- VMware Player 12.5

#### Virus and security software support

The SIMATIC Automation Tool works with the following virus and security software

- Symantec Endpoint Protection 14
- McAfee VirusScan Enterprise 8.8
- Trend Micro Office Scan Corporate Edition 12.0
- Kaspersky Anti-Virus 2017
- Windows Defender (as part of Windows operating systems)
- Qihoo "360 Total Security Essential" 8.8 (for Chinese market)
- McAfee Application Control 7.0.1
- Microsoft Bitlocker (part of the Windows operating systems)

3.2 Installing the SIMATIC Automation Tool

The SIMATIC Automation Tool may install and work correctly with other virus and security software. Siemens does not guarantee that the SIMATIC Automation Tools works with other virus and security software and does not provide technical support in these cases.

## 3.2 Installing the SIMATIC Automation Tool

Save all your work in progress and close all PG/PC applications before installing the SIMATIC Automation Tool.

#### Installation rules

You can only install one version of the SIMATIC Automation Tool on a PG/PC. If you have installed a previous version, you must uninstall it first. The installation executable checks for a previous installation, and responds as follows:

- If no version of SIMATIC Automation Tool is found, the installation can proceed.
- If a version older than V3.0 of the SIMATIC Automation Tool is found, the setup informs you that you must uninstall the older version. The setup guides you through uninstalling the older version. You cannot proceed with the installation until you close and restart the installation.
- If version 3.0 is found, the installation process uninstalls the V3.0 version and installs V3.1.
- If an existing current version V3.1 of the SIMATIC Automation Tool is found, the setup presents options to modify/upgrade, repair, or uninstall the previous installation.

#### Note

You can install the SIMATIC Automation Tool on any device that has the required space as indicated by the setup. You must, however, have at least 1.4 GB free on the C:\ drive for system files.

# 3.3 Starting the SIMATIC Automation Tool

Use one of the following methods to start the SIMATIC Automation Tool:

- Double-click the SIMATIC Automation Tool shortcut icon on your desktop.
- Use the Windows Start button:
  - Click the Windows start button and "All Programs".
  - Click the "Siemens Automation" folder, then the "SIMATIC Automation Tool" folder, and finally "SIMATIC Automation Tool".

# 3.4 Configuration requirements

If you want the SIMATIC Automation Tool to set the IP address or PROFINET name of a device, then the device's TIA portal project must enable these actions in the project's Device Configuration. Compile the project and download the project to the target device, before attempting to change a device's IP address or PROFINET name.

Update IP address and Update PROFINET name are DCP operations that use a MAC address to access the target device. Devices that are indirectly connected must use an IP address for access and cannot use the DCP operations. You must temporarily make a direct connection between the target device and the SIMATIC Automation Tool to change the IP address or PROFINET name.

#### Update IP address and PROFINET name operations

- **Possible** for PROFINET devices (CPUs, HMIs, decentralized I/O, and other devices) directly connected to the network subnet that is connected to the SIMATIC Automation Tool, including connection through an Ethernet switch.
- **Not possible** for PROFINET devices with an indirect connection behind a directly connected CPU, CP/CM module, interface module, or a CPU's second Ethernet port.
- **Not possible** for PROFINET devices on another network with a connection to the SIMATIC Automation Tool that passes through an IP address router.

3.4 Configuration requirements

#### Example S7-1200 configuration with TIA Portal software

1. Click the PROFINET port on the device configuration CPU image to view the port parameters.

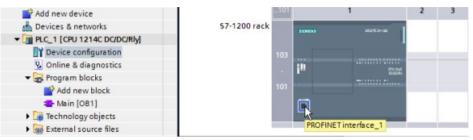

2. On the Properties tab, click the General tab to view the Ethernet addresses options. Click the IP address is set directly at the device option. This option may be called "Set IP address on the device" or "Set IP address using a different method", depending on which TIA portal version you are using. For multi-port devices like the S7-1500 CPU, you can similarly configure all ports to enable IP address changes (when connected to the SIMATIC Automation Tool) or you can configure only the port you want to change.

| <b>PROFINET</b> int | erface_1 [N | lodule]            | Q Prope | erties  | 1 Info             |         | 🞖 Diagn    | ostics |      | 78 | - |
|---------------------|-------------|--------------------|---------|---------|--------------------|---------|------------|--------|------|----|---|
| General             | IO tags     | System constants   | Texts   | ]       | 10                 |         |            |        |      |    |   |
| General             | [           | <b>Fil. 1</b>      |         |         |                    |         |            |        |      |    | ^ |
| Ethernet add        | resses      | Ethernet addresses |         |         |                    |         |            | =      |      |    |   |
| Time synchro        | nization    | Interface network  | ed with |         |                    |         |            |        |      |    |   |
| Operating mo        | de          |                    |         |         |                    |         |            |        |      |    |   |
| Advanced opt        | tions       |                    | Subnet: | Not ne  | tworked            |         |            |        |      | -  |   |
| Web server access   |             |                    |         |         | Add new sul        | bnet    |            |        |      |    |   |
| Hardware ide        | ntifier     |                    |         |         |                    |         |            |        |      |    |   |
|                     |             | IP protocol        |         |         |                    |         |            |        |      |    |   |
|                     |             |                    |         | O Set   | IP address in      | n the p | project    |        |      |    |   |
|                     | -           | -                  |         |         | IP addres          | ss: []  | 192 . 168  | . 2    | . 11 |    |   |
|                     |             |                    |         |         | Subnet mas         | sk []   | 255 . 255  | . 255  | . 0  |    |   |
|                     |             |                    |         | Use     | router             |         |            |        |      |    |   |
|                     |             |                    |         | Ro      | outer addres       | is: []  | 0.0        | . 0    | . 0  | ř. |   |
|                     |             |                    |         | ● IP at | ddress is set<br>} | t direc | tly at the | device |      |    | ~ |
|                     |             | <                  | 811     |         |                    |         |            |        |      | >  |   |

3. Also on the Ethernet addresses options, click the PROFINET device name is set directly at the device option. This option may be called "Set PROFINET device name on the device", depending on which TIA portal version you are using. This selection allows the SIMATIC Automation Tool to assign a PROFINET station name. For multi-port devices like the S7-1500 CPU, you can similarly configure all ports to enable PROFINET name changes (when connected to the SIMATIC Automation Tool) or you can configure only the port you want to change.

| PROFINET             |                                                    |
|----------------------|----------------------------------------------------|
|                      | PROFINET device name is set directly at the device |
|                      | Generate PROFINET device name automatically        |
| PROFINET device name | plc_1                                              |
| Converted name:      | plcxb1d0ed                                         |
| Device number:       | 0                                                  |

4. Save your project and download the new configuration changes to the CPU.

#### Note

#### Default settings of PROFINET IP parameters

When you create a new TIA portal project, the default PROFINET parameter options are set to **"Set IP address in the project"** and **"Generate PROFINET device name automatically"**. With the default options, you cannot set IP addresses or PROFINET device names with the SIMATIC Automation Tool. However, you can use other CPU operations like RUN/STOP control, program/firmware updates, time setting, and service data/diagnostic analysis.

3.5 Communication setup

## 3.5 Communication setup

#### Identifying the network interface card connected to your device network

After you connect your PG/PC to a network, you can use the Windows control panel to see the name of the network interface card.

In the following example, The SIMATIC device network is connected by an Ethernet to USB converter to a PC running Windows 7. The network names that you actually see on your PG/PC depend on your network hardware.

Use the Windows Control Panel to identify the name of the device.

1. Open the Windows Control Panel

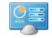

2. Click the Network and Sharing center.

| ÷ | Network and Sha | ring C | enter flm |
|---|-----------------|--------|-----------|
|   |                 |        | Ŭ         |

3. View your active networks and click the network that is connected to the S7-1200 CPUs.

| Access type: | No Internet access |
|--------------|--------------------|
| Connections: | No Internet access |
|              | d                  |

4. Click the Details button in the connection status display.

| DUB-Ethernet Status | 2                  | < |
|---------------------|--------------------|---|
| General             |                    |   |
|                     |                    | L |
| Connection          |                    | L |
| IPv4 Connectivity:  | No Internet access |   |
| IPv6 Connectivity:  | No network access  | L |
| Media State:        | Enabled            |   |
| Duration:           | 20:53:29           |   |
| Speed:              | 100.0 Mbps         |   |
| Details             |                    |   |

5. View the description of the network interface.

| Property               | Value                               |
|------------------------|-------------------------------------|
| Connection-specific DN |                                     |
| Description            | D-Link DUB-E100 USB 2.0 Fast Etheme |
| Physical Address       | 00-80-C8-3A-E1-C6                   |
| DHCP Enabled           | Yes                                 |
| IPv4 Address           | 192.168.2.241                       |
| IPv4 Subnet Mask       | 255.255.255.0                       |
| IPv4 Default Gateway   |                                     |
| IPv4 DNS Server        |                                     |
| IPv4 WINS Server       |                                     |
| NetBIOS over Tcpip En  | Yes                                 |

#### Assigning the network interface in the SIMATIC Automation Tool

You must assign the network interface to a new project before communication can begin. To set the network interface follow these steps:

- 1. Start the SIMATIC Automation Tool
- 2. Click the Network Interface Card drop-down list
- 3. Select the network interface that is connected to your Siemens device network.

You might see different network interface selections from those shown in the following image, because the list shows the network interfaces that are available in your PG/PC.

|                  | SI                                                                                                    | IM   |
|------------------|----------------------------------------------------------------------------------------------------|------|
| +- 🖹 -   🔆 -     | D-Link DUB-E100 USB 2.0 Fast Ethernet Adapter.TCPIP.1                                                        | -    |
|                  | D-Link DUB-E100 USB 2.0 Fast Ethernet Adapter.TCPIP.1                                                        |      |
| Restore from Bac | D-Link DUB-E100 USB 2.0 Fast Ethernet Adapter.TCPIP.Auto<br>Intel(R) Ethernet Connection (2) I218-LM.TCPIP.1 | o. 1 |
| Туре             | Intel(R) Ethernet Connection (2) I218-LM.TCPIP.Auto.1                                                        |      |

If you have selected a network interface card, but the devices do not have valid IP addresses, then you cannot use the IP address based operations. You can use the MAC address based operations and set up valid IP addresses for the devices in your network.

#### MAC address operations

- Scan for network devices (Page 46)
- Identify devices (Page 55)
- Set Ethernet IP addresses (Page 51)
- Set PROFINET names (Page 53)
- Reset to factory default values (Page 79) The MAC address based Reset to factory
  operation only works for PROFINET I/O devices, other devices use an IP address based
  Reset to factory operation.

3.5 Communication setup

#### Network interface selection

As seen in the preceding image, there can be two entries for each network card and the difference is the addition of the characters ".Auto".

When you select the Ethernet interface, you have two choices for the type of network protocol:

- TCP/IP
- TCP/IP.Auto

It is recommended that you select **TCPIP** without "Auto" because "virtual" IP addresses are not created automatically in the Windows Ethernet adapter. You must assign a valid IP address in the Windows configuration for your PG/PC Ethernet adapter.

Alternatively, you can also select **TCPIP.Auto**. After you perform a network scan, you must verify that automatically created virtual IP addresses do not conflict with the IP addresses of other devices on the network.

The TCPIP.Auto protocol has the following advantages:

- The **TCPIP.Auto** protocol can discover accessible devices that are not discovered by the **TCPIP** protocol.
- You can change the IP addresses of accessible network devices to use a subnet that works with the **TCPIP** protocol.
- After a network scan, the PG/PC network adapter always has valid virtual IP addresses for all your Siemens devices. You do not have to assign new IP addresses explicitly in Windows.

However, the TCPIP.Auto protocol may cause network communication problems:

- You cannot assign virtual IP addresses. The Windows operating system automatically assigns virtual IP addresses.
- Virtual addresses are lost after a power cycle or PG/PC reset. New virtual IP addresses are created during the next network scan that uses the **TCPIP.Auto** protocol.
- A virtual IP address might be automatically created that is already used by another node (for example, another PG/PC that is not visible by a SIMATIC Automation Tool Network scan). An address conflict can cause communication errors for some parts of your network that are difficult to diagnose.

#### Example use of TCPIP and TCPIP.Auto protocols

You can inspect the Windows network adapter IP addresses by entering " $_{\tt ipconfig}$  /all" in the command line window.

The "ipconfig /all" command was used to obtain the IP addresses shown in the following example.

1. After a PG/PC reset (reboot) and before running a SIMATIC Automation Tool Network scan, execute "ipconfig /all" in the command line window. The result for the Ethernet adapter card connected to the Siemens device network is shown below. The Windows Ethernet adapter is configured with the IP address 192.168.2.200.

| Ethernet adapter Local Area Connection        | 3:                                                                                                    |
|-----------------------------------------------|----------------------------------------------------------------------------------------------------|
| Connection-specific DNS Suffix<br>Description | : D-Link USB2.0 Ethernet Adapter<br>: BC-F6-85-D7-70-A2<br>: No<br>: Yes<br>: 192.168.2.200(Preferred)<br>: 255.255.255.0<br>: ww004-id |

- Connect a Siemens S7-1200 PLC that is configured with the IP address 192.168.3.1. The subnet mask is 255.255.255.0, so the S7-1200 device is actually configured for a different subnet. The third octet is "3" and must be "2" in order to communicate with the Ethernet adapter's 192.168.2 subnet address.
- Start the SIMATIC Automation Tool, set the Network interface to the TCPIP protocol, and perform a Network scan. In this case, the S7-1200 PLC is not found because the S7-1200 PLC is configured with the wrong subnet address.
- 4. Change the SIMATIC Automation Tool Network interface to the **TCPIP.Auto** protocol and perform a Network scan.
- 5. The network scan uses the **TCPIP.Auto** protocol and discovers the S7-1200 device. New S7-1200 device information is added to the SIMATIC Automation Tool Device table.
- 6. Execute "ipconfig /all" in the command line window.

As seen in the following image, an alternate Ethernet adapter virtual IP address 192.168.3.241 was automatically created. The alternate virtual IP address enables access to the 192.168.3 subnet.

| Ethernet adapter                                                                                                    | Local Area Connection 3:                                                                                                    |
|----------------------------------------------------------------------------------------------------|----------------------------------------------------------------------------------------------------|
| Connection-sp<br>Description .<br>Physical Addre<br>DHCP Enabled.<br>Autoconfigurat<br>IPv4 Address.<br>Subnet Mask .<br>Subnet Mask . | Local Area Connection 3:<br>cific DNS Suffix . :<br>D-Link USB2.0 Ethernet Adapter<br>ss BC-F6-85-D7-70-A2<br>No<br>ion Enabled : Yes<br> |
| DHCPv4 Class                                                                                                    | )                                                                                                    |

Multiple virtual IP addresses are created when the **TCPIP.Auto** protocol discovers multiple subnets in a complex network.

The virtual IP addresses are temporary and are deleted if the Windows PG/PC is reset.

3.5 Communication setup

- 7. The SIMATIC Automation Tool can now connect to the S7-1200 device using the 192.168.3.241 virtual IP Address and then change the S7-1200 device's IP address. Use the SIMATIC Automation Tool to update the IP address. Change the IP address from 192.168.3.1 to 192.168.2.1.
- 8. Reset the PG/PC and restart Windows. Any virtual IP addresses are deleted after the restart.
- Start the SIMATIC Automation Tool, set the Network interface to the TCPIP protocol, and perform a Network scan. The S7-1200 PLC (192.168.2.1) is discovered and can communicate with the PG/PC Ethernet adapter (192.168.2.200). No virtual IP addresses are created. Only the IP address configured in the Windows network adapter properties is used.

If the network interface card is selected and the device IP addresses are valid, you can use the SIMATIC Automation Tool operations that use an IP address.

#### IP address operations

- Put CPUs in RUN or STOP (Page 54)
- Set CPU time to PG/PC time (Page 85)
- Program update for CPU and HMI devices (Page 56)
- Upload, add, replace, or delete Recipe data from a CPU (Page 64)
- Upload or delete Data Log data from a CPU (Page 67)
- Backup/restore CPU and HMI data (Page 74)
- Retrieve Service Data from CPUs (Page 83)
- Show CPU diagnostic buffer (Page 86)
- Reset CPU memory (Page 78)
- Format memory card in a CPU (Page 81)
- Reset devices to factory default values (Page 79)
- Update firmware in devices (Page 69)

#### Note

#### Communication problems with the SIMATIC Automation Tool

For example, you send an operation command to multiple devices, but a device does not complete the operation. You see a communication error in the Event Log. Other devices, however, are communicating and executing the operation as you expect. If you have this problem, follow these steps:

- 1. Reduce the number of simultaneous operations that you allow in the Communications settings (Page 99).
- 2. Close and restart the SIMATIC Automation Tool.
- 3. Try the group operation again.

If you send an operation command to a device and the connection has a very slow data transfer rate, then you may get a communication timeout error. If you have this problem, then increase the timeout for communications operations in the Communications settings (Page 99).

Prerequisites and communication setup

3.5 Communication setup

## **Tool operations**

### 4.1 CPU passwords

If password protection is configured in a CPU, then you must enter a password for the access level that allows the SIMATIC Automation Tool to perform the operation that you want to use. You provide a password in the device table column titled "Password in CPU".

The password in the "Password in CPU" column refers to the password protection that currently exists in the target CPU.

For example, a new CPU in a packing box from Siemens has no program, no hardware configuration, and no password protection. After a project is loaded in the CPU, you must use the passwords that are configured in that project.

The SIMATIC Automation Tool shows you whether a CPU is password-protected or not. The password cell for a CPU is dark gray and not editable if the CPU has no password.

### Using passwords

- If a CPU is password-protected, then you must enter a password in the "Password in CPU" cell for a Program Update or Restore from Backup operation to complete successfully.
- The "Program update" tab has two password entry columns: "Password in CPU" and "Password in Program File".

A program file might have a password, which can be different from the existing CPU password. When a program file has a password, you must enter the program file password in the "Password in Program File" cell to perform a program update. After a successful Program Update, the SIMATIC Automation Tool copies the program file password to the CPU password cell. Using this password, the SIMATIC Automation Tool then attempts to open a connection to the CPU, using the new password

• The "Restore from Backup" tab has two password entry columns: "Password in CPU" and "Password in Backup File".

A backup file might have a password, which can be different from the existing CPU password. When a backup file has a password, you must enter the backup file password in the "Password in Backup File" cell. The backup file password becomes the CPU password after the Restore from Backup operation completes. After a successful Restore from Backup operation, the SIMATIC Automation Tool copies the backup file password to the CPU password cell. Using this password, the SIMATIC Automation Tool then attempts to open a connection to the CPU, using the new password.

• If a CPU password entry is valid, you can hover your mouse cursor over the password field to display a tool tip that shows the access level.

4.1 CPU passwords

### CPU password access levels

A standard CPU has four password access levels and a Fail-Safe CPU has five levels.

The SIMATIC Automation Tool operations that require read or write access cannot work with a CPU that has the "HMI access" or "No access" protection level. You must configure a "Read access" or "Full access" password and then enter that password into the device table row, for the target CPU.

You can see the CPU access levels in the Protection & Security section of the TIA Portal Device configuration:

| Access level                                        |     | Access per |       |           |          |
|-----------------------------------------------------|-----|------------|-------|-----------|----------|
|                                                     | HMI | Read       | Write | Fail-safe | Password |
| Full access incl. fail-safe (no protection)         | ~   | ~          | ~     | ~         | ******   |
| Full access (no protection)                         | ~   | ~          | ~     |           | ******   |
| Read access                                         | ~   | ~          |       |           | ******   |
| HMI access                                          | ~   |            |       |           |          |
| <ul> <li>No access (complete protection)</li> </ul> |     |            |       |           |          |
| MI access:                                          |     |            |       |           |          |

For additional information on access levels and passwords, refer to the *STEP 7 Information System* (online help for the TIA Portal).

### Fail-Safe CPUs and passwords

The SIMATIC Automation Tool can work with Fail-Safe CPUs. You can connect to a Fail-Safe CPU and perform some operations using a "Read access" password, or a "Full access (no protection)" password which is described in this guide as the safety F-CPU password. Safety-relevant operations, however, require the safety F-CPU password.

- The SIMATIC Automation Tool displays a device's password cell in yellow when you enter a safety F-CPU password.
- If a Fail-Safe PLC is password-protected, then all safety-relevant operations require that you enter the safety F-CPU password in the "Password in CPU" column.
   If a Fail-Safe CPU does not use password protection, then safety-relevant operations do not require the safety F-CPU password to initiate the operation.
   The safety-relevant operations are:
  - Program Update
  - Restore Device from File
  - Reset to Factory Defaults
  - Format Memory Card

- You must enter the safety F-CPU password in the "Password in Program File" column for a "Program Update" operation, when the program file contains a safety program.
- You must enter the safety F-CPU in the "Password in Backup File" column for a "Restore from Backup File" operation, when the backup file contains a safety program.

### **Password** icons

The SIMATIC Automation Tool provides three password status icons.

A green checkmark icon means the password is a valid password in the CPU or program file. A red X icon means that password is not a valid password in the CPU or program file.

| Password in CPU |   |
|-----------------|---|
|                 | 8 |
|                 | 0 |

When you enter a password, SIMATIC Automation Tool does not know what operations you may start. Therefore, the password is not validated on entry for a specific operation. For example, updating a safety program requires the safety F-CPU password. For many other operations, the standard Full access (read/write) password is sufficient. A green checkmark does not mean the password is validated for any operations. Access level validation occurs when the operation is initiated. If the password is not legitimized to a sufficient level, an event log error is generated, for each device where this error occurs.

The Backup file password cell is the only cell that can display a question mark icon:

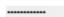

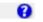

The Backup file password cell has no icon when the field is disabled or empty. When you select a backup file from the list, or enter a CPU password in the backup file password column, the SIMATIC Automation Tool displays the question mark icon. The SIMATIC Automation Tool cannot validate the password at the time you select a file or enter a password.

### 4.2 Working with the Device table and Event Log

The SIMATIC Automation Tool consists of two parts:

- Device table: The device table is initially empty but after a scan of the network shows the connected devices.
- Event Log: The Event Log shows the results of operations.

For each device, the SIMATIC Automation Tool displays columns with data about the device. Tabs in the device table support a variety of device operations and provide data entry fields.

|       | 🖬 🕺 🗐 🕼 📲 🖪 🛛                   | 🖪 - 💡 😳 - O - ≫ 🗗          | 🕶 🗄 🔹 🏶 🔹 D-Link DUB       | E100 USB 2.0 Fast Ethern | et Adapter.TCPIP.Au 💌 | Too           |
|-------|---------------------------------|----------------------------|----------------------------|--------------------------|-----------------------|---------------|
| IP Ad | dress Set PROFINET Name Program | n Update   Firmware Update | Restore from Backup   Load | Recipe                   |                       |               |
|       | Device                          | Device Type                | Article Number             | MAC Address              | IP Address 🔺          | Subnet        |
| Г     | PLC_3                           | CPU 1215FC DC/DC/Rhy       | 6ES7 215-1HF40-0XB0        | 28:63:36:83:1A:1B        | X1: 192.168.2.10      | 255.255.255.0 |
| V     | T PLC_1                         | CPU 1215C DC/DC/DC         | 6ES7 215-1AG40-0XB0        | 00:1C:06:09:38:8E        | X1: 192.168.2.12      | 255.255.255.0 |
| Г     | DI 16/DQ 16x24VDC_1             | DI 16/DQ 16x24VDC          | 6ES7 223-1BL32-0XB0        |                          |                       |               |
| Г     | 🕶 🛅 Data Logs                   |                            |                            |                          |                       |               |
| Г     | DataSet1.csv                    |                            |                            |                          |                       |               |
| Г     | Data Set2.csv                   |                            |                            |                          |                       |               |
| Г     | Recipes                         |                            |                            |                          |                       |               |
| Г     | PLC 2                           | CPU 1214FC DC/DC/Rlv       | 6ES7 214-1HF40-0XB0        | 00:18:18:70:D8:EF        | X1: 192.168.2.14      | 255.255.255.0 |

### Working with the device table

The device table is similar to Microsoft Excel and supports copy and paste operations to or from other applications.

The following tips can help you use the device table:

- Click a column header to sort or reverse sort the rows by that column's data.
- Right-click a column header to show/hide any column.
- Select the Device check box at the top of the device table to select or deselect all devices. Alternatively, you can use the "Edit > Select" menu command to choose either "Select Row(s)" or "Deselect Row(s)". You can also right-click a device row to access the Edit menu.
- Click the upper left corner of the Device table to highlight all rows.
- Select consecutive rows: You can click the cell at the left of a row's check box and drag the cursor up/down to highlight multiple rows.
- When you right-click a row or selection of rows, the shortcut menu shown below lets you use the Select, Expand, Collapse, Insert, Delete, and Refresh commands with a group of rows.
- You can create row filters for the Device, Device Type, and Article Number columns.
- Select one or more devices for operations to perform on multiple devices. The SIMATIC Automation Tool displays selected device rows in bold text.
- You can also export (Page 90) a device table to a .csv file or import (Page 90) a .csv file to the device table.

You can scan the network (Page 46) to fill the device table with devices on your network. You can also insert devices (Page 51) directly.

#### Mode Slot PLC\_3 1 X Cut Ctrl+X PLC\_1 1 Ctrl+C Copy DI 16/D 2 Ctrl+V Paste 🔻 🔚 Data Logs Select ۲ MyDa Expand . MyNE Collapse ۲ E Recipes PLC\_2 1 Insert ۲ Delete ۲ Refresh F

When you right-click a device row in the device table, the shortcut menu is the same as the Edit menu (Page 94).

### Right-click menu for column headers

For each tab of the device table, the SIMATIC Automation Tools displays a set of columns by default. You can configure which columns you want to show and which columns you want to hide.

| 🖻 🖪 🗙 🗐 🛍                                                                                            | iptions Tools Help<br>?• 🖪 🖪 🖳• 🖓 🏵• <b>6</b><br>Name   Program Update   Firmware                                                                                                    |
|----------------------------------------------------------------------------------------------------|----------------------------------------------------------------------------------------------------|
| Device     PLC     PLC     PLC     PLC     PLC     PLC     PLC     V     PLC     V     V     V     V | Mode<br>Operating State<br>Slot<br>Device Type<br>Artide Number<br>Serial Number<br>Firmware Version<br>Hardware<br>MAC Address<br>IP Address<br>Subnet<br>Gateway<br>PROFINET Name<br>PROFINET Converted Name |

To set the columns to show or hide, follow these steps:

- 1. Right-click the Device header row to display the shortcut menu for the columns.
- 2. Select the check boxes to show or hide columns for that tab display.

# Device

Shortcut menu for table cells

### Filtering the displayed rows

You can filter the Device, Device Type, and Article Number columns. Click one of these three column headers and the filter expand button rappears in the column header. Click this button to open the filter window.

For example, you can select article numbers 6ES7 214-1HF40-0XB0 and 6ES7 215-1HF40-0XB0. When you click the OK button, the device table only displays rows that have these article number values.

| Device           | Mode | Slot | Device Type 🔺        | Article Number Firmw                        | are \ |
|------------------|------|------|----------------------|---------------------------------------------|-------|
| PLC_3            |      | 1    | CPU 1214FC DC/DC/Rly | (Select All)                                | -     |
| PLC_1            |      | 1    | CPU 1215C DC/DC/DC   | 6ES7 214-1HF40-0XB0                         |       |
| DI 16/DQ 16x24VD |      | 2    | DI 16/DQ 16x24VDC    | ☐ 6ES7 215-1AG40-0XB0 ✓ 6ES7 215-1HF40-0XB0 |       |
| 🕨 🛅 🛛 Data Logs  |      |      |                      | 6ES7 223-1BL32-0XB0                         |       |
| Recipes          |      |      |                      |                                             |       |
| PLC_2            |      | 1    | CPU 1215FC DC/DC/Rly |                                             |       |
|                  |      |      |                      |                                             |       |
|                  |      |      |                      |                                             |       |
|                  |      |      |                      | OK Cancel                                   |       |

### Filtering unsupported devices

You can use the General settings (Page 98) to enable/disable the display of unsupported devices.

The SIMATIC Automation Tool displays unsupported devices in gray. You can perform only the following operations on unsupported devices:

- Set IP address
- Set PROFINET name
- Identify device
- Edit the comment for the device
- · Perform editing functions such as copy and paste

### Working with the Event Log

The SIMATIC Automation tool displays the Event Log in the window area below the device table. When you select devices and perform operations, the messages in the Event Log show status information about operational results.

By default, any new device operation clears the Event Log at the start of the operation. You can select whether or not to clear the Event Log at the beginning of an operation in the Event Log settings (Page 105).

The SIMATIC Automation Tool can also automatically log operation status to a file.

Event Log Date Time Device MAC Address IP Address Event Result

Event Log row showing successful operation:

9/8/2017 3:36 PM PLC\_2 28:63:36:83:1A:1B X1: 192.168.2.12 Transition to RUN The operation completed successfully

| Event Log          |   |                                                         |  |  |  |  |  |
|--------------------|---|---------------------------------------------------------|--|--|--|--|--|
| Date<br>♥ 9/15/201 |   | Date<br>Time<br>Device<br>MAC Address<br>Set IP Address |  |  |  |  |  |
|                    | ~ | Event                                                   |  |  |  |  |  |

Right-click an Event Log column header to show/hide columns:

Right-click on an event row to open the menu below:

| Even | t Log    |            |        |
|------|----------|------------|--------|
|      | Date     | Time       | Device |
| 0    | 9/15/201 | Copy Ctrl- | +C     |
|      |          | Save As    |        |
|      |          | Clear All  |        |

The icons in the Event Log have the following meanings:

| 0 | Operation is successful                                                                                                    |
|---|----------------------------------------------------------------------------------------------------|
| 8 | Operation has failed. The Result column describes the reason for failure. If you save the Event Log, these entries begin with "ERROR:".                                      |
| • | Operation is successful but includes a warning message. The Result column describes the warning information. If you save the Event Log, these entries begin with "WARNING:". |

4.3 Multi-thread processing options

#### Note

#### Event Log and user interface language change

When you change the SIMATIC Automation Tool user interface language, the SIMATIC Automation Tool clears the Event Log. Information about previous events is deleted.

### 4.3 Multi-thread processing options

### Multi-thread processing

If you are managing a network with many devices, the SIMATIC Automation Tool can simplify operations and save time by automatically processing a group of devices with multiple processing threads. While a PG/PC communication processing thread is waiting for a SIMATIC device's task complete message, other threads can use this time to communicate with other devices in the group.

For versions 3.0 or later, you must have a SIMATIC Automation Tool software license installed before you can use more than one processing thread.

#### Devices in a star topology network

If your network has a star topology where each device has a direct connection to the PG/PC through an Ethernet switch, then you can safely enable the multiple threads option.

#### Devices in a chain topology network

If your network has a chain topology, you should disable the multi-thread option to prevent one device from disrupting the communication to other devices, as described in the Communications settings (Page 99) topic.

#### Multi-thread processing options

On the Options>Settings>Communications dialog, you can change the following settings:

- Disable or enable multiple threads when processing these operations: Update firmware, Reset to factory defaults, Memory reset, Restore data from backup file, Reset CPU memory, Format SIMATIC memory card, and Reset devices to factory default values operations.
- Set the maximum number of threads allowed (one to five threads).
- Set the timeout which is the maximum time a communications thread waits for a response (180 to 999 seconds).

4.3 Multi-thread processing options

### Table of restrictions to multi-thread processing

✓ Multi-thread processing always used

O Multi-thread processing possible, if enabled in the Communications settings (Page 99).

X Fail-Safe device safety-relevant operation: Only single-thread processing is possible.

| SIMATIC Automation Tool operation                               | Standard device multi-threading | Fail-Safe device<br>multi-threading |
|-----------------------------------------------------------------|---------------------------------|-------------------------------------|
| Scan network                                                    | 1                               | $\checkmark$                        |
| Identify devices                                                | $\checkmark$                    | $\checkmark$                        |
| Update device addresses                                         | 1                               | $\checkmark$                        |
| Update PROFINET name of a device                                | 1                               | $\checkmark$                        |
| Set time in CPU to time in PG/PC                                | $\checkmark$                    | $\checkmark$                        |
| Program update for CPU and HMI devices                          | $\checkmark$                    | Х                                   |
| Upload, add, replace, or delete Recipe data from a CPU          | 1                               | 1                                   |
| Upload or delete Data Log data from a CPU                       | $\checkmark$                    | $\checkmark$                        |
| Update the firmware in a device                                 | 0                               | 0                                   |
| Put a CPU in RUN or STOP mode                                   | 1                               | $\checkmark$                        |
| Backup data to a backup file, for CPU or HMI de-<br>vice        | 1                               | 1                                   |
| Restore from backup file, for CPU or HMI device                 | 0                               | Х                                   |
| Show the diagnostic buffer of a CPU                             | 1                               | $\checkmark$                        |
| Reset CPU memory                                                | 0                               | 0                                   |
| Retrieve Service Data from a CPU                                | 1                               | $\checkmark$                        |
| Format memory card (SIMATIC memory card in-<br>serted in a CPU) | 0                               | X                                   |
| Reset to factory defaults                                       | 0                               | Х                                   |

#### Processing queues

You can select a group of standard and Fail-Safe devices in the Device table rows and then initiate group processing so the SIMATIC Automation Tool performs the same operation on all devices in the group. SIMATIC Automation Tool uses two processing queues, a priority one queue for Fail-Safe devices to process safety-relevant operations (single thread processing only) and a priority two queue that uses from 1 to 5 threads for standard devices and Fail-Safe devices that allow multi-thread processing.

The SIMATIC Automation Tool processes the Fail-Safe safety-relevant operation device queue first using a single processing thread. The process performs each operation on one Fail-Safe device at a time.

After the SIMATIC Automation Tool completes the Fail-Safe device safety-relevant operation queue, it processes the second queue by multi-thread processing. Some operations always use multi-threading. Others use multi-threading if enabled in the Communications settings (Page 99).

### Thread processing status

When you start a group operation, the SIMATIC Automation Tool displays a progress message that shows how many devices in each queue it has completed and the processing progress (% completion) for the active processing threads.

### 4.4 Scan a network

The device table for a new SIMATIC Automation Tool project is empty. To begin work with the SIMATIC Automation Tool, you scan the communications network to fill the device table. You can also manually insert a device (Page 51).

### Scan your network

To scan the network, select the "Operations>Scan Network>Scan Entire Network" menu command. Alternatively, you can click the Scan button on the toolbar and select "Scan Entire Network" from the button drop-down menu.

### Note

### SIMATIC Automation Tool is an offline tool

Note that the SIMATIC Automation Tool does not update device data continuously. The SIMATIC Automation Tool displays device information at the point of time that you scanned or refreshed your communications network or at the point of time when you inserted devices. The TIA Portal or Web server, for example, could change device data since your last scan. Before performing device operations, scan the network or refresh the devices for which you want to perform device operations.

### Device table conventions

Row icons help you identify the device table rows:

- Device is unknown or not fully supported. The row's address text is grayed.
- PROFINET device
- PROFINET Fail-Safe device
- PROFINET HMI device
- PROFINET Fail-Safe HMI device
- E Folder containing PROFINET master devices
- E Folder containing PROFIBUS master devices
- 🔜 Folder containing PROFINET AS-i master devices
- E Folder containing Data Log or Recipe data
- Data Log data
- Recipe data

192.168.2.22 Duplicate IP addresses and PROFINET station names appear in red text.

- Standard device identity problem
- Fail-Safe device identity problem

### Note

### TIA Portal online connections to devices

If a device has an online connection in the TIA Portal, the SIMATIC Automation Tool cannot read information from the device. The device table displays the icon for unknown device and reports one of the following messages in the Event Log:

- SIMATIC Automation Tool does not support this device.
- Could not establish a connection to the device.

To be able to read the device, go offline in the TIA Portal.

Click the check box next to a device to select it. The SIMATIC Automation Tool displays device text in black for devices you have not selected and in **bold black** when you have selected them.

You can enter text in cells with a light gray background. You cannot enter text in cells with a dark gray background. A dark gray cell indicates that the SIMATIC Automation Tool does not support the operation for that device type/firmware version.

4.4 Scan a network

### Understanding the device table

#### Note

#### Scan your network again to resolve device identity problems

A device identity problem can occur, for example, if the TIA Portal modifies the device program or configuration since the last time the SIMATIC Automation Tool completed a network scan. A device with an identity problem continues to fail on all operations and on a refresh command. You must scan the network to resolve the device identity problem.

### Fail-Safe devices

When you change a device's identity or safety program status from the SIMATIC Automation Tool, the tool makes the changes without a new network scan. For example, if you download a new firmware version from the SIMATIC Automation Tool, the SIMATIC Automation Tool updates the device variables to the new values. The SIMATIC Automation Tool is an approved tool for operating on safety devices and is able to handle safety state changes.

If you have a Fail-Safe CPU in your network, but you have not downloaded a safety program (Page 110) to it, the device row cells appear in the color gray.

PLC\_3 I CPU 1214FC DC/DC/Rly 6ES7 214-1HF40-0XB0 X1: 192.168.2.14

If you have downloaded a safety program to a Fail-Safe CPU, the information fields for the device appear in yellow.

#### PLC\_2 1 CPU 1215FC DC/DC/Rly 6ES7 215-1HF40-0XB0 X1: 192.168.2.12

The following user-entry fields for Fail-Safe CPUs that have a safety program initially appear in gray. The SIMATIC Automation Tool displays these user-entry fields in yellow after you enter valid values.

- Password in CPU
- Program Update Folder
- Password in Program File
- Backup File

#### Example:

| Password in CPU |   |
|-----------------|---|
|                 | 0 |

#### Devices connected through CPUs and IP address routers

After you enter valid IP addresses in the device table on the IP address tab, you can use the "Operations>Update>IP Address" menu command to transfer the address assignments into selected directly connected devices. You can also click the Update button III and choose the "IP Address" command from the button drop-down menu

When supported network devices have valid IP addresses, a network scan shows devices located behind CPUs and IP address routers.

### Directly connected devices (including connection through an Ethernet switch)

A directly connected device can use all MAC address operations (with IP address unconfigured or configured) and all IP addressed operations (with IP address configured).

Example initial scan result:

| SIMA SIMA  | TIC Automation Tool          |             |              |                                         |                     | _ 🗆 X           |
|------------|------------------------------|-------------|--------------|-----------------------------------------|---------------------|-----------------|
| File Ed    | it Operations Options        | Tools He    | elp          |                                         | SIMATIC Auto        | mation          |
| 3 🖪 🖪      | X 10 16 18?• 1               | E E-        | 💡 🕹 - 🖯      | ) - 🎐 🚧 - 📋 - 👹 -                       |                     | Tool            |
| D-Link DU  | B-E100 USB 2.0 Fast Ethernet | Adapter.TCP | IP.Au 🔻      |                                         |                     |                 |
| C          |                              | _           |              |                                         | 1                   |                 |
| Set IP Add | ress   Set PROFINET Name     | Program Up  | date Firmwar | re Update Restore from Backup           | Load Recipe         |                 |
| Г          | Device                       | Mode        | Slot         | Device Type                             | Article Number      | MAC Address     |
|            |                              |             | 1            |                                         |                     |                 |
|            | PLC_3                        |             | 1            | CPU 1214FC DC/DC/                       | 6ES7 214-1HF40-0XB0 | 00:1B:1B:70:D8: |
|            | PLC_3     PLC_1              |             | 1            | CPU 1214FC DC/DC/<br>CPU 1215C DC/DC/DC |                     |                 |

### Scan rules for existing table entries

- If a MAC address already exists in the table, then scanning the network updates the IP address, Subnet, and Gateway fields for that device table row. The data in all other fields remains the same.
- If a MAC address is new, then the SIMATIC Automation Tool creates a new row with the MAC address, IP Address, Subnet, and Gateway. All other fields are empty.

### **PROFINET I/O**

PROFINET I/O devices can appear twice in the device table. The device is shown once on a top level row, where direct connection with the tool allows all supported SIMATIC Automation Tool operations. The device is also shown in a lower level row behind a CPU (with valid IP address and hardware configuration), where an indirect tool connection restricts the device row to firmware update only. The two device table rows result from the two different connection paths that are possible on the Ethernet network.

## Expand the device rows and show local modules, decentralized I/O devices, HMI panels, and CPU files (Recipes and Data Logs).

Click the expand icon ▶ to expand a device row. Use the right-click shortcut menu or Edit menu to expand/collapse all levels.

| File Ed | ATIC Automation Tool<br>dit Operations Options Tool | s Help |      |                            | SIMATIC Au          | tomation      |
|---------|-----------------------------------------------------|--------|------|----------------------------|---------------------|---------------|
|         | 🚽 🕺 🗉 🕼 🛃 🖪                                         | 10     |      | 0• ୬ 🚧 🗄 🐐                 |                     | Tool          |
|         | B-E100 USB 2.0 Fast Ethernet Adapt                  |        |      | an Under D. Darten from De | loss [ Loss Peaks ] |               |
|         | dress Set PROFINET Name Progr<br>Device             | Mode   | Slot | Device Type                | Article Number      | A MAC Address |
|         | PLC_3                                               |        | 1    | CPU 1214FC DC/DC/Rly       | 6ES7 214-1HF40-0XB0 | 00:1B:1B:70:0 |
|         | TIPLC_1                                             |        | 1    | CPU 1215C DC/DC/DC         | 6ES7 215-1AG40-0XB0 | 00:1C:06:09:3 |
|         | DI 16/DQ 16x24VD                                    |        | 2    | DI 16/DQ 16x24VDC          | 6ES7 223-1BL32-0XB0 |               |
| Г       | 🔻 🔚 Data Logs                                       |        |      |                            |                     |               |
|         | Data Set 1.csv                                      |        |      |                            |                     |               |
|         | Data Set2.csv                                       |        |      |                            |                     |               |
|         | DataSet3.csv                                        |        |      |                            |                     |               |
|         | Recipes                                             |        |      |                            |                     |               |
|         | PLC_2                                               |        | 1    | CPU 1215FC DC/DC/Rly       | 6ES7 215-1HF40-0XB0 | 28:63:36:83:1 |

### Only the firmware update operation is possible for indirectly connected devices.

Devices on the lower levels represent devices and CPU data files that are indirectly connected to the SIMATIC Automation Tool through a directly connected CPU. A valid IP address and hardware configuration is necessary in a CPU before devices connecting through that CPU are visible in the device table.

Devices on the third and fourth levels can represent decentralized I/O devices (PROFINET and PROFIBUS devices). An IP configuration is necessary in a level two decentralized I/O controller, before the decentralized I/O devices (for example, head module and I/O modules) are visible in the device table.

### **Password identification**

If the device is password-protected (Page 37) at any protection level, then the SIMATIC Automation Tool enables the password field.

### Refreshing device table data

The SIMATIC Automation Tool refreshes device table row data in the following situations:

- On a network scan
- After an operation completes
- When you refresh one or more devices

To refresh device table data, choose one of these methods:

- Select "Scan Entire Network" from either the toolbar button and drop down menu or the "Operations > Scan Network" menu to refresh all devices.
- Select devices and select "Refresh Status of All Selected Devices" from either the toolbar button and drop down menu or the "Operations > Scan Network" menu.
- Select the Edit>Refresh menu command or right-click a device row and select Refresh from the shortcut menu. Then choose one of the following options from the Refresh menu command:
  - Device
  - All Selected Devices F5
  - All Devices
- Press the F5 key to refresh "All Selected Devices"

The SIMATIC Automation Tool refreshes the device data that it reads from the devices and retains all user-entered data fields.

If you refresh devices that are no longer present on the network, the SIMATIC Automation Tool displays the device row data in italics.

### See also

Event Log settings (Page 105) General settings (Page 98)

### 4.5 Inserting a device

You can insert a device into the device table. You can only add a device that has a unique MAC address and unique IP address from any other devices in the device table.

To insert a device, follow these steps:

- 1. Select the "Insert > Device" menu command from either the Edit menu or the device table right-click shortcut menu.
- 2. From the "Insert Device" dialog, enter either an IP address or MAC address for the device. The address you enter must not correspond to the address for an existing device.

The SIMATIC Automation Tool rejects an attempt to insert a device that does not have a unique address and generates an event log message.

When you enter a unique IP address or unique MAC address, the SIMATIC Automation Tool attempts to communicate with the address you provided. If communication is successful, the SIMATIC Automation Tool inserts the device into the device table. If communication is not successful, the SIMATIC Automation Tool informs you that the device does not exist on the network.

If the device is behind a router, the SIMATIC Automation Tool displays the device name in blue.

### 4.6 Update IP, subnet, and gateway addresses

### Change IP addresses

To update the IP address for a device, follow these steps:

- 1. Click the "Set IP Address" tab.
- Select one or more devices to include in the operation. You can use the Devices check box at the top of the device table to select or deselect all devices. Alternatively, you can use the right-click shortcut menu or the "Edit > Select" menu command to access the "Select All" and "Deselect All" commands.
- 3. Enter address changes in the "New IP Address", "New Subnet", and "New Gateway" columns. Note that the device table shows the communication interface, such as "X1". You do not, however, enter the communication interface when you enter the New IP Address. If you enter invalid syntax, the SIMATIC Automation Tool displays the field in red text.

| IP Address       | Subnet        | Gateway | Password in CPU | New IP Address | New Subnet    | New Gateway |
|------------------|---------------|---------|-----------------|----------------|---------------|-------------|
| X1: 192.168.2.10 | 255.255.255.0 | 0.0.0.0 |                 | 192.168.2.11   | 255.255.255.0 | 0.0.0.0     |
| X1: 192.168.2.14 | 255.255.255.0 | 0.0.0   |                 | 192.168.2.15   | 255.255.255.0 | 0.0.0       |

4. Select Update from the Operations menu or click the Update button on the toolbar **L** and select "Set IP address" from the button drop-down menu.

The Update operation sets the IP, subnet, and gateway addresses in the selected devices.

The Event log below the device table shows the results of this operation.

4.6 Update IP, subnet, and gateway addresses

### **Duplicate IP addresses**

When two or more devices have the same IP address, the addresses appear in red text as shown in the following image. You can select devices with duplicate IP addresses, update the IP addresses and correct the network problem. Only the following operations on devices with duplicate IP addresses are possible:

- Delete
- Set IP address
- Set PROFINET name
- Identify devices

No other tool operations are possible for devices that have duplicate IP addresses.

| - | -       |                      |                     |                   |                  |  |
|---|---------|----------------------|---------------------|-------------------|------------------|--|
|   | Device  | Device Type          | Article Number      | MAC Address       | IP Address       |  |
|   | S7-1200 |                      |                     | 00:1C:06:09:38:8E | 192.168.2.12     |  |
|   | S7-1200 |                      |                     | 28:63:36:83:1A:1B | 192.168.2.12     |  |
| Г | PLC 2   | CPU 1214FC DC/DC/Rly | 6ES7 214-1HF40-0XB0 | 00:18:18:70:D8:EF | X1: 192.168.2.14 |  |

### Setting the IP address on unsupported devices

MAC address based operations use the DCP (Discovery and Configuration Protocol). DCP is an Ethernet standard. The SIMATIC Automation Tool can use the DCP-MAC address operations Scan Entire Network, Identify, Update IP address, and Update PROFINET name for all directly connected network devices (CPUs, HMIs, decentralized I/O, and other devices).

Select the unsupported device row, enter new data in the appropriate column, and update the unsupported device IP address, in the same way that you update supported devices.

Unsupported devices might not accept a change based on the hardware configuration of the device.

By default, the SIMATIC Automation Tool displays unsupported devices. You can disable this option in the General settings (Page 98)

#### Note

Some of the information that SIMATIC Automation Tool displays cannot be gathered from devices that are connected behind a IP router.

For example, the Default Gateway address is gathered from devices using DCP. DCP is not a routable protocol and therefore information cannot be read from devices connected behind a router. In this situation, the related Device table fields are empty.

### 4.7 Update PROFINET device names

### **PROFINET** name rules

Valid names follow the standard DNS (Domain Name System) naming conventions.

The maximum number of characters for the device name is 63. Valid characters are the lower case letters "a" through "z", the digits 0 through 9, the hyphen character (minus sign), and the period character.

### Invalid names

- The name must not have the format n.n.n.n where n is a value of 0 through 999.
- You cannot begin the name with the string port-nnn or the string port-nnnnnnn, where n is a digit 0 through 9. For example, "port-123" and "port-123-45678" are illegal names.
- A name cannot start or end with a hyphen "-" or period "." character.

### Change PROFINET name

Click the "Set PROFINET Name" tab.

Select one or more devices to include in the operation. You can use the Devices check box at the top of the device table to select or deselect all devices. Alternatively, you can use the right-click shortcut menu or the "Edit > Select" menu command to access the "Select All" and "Deselect All" commands.

- 1. Enter a new PROFINET name in the "New PROFINET Name" column.
- 2. Select Update from the Operations menu or click the Update button on the toolbar III and select "PROFINET Name" from the button drop-down menu.

| W SIMA    | TIC Automation | fool - Project1  |          |                  |                |                                            |                 |                   |
|-----------|----------------|------------------|----------|------------------|----------------|--------------------------------------------|-----------------|-------------------|
| File Ed   | dit Operations | Options Tools    | Help     |                  |                |                                            |                 |                   |
| 2 🖪 🛛     | 🖬   X 🗉 🕼      | å?• 🖪 🖪          | 🔃 - 🖓 🎱  | · O· 🎐 🚧 🗄       | - D-Link       | DUB-E100 USB 2.0 Fast Ethernet Adapter.TCP | IP.1 💌          |                   |
| Cet ID Ad | Set PROF       | INET Name Progra | Set IP A | lddress          | re from Backup | land Barring ]                             |                 |                   |
| Jean nu   | uress out that | Tribgia          | Set PRO  | OFINET Name      |                | road heape [                               |                 |                   |
|           | Device         | MAC Addre        |          | 18               | - PROFINET     | Name PROFINET Converted Na                 | Password in CPU | New PROFINET Name |
| 1         | PLC_           | 1 00:1C:06       |          | n Update         | 0 plc_1        | plcxb1d0ed                                 |                 | PLC_A             |
|           | PLC_2          | 28:63:36:8       | Firmwar  | e Update         | plc_2          | plcxb2d1ad                                 |                 | <b>S</b>          |
|           | PLC_3          | 00:18:18:7       | 0:D8:EF  | X1: 192.168.2.14 | plc_3          | plcxb3116c                                 |                 |                   |

The Update operation sets new PROFINET names in the selected devices. If you enter an invalid PROFINET name according to the PROFINET name rules, the SIMATIC Automation Tool corrects the name to a valid name. The column "PROFINET Converted Name" shows the converted name.

The Event log below the device table shows the results of this operation.

### **Duplicate PROFINET names**

When two or more devices have duplicate PROFINET names, the SIMATIC Automation Tool indicates the duplicates with red text. The SIMATIC Automation Tool supports full functionality for these devices and displays all other information.

| Set IP Address | Set PROFINET Name | Program Update   Firmware | Update   Restore from B | ackup   Load Recipe |                         |
|----------------|-------------------|---------------------------|-------------------------|---------------------|-------------------------|
| Dev            | vice              | MAC Address               | IP Address              | PROFINET Name       | PROFINET Converted Name |
|                | PLC_1             | 00:1C:06:09:38:8E         | X1: 192.168.2.10        | plc_1               | plcxb1d0ed              |
|                | PLC_1             | 28:63:36:83:1A:1B         | X1: 192.168.2.12        | plc_1               | plcxb1d0ed              |

4.8 Set CPUs to RUN or STOP mode

### Setting PROFINET name on unsupported devices

MAC address based operations use the DCP (Discovery and Configuration Protocol). DCP is an Ethernet standard. The SIMATIC Automation Tool can use the DCP-MAC address operations Scan Entire Network, Identify, Update IP address, and Update PROFINET name for all directly connected network devices (CPUs, HMIs, decentralized I/O, and other devices).

Select the unsupported device row, enter new data in the appropriate column, and update unsupported device PROFINET names, in the same way that you update supported devices.

Unsupported devices might not accept a change based on the hardware configuration of the device.

By default, the SIMATIC Automation Tool displays unsupported devices. You can disable this option in the General settings (Page 98)

### 4.8 Set CPUs to RUN or STOP mode

### Change CPUs to RUN or STOP mode

To change the operating mode for a device, follow these steps:

- Select one or more devices to include in the operation. You can use the Devices check box at the top of the device table to select or deselect all devices. Alternatively, you can use the right-click shortcut menu or the "Edit > Select" menu command to access the "Select All" and "Deselect All" commands.
- 2. For each selected CPU, enter a password, if used, in the "Password in CPU" column of the currently open tab.
- 3. Set the operating mode to either RUN mode or STOP mode:
  - Select RUN from the Operations menu or click the RUN Is toolbar button. A valid program must exist in the CPU before it can enter RUN mode.
  - Select STOP from the Operations menu or click the STOP I toolbar button.

| File Ed                                                                                                    |                    | tions Too   | ols Help            |         |                                                        |                  |               |         |                 |
|----------------------------------------------------------------------------------------------------|--------------------|-------------|---------------------|---------|--------------------------------------------------------|------------------|---------------|---------|-----------------|
| Set IP Add                                                                                                    | tress Set PROFINET | Name   Prog | gram Update   Firmv | vare Up | > → · · · · · D-Unkt<br>date   Restore from Backup   L | oad Recipe       |               | _       | 0               |
| Contraction of the local division of the local division of the loc | Device             | Mode        | Operating State     | Slot    | Device Type                                            | IP Address       | Subnet        | Gateway | Password in CPU |
|                                                                                                    | PLC_1              |             | RUN                 | 1       | CPU 1215C DC/DC/DC                                     | X1: 192.168.2.10 | 255.255.255.0 | 0.0.0.0 |                 |
| V                                                                                                    | PLC_2              |             | STOP                | 1       | CPU 1215FC DC/DC/Rly                                   | X1: 192.168.2.12 | 255.255.255.0 | 0.0.0.0 |                 |
| E                                                                                                    | PLC 3              |             | RUN                 |         | CPU 1214FC DC/DC/RW                                    | X1: 192.168.2.14 | 255 255 255 0 | 0.0.0.0 |                 |

The SIMATIC Automation Tool sets the selected CPUs to RUN or STOP mode.

The Mode and Operating state columns in the device table indicate the current CPU state. Yellow means STOP mode. Green means RUN mode. RED means CPU fault.

The Event log below the device table shows the results of the operation.

### 4.9 Identify devices

### Locate a device by flashing an LED or HMI display

The Identify operation helps you physically locate devices in the device table. You can use the Identify operation in RUN mode and STOP mode. To identify devices, follow these steps:

- Select one or more devices to include in the operation. You can use the Devices check box at the top of the device table to select or deselect all devices. Alternatively, you can use the right-click shortcut menu or the "Edit > Select" menu command to access the "Select All" and "Deselect All" commands.
- 2. Select the "Operations > Identify" menu command or click the toolbar button 💡 for identifying selected devices.

Selected CPU devices flash their LEDs to show their location. Selected HMI devices perform a screen flash.

Flashing continues until you click the cancel button.

| SIMA SIMA | ATIC Automation Tool     |             |             |                                 |                               |                     |
|-----------|--------------------------|-------------|-------------|---------------------------------|-------------------------------|---------------------|
| File E    | dit Operations Options   | Tools He    | þ           |                                 |                               |                     |
| 🗄 🔁 🛙     | 🔜   🗶 🗎 🛅 🖾? -   [       |             | 💡 🥸 •       | 0 · 🎐 🐡 🖹 · 🐲 🕫                 | -Link DUB-E100 USB 2.0 Fast B | Ethernet Adapter.T( |
| Set IP Ad | ddress Set PROFINET Name | Program Upd | ate   Firmv | ware Update   Restore from Back | up   Load Recipe              |                     |
|           | Device                   | 🔺 Mode      | Slot        | Device Type                     | Article Number                | MAC Address         |
|           | PLC_1                    |             | 1           | CPU 1215C DC/DC/DC              | 6ES7 215-1AG40-0XB0           | 00:1C:06:09:38      |
|           | DI 16/DQ 16x24V          | DC_1 Ide    | ntify       |                                 |                               | ×                   |
|           | PLC_2                    |             |             | Flashing selected devices       |                               |                     |
|           |                          |             | X           |                                 |                               |                     |
|           |                          |             |             |                                 |                               | Cancel              |

### Identifying unsupported devices (flashing LED / HMI screen)

MAC address based operations use the DCP (Discovery and Configuration Protocol). DCP is an Ethernet standard. The SIMATIC Automation Tool can use the DCP-MAC address operations Scan Entire Network, Identify, Update IP address, and Update PROFINET name for all directly connected network devices (supported PROFINET devices, unsupported PROFINET devices, and unsupported non-Siemens Ethernet devices).

Select the unsupported device row, and identify an unsupported device, in the same way that you identify supported devices.

Unsupported devices might not flash LEDs based on the hardware configuration of the device.

By default, the SIMATIC Automation Tool displays unsupported devices. You can disable this option in the General settings (Page 98)

4.10 Update device programs from the SIMATIC Automation Tool

### 4.10 Update device programs from the SIMATIC Automation Tool

Before you can transfer a program to a CPU using the SIMATIC Automation Tool, you must have access to the program on one of the following forms of media:

- SIMATIC memory card
- USB flash drive
- hard drive of your PG/PC

### Preparing a CPU program for use with the SIMATIC Automation Tool

To transfer a TIA Portal CPU project to a SIMATIC memory card, follow these steps:

- 1. Insert a SIMATIC memory card into the card reader for your PG/PC
- 2. From STEP 7, select the CPU in the Project tree
- 3. Select the "Project > Card Reader/USB memory > Write to memory card" menu command.

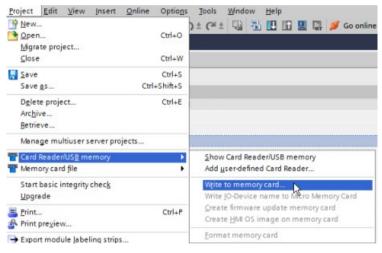

4. Select your memory card from the dialog.

| Select memory card         | ×   |
|----------------------------|-----|
| 🕶 🣴 Card Reader/USB memory |     |
| 🕶 🏧 Removable devices      |     |
| K:) SIMATIC MC (Program)   |     |
|                            |     |
|                            |     |
|                            |     |
|                            |     |
|                            |     |
|                            |     |
|                            |     |
|                            |     |
|                            |     |
|                            |     |
|                            |     |
|                            | ✓ × |

STEP 7 saves a SIMATIC.S7S folder on your SIMATIC memory card that contains your CPU project. You can also copy the STEP 7 project to the memory card by dragging the project to the memory card in the project tree.

Refer to the STEP 7 Information System (online help) for additional information.

After the TIA portal transfers program data to a storage device, you can use Windows file Explorer to transfer the program to the folder that is used by the SIMATIC Automation Tool.

### Copy the "SIMATIC.S7S" folder for each CPU program

Follow these steps to make a CPU program accessible to the SIMATIC Automation Tool

- 1. Create subfolders under the Program Update folder (Page 102). Create one folder for each program and create a folder name that identifies the program. The folder names that you create will appear in the SIMATIC Automation Tool program drop-down list.
- Use Windows Explorer to copy the "SIMATIC.S7S" folder (including all subfolders and files) to each subfolder for each program. You can put a TIA portal program (a "SIMATIC.S7S" folder) in a zip file archive and extract it to your subfolder location. Note that you update recipes in a separate recipe operation (Page 64).

See the "Example CPU program update" section later in this topic.

### Note

### TIA portal program data

The program data is protected. You cannot discover details like the project name or target CPU of a TIA portal program from the data that is stored in a SIMATIC.S7S folder. You cannot identify one program's SIMATIC.S7S folder from another program's SIMATIC.S7S folder.

You must create and name subfolders under the SIMATIC Automation Tool program update folder (Page 102) that identify a program's function or target CPU. Copy a program's SIMATIC.S7S folder into the subfolder that you named. The subfolder names that you create appear in the SIMATIC Automation Tool "Program" column drop-down list and provide the path to the correct SIMATIC.S7S folder.

### Tool operations

4.10 Update device programs from the SIMATIC Automation Tool

### Preparing an HMI operating system and runtime software for use with the SIMATIC Automation Tool

HMI devices from Version 14 and higher support saving the operating system and runtime from STEP 7.

To copy the operating system and runtime files for an HMI to a SIMATIC memory card, follow these steps:

- 1. Insert a SIMATIC memory card into the card reader for your PG/PC.
- 2. Expand "Card Reader/USB memory" in the Project tree to show the drive corresponding to your card reader.
- 3. Select your HMI in the Project tree and drag it to the drive letter of your card reader.

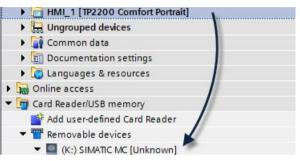

STEP 7 saves a SIMATIC.HMI folder on your SIMATIC memory card that contains your HMI runtime and HMI operating system. HMI updates include the operating system and runtime data. You do not have the option to select a partial update.

After the TIA portal transfers the SIMATIC.HMI folder to a storage device, use the Windows file explorer to make the SIMATIC.HMI folder accessible to the SIMATIC Automation Tool:

- Create a subfolder for the HMI program in the Program Update (Page 102) folder.
- Copy the SIMATIC.HMI folder to the subfolder.

### Update CPU programs or HMI operating system and runtime software

If you have a chain communication topology and the Communications settings (Page 99) enable multi-threading, be aware of the risk of communication disruption with this operation.

### Note

### Fail-Safe devices

If the Fail-Safe CPU is protected, you must enter the safety F-CPU password in the "Password in CPU" column to update the program in a Fail-Safe device.

You must confirm an additional prompt for program updates to F-CPUs and reselect your device under the following conditions:

- You are updating a safety program (Page 110) with another safety program
- You are updating a safety program with a standard program
- You are loading a safety program for the first time
- You are updating a standard program that requires the CPU password for access level "Full access incl. fail-safe (no protection)".

The SIMATIC Automation Tool places "Program Update" requests for Fail-Safe devices in the F-CPU safety-relevant operation queue. The SIMATIC Automation Tool uses only single-thread sequential processing for the safety-relevant operation queue.

The destination device for a safety program must be a Fail-Safe CPU.

## 

Verify that the device is not actively running a process before updating the program

Installing a new program causes CPUs to go to STOP mode, which could affect the operation of an online process or machine. Unexpected operation of a process or machine could result in death or injury to personnel and/or property damage.

After you have stored programs in the program update folder, you can use the SIMATIC Automation Tool to load new programs in one or more devices. To perform a program update, follow these steps:

- 1. Click the "Program Update" tab.
- Select one or more devices to include in the operation. You can use the Devices check box at the top of the device table to select or deselect all devices. Alternatively, you can use the right-click shortcut menu or the "Edit > Select" menu command to access the "Select All" and "Deselect All" commands.

4.10 Update device programs from the SIMATIC Automation Tool

3. For each selected device, use the "Program Update Folder" column drop-down list to select a folder name. The drop-down list shows the folders that you created in the program update path.

| Set IP A | idress Se | et PROFINET Nam | e Pro | ogram Update Firmware Update | e   Restore from Backup   Loa | d Recipe          |                  |                 |                                                               |
|----------|-----------|-----------------|-------|------------------------------|-------------------------------|-------------------|------------------|-----------------|---------------------------------------------------------------|
| R        | Device    |                 | Slot  | Device Type                  | Article Number                | Firmware Version  | IP Address       | Password in CPU | Program Update Folder                                         |
| V        |           | PLC_1           | 1     | CPU 1215C DC/DC/DC           | 6ES7 215-1AG40-0XB0           | R04.02.00_00.30.0 | X1: 192.168.2.10 |                 | · · · ·                                                       |
|          |           |                 |       |                              |                               |                   |                  |                 | Program 2<br>Program 2<br>Program 3<br>Program 4<br>Program 5 |

You can also use the browse button ... and navigate to the folder where you have stored a program on your PG/PC. When you select a program, the SIMATIC Automation Tool adds it to the drop-down list. If the selected file has the same name as one of the files already listed, the SIMATIC Automation Tool adds a number to the new file name to make the names unique. To help you identify files, when you hover over the program name in the Program Update field, a tooltip displays the following information about the device and selected program:

Interface: X1 Current IP: 192.168.2.12 Program IP: 192.168.2.12 Program Subnet: 255.255.255.0 Program Gateway: 0.0.0.0

If the program file does not contain an IP address, the tooltip displays "Set directly at device" for all IP address fields.

 Enter passwords, if used, in the "Password in CPU" and "Password in Program File" columns. Program update is a safety-relevant operation. If the device is a Fail-Safe device, you must enter the safety F-CPU password.

| Set I | P Add | tress   Set PROFINET | Name Program Update   Fi | imware Update   Restore from B | Backup   Load Recipe |   |                 |                       |                          |
|-------|-------|----------------------|--------------------------|--------------------------------|----------------------|---|-----------------|-----------------------|--------------------------|
|       | 되     | Device               | Device Type              | Article Number                 | IP Address           | * | Password in CPU | Program Update Folder | Password in Program File |
|       |       | PLC_1                | CPU 1215C DC/DC/DC       | 6ES7 215-1AG40-0XB0            | X1: 192.168.2.10     |   |                 |                       |                          |
|       | ₹     | PLC_2                | CPU 1215FC DC/DC/        | 6ES7 215-1HF40-0XB0            | X1: 192.168.2.12     |   |                 | Program2              |                          |

5. Select the "Operations > Update > Program Update" menu command to start the operation. Alternatively select the Update toolbar button **III** and select "Program Update" from the button drop-down menu.

The Event Log below the device table shows the results of this operation.

### **Program validation**

The SIMATIC Automation Tool verifies the program data, before updating the program in a CPU.

If there is an error in the program data, then a red "X" icon is displayed in the "Program Update Folder" cell. Additional error information is available in a tooltip, when you hover over the cell.

### Password handling after Program Update operation

A program file might have a password, which might be different from the existing CPU password. When a program file has a password, you must enter the program password in the "Password in Program File" cell to perform a program update. The program password becomes the CPU password after the Program Update operation completes.

After a successful Program Update operation, the SIMATIC Automation Tool automatically copies the Password in Program File to the CPU password field and attempts a connection using the new password. The SIMATIC Automation Tool then clears the Password in Program File field and the Program Update Folder field.

If the password you enter in the "Password in Program File" column is not the password configured for the project in the TIA Portal, then the Event Log shows a warning after the operation completes. In this case the CPU password shows a red 'X' icon that indicates an invalid password.

### F-signature validation

A TIA Portal project that contains a safety program has an F-signature that is used to verify the data in a copied program and provides an additional level of security for safety programs. After a Program Update operation, the F-Signature in the project is compared to the F-Signature now loaded on the CPU device.

A successful comparison is reported in the Event Log as: "Result of CRC comparison, online and offline collective F-signatures match"

The SIMATIC Automation Tool reports an unsuccessful comparison in the Event Log as:" Result of CRC comparison, online and offline collective F-signatures do not match" In the event of an unsuccessful comparison, reset the device to factory defaults (Page 79) and reattempt the program update.

### 

Be sure you load the correct safety program.

Running the wrong program on an F-CPU can affect the operation of a process or machine. Unexpected operation of a process or machine could result in death or injury to personnel and/or property damage.

Do not attempt to go to RUN mode if you are not sure that you have loaded the correct safety program.

4.10 Update device programs from the SIMATIC Automation Tool

### Example: Program update

If you want five different CPU programs available for Program Update, then you must create and name five folders in the Program Update folder (Page 100). Copy the entire "SIMATIC.S7S" folders to the five corresponding folders.

In this example, the folder names "Program1", "Program2", "Program3", "Program4", and "Program5" identify the available programs. You can use any folder name you want. The folder name could refer to a program function, or CPU location.

The following image shows the Windows Explorer view of the subfolders under the Programs folder. You copy the corresponding SIMATIC.S7S program folders to these folders.

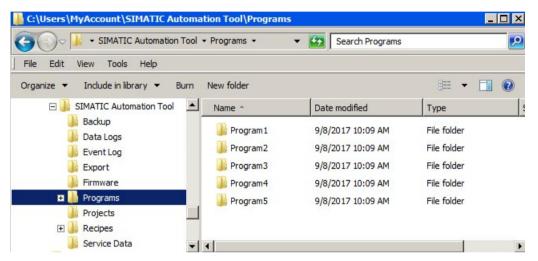

The following image shows the SIMATIC Automation Tool Program Update tab with the example folder names in the "New Program Update" column drop-down list. You must use the drop-down list in the "New Program Update" column to assign which program to use. If you select more than one CPU row, then you must repeat the process and assign the correct program for each CPU that you selected.

Select the "Operations > Update > Program Update" menu command to start the program update. Alternatively, click the toolbar Update button, and select "Program Update" from the button drop-down menu.

| Ed     | dit Operations  | Options Tools Help                                                                                                    |                                            |                                      | S                      | IMATIC Automation                  |
|--------|-----------------|----------------------------------------------------------------------------------------------------|--------------------------------------------|--------------------------------------|------------------------|------------------------------------|
| 3      | - X 🗉 🖬         | 🔥 - 🖪 🖪 🔃 - 💡 🎱                                                                                                    | • O• 🎐 🏞 🖹• 🔅                              | D-Link DUB-E 100 USB                 | 2.0 Fast Ethernet Adap | ter.TCPIP.Au Too                   |
| IP Add | dress Set PROFI | NET Name Program Update Fim                                                                                                    | nware Update Restore from B                | ackup   Load Recipe                  |                        |                                    |
| R      | Device          | Device Type                                                                                                    | Article Number                             | IP Address                           | Password in CPU        | Program Update Folder              |
| 1×     | DOVICO          | a a triangle a state of the state of the sta |                                            |                                      |                        | the grant of a state to the state. |
|        | • PLC_1         |                                                                                                    | 6ES7 215-1AG40-0XB0                        | X1: 192.168.2.10                     |                        |                                    |
|        |                 |                                                                                                    | 6ES7 215-1AG40-0XB0<br>6ES7 215-1HF40-0XB0 | X1: 192.168.2.10<br>X1: 192.168.2.12 | 0                      | Program1<br>Program2               |

The process is similar for HMI data. The folder name within a project folder is "SIMATIC.HMI" instead of "SIMATIC.S7S". The procedure is the same.

### CPU program update rules

The SIMATIC Automation Tool supports the program update operation for standard CPUs and Fail-Safe CPUs.

Program update rules:

- The firmware version of the CPU hardware must be greater than or equal to the firmware version in the project that you want to load. You can work around this restriction by updating the firmware in the CPU, if possible.
- For the S7-1200, S7-1500, and ET 200SP (S7-1500) CPUs, the SIMATIC Automation Tool supports the program update operation, if the project's assigned CPU firmware version is supported as shown in the following tables.

### Program update support tables

- Program update is possible where ✓ is displayed.
- Program update is not possible where an empty cell is displayed.

| S7-1500<br>ET 200SP CPU |     | CPU firmw | are versior | n configured i | n project for ( | CPU update |     |     |
|-------------------------|-----|-----------|-------------|----------------|-----------------|------------|-----|-----|
|                         |     | 1.0       | 1.1         | 1.5            | 1.6             | 1.7        | 1.8 | 2.0 |
| Target CPU firmware     | 1.0 | 1         |             |                |                 |            |     |     |
| version                 | 1.1 | 1         | 1           |                |                 |            |     |     |
|                         | 1.5 | 1         | 1           | 1              |                 |            |     |     |
|                         | 1.6 | 1         | 1           | 1              | 1               |            |     |     |
|                         | 1.7 | 1         | 1           | 1              | 1               | 1          |     |     |
|                         | 1.8 | 1         | 1           | 1              | 1               | 1          | 1   |     |
|                         | 2.0 | 1         | 1           | 1              | 1               | 1          | 1   | 1   |
|                         | 2.1 | 1         | 1           | 1              | 1               | 1          | 1   | 1   |

Use the TIA Portal to change an S7-1200 project's CPU version to a supported version for a successful program update.

| S7-1200             |     | CPU firmw | are version | configured i | n project for C | PU update |     |     |
|---------------------|-----|-----------|-------------|--------------|-----------------|-----------|-----|-----|
|                     |     | 2.0       | 2.1         | 2.2          | 3.0             | 4.0       | 4.1 | 4.2 |
| Target CPU firmware | 2.0 | 1         |             |              |                 |           |     |     |
| version             | 2.1 | 1         | <b>√</b>    |              |                 |           |     |     |
|                     | 2.2 | 1         | ~           | ~            |                 |           |     |     |
|                     | 3.0 | 1         | ✓           | <b>√</b>     | √               |           |     |     |
|                     | 4.0 |           |             |              |                 | ~         |     |     |
|                     | 4.1 |           |             |              |                 | 1         | √   |     |
|                     | 4.2 |           |             |              |                 | 1         | ~   | ✓   |

4.11 Upload, add, replace, and delete Recipes in CPUs

### 4.11 Upload, add, replace, and delete Recipes in CPUs

Recipe operations work for CPUs that have recipes in external load memory (SIMATIC memory card). The CPU can be in either RUN or STOP mode.

Recipe data is formatted as .CSV (comma-separated values) text files.

You can add or replace multiple recipes in a single operation if the recipes are all on different CPUs. You cannot add or replace more than one recipe into one CPU in a single operation.

You can select multiple recipes for upload or deletion in one CPU in a single operation.

When you select a recipe file or recipe folder, the SIMATIC Automation Tool displays the device table row in **bold text**.

For Recipe downloads, click the Recipe tab and select a CPU's Recipe folder row.

The SIMATIC Automation Tool creates a unique folder name for each CPU to store uploaded recipe files on your PG/PC. The folder name includes the CPU name combined with the MAC address. If you select and upload the same recipe file twice, the SIMATIC Automation Tool appends a number to the filename to make all filenames unique.

The SIMATIC Automation Tool must have Read access to upload recipe files. To delete, add, or replace recipe files, the SIMATIC Automation Tool must have Full access (read and write) authorization. You might have to enter a password to successfully perform a delete or add/replace operation. If you do not enter a password, or if the password does not authorize the CPU write access, the operation for that CPU fails and puts an error message in the Event Log.

### **Toolbar actions**

From the drop-down menu of the "File Operations" toolbar button **i**, you have the following choices:

**Upload Recipes** Copies selected recipe files from a CPU to the recipe folder (Page 104) of your PG/PC.

**Add/Replace Recipe** (available for selection when you are displaying the Load Recipe tab) Copies selected recipe files from your PG/PC to a CPU.

Delete Recipes Deletes selected recipe files from a CPU.

4.11 Upload, add, replace, and delete Recipes in CPUs

### Uploading or deleting recipe files

To upload or delete recipe files from a CPU, follow these steps:

- 1. Click the "Load Recipe" tab on the Device table.
- 2. Expand a CPU device and make a recipe folder 🔚 visible
- 3. Expand a recipe folder and select the recipe a files to include in the operation.
- 4. For each selected CPU, enter a password, if used, in the "Password in CPU" column.
- Select the "Operations > File Operations" menu command or click the "File Operations" toolbar button:
- 6. Select either "Upload Recipes" or "Delete Recipe" from the File Operations menu.

| 11.000 | dress   Set PROFINET Name   Program |      |      |                      | D-Link DUB-E100 USB 2.0 Fast Ethernet Adapter.TCPIP.Au     Tool from Backup Load Recipe |                   |               |  |  |
|--------|-------------------------------------|------|------|----------------------|-----------------------------------------------------------------------------------------|-------------------|---------------|--|--|
|        | Device                              | Mode | Slot | Device Type          | Article Number                                                                          | MAC Address       | IP Address    |  |  |
| Г      | ▼ 📕 PLC_1                           |      | 1    | CPU 1215C DC/DC/DC   | 6ES7 215-1AG40-0XB0                                                                     | 00:1C:06:09:38:8E | X1: 192.168.2 |  |  |
| Г      | DI 16/DQ 16x24VDC_1                 |      | 2    | DI 16/DQ 16x24VDC    | 6ES7 223-1BL32-0XB0                                                                     |                   |               |  |  |
| Г      | Data Logs                           |      |      |                      |                                                                                         |                   |               |  |  |
| Г      | 💌 🛅 Recipes                         |      |      |                      |                                                                                         |                   |               |  |  |
| Г      | Recipe_1.csv                        |      |      |                      |                                                                                         |                   |               |  |  |
| ₽      | G Recipe_2.csv                      |      |      |                      |                                                                                         |                   |               |  |  |
|        | Recipe_3.csv                        |      |      |                      |                                                                                         |                   |               |  |  |
|        | PLC_2                               |      | 1    | CPU 1215FC DC/DC/Rly | 6ES7 215-1HF40-0XB0                                                                     | 28:63:36:83:1A:1B | X1: 192.168.2 |  |  |
| Г      | PLC 3                               |      | 1    | CPU 1214FC DC/DC/RW  | 6ES7 214-1HF40-0XB0                                                                     | 00:18:18:70:D8:EF | X1: 192.168.2 |  |  |

The Event Log below the device table shows the results of the operation.

### Adding or replacing (downloading) recipe files

To add or replace CPU recipe files from files on your PG/PC, follow these steps:

- 1. Copy Recipe data .csv files that you want to add to or replace in a CPU into the Recipes folder. Recipes folder. (Page 104)
- 2. Click the "Load Recipe" tab in the device table.
- 3. Expand a CPU device and make a recipe folder E visible.
- 4. Select the recipe folder that you want to load.

4.11 Upload, add, replace, and delete Recipes in CPUs

 For each recipe folder that you selected, click the "Add/Replace Recipe" column dropdown list and select a recipe file name. The drop-down list shows the names of .csv files that exist in the directory path assigned in the Recipes section of the "Options > Settings" dialog.

You can also use the browse button ... and navigate to the folder where you store recipe files on your PG/PC. The SIMATIC Automation Tool adds the file that you browsed to and selected to the drop-down list. If the selected file has the same name as one of the files already listed, the SIMATIC Automation Tool adds a number to the new file name to make the names unique. To help you identify files, a tooltip displays the entire path and filename.

| all the                                 | SIM   | TIC Automation Tool           |                         |                        |                    | _      |                     | _ 0                |
|-----------------------------------------|-------|-------------------------------|-------------------------|------------------------|--------------------|--------|---------------------|--------------------|
| File Edit Operations Options Tools Help |       |                               |                         |                        | SIMATIC Automation |        |                     |                    |
| <u> 1</u>                               | 3     | 🖥 🗶 🗄 🕮 🕼 🛃 🖪                 | III · 💡 😳 · 🗗 🖉         | 🏷 🚧 + 🖹 + 👹 +          | D-Link DUB-E100 U  | 58 2.0 | Fast Ethernet Adapt | ter.TCPIP.Au  Tool |
| Set                                     | IP Ad | dress Set PROFINET Name Progr | am Update   Firmware Up | date   Restore from Ba | ckup Load Recipe   | 1      |                     |                    |
|                                         |       | Device                        | Article Number          | MAC Address            | IP Address         | *      | Password in CPU     | Add/Replace Recipe |
|                                         | Г     | - PLC_1                       | 6ES7 215-1AG40-0XB0     | 00:1C:06:09:38:8E      | X1: 192.168.2.10   |        |                     |                    |
|                                         | Г     | DI 16/DQ 16x24VD              | 6ES7 223-1BL32-0XB0     |                        |                    |        |                     |                    |
|                                         | Г     | Data Logs                     |                         |                        |                    |        |                     |                    |
|                                         | ₹     | * 🔝 Recipes                   |                         |                        |                    |        |                     | Recipe_3 💌 🥑       |
|                                         | Г     | Recipe_1.csv                  |                         |                        |                    |        |                     |                    |
| -                                       | Г     | Recipe_2.csv                  |                         |                        |                    |        |                     |                    |

- Select the "Operations > File Operations" menu command or click the "File Operations" toolbar button:
- 7. Select "Add/Replace Recipe" from the File Operations menu.

If the recipe existed, the SIMATIC Automation Tool replaces it. If the recipe did not exist, the SIMATIC Automation Tool adds it.

The Event Log below the device table shows the results of this operation.

After a successful Recipe download operation, the recipe file path is deleted.

### 

### Security note

Operating a process or machine with compromised data could affect the operation of an online process or machine. Unexpected operation of a process or machine could result in death or injury to personnel and/or property damage.

Make sure that you protect Recipe .csv files from being compromised through the use of different methods, for example, by limiting network access and using firewalls.

### 4.12 Upload and delete Data Logs in CPUs

The Data Log upload operation works for CPUs that have Data Logs in external load memory (SIMATIC memory card). The CPU can be in either RUN or STOP mode.

The Data Log delete operation only works for CPUs in STOP mode. If you select to delete one or more Data Logs (from one or more CPUs) and any of the CPUs are found to be in RUN mode, then you are prompted that all CPUs must be placed in STOP mode before attempting the operation. If you choose not to switch to STOP mode, the entire delete operation is stopped.

Data Logs are uploaded as .CSV (comma-separated values) text files.

You can select multiple data files from one or more CPUs and process all the selected files in a single operation.

SIMATIC Automation Tool creates a unique folder name for each CPU, to store uploaded Data Log files on your PG/PC. A folder name is created from the CPU name combined with the MAC address. If you select and upload the same Data Log file twice, a number is appended to the filename, to make all filenames unique.

SIMATIC Automation Tool must have Read access to upload Data Log files and Full access (read and write) authorization to delete Data Log files from a CPU. Therefore, you may have to enter a password to successfully perform a delete operation. If you do not enter a password, or if the password does not authorize the CPU write access, the delete operation(s) for that CPU will fail and an error message is put in the operations log.

### **Data Log actions**

The File Operations toolbar button and File Operations menu provide the following menu commands:

- Upload Data Logs: Uploads a copy of selected Data Log file(s) from the CPU to PG/PC. The SIMATIC Automation Tool copies the files to the directory assigned in the Data Logs settings (Page 104).
- Delete Data Logs: Deletes selected Data Log files that are stored in a CPU.

4.12 Upload and delete Data Logs in CPUs

### Upload or Delete Data Log files

To upload or delete data log files, follow these steps:

- 1. Expand a CPU row and make any Data Log folders 🔚 visible.
- 2. Expand a Data Log folder and select Data Log files: 1
- 3. For each CPU, enter a password, if used, in the "Password in CPU" column of the currently open tab.
- 4. Select the "Operations > File Operations > Upload Data Logs" menu command or the "Operations > File Operations > Delete Data Logs" menu command. Alternatively, click the "File Operations" toolbar button in and select the "Upload Data Logs" or "Delete Data Logs" command from the button drop-down menu.

| W SIM     | ATIC Automation Tool                                                                                            |            |                |                               |                                    | _ 🗆 X |
|-----------|----------------------------------------------------------------------------------------------------|------------|----------------|-------------------------------|------------------------------------|-------|
| File E    | dit Operations Options Tools H                                                                                  | telp       |                |                               | SIMATIC Automati                   | on    |
| - T       | 🔒 🕺 🗟 🕞 🎝?• 🖪 🖪 🛄                                                                                               | - 💡 😳 - 🌔  | 9 - 🍤 🚁 🛛      | - 🖉 • D-Link DUB-E 100 USB 2. | 0 Fast Ethernet Adapter.TCPIP.Au 💌 | Tool  |
| Sat IP Ad | idress Set PROFINET Name Program Up                                                                             | date Emura | re libriate Be | Upload Data Logs              |                                    |       |
|           | Contraction of the second second second second second second second second second second second second second s |            |                | Delete Data Logs              |                                    |       |
| V         | Device                                                                                                    | Mode       | Slot           | Linkard Designs               | Article Number                     |       |
|           | PLC_3                                                                                                    |            | 1              | Upload Recipes                | 6ES7 214-1HF40-0XB0                |       |
| <b>v</b>  | PLC_1                                                                                                    |            | 1              | Add/Replace Recipe            | 6ES7 215-1AG40-0XB0                |       |
|           | DI 16/DQ 16x24VDC_1                                                                                             |            | 2              | Delete Recipe                 | 6ES7 223-1BL32-0XB0                |       |
|           | 💌 🛅 Data Logs                                                                                                   |            |                |                               |                                    |       |
|           | DataSet 1.csv                                                                                                   |            |                |                               |                                    |       |
|           | DataSet2.csv                                                                                                    |            |                |                               |                                    |       |
|           | DataSet3.csv                                                                                                    |            |                |                               |                                    |       |

The Event log below the device table shows the results of your operation.

### 

### Security note

Operating a process or machine with compromised data could affect the operation of an online process or machine. Unexpected operation of a process or machine could result in death or injury to personnel and/or property damage.

Make sure that you protect Data Log .csv files from being compromised through the use of different methods, for example, by limiting network access and using firewalls.

### 4.13 Install new firmware in devices

### TIA Portal firmware update

You can use a SIMATIC memory card to install firmware updates in devices. Alternative firmware update methods include using the Module Information page of a CPU's built-in Web server, or using the TIA portal online and diagnostic functions.

### Note

### HMI operating system, and runtime software updates

You must use the SIMATIC Automation Tool Program Update operation (Page 56) to update the HMI operating system, and runtime software. You do not have the option to select a partial update. The Program Update operation updates all data components as necessary, for a consistent download.

### SIMATIC Automation Tool firmware update

The SIMATIC Automation Tool can perform firmware updates on a group of devices. You can use the new format single .upd file and the older (classic) format which uses three or more separate .upd files.

If you have a chain communication topology and the Communications settings (Page 99) enable multi-threading, be aware of the risk of communication disruption with this operation.

### Note

### S7-1200 CM communication modules must be configured before a firmware update

You can use the SIMATIC Automation Tool to update the firmware in unconfigured and configured SM and CM modules, except for left-side S7-1200 CM devices. For an S7-1200 CM module, you must configure the CM module in the TIA Portal and download the configuration to the module before you can use the SIMATIC Automation Tool to update the CM firmware.

### Note

### CPU firmware downgrade

You can use the SIMATIC Automation Tool to downgrade CPU firmware (load a previous firmware version), but the IP address and program might be erased. In this case, the IP address is reset to 0.0.0.0 and a new network scan is required to communicate with this device. You must set the IP address to restore your previous network address.

You cannot downgrade the firmware for some devices. Check your device documentation.

Note that programs for one CPU firmware version might not run on another firmware version. The CPU cannot go to RUN mode if the program is incompatible with the firmware version.

4.13 Install new firmware in devices

### Preparing firmware update files for use with the SIMATIC Automation Tool

- You can obtain firmware update software from the customer support (https://www.siemens.com/automation/) web site.
- Another option is to select a device row and then select "Check for Firmware Updates" from either the Tools menu or the Tools toolbar icon. The SIMATIC Automation Tool launches the device's customer support web page. The Siemens support web page selection is controlled by the article number displayed in a device table row. For example, a "Check for updates" command on article number 6ES7 215-1HG31-0XB0 links to the corresponding CPU 1215C web support page (https://support.industry.siemens.com/cs/products/6es7215-1hg31-0xb0/cpu-1215c-dcdcrly-14di10do2ai2ao?pid=79072&dtp=Download&mlfb=6ES7215-1HG31-

0XB0&lc=en-WW)

For a CPU example, the firmware update file named **6ES7 211-1AE40-0XB0\_**V04.00.02.exe is only for the **CPU 1211C DC/DC/DC** model. If you use the .upd file within this package for any other S7-1200 CPU model, the update process will fail.

When you execute the update file and extract the files, you see the following set of files and folders.

- file: S7-JOB.SYS
- folder: FWUPDATE.SYS contains the .upd file.
  - file: 6ES7 211-1AE40-0XB0 V04.00.02.upd (.upd file used by the SIMATIC Automation Tool)

For an I/O module example, the firmware update file named **232-4HD32-0XB0**\_V203.**exe** is only for the **SM 1232 ANALOG OUTPUT 4AO** module. The self-extracting .exe file contains the file **6ES7 232-4HD32-0XB0** V02.00.03\_00.00.00.00.**upd** that is used by the SIMATIC Automation Tool.

### Note

### New format firmware update files

- The self-extracting .exe update package name must refer to the article number of the device that you want to update.
- The extracted .upd file name must match the article number of the device and the firmware version that you want to load.

### Note

### Old format firmware update files

- The self-extracting .exe update package name must refer to the article number of the device that you want to update.
- Contains three or more files depending on the firmware size.
- Create a folder with any name in the Firmware Update folder (Page 101). You can name the folder with the article number and version number so it will be easier to identify, but you can use any name. The SIMATIC Automation Tool parses all firmware files at startup to confirm exact firmware version numbers.

### Copy .upd files to the firmware update folder

The new format firmware update single .upd files have the target module model and version numbers in their file names. You can copy multiple .upd files to a single firmware folder and then identify the target module by the .upd file name. Copy all the .upd files you need to the Firmware Update folder (Page 101).

### 

Verify that the CPU is not actively running a process before installing firmware updates

Installing a firmware update for a CPU or module causes the CPU to go to STOP mode, which could affect the operation of an online process or machine. Unexpected operation of a process or machine could result in death or injury to personnel and/or property damage.

### Perform firmware updates for CPUs and modules

After .upd files are present in the firmware update folder, you can use the SIMATIC Automation Tool to update device firmware. Follow these steps to perform the update:

- 1. Click the "Firmware Update" tab.
- Select one or more devices to include in the operation. You can use the Devices check box at the top of the device table to select or deselect all devices. Alternatively, you can use the right-click shortcut menu or the "Edit > Select" menu command to access the "Select All" and "Deselect All" commands.
- 3. For each device row that you selected, click the "New Firmware Version" column dropdown list and select a firmware version for either a CPU or module. The drop-down list shows the names of the .upd files that you copied to the firmware update folder (Page 101). If new firmware versions (.upd files) are available in the firmware update folder, then these files are available from the "New Firmware Version" drop-down list.

You can also use the browse <u>...</u> button and navigate to a folder on your PG/PC that contains firmware update files. Select a file to add it to the drop-down list. If the selected file has the same name as one of the files already listed, the SIMATIC Automation Tool adds a number to the new file to make the names unique. To help you identify files, a tooltip displays the entire path and filename.

- 4. For each selected device, enter a password, if used, in the "Password in CPU" column.
- 5. Select the "Operations > Update > Firmware Update" menu command to start the operation. Alternatively, click the Update toolbar button III and the "Firmware Update" command from the button drop-down menu.

The Event Log below the device table shows the results of the operation. After a successful Firmware update operation, the SIMATIC Automation Tool clears the "New Firmware Version" field.

4.13 Install new firmware in devices

### Fail-Safe device CPU passwords for firmware update

For firmware versions earlier than S7-1200 V4.2 and S7-1500 V2.0, a password protected Fail-Safe CPU requires the safety F-CPU password (top level 5) for the firmware update operation. Since a firmware update is not a safety-relevant operation, the password level requirement was relaxed. Later versions of F-CPU firmware require only read-write access (level 4 Full access).

The SIMATIC Automation Tool does not check the legitimization level for different firmware versions. The operation is initiated and the device will reject a password based on the implementation in the firmware and an Event Log error is provided as follows:

"The password entered is not sufficient to complete the operation."

S7-1200 V4.2 or later and S7-1500 V2.0 or later require only read-write "Full access (no protection)". If the safety F-CPU password is used then this also gives you read-write access, so the operation will always succeed if the Fail-Safe password is entered.

### Timeout error message due to slow communication with .upd file storage device

If you see the following error message box, then more than ten seconds has elapsed and the SIMATIC Automation Tool has not completed processing all the .upd files in the firmware storage folder. The time required to open and scan all the .upd files depends on data access time and the number of .upd files in the folder.

| SIMATIC A | utomation Tool X                                                                                                    |  |  |  |  |  |
|-----------|----------------------------------------------------------------------------------------------------|--|--|--|--|--|
| 4         | The SIMATIC Automation Tool needs to parse all firmware upd files to determine whic<br>firmware versions are available. The path where firmware update files are stored is or<br>a slow drive. Please move your firmware files to a faster drive and change the path in<br>the options dialog. |  |  |  |  |  |
|           | Recommend changing to the default:<br>D:\Users\MyAccount\SIMATIC Automation Tool\Firmware                                                                                                    |  |  |  |  |  |
|           | ок                                                                                                    |  |  |  |  |  |

This timeout error can occur when communication with a remote storage device is too slow.

To prevent this problem, assign a faster firmware data storage path from the Firmware Update section of the "Options > Settings" menu command dialog. Copy the .upd files you need to a faster local storage device and try the operation again.

## Example firmware update

This example shows how to update the firmware for a single CPU.

To perform the firmware update, follow these steps:

- 1. Open the drop-down list of available versions from the "New Firmware Version" column. The drop-down list shows all of the available firmware update files in the firmware update folder (Page 101).
- 2. Select the firmware update version to use. (If you had selected more than one device, then you would choose an update file for each selected device.)
- Select the "Operations > Update > Firmware Update" menu command to start the operation. Alternatively, click the Update toolbar button followed by the Firmware Update menu command from the button drop-down menu.

| N/Af | SIMA  | TIC Automation Tool             |                        |                            |                          |                       | I D X                  |
|------|-------|---------------------------------|------------------------|----------------------------|--------------------------|-----------------------|------------------------|
| File | Ed    | lit Operations Options Tools    | Help                   |                            |                          |                       | SIMATIC Automation     |
| *    |       | 🖥 🗶 🗉 🛍 🖬 🖬 🖪 🚺                 | 🗜 💡 😳 · 🛈 · 🌭 🎢        | 🕶 🛓 🛛 🥙 🖬 D-Link DUB       | -E 100 USB 2.0 Fast Ethe | ernet Adapter.TCPIP.A | Tool                   |
| Set  | IP Ad | dress Set PROFINET Name Program | Update Firmware Update | Restore from Backup   Load | Recipe                   |                       |                        |
|      |       | Device                          | Article Number         | Firmware Version           | IP Address 🔺             | Password in CPU       | New Firmware Version   |
|      | ₹     | ▼  PLC_1                        | 6ES7 215-1AG40-0XB0    | R04.02.00_00.30.0          | X1: 192.168.2.10         |                       | ·                      |
|      | Г     | DI 16/DQ 16x24VDC_1             | 6ES7 223-1BL32-0XB0    | V02.00.01_00.00.00.00      |                          |                       | V04.00.00<br>V04.01.02 |
|      | Г     | Data Logs                       |                        |                            |                          |                       | V04.02.00              |
|      | Г     | P 🛅 Recipes                     |                        |                            |                          |                       |                        |
|      | Г     | PLC_2                           | 6ES7 215-1HF40-0XB0    | R04.02.00_00.30.06.00      | X1: 192.168.2.12         | 📀                     |                        |
|      | V     | PLC_3                           | 6ES7 214-1HF40-0XB0    | S04.02.01_00.01.06         | X1: 192.168.2.14         |                       |                        |

#### Note

You cannot update the firmware of some S7-1200 modules with the SIMATIC Automation Tool

If you see the error message "The device requires both the CPU and module to support firmware update. This device can only be updated via SD card", then you cannot update the module firmware with the SIMATIC Automation Tool.

4.14 Backup and Restore CPU or HMI data

# 4.14 Backup and Restore CPU or HMI data

#### Backing up a device

The "Backup Device to File" command creates new data backup files and copies the files to the backup and restore folder (Page 103).

You can use these files in the SIMATIC Automation Tool Restore Device operation.

You can start the backup operation from any tab selection.

To create a backup file, follow these steps:

- Select one or more devices to include in the operation. You can use the "Devices" check box at the top of the device table to select or deselect all devices. Alternatively, you can use the right-click shortcut menu or the "Edit > Select" menu command to access the "Select All" and "Deselect All" commands.
- Select the "Backup/Restore > Backup Device to File" menu command from the Operations menu. Alternatively, click the Backup/Restore toolbar button and select "Backup Device to File" from the button drop-down menu.

The Event Log below the device table shows the results of the operation.

For a successful operation, the SIMATIC Automation Tool creates a backup file name for S7 and HMI devices. The file name combines the project name, MAC address, and .s7pbkp. The SIMATIC Automation Tool copies the files to the backup and restore folder (Page 103).

| C:\Users\MyAccount\SIMATIC Automat   | tion Tool\Backup               |                    | _ 🗆 ×           |
|--------------------------------------|--------------------------------|--------------------|-----------------|
| G O ⊽ 🖟 ▼ SIMATIC Automation Tool ▼  | - Backup 🛛 👻 Search Ba         | ckup               | <u> </u>        |
| File Edit View Tools Help            |                                |                    |                 |
| Organize 🔻 Include in library 👻 Burn | New folder                     | :== ▼              |                 |
| 🖃 闄 SIMATIC Automation Tool  🔺       | Name *                         | Date modified      | Туре            |
| 🕌 Backup                             | PLC 1 00-1C-06-09-38-8E.s7pbkp | 8/17/2017 10:27 AM | S7PBKP File     |
| 🍌 Data Logs                          |                                |                    | Concernance and |
| 鷆 Event Log                          | PLC_2 28-63-36-83-1A-1B.s7pbkp | 8/17/2017 10:27 AM | S7PBKP File     |
| Description Export                   | PLC_3 00-1B-1B-70-D8-EF.s7pbkp | 8/17/2017 10:27 AM | S7PBKP File     |
| ] Firmware                           |                                |                    |                 |
| 🕀 퉲 Programs                         |                                |                    |                 |
| Projects                             |                                |                    |                 |
| 🗄 🍌 Recipes                          |                                |                    |                 |
| 📕 Service Data 🗨                     | •                              |                    | Þ               |

## Restoring devices from backup files

You use the "Restore Device from File" command to restore backup files to the corresponding devices. S7 and HMI backup files that you created with the "Backup Device to File" command have the extension name "s7pbkp". You can restore files from the backup and restore folder (Page 103) or browse to another location.

If you have a chain communication topology and the Communications settings (Page 99) enable multi-threading, be aware of the risk of communication disruption with this operation.

#### Note

#### Fail-Safe devices

If a Fail-Safe CPU is protected, you must enter the safety F-CPU password in the "Password in CPU" column to restore a Fail-Safe device from a backup file.

You must confirm an additional prompt and reselect your device if the program in an F-CPU is a safety program (Page 110).

The SIMATIC Automation Tool places "Restore from backup" requests for Fail-Safe devices in the F-CPU safety-relevant operation queue. The SIMATIC Automation Tool uses only single-thread sequential processing for the safety-relevant operation queue.

The destination device for a safety program must be a Fail-Safe CPU.

# 

Verify that the device is not actively running a process before restoring a device from a backup file

Restoring a device causes the CPU to go to STOP mode, which could affect the operation of an online process or machine. Unexpected operation of a process or machine could result in death or injury to personnel and/or property damage.

To restore selected devices from a backup file, follow these steps:

- 1. Click the "Restore from Backup" tab in the device table.
- Select one or more devices to include in the operation. You can use the Devices check box at the top of the device table to select or deselect all devices. Alternatively, you can use the right-click shortcut menu or the "Edit > Select" menu command to access the "Select All" and "Deselect All" commands.
- 3. For each device, select a backup file name from the "Backup File" drop-down list. The drop-down list shows the names of the .s7pbkp files that exist in the backup and restore folder (Page 103).

You can also use the browse ... button and navigate to the folder on your PG/PC that contains backup files. Select a file to add it to the drop-down list. If the file that you selected has the same name as an existing file, the SIMATIC Automation Tool adds a number to the new file name to make the names unique.

For valid files, a tooltip displays the path and filename. You also see a green check mark by the file name.

For invalid files, the tooltip displays the file error, which the Event Log also displays. You see a red X by the file name.

4.14 Backup and Restore CPU or HMI data

- 4. Enter passwords, if used, in the "Password in CPU" and "Password in Backup File" columns. Restore from Backup is a safety-relevant operation and the safety F-CPU password is required for a password protected Fail-Safe device.
- 5. Select the "Operations > Backup/Restore > Restore Device from File" menu command to start the operation. Alternatively, click the Backup/Restore toolbar button III and select "Restore Device from File" from the button drop-down menu.

#### Backup file validation

Before starting the restore operation, the SIMATIC Automation Tool performs limited data checks on the backup file data.

- The file extension name and header data are validated
- You cannot restore from a backup file that contains a safety program when the target device is not a Fail-Safe CPU.

If a backup file is not valid, the SIMATIC Automation Tool displays a red "X" in the "Backup File" field. Additional error information is available in a tooltip when you hover over the cell.

#### Password handling after the restore operation

If a CPU is password-protected, then you must supply a password for the Restore from Backup operation to complete successfully.

After you restore a backup file to a CPU, the new file might have a password. The password you restored might be different from the previous password, if the CPU had a password. You must therefore enter a second password in the "Password in Backup File" column. The second password becomes the CPU password after the restore operation completes.

After a successful Restore operation, the SIMATIC Automation Tool automatically copies the second password (the "Password in Backup File" that you entered) to the CPU password field and attempts a connection using the new password. The SIMATIC Automation Tool then deletes the second password and backup file path.

#### Before you restore a backup file to a CPU:

| Password in CPU |   | Backup File             |          | Password in Backup File |   |
|-----------------|---|-------------------------|----------|-------------------------|---|
| ••••••          | 0 | PLC_2 28-63-36-83-1A-1B | <b>S</b> | •••••                   | 0 |
|                 |   |                         |          |                         |   |

#### After you restore a backup file to a CPU:

| Password in CPU | Backup File | Password in Backup File |
|-----------------|-------------|-------------------------|
|                 | <b>2</b>    |                         |
|                 |             |                         |

If the password that you entered in the "Password in Backup File" column is incorrect and is not actually a password configured in the restored CPU data, then the Event Log shows a warning after the operation completes. In this case the CPU password shows a red 'X' icon to indicate an invalid password.

## F-signature validation

A TIA Portal project that contains a safety program has an F-signature. The SIMATIC Automation Tool uses the F-signature to verify the data in a program file, which provides an additional level of security for safety programs. After a Restore from backup file operation, the SIMATIC Automation Tool compares the F-Signature in the project file to the F-Signature that is now in the CPU device program.

The Event Log reports a successful comparison is reported as: "Result of CRC comparison, online and offline collective F-signatures match"

The SIMATIC Automation Tool reports an unsuccessful comparison in the Event Log as:" Result of CRC comparison, online and offline collective F-signatures do not match" In the event of an unsuccessful comparison, reset the device to factory defaults (Page 79) and reattempt the program update. Do not attempt to go to RUN mode if you are not sure that you have loaded the correct safety program.

## Restore from backup example

This example shows one selected device and the selection of one backup file for the "Backup File" field. For multiple devices, you would select a backup file to restore for each device.

The Event Log below the device table shows the results of this operation.

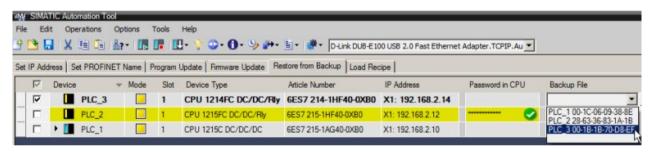

# 4.15 Reset CPU memory

## Reset memory on selected CPUs

To reset CPU memory on selected devices, follow these steps:

- Select one or more devices to include in the operation. You can use the Devices check box at the top of the device table to select or deselect all devices. Alternatively, you can use the right-click shortcut menu or the "Edit > Select" menu command to access the "Select All" and "Deselect All" commands.
- 2. For each selected CPU, enter a password, if used, in the "Password in CPU" column.
- Select the "Operations > Reset > Memory Reset" command to start the operation. Alternatively, click the "Reset" toolbar button and select "Memory Reset" from the button drop-down menu.
- 4. Click the "Continue" button on the "Memory Reset" dialog box.

The SIMATIC Automation Tool performs a memory reset on the selected devices.

| SIMA SIMAT | IC Automation Tool - Project | 1        | _      |                             |                    |                                  |
|------------|------------------------------|----------|--------|-----------------------------|--------------------|----------------------------------|
| File Edi   | t Operations Options         | Tools    | Help   |                             |                    |                                  |
| 📑 🖪 🗄      | X 🗉 🛍 🕍 -   🖪                |          | 9-9    | 🎯 • 🛈 • 🎐 🏞 • 🖹 • 🔅 • D     | Link DUB-E 100 USE | 2.0 Fast Ethernet Adapter.TCPIP. |
|            | ress Set PROFINET Name       | Deserver |        | Memory Reset                | Load Recipe        |                                  |
| Set IF Add | ress Set PROFINET Name       | Frogram  | opdate | Reset to Factory Defaults   | Load Recipe        |                                  |
|            | Device                       | Mode     | Slot   |                             | s 🔺                | Password in CPU                  |
|            | PLC_1                        |          | 1      | Format Memory Card          | 168.2.10           |                                  |
|            | PLC_2                        |          | 1      | CPU 1215FC DC/DC/Rly X1: 19 | 2.168.2.12         |                                  |

The Event log below the device table shows the results of this operation.

# 4.16 Reset CPUs and modules to factory default values

#### Reset selected devices to factory default values

You can reset selected devices to factory default values, except for the IP address. The device retains the existing IP address so your network IP assignments are preserved.

If you have a chain communication topology and the Communications settings (Page 99) enable multi-threading, be aware of the risk of communication disruption with this operation.

#### Note

#### Fail-Safe devices

If a Fail-Safe CPU is protected, you must enter the safety F-CPU password in the "Password in CPU" column to reset a Fail-Safe device to factory default values

You must confirm an additional prompt and reselect your device if the program in the F-CPU is a safety program (Page 110).

Reset to factory defaults requests for Fail-Safe devices are placed in the safety-relevant operation queue and only single-thread sequential processing is allowed.

# 

Verify that the device is not actively running a process before a Reset to factory defaults operation

A Reset to factory defaults operation causes the CPU to go to STOP mode, which could affect the operation of an online process or machine. Unexpected operation of a process or machine could result in death or injury to personnel and/or property damage.

4.17 Format memory card

To reset selected devices to factory default values, follow these steps:

 Select one or more devices to include in the operation. You can use the Devices check box at the top of the device table to select or deselect all devices. Alternatively, you can use the right-click shortcut menu or the "Edit > Select" menu command to access the "Select All" and "Deselect All" commands.

For each selected CPU, enter a password, if used, in the "Password in CPU" column of the currently open tab. Reset to factory defaults is a safety-relevant operation and the safety F-CPU password is required for a protected Fail-Safe device.

2. Select the "Operations > Reset > Reset to Factory Defaults" menu command to start the operation. Alternatively, click the "Reset" toolbar button 😳 and select "Reset to Factory Defaults" from the button drop-down menu.

For Fail-Safe CPUs, the SIMATIC Automation Tool displays the "Program Update" dialog for additional confirmation. Select the device, devices or all devices that you want to reset to factory defaults.

| SIME | SIMA  | ATIC A | utomation | Tool - Proje          | ect1        | _           | _     |                  | _        |           |           | _       |                       |               |
|------|-------|--------|-----------|-----------------------|-------------|-------------|-------|------------------|----------|-----------|-----------|---------|-----------------------|---------------|
| File | E     | dit    | Operation | s Options             | Tools       | Help        |       |                  |          |           |           |         |                       |               |
| *    |       |        | X 🗉 🕻     | È   <mark>å?</mark> - |             | <b>D-</b> 💡 | -0    | 🖯 - 🎐 🔑 -        | <b>-</b> | 🔆 - D-I   | ink DUB-E | LOO USE | 3 2.0 Fast Ethernet / | Adapter.TCPIP |
| C-+  |       | denan  |           | FINET Nam             |             | Iladata     |       | Memory Reset     |          |           | Load Re   | uning 1 |                       |               |
| Sel  | IF AU | dress  | J SEL FRO |                       | e   Frogram | rupuale     |       | Reset to Factory | Defau    | ults N    | LOad Ne   | cipe [  |                       |               |
|      |       | Der    | /ice      |                       | Mode        | Slot        |       | Format Memory    | Card     | NE        | S         |         | Password in CPU       |               |
|      | ◄     | •      | PLC       | _1                    |             | 1           |       | Format Memory    | Caru     |           | 168.2.10  | )       |                       |               |
|      |       |        | PLC_      | _2                    |             | 1           | CPU   | 1215FC DC/D      | C/Rly    | X1: 192   | 168.2.12  | 2       |                       | 0             |
|      |       |        | PLC_      | 3                     |             | 1           | CPU 1 | 214FC DC/DC/F    | lly      | X1: 192.1 | 68.2.14   |         |                       |               |

3. Click the "Continue" button on the "Reset to Factory" dialog.

The SIMATIC Automation Tool resets the selected devices to factory default values.

4. Allow time for the reset to complete. Wait until the device lights stop flashing before attempting another operation.

#### Note

#### Reset to Factory operation does not clear SIMATIC memory card

If you have a SIMATIC memory card in a CPU, a "Reset to Factory" operation does not clear the contents. If you do not have a SIMATIC memory card in a CPU, "Reset to Factory" clears the program in the internal load memory of the CPU.

The Event log below the device table shows the results of the operation.

# 4.17 Format memory card

SIMATIC memory cards plug into SIMATIC devices and support a variety of purposes. Depending on the device type or device family, you can use memory cards for the following purposes:

- Load memory of a CPU
- Storage medium for projects
- Firmware backups and updates
- Storage medium for the PROFINET device name
- Project transfer from one device to another
- Other files

#### Note

#### Use only Siemens software to format SIMATIC memory cards

If you use a SIMATIC memory card for non-SIMATIC purposes or you format it incorrectly, the internal structure of the SIMATIC memory card is overwritten. The structure is not recoverable and the SIMATIC memory card becomes unusable for SIMATIC devices.

Do not use SIMATIC memory cards for non-SIMATIC-related purposes and do not format SIMATIC memory cards with third-party devices or Windows tools.

If you have a chain communication topology and the Communications settings (Page 99) enable multi-threading, be aware of the risk of communication disruption with this operation.

# 

Verify that the device is not actively running a process before formatting a memory card

Formatting a memory card causes a CPU to go to STOP mode, which could affect the operation of an online process or machine. Unexpected operation of a process or machine could result in death or injury to personnel and/or property damage.

4.17 Format memory card

To format SIMATIC memory cards on selected devices, follow these steps:

- Select one or more devices to include in the operation. You can use the Devices check box at the top of the device table to select or deselect all devices. Alternatively, you can use the right-click shortcut menu or the "Edit > Select" menu command to access the "Select All" and "Deselect All" commands.
- 2. For each selected CPU, enter a password, if used, in the "Password in CPU" column of the currently open tab.
- Select the "Operations > Reset > Format Memory Card" command to start the operation. Alternatively, click the "Reset" toolbar button and select "Format Memory Card" from the button drop-down menu.
- 4. Click the "Continue" button on the "Format Memory Card" dialog box.

The SIMATIC Automation Tool formats the memory card of the selected devices.

#### Note

#### Fail-Safe devices

If a Fail-Safe CPU is protected, then you must enter the safety F-CPU in the "Password in CPU" column to format a SIMATIC memory card in a Fail-Safe device.

You must confirm an additional prompt and reselect your device if the program in the F-CPU is a safety program (Page 110).

Format memory card requests for Fail-Safe devices are placed in the safety-relevant operation queue and only single-thread sequential processing is allowed.

In this example, the SIMATIC Automation Tool formats the memory cards of the selected devices when you click the "Continue" button.

The Event log below the device table shows the results of this operation.

| MATIC Automation Tool - Project  | 1         | _      |                                          |                       |                                    |
|----------------------------------|-----------|--------|------------------------------------------|-----------------------|------------------------------------|
| File Edit Operations Options     | Tools     | Help   |                                          |                       |                                    |
| 🕒 🔁 🔒 i 🗶 💷 🛍 🕍 • 🖪              |           | ]- 💡   | 🍄 - 🔁 - 🍤 🏞 - 🖹 - 🛛                      | - D-Link DUB-E 100 US | 3 2.0 Fast Ethernet Adapter.TCPIP. |
| Set IP Address Set PROFINET Name | Program U | Update | Memory Reset<br>Reset to Factory Default | Load Recipe           |                                    |
| Device                           | Mode      | Slot   |                                          | s 🔺                   | Password in CPU                    |
|                                  |           | 1      | Format Memory Card                       | 168.2.10              |                                    |
|                                  |           | 1      | CPU 1215FC DC/DC/Rly                     | X1: 192.168.2.12      | 📀                                  |
| PLC_3                            |           | 1      | CPU 1214FC DC/DC/Rly                     | X1: 192.168.2.14      |                                    |

# 4.18 Retrieve Service Data from CPUs

When a CPU enters a defective state, the CPU saves fault information that you can upload to your PG/PC. You can send this Service Data to Siemens customer support and help find the cause of a fault.

You can retrieve Service Data when the CPU is in STOP or RUN mode. The Service Data contains multiple files that are compressed into a single .zip file with a file name based on the PLC name, date, and time. A unique number in parentheses is appended to the file name to avoid duplicate file names.

You configure or accept the default Service Data path from the Service Data settings (Page 102).

To retrieve Service Data from selected CPUs, follow these steps:

- Select one or more devices to include in the operation. You can use the Devices check box at the top of the device table to select or deselect all devices. Alternatively, you can use the right-click shortcut menu or the "Edit > Select" menu command to access the "Select All" and "Deselect All" commands.
- 2. For each selected CPU, enter a password, if used, in the "Password in CPU" column of the currently open tab.
- Select the "Operations > Diagnostics > Retrieve Service Data" command to start the operation. Alternatively, click the "Show device diagnostics" toolbar button ① and select "Retrieve Service Data" from the button drop-down menu.
- 4. Click the "Continue" button on the "Upload Service Data" dialog box.

The SIMATIC Automation Tool retrieves Service Data from the selected CPUs and stores the files in the Service Data folder (Page 102).

#### Example:

After you click the "Continue" button, the SIMATIC Automation Tool retrieves the Service Data from the selected devices.

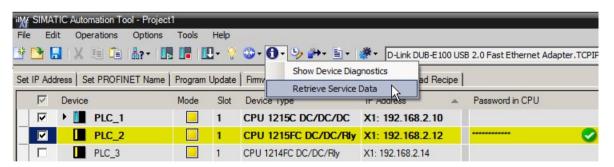

The Event log below the device table shows the results of the operation.

4.18 Retrieve Service Data from CPUs

## Service Data files

#### Note

#### Retrieving Service Data files from password-protected CPUs

If a CPU is password protected, then you must provide a password with read access or full access to retrieve the Service Data files. Enter CPU passwords in the SIMATIC Automation Tool's "Password in CPU" column before you execute the "Retrieve Service Data" command.

Example S7-1200 service data file: PLC\_1 00-1C-06-13-58-10.zip

Contents of .zip file: ResourceStats.txt

RAM.img PLCInformation.txt

NAND.img

General.txt

Fault.bin

DNN.txt

CommBuffers.txt

ASLog.txt

Alarms.txt

# 

#### Service Data is clear text

A malicious user could read the service Data files to obtain status and configuration details about the control system. The CPU stores the Service Data files in clear text (binary encoding), which is unencrypted. A CPU password can control access to this information.

Operating a process or machine with compromised data could affect the operation of an online process or machine. Unexpected operation of a process or machine could result in death or injury to personnel and/or property damage.

Use the TIA portal device configuration to set up CPU protection with a strong password. Strong passwords are at least ten characters in length, mixed letters, numbers, and special characters, are not words that can be found in a dictionary, and are not names or identifiers that can be derived from personal information. Keep the password secret and change it frequently.

# 4.19 Set time in CPUs

## Set time in CPUs to current PG/PC time

The Time button sets the time for selected CPUs to your current PG/PC time. Time transformation information for time zone and daylight saving time is not changed and must be modified in the TIA Portal Project.

# 

#### Changing the CPU time of day could disrupt process operation

Changing the CPU time of day could cause process disruption to STEP 7 programs that execute program logic based on the time of day.

Unexpected operation of a process or machine could result in death or injury to personnel and/or property damage.

Ensure that changing the time of day does not cause unwanted effects in the STEP 7 program.

To set the CPU time to the PG/PC time, follow these steps:

- Select one or more devices to include in the operation. You can use the Devices check box at the top of the device table to select or deselect all devices. Alternatively, you can use the right-click shortcut menu or the "Edit > Select" menu command to access the "Select All" and "Deselect All" commands.
- 2. For each selected CPU, enter a password, if used, in the "Password in CPU" column of the currently open tab.
- 3. Select the "Operations > Set Time" menu command or click the "Set the selected devices time" toolbar button: 5/2010

| MM SIMA    | TIC Automatio  | n Tool - Project | 1        | _            |                               |                                | _      |                          |           |
|------------|----------------|------------------|----------|--------------|-------------------------------|--------------------------------|--------|--------------------------|-----------|
| File Ed    | lit Operatio   | ns Options       | Tools    | Help         |                               |                                |        |                          |           |
| 🗄 🔁 🖥      | 3   X 🗉        | 🗎 🗛 - 🚺          | . 📭 🛛    | <b>D</b> - 💡 | 🍄 • 🔂 • 🍢 🏞 🖹 • I             | D-Link DUB-E1                  | 00 US  | B 2.0 Fast Ethernet Adap | ter.TCPIP |
|            | droop   Set PD | DEINET Name      | Deserve  | Iladata      | Emmuno Lind Bostom fo         | m Rookup Lipad Re              | cine 1 |                          |           |
| Sel IF Aut | aless   Sel FN | JFINET Name      | Fiografi | Topdate      | Firmware Upd Set the selected | d devices time                 | cipe [ |                          |           |
|            | Device         |                  | Mode     | Slot         | Device Type                   | IP Address                     | cipe [ | Password in CPU          |           |
|            |                |                  |          |              |                               | IP Address                     |        | Password in CPU          |           |
| য          | Device         | <u>_1</u>        |          |              | Device Type                   | IP Address<br>X1: 192.168.2.10 |        | Password in CPU          | 0         |

4. Click the "Continue" button on the "Set Time" dialog box.

The SIMATIC Automation Tool sets the system time on the selected devices to your current PG/PC time.

The Event log below the device table shows the results of this operation.

4.20 Show CPU diagnostic buffer

# 4.20 Show CPU diagnostic buffer

## CPU diagnostic buffer

A CPU diagnostics buffer contains an entry for each diagnostic event. Each entry includes the date and time the event occurred, an event category, and an event description. The diagnostic buffer displays the entries in chronological order with the most recent event at the top. When the log is full, a new event replaces the oldest event in the log. When power is lost, the events are saved.

To show device diagnostics, follow these steps:

- Select one or more CPUs in the device table. If you want to deselect all devices first, you
  can deselect the Devices check box at the top of the device table. Alternatively, you can
  also use the right-click shortcut menu or the "Edit > Select" menu to access the "Deselect
  All" command.
- 2. For each selected CPU, enter a password, if used, in the "Password in CPU" column of the currently open tab.
- Select the "Operations > Diagnostics > Show CPU Diagnostics" menu command. Alternatively, click the "Show device diagnostics" toolbar button (1) and select "Show CPU Diagnostics" from the button drop-down menu.

The SIMATIC Automation Tool then displays a dialog that includes the diagnostic buffers of the selected CPUs. You can select a CPU from the device list on the left to see the diagnostic buffer for that CPU.

## Example diagnostic log

The diagnostics buffer contains the following types of entries:

- System diagnostic event (each CPU error and module error)
- CPU state changes (each power up, each transition to STOP, each transition to RUN)

You can use the "Display CPU Time Stamp in PG/PC local time" check box to view time stamps in local time or UTC time (Coordinated Universal Time).

| PLC_2 (192:168:2:14)         Image: Transport of the transport of the transport of the transport of the transport of the transport of the transport of transport of the transport of transport of | PLC_3 (192.168.2.10) | Num! Date and time                                                                                | Event                                                                                               |
|----------------------------------------------------------------------------------------------------|----------------------|---------------------------------------------------------------------------------------------------|----------------------------------------------------------------------------------------------------|
| 2       7/32017 11:830 PM 0522       Seasion authentication successful Seasion D 1536-19631         3       7/32017 11:830 PM 0322       Follow-on operating mode change Power-on mode set WARN RESTART Io RUN (if CPU was in RUN before po         4       7/32017 11:830 PM 0222       Communication initiated request WARN RESTART Fending startup inhibit(s):       No startup inhibit set         5       7/32017 11:83 PM 0612       Communication initiated request WARN RESTART Fending startup inhibit(s):       No startup inhibit set         6       7/32017 11:83 PM 0615       Open successful Seasion D 1536-19619       Seasion authentication successful SeasionD 1536-19619         9       7/32017 11:53 PM 0615       Open successful SeasionD 1536-19619       Seasion authentication successful SeasionD 1536-19619         10       7/32017 10:61 3 PM 0424       Seasion authentication successful SeasionD 1536-19619       Seasion authentication successful SeasionD 1536-19619         11       7/32017 10:81 1 PM 0424       Seasion authentication successful SeasionD 1536-19607       Seasion authentication successful SeasionD 1536-19607         12       7/32017 10:81 1 PM 0223       Communication successful SeasionD 1536-19603       Seasion authentication successful SeasionD 1536-19603         13       7/32017 10:71 2 PM 0200       Seasion authentication successful SeasionD 1536-19603       Seasion authentication successful SeasionD 1536-19603         16       6/28/2017 5:25:24 PM 0550 <td></td> <td>7/3/2017 1:18:42 PM 0389</td> <td>Session authentication successful SessionID 1536-19635</td>                                                                                                    |                      | 7/3/2017 1:18:42 PM 0389                                                                          | Session authentication successful SessionID 1536-19635                                              |
| 4       7/3/2017 1:18:30 PM 0222       Communication initiated request WARM RESTART Pending startup inhibit(s):       - No startup inhibit(s):         5       7/3/2017 1:18:30 PM 0221       New startup information Pending startup inhibit(s):       - No startup inhibit(s):         6       7/3/2017 1:18:11 PM 0198       Seasion authentication successful SeasionD 1536-19625         7       7/3/2017 1:15:30 PM 0681       Logon successful for Web server user 1         8       7/3/2017 1:15:30 PM 0685       Seasion authentication successful SeasionD 1536-19619         9       7/3/2017 1:15:30 PM 0684       Seasion authentication successful SeasionD 1536-19619         10       7/3/2017 1:0:13 PM 0084       Seasion authentication successful SeasionD 1536-19607         11       7/3/2017 1:0:11 PM 0422       Seasion authentication successful SeasionD 1536-19607         12       7/3/2017 1:0:11 PM 0423       Seasion authentication successful SeasionD 1536-19607         13       7/3/2017 1:0:11 PM 01032       Communication initiated request STOP Pending startup inhibit(s): - Manual restart required         14       7/3/2017 1:0:12 PM 0200       Seasion authentication successful SeasionD 1536-19603         15       7/3/2017 1:0:12 PM 0203       Seasion authentication successful SeasionD 1536-19603         16       6/2/2017 5:2:5:24 PM 0683       Seasion authentication successful SeasionD 1536-19603         16                                                                                                    | PLC_2 (192.168.2.14) | 2 7/3/2017 1:18:30 PM 0542                                                                        | Session authentication successful SessionID 1536-19631                                              |
| 5       702017 11:8:30 PM 0221       New startup information Pending startup inhibit(s):         6       702017 11:8:11 PM 0196       Session authentication successful SessionID 1536-19625         7       702017 11:8:53 PM 0686       Logon successful for Web server user 1         8       702017 11:5:26 PM 0246       Session authentication successful SessionID 1536-19619         9       702017 11:5:26 PM 0246       Session authentication successful SessionID 1536-19619         10       702017 10:13 PM 0364       Session authentication successful SessionID 1536-19609         11       702017 10:11 PM 0426       Session authentication successful SessionID 1536-19607         12       702017 10:11 PM 0423       New startup information Pending startup inhibit(s): - Manual restart required         13       702017 10:811 PM 0332       Communication inhibited request STOP Fending startup inhibit(s): - Manual restart required         14       7032017 10:811 PM 0300       Session authentication successful SessionID 1536-19605         15       7020017 11:31:32 AM 0704       Session authentication successful SessionID 1536-19603         16       7032017 11:31:32 AM 0704       Session authentication successful SessionID 1536-19603         19       628/2017 5:25:24 PM 0615       Session authentication successful SessionID 1536-19603         20       628/2017 5:25:13 PM 0777       Session authentication not successful                                                                                                    |                      | 3 7/3/2017 1:18:30 PM 0327                                                                        | Follow-on operating mode change Power-on mode set: WARM RESTART to RUN (if CPU was in RUN before po |
| 6       73/2017 11:8:11 PM 0198       Session authentication successful SessionID 1536-19625         7       73/2017 11:5:53 PM 0681       Logon successful for Web server user 1         8       73/2017 11:5:30 PM 0555       Session authentication successful SessionID 1536-19619         9       73/2017 11:5:26 PM 0248       Session authentication successful SessionID 1536-19601         10       73/2017 10:11 PM 0442       Session authentication successful SessionID 1536-19607         11       73/2017 10:11 PM 0142       Session authentication successful SessionID 1536-19607         12       73/2017 10:11 PM 0123       New startup information Pending startup inhibit(s): - Manual restart required         13       73/2017 10:11 PM 0123       Communication instade request STOP Fending startup inhibit(s): - Manual restart required         14       73/2017 10:11 PM 0123       Communication instade request STOP Fending startup inhibit(s): - Manual restart required         15       73/2017 10:74 PM 0030       Session authentication successful SessionID 1536-19603         16       73/2017 11:31:32 AM 0704       Session authentication successful SessionID 1536-19603         17       73/2017 11:31:32 AM 0704       Session authentication successful SessionID 1536-19603         18       628/2017 5:25:24 PM 0616       Session authentication successful SessionID 1536-19603         19       628/2017 5:25:13 PM 077 <t< td=""><td></td><td>4 7/3/2017 1:18:30 PM 0222</td><td>Communication initiated request: WARM RESTART Pending startup inhibit(s): - No startup inhibit set</td></t<>                                                                                                    |                      | 4 7/3/2017 1:18:30 PM 0222                                                                        | Communication initiated request: WARM RESTART Pending startup inhibit(s): - No startup inhibit set  |
| 7       73/20171 1:15:33 PM 0881       Logon successful for Web server user 1         8       73/20171 1:15:30 PM 0456       Session authentication successful SessionID 1536-19619         9       73/20171 1:0:13 PM 0446       Session authentication successful SessionID 1536-19619         10       73/20171 1:0:13 PM 0446       Session authentication successful SessionID 1536-19607         12       73/20171 1:0:11 PM 0426       Session authentication successful SessionID 1536-19607         12       73/20171 1:0:11 PM 0423       New startup information Panding startup inhibit(s): - Manual restart required         13       73/20171 1:0:11 PM 0429       Session authentication successful SessionID 1536-19607         14       73/20171 1:0:11 PM 0429       Session authentication successful SessionID 1536-19605         15       73/20171 1:0:12 PM 0209       Session authentication successful SessionID 1536-19605         16       73/20171 1:1:1:2 AM 0704       Session authentication successful SessionID 1536-19603         17       73/20171 1:1:3:2 AM 0704       Session authentication successful SessionID 1536-19603         18       6/28/2017 5:2:5 2 AP M 0655       Session authentication successful SessionID 1536-19603         19       6/28/2017 5:2:5:1 PM 0777       Session authentication successful SessionID 1536-19603         21       6/28/2017 5:2:5:1 PM 0777       Session authentication not successful Sessio                                                                                                    |                      | 5 7/3/2017 1:18:30 PM 0221                                                                        | New startup information. Pending startup inhibit(s):                                                |
| 8       73/2017 11:5:30 PM 0656       Session authentication successful SessionID 1536-19619         9       73/2017 11:5:26 PM 0248       Session authentication successful SessionID 1536-19611         10       73/2017 10:6:13 PM 0346       Session authentication successful SessionID 1536-19607         11       73/2017 10:6:11 PM 0342       Session authentication successful SessionID 1536-19607         12       73/2017 10:6:11 PM 0323       New startup information Pending startup inhibit(s): - Manual restart required         13       73/2017 10:6:11 PM 0325       Communication intialed request STOP Pending startup inhibit(s): - Manual restart required         14       73/2017 10:7:4 PM 0300       Session authentication successful SessionID 1536-19605         15       73/2017 10:7:12 PM 0300       Session authentication successful SessionID 1536-19603         16       73/2017 11:3:15:2A M 0704       Session authentication successful SessionID 1536-19603         17       73/2017 11:3:1:3P AM 0933       Session authentication successful SessionID 1536-19603         18       6/28/2017 5:25:24 PM 0616       Session authentication successful SessionID 1536-19603         21       6/28/2017 5:25:13 PM 0774       Session authentication not successful SessionID 1536-19603         21       6/28/2017 5:25:13 PM 0774       Session authentication not successful SessionID 1536-19601         21       6/28/2017 5:25:13 PM 0774<                                                                                                    |                      | 6 7/3/2017 1:18:11 PM 0198                                                                        | Session authentication successful SessionID 1536-19625                                              |
| 9       73/2017 11:526 PM 0248       Session authentication successful SessionID 1536-19611         10       73/2017 10:13 PM 0364       Session authentication successful SessionID 1536-19609         11       73/2017 10:11 PM 0422       Session authentication successful SessionID 1536-19607         12       73/2017 10:11 PM 0423       New startup information Pending startup infibit(s): - Manual restart required         13       73/2017 10:11 PM 0300       Session authentication successful SessionID 1536-19605         14       73/2017 10:11 PM 0300       Session authentication successful SessionID 1536-19605         15       73/2017 10:12 PM 0200       Session authentication successful SessionID 1536-19603         16       73/2017 11:31:32 AM 0704       Session authentication successful SessionID 1536-19603         17       73/2017 11:31:34 AM 0704       Session authentication successful SessionID 1536-19603         18       6/28/2017 5:25:24 PM 0615       Session authentication successful SessionID 1536-19603         20       6/28/2017 5:25:14 PM 0777       Session authentication successful SessionID 1536-19603         21       6/28/2017 5:25:14 PM 0777       Session authentication successful SessionID 1536-19603         20       6/28/2017 5:25:14 PM 0777       Session authentication successful SessionID 1536-19603         21       6/28/2017 5:25:14 PM 0777       Session authentication nuccessful Sessi                                                                                                    |                      | 7 7/3/2017 1:15:53 PM 0681                                                                        | Logon successful for Web server user 1                                                              |
| 10       73/2017 1:08:13 PM 0364       Session authentication successful SessionID 1536-19609         11       73/2017 1:08:11 PM 0462       Session authentication successful SessionID 1536-19607         12       73/2017 1:08:11 PM 0132       New startup information Pending startup inhibit(s): -Manual restart required         13       73/2017 1:08:11 PM 0132       Communication instated request STOP Pending startup inhibit(s): -Manual restart required         14       73/2017 1:07:12 PM 0200       Session authentication successful SessionID 1536-19603         16       73/2017 1:07:12 PM 0200       Session authentication successful SessionID 1536-19603         17       73/2017 1:13:13 PM 0933       Session authentication successful SessionID 1536-19603         18       67/2017 5:25:24 PM 0653       Session authentication not successful SessionID 1536-19603         19       62/2017 5:25:24 PM 0653       Session authentication not successful SessionID 1536-19603         21       62/2017 5:25:13 PM 0777       Session authentication not successful SessionID 1536-19603         21       62/202017 5:25:13 PM 0740       Session authentication not successful SessionID 1536-19603         21       62/202017 5:25:13 PM 0740       Session authentication not successful SessionID 1536-19603         21       62/202017 5:25:13 PM 0740       Session authentication not successful SessionID 1536-19601         21       62/202017 5:2                                                                                                    |                      | 8 7/3/2017 1:15:30 PM 0656                                                                        | Session authentication successful SessionID 1535-19519                                              |
| 11       7/3/2017 1:08:11 PM 0482       Session authentication successful SessionID 1536-19607         12       7/3/2017 1:08:11 PM 0132       Communication initiated request STOP Finding startup inhibit(s): - Manual restart required         13       7/3/2017 1:08:11 PM 0132       Communication initiated request STOP Finding startup inhibit(s): - Manual restart required         14       7/3/2017 1:07:47 PM 0030       Session authentication successful SessionID 1536-19605         15       7/3/2017 1:07:47 PM 0030       Session authentication successful SessionID 1536-19603         16       7/3/2017 1:13:132 AM 0704       Session authentication successful SessionID 1536-19603         18       6/28/2017 5:25:24 PM 0653       Session authentication successful SessionID 1536-19603         19       6/28/2017 5:25:24 PM 0616       Session authentication not successful SessionID 1536-19603         21       6/28/2017 5:25:24 PM 0618       Session authentication not successful SessionID 1536-19603         21       6/28/2017 5:25:24 PM 0618       Session authentication not successful SessionID 1536-19603         21       6/28/2017 5:25:25:13 PM 0779       Session authentication not successful SessionID 1536-19603         21       6/28/2017 5:25:13 PM 0779       Session authentication not successful SessionID 1536-19603         21       6/28/2017 5:25:13 PM 0779       Session authentication not successful SessionID 1536-19603         <                                                                                                    |                      | 9 7/3/2017 1:15:26 PM 0248                                                                        | Session authentication successful SessionID 1536-19611                                              |
| 12       7/3/2017 1 08:11 PM 0233       New startup information Pending startup inhibit(s): - Manual restart required         13       7/3/2017 1 07:12 PM 0200       Session authentication successful SessionID 1536-19605         14       7/3/2017 1 07:12 PM 0200       Session authentication successful SessionID 1536-19603         16       7/3/2017 1 13:152 AM 0704       Session authentication successful SessionID 1536-19603         17       7/3/2017 1 13:152 AM 0704       Session authentication successful SessionID 1536-19603         18       6/28/2017 5:25 24 PM 0653       Session authentication successful SessionID 1536-19603         19       6/28/2017 5:25 24 PM 0616       Session authentication successful SessionID 1536-19603         21       6/28/2017 5:25 24 PM 0616       Session authentication successful SessionID 1536-19603         22       6/28/2017 5:25 24 PM 0617       Session authentication successful SessionID 1536-19603         21       6/28/2017 5:25 13 PM 0779       Session authentication not successful SessionID 1536-19603         21       6/28/2017 5:25 13 PM 0779       Session authentication not successful SessionID 1536-19603         22       6/28/2017 5:25 13 PM 0779       Session authentication not successful SessionID 1536-19603         21       6/28/2017 5:25 13 PM 0779       Session authentication not successful SessionID 1536-19603         23       6/28/2017 5:25 13 PM 0779                                                                                                    |                      | 10 7/3/2017 1:08:13 PM 0364                                                                       | Session authentication successful SessionID 1536-19609                                              |
| 13       7/3/2017 1:08.11 PM 0132       Communication initiated request. STOP. Pending startup inhibit(s): - Manual restart required         14       7/3/2017 1:07.47 PM 0300       Session authentication successful SessionID 1536-19605         15       7/3/2017 1:07.12 PM 0200       Session authentication successful SessionID 1536-19603         16       7/3/2017 1:13.152.2M 0704 V       Session authentication successful SessionID 1536-19603         17       7/3/2017 1:13.132.2M 0704 V       Session authentication successful SessionID 1536-19595         18       6/28/2017 5:25.24 PM 0653       Session authentication successful SessionID 1536-19603         19       6/28/2017 5:25.24 PM 0618       Session authentication successful SessionID 1536-19603         20       6/28/2017 5:25.13 PM 0777       Session authentication successful SessionID 1536-19603         21       6/28/2017 5:25.13 PM 0779       Session authentication successful SessionID 1536-19601         22       6/28/2017 5:25.13 PM 0770       Session authentication not successful SessionID 1536-19601         23       6/28/2017 5:25.13 PM 0770       Session authentication not successful SessionID 1536-19601         24       6/28/2017 5:25.13 PM 0770       Session authentication not successful SessionID 1536-19601         27       7/2017 1:18:42 PM 0389       Session authentication not successful SessionID 1536-19601         28       Saturity information.                                                                                                    |                      | 11 7/3/2017 1:08:11 PM 0462                                                                       | Session authentication successful SessionID 1536-19607                                              |
| 14       7/3/2017 1:07:47 PM 0300       Session authentication successful SessionID 1536-19605         15       7/3/2017 1:07:12 PM 0200       Session authentication successful SessionID 1536-19603         16       7/3/2017 1:13:12 AM 0704       Session authentication successful SessionID 1536-19603         17       7/3/2017 1:13:12 AM 0704       Session authentication successful SessionID 1536-19603         18       6/28/2017 5:25:24 PM 0653       Session authentication successful SessionID 1536-19603         19       6/28/2017 5:25:24 PM 0656       Session authentication successful SessionID 1536-19603         20       6/28/2017 5:25:13 PM 0777       Session authentication not successful SessionID 1536-19601         21       6/28/2017 5:25:13 PM 0770       Session authentication not successful SessionID 1536-19601         21       6/28/2017 5:25:13 PM 0740       Session authentication not successful SessionID 1536-19601         21       6/28/2017 5:25:13 PM 0740       Session authentication not successful SessionID 1536-19601         22       Session Sign authentication successful SessionID 1536-19601       SessionID 1536-19601         23       Session Sign authentication not successful SessionID 1536-19601       SessionID 1536-19601         24       Session Sign authentication successful SessionID 1536-19601       SessionID 1536-19601         25       Session Sign authentication successful SessionID 1536-196                                                                                                    |                      | 12 7/3/2017 1:08:11 PM 0233                                                                       | New startup information Pending startup inhibit(s): - Manual restart required                       |
| 15       7/3/2017 1:07:12 PM 0200       Session authentication successful SessionID 1536-19603         16       7/3/2017 11:31:52 AM 0704       Session authentication successful SessionID 1536-19591         17       7/3/2017 11:31:39 AM 0933       Session authentication successful SessionID 1536-19591         18       6/28/2017 5:25:42 PM 0653       Session authentication successful SessionID 1536-19603         19       6/28/2017 5:25:24 PM 0616       Session authentication not successful SessionID 1536-19603         20       6/28/2017 5:25:13 PM 0777       Session authentication not successful SessionID 1536-19603         21       6/28/2017 5:25:13 PM 0740       Session authentication not successful SessionID 1536-19601         21       6/28/2017 5:25:13 PM 0740       Session authentication not successful SessionID 1536-19601         21       6/28/2017 5:25:13 PM 0740       Session authentication not successful SessionID 1536-19601         21       Session/D 1536-19633       Session authentication not successful SessionID 1536-19601         V///////////////////////////////////                                                                                                    |                      | 13 7/3/2017 1:08:11 PM 0132                                                                       | Communication initiated request: STOP Pending startup inhibit(s) - Manual restart required          |
| 16       7/3/2017 11:31:52 AM 0704       Session authentication successful SessionID 1536-19591         17       7/3/2017 11:31:39 AM 0933       Session authentication successful SessionID 1536-19585         18       6/28/2017 5:25:24 PM 0653       Session authentication successful SessionID 1536-19503         19       6/28/2017 5:25:24 PM 0616       Session authentication not successful SessionID 1536-19603         20       6/28/2017 5:25:13 PM 0770       Session authentication not successful SessionID 1536-19603         21       6/28/2017 5:25:13 PM 0770       Session authentication not successful SessionID 1538-19601         21       6/28/2017 5:25:13 PM 0740       Session authentication not successful SessionID 1538-19601         21       6/28/2017 5:25:13 PM 0740       Session authentication not successful SessionID 1538-19601         23       SessionID 1536-19603       SessionID 1538-19601         24       Hord Session authentication not successful SessionID 1538-19601       SessionID 1538-19601         25       SessionID 1536-19635       SessionID 1536-19635       SessionID 1536-19635         HW_JD= 50       SessionID 1536-19635       SessionID 1536-19635                                                                                                    |                      | 14 7/3/2017 1:07:47 PM 0300                                                                       | Session authentication successful SessionID 1536-19605                                              |
| 17       7/3/2017 11:31:39 AM 0933       Session authentication successful SessionID 1536-19585         18       6/28/2017 5:25:24 PM 0653       Session authentication successful SessionID 1536-19603         19       6/28/2017 5:25:13 PM 0777       Session authentication successful SessionID 1536-19603         20       6/28/2017 5:25:13 PM 0777       Session authentication successful SessionID 1536-19601         21       6/28/2017 5:25:13 PM 0774       Session authentication not successful SessionID 1536-19601         21       6/28/2017 5:25:13 PM 0774       Session authentication not successful SessionID 1536-19601         22       6/28/2017 5:25:13 PM 0774       Session authentication not successful SessionID 1536-19601         Value of the successful SessionID 1536-19601         Value of the successful SessionID 1536-19601         Value of the successful SessionID 1536-19601         Value of the successful SessionID 1536-19601         Value of the successful SessionID 1536-19601         Value of the successful SessionID 1536-19601         Value of the successful SessionID 1536-19601         Value of the successful SessionID 1536-19601         Value of the successful SessionID 1536-19601         Value of the successful SessionID 1536-19601         Value of the successful SessionID 1536-19601<                                                                                                    |                      | 15 7/3/2017 1:07:12 PM 0200                                                                       | Session authentication successful SessionID 1536-19603                                              |
| 18       6/28/2017 5:25:24 PM 0653       Session authentication successful       SessionID 1536-19603         19       6/28/2017 5:25:24 PM 0616       Session authentication not successful       SessionID 1536-19603         20       6/28/2017 5:25:13 PM 0777       Session authentication successful       SessionID 1536-19601         21       6/28/2017 5:25:13 PM 0740       Session authentication not successful       SessionID 1538-19601         7/3/2017 1:18:42 PM 0389         Security information: Session authentication successful         Security information: Session authentication successful         HW_JD= 50                                                                                                    |                      | 16 7/3/2017 11:31:52 AM 0704                                                                      | Session authentication successful SessionID 1536-19591                                              |
| 19       6/28/2017 5:25:24 PM 0616       Session authentication not successful SessionID 1536-19603         20       6/28/2017 5:25:13 PM 0777       Session authentication successful SessionID 1536-19601         21       6/28/2017 5:25:13 PM 0740       Session authentication not successful SessionID 1536-19601         7/3/2017 1:18:42 PM 0389         Security information: Session authentication successful         Session authentication successful         HW_JD= 50                                                                                                    |                      | 17 7/3/2017 11:31:39 AM 0933                                                                      | Session authentication successful SessionID 1536-19585                                              |
| 20       6/28/2017.5.25:13 PM 0777       Session authentication successful SessionID 1536-19601         21       6/28/2017.5.25:13 PM 0740       Session authentication not successful SessionID 1536-19601         7/3/2017 1:18:42 PM 0389         Security information: Session suchentication successful         Session Successful         Session Successful         HW_JD= 50                                                                                                    |                      | 18 6/28/2017 5:25:24 PM 0653                                                                      | Session authentication successful SessionID 1536-19503                                              |
| 21 6/28/2017.5.25.13 PM 0740 Session authentication not successful SessionID 1538-19601 7/3/2017.118:42 PM 0389 Security information: Session authentication successful SessionID 1536-19635 HW_JD=50                                                                                                    |                      | 19 6/28/2017 5:25:24 PM 0616                                                                      | 5 Session authentication not successful SessionID 1536-19603                                        |
| 7/3/2017 1:18:42 PM 0389<br>Security information: Session authentication successful<br>Session:0 1536-19635<br>HW_ID=50                                                                                                    |                      | 20 6/28/2017 5:25:13 PM 0777                                                                      | 7 Session authentication successful SessionID 1536-19601                                            |
| Security information: Session authentication successful<br>Session(D 1536-19635<br>HW_ID= 50                                                                                                    |                      | 21 6/28/2017 5:25:13 PM 0740                                                                      | Session authentication not successful SessionID 1536-19601                                          |
|                                                                                                    |                      | 21 6/28/2017 5:25:13 PM 0740<br>7/3/2017 1:18:42 PM 0389<br>Security information. Session authent | Session authentication not successful SessionID 1538-19601                                          |
| Incoming Event                                                                                                    |                      | HW ID= 50                                                                                         |                                                                                                    |
| Provide and the second second s                                                                                                    |                      | Incoming Event                                                                                    |                                                                                                    |
|                                                                                                    |                      |                                                                                                   |                                                                                                    |
|                                                                                                    |                      |                                                                                                   |                                                                                                    |
|                                                                                                    |                      |                                                                                                   |                                                                                                    |
|                                                                                                    |                      |                                                                                                   |                                                                                                    |
|                                                                                                    |                      |                                                                                                   |                                                                                                    |
|                                                                                                    |                      |                                                                                                   |                                                                                                    |
|                                                                                                    |                      |                                                                                                   |                                                                                                    |

4.21 Execution order of operations

# 4.21 Execution order of operations

Diagnostic buffer entries correspond to toolbar button operations or menu commands. For each toolbar button command, the SIMATIC Automation Tools adds a single operation to the operations queue for each selected device row. For example, if you select 20 different CPUs and click the RUN button, then the SIMATIC Automation Tool adds 20 RUN operations to the queue.

For better performance, separate threads can run independently to initiate and execute the operations contained in the queue. You assign the number of simultaneous operations in the Communications settings (Page 99). Separate threads cannot simultaneously start jobs on one CPU to avoid race conditions. For example, one job cannot put the CPU in STOP mode while another job tries to place the same CPU in RUN mode.

#### **Execution examples**

#### Example 1:

If the operations queue contains 10 go to RUN jobs for different CPUs, then multiple threads work in parallel to put all the CPUs in RUN mode. Since the threads execute in parallel, there is no guarantee of the order that CPUs complete the transition to RUN mode. Communication speeds can be different and how fast the job completes can be different, for each CPU.

#### Example 2:

You can queue as many jobs of the same type as you want. For example, you can place 100 CPUs in STOP mode by selecting all 100 CPUs and clicking the STOP button. However, a dialog box with a progress bar is displayed until all 100 jobs are complete. This dialog box will block the start of another operation, until all the STOP operations are complete.

# 5.1 Save/Save as - Device table stored in protected .sat format

Use the "File > Save/Save as" menu commands or click the Save button 🖬 to store your device table information in an encrypted .sat file. After you save the SIMATIC Automation Tool project, you can use the "File > Open" menu command or Open button 🖻 to restore this project's device table information. The project file does not save device operating mode, selection state, or confirmation of selection state data. You can use the Refresh command to read the operating mode states.

- You assign the folder for saving projects in the Projects settings (Page 100).
- You must provide a valid password to save a SIMATIC Automation Tool .sat project file.
- You must enter the correct password to reopen an existing SIMATIC Automation Tool .sat project file.

#### SIMATIC Automation Tool .sat file security

Protect your SIMATIC Automation Tool project with a strong password. Strong passwords follow these rules:

- Are at least ten characters in length
- Mix letters, numbers, and special characters
- Are not words that can be found in a dictionary
- Are not names or identifiers that can be derived from personal information

Keep the password secret and change it frequently.

#### Minimum SIMATIC Automation Tool password requirements

The SIMATIC Automation Tool enforces the following minimum password requirements:

- At least ten characters in length
- Mix of letters, numbers, and special characters

#### Your .sat files are protected

A valid password is required to decrypt and reopen a .sat file.

5.2 Import/Export - Device table loaded from/stored in open .csv format

### Project file compatibility with previous versions

The SIMATIC Automation Tool V3.1 supports safety-relevant operations that were prohibited in previous versions and older .sat project files do not contain necessary safety data in the project file.

Opening V1.x project files is not possible.

When you open a V2.x - V3.0 project file, you are notified a network scan must be performed before opening the project file. After the scan is complete, the file is opened and data from the opened file will be applied to devices which were found on the network scan.

# 5.2 Import/Export - Device table loaded from/stored in open .csv format

The SIMATIC Automation Tool provides the following menu commands for exporting and importing device tables:

- The **File>Export** menu command saves the device table in .csv (comma separated values) text format.
- The **File>Import** menu command reads a .csv text file and puts that data in the SIMATIC Automation Tool device table.

The first text line is a description header followed by one or more data lines. Data text must match the expected format, with 15 "," comma characters on each line of text. 15 comma characters separate the 16 data columns that you see in the export example.

The device table in the SIMATIC Automation Tool configures communication with a device group. If you put incorrect information in the cells of a device table or in an imported .csv file, then the affected device operation can fail. Correct the device data and try the operation again.

For security reasons, CPU passwords are not exported.

#### Note

#### Copying all rows and columns displayed in the Device table

If you want to create a document that shows your complete network as displayed in the Device table, then you can use the Device table and MS Excel.

- 1. Expand all rows in the Device table with the Edit>Expand All Devices command.
- 2. Enter Ctrl-A to highlight all rows and columns.
- 3. Enter Ctrl-C to copy the Device table data to the Windows clipboard.
- 4. Enter Ctrl-V and paste the clipboard data into a MS Excel worksheet.

#### Note

#### Importing .csv file from older SIMATIC Automation Tool versions

The number of device table columns and the names of the columns changed in the SIMATIC Automation Tool V3.1 compared to previous versions. Therefore, you cannot import .csv files created or formatted for previous versions.

5.2 Import/Export - Device table loaded from/stored in open .csv format

The Import / Export settings (Page 106) provide the file path for import and export operations.

## Export example

The following image shows the text format of a .csv file exported from the SIMATIC Automation Tool.

Note that the Export command only provides a list of the devices that are directly connected to the same subnet as the PG/PC running the SIMATIC Automation Tool and does not show CPU files or devices that are connected behind CPUs or IMs.

| Pie Edit Pornat View Help                                                                                                    |
|----------------------------------------------------------------------------------------------------|
| The control of the second second seco |

The following image shows the same text file opened in Microsoft Excel.

| A             | 8                   | Ċ                    | 0                 | E                     | F.                | G                   | н             | 1       | 3             | K                       | L              | M          | N           | 0                 | ρ       |
|---------------|---------------------|----------------------|-------------------|-----------------------|-------------------|---------------------|---------------|---------|---------------|-------------------------|----------------|------------|-------------|-------------------|---------|
| 1 Device      | Device Type         | Article Number       | Serial Number     | Firmware Version      | MAC Address       | IP Address          | Subnet        | Gateway | PROFINET Name | PROFINET Converted Name | New IP Address | New Subnet | New Gateway | New PROFINET Name | Comment |
| 2 PLC_1       | CPU 1214C AC/DC/RIV | 6ES7 214-1BG31-0/B0  | SZVC1YFX000128    | V03.00.02_00.00.00.00 | 00:10:06:09:52:D1 | X1: 152.168.2.5     | 255.255.255.0 | 0.0.0.0 | plc_1         | plcxb1d0ed              |                |            |             |                   |         |
| 3 PLC 2       | CPU 1214C DC/DC/DC  | 6ES7 214-1AE30-01B0  | SZVC2YYW058527    | V02.02.08_00.03.00.00 | 00:1C:06:09:E1:E0 | X1. 152.168.2.6     | 255 255 255.0 | 0.0.0.0 | plc_1         | plcxb1d0ed              |                |            |             |                   |         |
| 4 PLC_1       | CPU 1211C DC/DC/Rly | 6ES7 211-1HD30-0X80  | SZV85YUA002105    | V02 01 02 00 00 00 00 | 00:1C:06:05:84:12 | X1: 192 168 2 7     | 255,255,255.0 | 0.0.0.0 | plc_1         | plcxb1d0ed              |                |            |             |                   |         |
| 5 PLC 1       | CPU 1214C DC/DC/Rly | 6ES7 214-1HG31-0XB0  | S 2VE0YFY000127   | V03.00.01_00.00.00.00 | 00:1C:06:08:49:41 | X1: 192.168.2.12    | 255.255.255.0 | 0.0.0.0 | plo_1         | ploxb1d0ed              |                |            |             |                   |         |
| 6 PLC_1       | CPU 1513-1 PN       | 6ES7 513-1AL00-0AB0  | S C-DDS523862013  | V01.07.08_00.00.00.00 | 00:18 1B 13:BA 46 | X1: 152, 168, 2, 15 | 255 255 255 0 | 0.0.0.0 | plc_1         | plcxb1d0ed              |                |            |             |                   |         |
| T PLC 1       | CPU 1214C DC/DC/DC  | 6ES7 214-1AG40-00E0  | S C-E5596960      | V04.01.01_00.00.00.00 | 28-63-36-80-3A-DE | X1 192 168 2 30     | 255 255 255 0 | 0.0.0.0 | plc_1         | plcxb1d0ed              |                |            |             |                   |         |
| 8 PLC_1       | CPU 1214C AC/DC/RIy | 6ES7 214-1BG40-0080  | S C-E4SE9078      | V04.01.00_00.00.01.00 | 00:18.1B.71:53:7C | X1: 192.168.2.41    | 255.255.255.0 | 0.0.0.0 | plc_1         | plcxb1d0ed              |                |            |             |                   |         |
| 9 PLC 1       | CPU 1212C DC/DC/DC  | 6ES7 212-1AE40-0/80  | 8 C-E48E7097      | R04.02.00 00.30.06.00 | 00.18.1B.71.51.5D | X1. 152.168.2.212   | 255.255.255.0 | 0.0.0.0 | plc_1         | plcxb1d0ed              |                |            |             |                   |         |
| 10 PLC 1      | CPU 1214FC DC/DC/DC | 6ES7 214-1AF-40-00E0 | S C-ENS86817      | V04.02.00 00.00.01.00 | 28-63-36-88-21:81 | X1: 192.168.2.213   | 255 255 255 0 | 0.0.0.0 | plc 1         | plcxb1d0ed              |                |            |             |                   |         |
| 11 FLC_1      | CPU 1214C DC/DC/DC  | 6ES7 214-1AG40-0080  | S C-F79G3450      | R04.02.00_00.30.05.00 | 28:63:36 8D:57:00 | X1: 192.168.2.214   | 255.255.255.0 | 0.0.0.0 | plc_1         | plcxb1d0ed              |                |            |             |                   |         |
| 12 PLC_1      | CPU 1214C DC/DC/Riy | 6ES7 214-1HG40-00B0  | 8 C-F38C9102      | V04.02.01_00.00.00.00 | 28:63 36 88 BB A6 | X1. 192.168.2.224   | 255 255 255 0 | 0.0.0.0 | plc_1         | plcxb1d0ed              |                |            |             |                   |         |
| 13 plcxb1dDed | IM 155-6 PN ST      | 6ES7 155-6AU00-0BN0  | S C-C5U331882012  | V03.01.00 00.00.00.00 |                   |                     | 255 255 255 8 |         |               | picxb1d0ed              |                |            |             |                   |         |
| 14 plcxb1d0ed | M 151-3 PN          | 6ES7 151-3BA23-4AB0  | S C-C-11896222012 | V07.00.05_00.00.00.00 | 00:18:18:1A.9E F6 | 192 168 2.290       | 255 255 255 0 | 0.0.0.0 | plc_1         | plcxb1d0ed              |                |            |             |                   |         |

When you use the SIMATIC Automation Tool and import an exported .csv file, you must do the following to display all CPU files and devices:

- 1. Import the file with the Filel>Import command.
- 2. Reenter any protected CPU passwords.
- 3. Select all devices in the Device table.
- Refresh the Device table using the Operations>Scan Network>Refresh Status of Selected Devices command.

5.2 Import/Export - Device table loaded from/stored in open .csv format

# Menu, toolbar, shortcut keys and reference information

# 6.1 Main menu

The SIMATIC Automation Tool provides the following menus for device operations.

- File (Page 93)
- Edit (Page 94)
- Operations (Page 95)
- Options (Page 96)
- Tools (Page 107)
- Help (Page 107)

If you press the Alt key, the underlined letter indicates the Alt key you can use to activate a menu or sub-menu command.

Additionally, some you can activate some of the menu commands with shortcut key combinations (Page 109).

## 6.1.1 File menu

| Tool<br>icon | Menu command | Description                                                                                                    |
|--------------|--------------|----------------------------------------------------------------------------------------------------|
| *            | New          | Creates a new SIMATIC Automation Tool project                                                                                                    |
| •            | Open         | Displays an "Open" dialog where you can browse to a folder, select an .sat project file, and provide a password to open a protected project file. The "Open" dialog displays the projects folder (Page 100), but you can browse to any location for a project. |
|              | Save         | Saves (Page 89) the device table data in a .sat file. If there is no filename, then this operation uses the "Save As" command. The projects folder (Page 100) is the default folder for saving projects.                                                       |
|              | Save As      | Saves the device table data is saved in a .sat file. You can browse to a folder, assign a .sat project filename, and assign a password to protect the project file.                                                                                            |
|              | Import       | Imports (Page 90) data from a file in .csv format to the device table                                                                                                    |
|              | Export       | Exports (Page 90) device table data to a file in .csv format.                                                                                                    |
|              | Exit         | Closes the application. If the project was modified since the last save oper-<br>ation, then the "Save" operation is performed.                                                                                                    |

# 6.1.2 Edit menu

| Tool<br>icon | Menu<br>command      | Description                                                                                                    |
|--------------|----------------------|----------------------------------------------------------------------------------------------------|
| X            | Cut                  | Cut the selected data and copy this data to the clipboard. Clip-<br>board entries are compatible with Excel, so data can be<br>shared between the two applications. Read-only cells are not<br>deleted.                                                                                                    |
|              | Сору                 | Copy the selected data to the clipboard in Excel compatible format.                                                                                                    |
|              | Paste                | Paste the data contained in the clipboard to selected field(s) in the SIMATIC Automation Tool. Read-only cells are not modi-<br>fied.                                                                                                    |
|              | Select               |                                                                                                    |
|              | Select Row(s)        | Select the device table rows that have focus.                                                                                                    |
|              | Deselect Row(s)      | Deselect the device table rows that have focus.                                                                                                    |
|              | Expand               |                                                                                                    |
|              | Device               | Expand the current device                                                                                                    |
|              | All Selected Devices | Expand all selected devices                                                                                                    |
|              | All Devices          | Expand all rows for devices and modules.                                                                                                    |
|              | Collapse             |                                                                                                    |
|              | Device               | Collapse the current device                                                                                                    |
|              | All Selected Devices | Collapse all selected devices                                                                                                    |
|              | All Devices          | Collapse all rows for devices and modules.                                                                                                    |
|              | Insert               |                                                                                                    |
|              | • Device             | Insert a new device row at the selected row and push the fol-<br>lowing device rows downward. You can use this command to<br>quickly add a device to the device table. If you use this com-<br>mand to insert a device that is behind a router, the device<br>name is colored blue. The blue color means that the MAC<br>address based operations (identify device, set IP address, and<br>set PROFINET name) are not possible and the corresponding<br>Device table cells are disabled. |
|              | Delete               |                                                                                                    |
|              | Cell Text            | Delete contents of current cell                                                                                                    |
|              | Device               | Delete contents of current device row                                                                                                    |
|              | All Selected Devices | Delete contents of all selected devices                                                                                                    |
|              | All Devices          | Delete contents for all device rows                                                                                                    |
|              | Refresh              |                                                                                                    |
|              | Device               | Refresh the current device                                                                                                    |
|              | All Selected Devices | Refresh all selected devices                                                                                                    |
|              | All Devices          | Refresh all devices                                                                                                    |

# 6.1.3 Operations menu

| Tool       | Menu                                         | Description                                                                                                    |
|------------|----------------------------------------------|----------------------------------------------------------------------------------------------------|
| icon       | command<br>Scan Network                      |                                                                                                    |
| å <b>?</b> |                                              |                                                                                                    |
|            | Scan Entire     Network                      | Scan device network (Page 46)                                                                                          |
|            | Refresh Status     of Selected De-     vices | Refresh selected devices in the device table (Page 46)                                                                 |
| I.         | RUN                                          | Put selected CPUs in RUN mode. (Page 54)                                                                               |
|            | STOP                                         | Put selected CPUs in STOP mode. (Page 54)                                                                              |
|            | Update                                       |                                                                                                    |
|            | Set IP Address                               | Update the CPU with the IP Address information for the selected device(s) (Page 51)                                    |
|            | Set PROFINET     Name                        | Update the CPU with the PROFINET Name for the selected de-<br>vice(s) (Page 53)                                        |
|            | Program Update                               | Update the CPU program or HMI operating system and runtime software, for the selected device(s) (Page 56)              |
|            | Firmware Up-<br>date                         | Update the CPU firmware with the program update file(s) for the selected device(s) (Page 69)                           |
| <b>?</b>   | Identify                                     | Flash the LEDs on CPU devices or HMI screens. (Page 55)Use this feature to identify the physical location of a device. |
|            | Reset                                        |                                                                                                    |
|            | Memory reset                                 | Perform a memory reset on selected devices. (Page 78)                                                                  |
|            | Reset to Factory     Defaults                | Reset selected devices to factory defaults. (Page 79)                                                                  |
|            | Format Memory     Card                       | Format memory card in selected devices. (Page 81)                                                                      |
| 0          | Diagnostics                                  |                                                                                                    |
|            | Show CPU     Diagnostics                     | Show diagnostic buffer for a selected CPU. (Page 86)                                                                   |
|            | Retrieve Service     Data                    | Retrieve Service Data for selected devices (Page 83)                                                                   |
| 5          | Set time                                     | Set time in selected CPUs to your PG/PC time. (Page 85)                                                                |
| <b>*</b>   | Backup/Restore                               |                                                                                                    |

| Tool<br>icon | Menu<br>command              | Description                                                                                                    |
|--------------|------------------------------|----------------------------------------------------------------------------------------------------|
|              | Backup Device     to File    | Perform a backup of all selected devices. (Page 74) The SIMATIC Automation Tool saves a backup file for each selected device.                                          |
|              | Restore Device     from File | Restore data from backup file(s) to the corresponding device(s).<br>(Page 74)                                                                                          |
| <b>-</b>     | File Operations              | Note: File operations apply only to CPU files.                                                                                                    |
|              | Upload Data     Logs         | Upload selected Data Log files to your PG/PC. (Page 67)                                                                                                    |
|              | Delete Data     Logs         | Delete selected Data Log files. (Page 67)                                                                                                    |
|              | Upload Recipes               | Upload recipe files from the selected CPUs to your PG/PC. (Page 64)                                                                                                    |
|              | Add/Replace     Recipe       | Add/Replace recipe files from the PG/PC to the selected CPUs.<br>(Page 64) This operation adds recipes if they don't exist and re-<br>places recipes if they do exist. |
|              | Delete Recipe                | Delete selected recipes from the corresponding CPUs. (Page 64)                                                                                                    |

# 6.1.4 Options menu

## 6.1.4.1 Options menu

The Options menu contains the following menu commands:

| Tool<br>icon | Menu<br>command                     | Description                                                                                  |  |  |  |
|--------------|-------------------------------------|----------------------------------------------------------------------------------------------|--|--|--|
|              | Settings                            | Opens the Settings dialog where you can set default settings for the following categories:   |  |  |  |
|              |                                     | General (Page 98)                                                                            |  |  |  |
|              |                                     | Communications (Page 99)                                                                     |  |  |  |
|              |                                     | Projects (Page 100)                                                                          |  |  |  |
|              |                                     | Firmware Update (Page 101)                                                                   |  |  |  |
|              |                                     | Program Update (Page 102)                                                                    |  |  |  |
|              |                                     | Service Data (Page 102)                                                                      |  |  |  |
|              |                                     | Backup / Restore (Page 103)                                                                  |  |  |  |
|              |                                     | Recipes (Page 104)                                                                           |  |  |  |
|              |                                     | Data Logs (Page 104)                                                                         |  |  |  |
|              |                                     | Event Log (Page 105)                                                                         |  |  |  |
|              |                                     | Import/Export (Page 106)                                                                     |  |  |  |
|              | Start Automation<br>License Manager | Starts the Automation License Manager with which you can license the SIMATIC Automation Tool |  |  |  |

## 6.1.4.2 SIMATIC Automation Tool pathnames

The pathname examples for the "Options > Settings" dialog show pathnames of folders in C:\Users\MyAccount\SIMATIC Automation Tool\, where "MyAccount" represents your user ID.

If you use the browse function from the device table to locate a file such as a firmware update file or program update file, you do not see your user ID as a folder under "Users". Instead you see the folder "My Documents". When using the SIMATIC Automation Tool browse function, browsing to the "My Documents" folder is equivalent to browsing to the folder with your user ID ("MyAccount") name.

From Windows Explorer, the Documents folder under the Libraries folder is also equivalent to the "My Documents" folder and the "MyAccount" folder.

The following sections of the "Options > Settings" menu command dialog provide a default path that you can change:

- Projects (Page 100)
- Firmware update (Page 101)
- Program update (Page 102)
- Service Data (Page 102)
- Backup/Restore (Page 103)
- Recipes (Page 104)
- Data Logs (Page 104)
- Event Log (Page 105)

## 6.1.4.3 General settings

You can select the user interface language: English, German, French, Spanish, or Italian

Select the check box to show unsupported devices on a network scan (Page 46). The SIMATIC Automation Tool displays unsupported devices as disabled by using gray text in the device table.

If you deselect the check box, the SIMATIC Automation Tool filters out unsupported devices from the device table.

| Settings                                                                                                    | ×                                                                                                    |
|----------------------------------------------------------------------------------------------------|----------------------------------------------------------------------------------------------------|
| Ceneral<br>Communications<br>Projects<br>Firmware Update<br>Program Update<br>Service Data<br>Backup / Restore<br>Recipes<br>Data Logs<br>Event Log<br>Import / Export | General         User interface language         English       Image: Event logs will be cleared when a new language is selected.         The SIMATIC Automation Tool will identify all devices attached to the network. Devices that are not supported by the application will be grayed. The default is to show all devices supported in the list. Use this option to filter out (hide) devices that the SIMATIC Automation Tool does not support.         Image: Show unsupported devices on a network scan |
| Reset to Defaults                                                                                                    | OK Cancel                                                                                                    |

#### Note

#### Changing the user interface language change clears the Event Log

When you change the user interface language, the SIMATIC Automation Tool clears the Event Log is cleared.

# 6.1.4.4 Communications settings

You use the Communications options to set options related to multi-threading.

| Settings                                                                                                    |                                                                                                    | _  | ×      |
|----------------------------------------------------------------------------------------------------|----------------------------------------------------------------------------------------------------|----|--------|
| General<br>Communications                                                                                                    | Communications                                                                                                    |    |        |
| Projects<br>Firmware Update<br>Program Update<br>Service Data<br>Backup / Restore<br>Recipes<br>Data Logs<br>Event Log<br>Import / Export | Use multiple threads to complete operations up to 5X faster for standard devices.<br>Simultaneous operations (1-5)<br>5<br>Timeout for communications operations (180-999 seconds)<br>180<br>180 |    |        |
|                                                                                                    |                                                                                                    |    |        |
| Reset to Defaults                                                                                                    |                                                                                                    | ОК | Cancel |

#### Using multiple threads for operations

If your network has a star topology where each CPU has a direct connection to the PG/PC through an Ethernet switch, then you can safely use the multiple threads option.

If your network has a chain topology, disable this option to prevent one CPU from disrupting the communication to other devices. A chain topology, for example, would be chain connections from the PG/PC to CPU 1 to CPU 2 to CPU 3 to others.

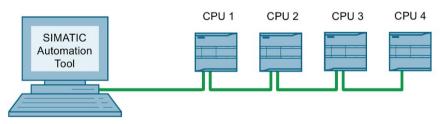

Figure 6-1 Example: Chain topology

With multi-threading, a thread that causes CPU 1 to restart disrupts an operation that is in progress for CPU 2, or any other CPUs in the chain. Note that a chain topology might also be implemented with CM or CP modules.

#### Simultaneous operations

SIMATIC Automation Tool performance might be increased by allowing operations on multiple devices to occur simultaneously on multiple threads.

#### Note

#### Communication problems with the SIMATIC Automation Tool

For example, you send an operation command to multiple devices, but a device does not complete the operation and a communication error displayed for that CPU. However, other devices are communicating and executing the operation as expected. If you have this problem, then reduce the number of simultaneous (threads/connections). Close and restart the SIMATIC Automation Tool, then try the group operation again.

#### Timeout for communications operations

If you send an operation command to a device and the connection has a very slow data transfer rate, then you might get a communication timeout error. If you have this problem, then increase the timeout for communications operations.

## 6.1.4.5 Projects settings

You can accept the default path to save SIMATIC Automation Tool project data (Page 89) or assign a new path.

Your path might have a different drive letter and "MyAccount" represents the login name of the current user (Page 97).

| Settings                                                                                                    |                                                                                                    | X      |
|----------------------------------------------------------------------------------------------------|----------------------------------------------------------------------------------------------------|--------|
| General<br>Communications<br>Projects<br>Firmware Update<br>Program Update<br>Service Data<br>Backup / Restore<br>Recipes<br>Data Logs<br>Event Log<br>Import / Export | Projects         Default path where application project files will be stored.         D:\Users\MyAccount\SIMATIC Automation Tool\Projects | Browse |
| Reset to Defaults                                                                                                    | ок                                                                                                    | Cancel |

## 6.1.4.6 Firmware update settings

You can accept the default path to firmware update files (Page 69) or assign a different path.

Your path might have a different drive letter and "MyAccount" represents the login name of the current user (Page 97).

Click the check box to allow or disallow a firmware update with the same firmware version. Disallowing the replacement of an identical firmware version saves processing time by preventing unnecessary operations.

| Settings                                                                                                    |                                                                                                    | ×         |
|----------------------------------------------------------------------------------------------------|----------------------------------------------------------------------------------------------------|-----------|
| General<br>Communications<br>Projects<br>Firmware Update<br>Program Update<br>Service Data<br>Backup / Restore<br>Recipes<br>Data Logs<br>Event Log<br>Import / Export | Firmware Update         Default path where fimware update files will be stored.         D:\Users\MyAccounti\SIMATIC Automation Tool\Fimware         Image: The store of the store of t | Browse    |
| Reset to Defaults                                                                                                    |                                                                                                    | OK Cancel |

## 6.1.4.7 Program update settings

You can accept the default path to program files (Page 56) or assign a different path.

Your path might have a different drive letter and "MyAccount" represents the login name of the current user (Page 97).

| Settings                                                                                                    |                                                                                                    | ×      |
|----------------------------------------------------------------------------------------------------|----------------------------------------------------------------------------------------------------|--------|
| General<br>Communications<br>Projects<br>Firmware Update<br>Program Update<br>Service Data<br>Backup / Restore<br>Recipes<br>Data Logs<br>Event Log<br>Import / Export | Program Update         Default path where program update files will be stored.         D:\Users\MyAccount\SIMATIC Automation Tool\Programs | Browse |
| Reset to Defaults                                                                                                    | <u></u> OK                                                                                                    | Cancel |

## 6.1.4.8 Service Data settings

You can accept the default path to Service Data files (Page 83) or assign a different path.

Your path may have a different drive letter and "MyAccount" represents the login name of the current user (Page 97).

| Settings                                                                                                    |                                                                                                    | ×         |
|----------------------------------------------------------------------------------------------------|----------------------------------------------------------------------------------------------------|-----------|
| General<br>Communications<br>Projects<br>Firmware Update<br>Program Update<br>Service Data<br>Backup / Restore<br>Recipes<br>Data Logs<br>Event Log<br>Import / Export | Service Data<br>Default path where service data files will be stored.<br>D:\Users\MyAccount\SIMATIC Automation Tool\Service Data | Browse    |
| Reset to Defaults                                                                                                    |                                                                                                    | OK Cancel |

## 6.1.4.9 Backup/Restore settings

You can accept the default path to Backup and Restore files (Page 74) or assign a different path.

Your path may have a different drive letter and "MyAccount" represents the login name of the current user (Page 97).

| Settings                                                                                                    |                                                                                                    | _  | ×      |
|----------------------------------------------------------------------------------------------------|----------------------------------------------------------------------------------------------------|----|--------|
| Seturios<br>General<br>Communications<br>Projects<br>Firmware Update<br>Program Update<br>Service Data<br>Backup / Restore<br>Recipes<br>Data Logs<br>Event Log<br>Import / Export | Backup / Restore         Default path where backup and restore files will be stored.         D:\Users\MyAccount\SIMATIC Automation Tool\Backup |    | Browse |
| Reset to Defaults                                                                                                    |                                                                                                    | ОК | Cancel |

## 6.1.4.10 Recipes settings

You can accept the default path to recipe files (Page 64) or assign a different path.

Your path may have a different drive letter and "MyAccount" represents the login name of the current user (Page 97).

| Settings                                                                                                    |                                                                                                    |        | x |
|----------------------------------------------------------------------------------------------------|----------------------------------------------------------------------------------------------------|--------|---|
| General<br>Communications<br>Projects<br>Firmware Update<br>Program Update<br>Service Data<br>Backup / Restore<br>Recipes<br>Data Logs<br>Event Log<br>Import / Export | Default path where recipe files will be stored         D:\Users\MyAccount\SIMATIC Automation Tool\Recipes | Browse |   |
| Reset to Defaults                                                                                                    | ок                                                                                                    | Cancel | J |

## 6.1.4.11 Data Logs settings

You can accept the default path to Data Log files (Page 67) or assign a different path.

Your path may have a different drive letter and "MyAccount" represents the login name of the current user (Page 97).

| Settings                                                                                                    |                                                                                                    | ×         |
|----------------------------------------------------------------------------------------------------|----------------------------------------------------------------------------------------------------|-----------|
| General<br>Communications<br>Projects<br>Firmware Update<br>Program Update<br>Service Data<br>Backup / Restore<br>Recipes<br>Data Logs<br>Event Log<br>Import / Export | Default path where the datalog file will be saved         D:\Users\MyAccount\SIMATIC Automation Tool\Data Logs | Browse    |
| Reset to Defaults                                                                                                    |                                                                                                    | OK Cancel |

## 6.1.4.12 Event Log settings

By default, the SIMATIC Automation Tool clears the Event Log (Page 40) at the start of each device operation. You can deselect "Clear log before each operation" if you want to disable the default.

When you select the "Automatically save log file", then you can accept the default path or assign a different path.

Your path may have a different drive letter and "MyAccount" represents the login name of the current user (Page 97). The SIMATIC Automation Tool then saves each message in the Event Log window to the file "EventLogFile.csv". When you close and re-open the SIMATIC Automation Tool, logging automatically resumes in the Event Log file.

You can clear the content of the Event Log file by clicking the "Clear Log" button. This clears the contents of the file, but does not delete it.

| Settings                                                                                                    |                                                                                                    | ×         |
|----------------------------------------------------------------------------------------------------|----------------------------------------------------------------------------------------------------|-----------|
| General<br>Communications<br>Projects<br>Firmware Update<br>Program Update<br>Service Data<br>Backup / Restore<br>Recipes<br>Data Logs<br>Event Log<br>Import / Export | Event Log         Clear event log before each operation         Automatically append and save events to the event log file         Default path where the event log file will be saved         D:\Users\freeaf\SIMATIC Automation Tool\Event Log         Clear Log File | Browse    |
| Reset to Defaults                                                                                                    |                                                                                                    | OK Cancel |

## 6.1.4.13 Import / Export settings

You can accept the default path for storage of import / export files (Page 90) or assign a different path.

Your path might have a different drive letter and "MyAccount" represents the login name of the current user (Page 97).

| Settings                                                                                                   |                                                   | X         |
|----------------------------------------------------------------------------------------------------|---------------------------------------------------|-----------|
| General<br>Communications                                                                                  | Import / Export                                   |           |
| Projects<br>Firmware Update                                                                                | Default path where export files will be stored    |           |
| Program Update<br>Service Data<br>Backup / Restore<br>Recipes<br>Data Logs<br>Event Log<br>Import / Export | D:\Users\MyAccount\SIMATIC Automation Tool\Export | Browse    |
|                                                                                                    |                                                   |           |
| Reset to Defaults                                                                                          |                                                   | OK Cancel |
|                                                                                                    |                                                   |           |

# 6.1.5 Tools menu

# Tools menu

The Tools menu is also accessible from the toolbar icon.

| Tool<br>icon | Menu<br>command                  | Description                                                                                                    |
|--------------|----------------------------------|----------------------------------------------------------------------------------------------------|
|              | Check for Firmware<br>Updates    | Check for firmware updates for a single selected device.<br>The SIMATIC Automation Tool displays the Web page with firmware<br>update files for the selected device.                                  |
|              | Preload Firmware<br>Update Files | Look for firmware update files for the selected devices<br>The SIMATIC Automation Tool then preloads firmware update files in<br>the "New Firmware Version" drop-down lists for the selected devices. |

# 6.1.6 Help menu

| Tool<br>icon | Menu<br>command | Description                                                                                                    |  |
|--------------|-----------------|----------------------------------------------------------------------------------------------------|--|
|              | View user guide | Open the SIMATIC Automation Tool user guide.                                                                                               |  |
|              | About SIMATIC   | Displays the About dialog that contains:                                                                                                   |  |
|              | Automation Tool | • Product name: The text "(No license)" next to the product name indicates that you do not have a license, which limits the functionality. |  |
|              |                 | Version                                                                                                    |  |
|              |                 | Check for updates button, which allows you to find SIMATIC Auto-<br>mation Tool updates.                                                   |  |

6.2 Toolbar icons

# 6.2 Toolbar icons

| Tool<br>icon | Description                                                                                                    |
|--------------|----------------------------------------------------------------------------------------------------|
| alt.         | New: Create a new SIMATIC Automation Tool project file with the ".sat" file name extension.                                                            |
| 1            | Open: Display an "Open" dialog that can browse to a folder, select a project file, and provide a password to open the encrypted project file.          |
|              | Save the opened project data to a file. If no filename and password are assigned, then the "Save As" dialog is dis-<br>played.                         |
| X            | Cut the selected data and copy the data to the clipboard. Clipboard data are compatible with Excel so data can be shared between the two applications. |
|              | Copy the selected data to the clipboard.                                                                                                    |
|              | Paste the data contained in the clipboard to the selected field(s).                                                                                    |
| ~?           | Scan the selected network, with the following options:                                                                                                 |
| 00:          | Scan the selected network interface for accessible CPUs and modules.                                                                                   |
|              | Refresh the status of all devices in the device table                                                                                                  |
| Å            | RUN: Put selected CPUs in RUN mode.                                                                                                    |
|              | STOP: Put selected CPUs in STOP mode.                                                                                                    |
|              | Update device(s) with data from the SIMATIC Automation Tool from one of the following choices:                                                         |
|              | Set IP address                                                                                                    |
|              | Set PROFINET name                                                                                                    |
|              | <ul><li>Program update</li><li>Firmware update</li></ul>                                                                                               |
|              | You must select the corresponding device table tabs to enter the data to update.                                                                       |
| 0            | Identify devices by flashing device LEDs or HMI screens on selected devices. Use this feature to identify the physical location of a device.           |
| -            | Reset functions for selected devices:                                                                                                    |
| •            | Memory reset                                                                                                    |
|              | Reset to factory defaults                                                                                                    |
|              | Format memory card                                                                                                    |
| 0            | Access diagnostic information:                                                                                                    |
| 9            | Read a CPU diagnostic buffer                                                                                                    |
|              | Retrieve Service Data from selected devices                                                                                                    |
| 5            | Set time: Set the system time in selected CPUs to current PG/PC time.                                                                                  |
| 1            | Backup and restore functions:                                                                                                    |
|              | Create Backup file(s) for selected CPUs and HMI devices.                                                                                               |
|              | Restore selected device(s) from backup file(s)                                                                                                    |

6.3 Shortcut keys

| Tool<br>icon | Description                                                                                                    |  |  |
|--------------|----------------------------------------------------------------------------------------------------|--|--|
| - 1          | File operations:                                                                                                    |  |  |
|              | Upload or delete Data Logs                                                                                                    |  |  |
|              | Upload, add, replace, or delete recipes                                                                                                    |  |  |
|              | Delete operations require that the CPU be in STOP mode.                                                                                                    |  |  |
| *            | Check for firmware updates or preload firmware update files                                                                                                    |  |  |
| D-Link [     | D-Link DUB-E100 USB 2.0 Fast Ethernet Adapter.TCPIP.1 <li>Network interface drop-down list: Select the Ethernet network interface that is connected to the industrial control network.</li> |  |  |

# 6.3 Shortcut keys

The SIMATIC Automation Tool supports the following shortcut keys for navigating in the device table and for some of the menu commands (Page 93).

| CTRL+PgUp        | Switches between tabs, from left to right                                              |
|------------------|----------------------------------------------------------------------------------------|
| 0 1              |                                                                                        |
| CTRL+PgDn        | Switches between tabs, from right to left                                              |
| CTRL+A           | Selects the entire table                                                               |
| CTRL+C           | Copies the selection to the clipboard                                                  |
| CTRL+O           | Displays the project open dialog to open a new project file                            |
| CTRL+S           | Displays the Save As dialog                                                            |
| CTRL+V           | Pastes the contents of the clipboard at the insertion point and replaces any selection |
| CTRL+X           | Cuts the selected cells                                                                |
| CTRL+Z           | Undo the last edit or delete action                                                    |
| ARROW KEYS       | Move one cell up, down, left or right                                                  |
| SHIFT+ARROW KEYS | Extends the selection                                                                  |
| DELETE           | Removes the contents of the active cell                                                |
| ENTER            | Completes cell editing and validates data                                              |
| ESC              | Cancels cell editing restoring the cell to original value                              |
| HOME             | Moves to the beginning of a row                                                        |
| CTRL+HOME        | Moves to the beginning of the table                                                    |
| END              | Moves to the end of a row                                                              |
| CTRL+END         | Moves to the end of the table                                                          |
| PAGE DOWN        | Moves one screen down in the table                                                     |
| PAGE UP          | Moves one screen up in the table                                                       |
| SPACEBAR         | Selects or clears the rows check box, or multiple rows, if selected                    |
| TAB              | Moves one cell to the right                                                            |
| Alt+F4           | Exit                                                                                   |
|                  |                                                                                        |

# 6.4 Safety program definition

A safety program is a program you create in STEP 7 that includes safety blocks. If you have installed STEP 7 Safety Advanced, then whenever you add a Fail-Safe CPU to your STEP 7 project, the Program Blocks folder automatically includes the safety blocks. When you download this program to a Fail-Safe CPU, it is a safety program.

# SIMATIC Automation Tool API for .NET framework

## 7.1 Introduction to the API

The SIMATIC Automation Tool API allows you to create custom applications based on the functionality available in the SIMATIC Automation Tool application. You can optimize a custom application to combine operations and support user workflows specific to your industrial automation network.

## 7.2 API software license and version compatibility

#### Software license required for V3.0 and later versions

You must have a valid SIMATIC Automation Tool license to use the API (Application Programming Interface).

When you install the SIMATIC Automation Tool, provide a license, and agree to all the license terms, you have access to the API for your own programming. You do not have permission to copy or redistribute any part of the SIMATIC Automation Tool including any API .exe or .dll files.

To distribute your custom user interface application to a third party, the third party must also have a valid license for the SIMATIC Automation Tool V3.1

#### Compatibility with previous versions

The V3.1 API is not compatible with previous versions. You must rewrite programs written with versions of the API prior to V3.1.

#### See also

Network example (Page 237)

# 7.3 Designing a user interface application for Fail-Safe devices and safety-relevant operations

## 7.3.1 API support for safety-relevant operations and Fail-Safe devices

The SIMATIC Automation Tool V3.1 API supports safety-relevant operations that were not possible with prior versions of the SIMATIC Automation Tool:

- Program update
- Restore device from backup file
- Reset to factory defaults
- Format memory card

#### Note

The "*SIMATIC Safety - Configuring and Programming*" manual contains a warning identified as "S078". This warning states the following, "The use of tools for the automation/operation of user interfaces (e.g. TIA Portal, Web server) which allow access protection for the F-CPU to be bypassed (e.g. saving or automatic entry of an F-CPU password or Web server password), is not permitted."

This warning does not apply to the SIMATIC Automation Tool. The SIMATIC Automation Tool and the SIMATIC Automation Tool API work with F-CPUs and can store CPU passwords for F-CPUs.

#### Safety features that the API provides

TÜV SÜD has certified the SIMATIC Automation Tool V3.1 and the associated API.

The SIMATIC Automation Tool API uses diverse and redundant techniques. The API thus helps protect user application program code from performing potentially perform unsafe operations. The API provides the following features:

- Independent connection and legitimization process for each safety-relevant operation
- Identity checks for safety-relevant operations to Fail-Safe devices
- Identification of safety programs
- Required use of safety F-CPU password for any safety-relevant operation to a passwordprotected F-CPU
- Use of 32-bit CRC checksums to compare Fail-Safe device online and offline representations
- Use of hamming codes (Page 122) to indicate TRUE and FALSE states
- Comparison of F-signatures after the Program Update and Restore from Backup operations to verify that the operation completed successfully

## 7.3.2 User interface programming guidelines for safety-relevant operations

# 

#### Protect safety-relevant operations as much as possible

Fail-Safe CPUs together with Fail-Safe I/O and safety programs provide the capability for a high degree of operational safety.

When you use the SIMATIC Automation Tool API, ensure that safety-relevant operations are as safe as possible. Siemens assumes no liability for user interface applications developed with the SIMATIC Automation Tool API. The software developer assumes all liability.

Failure to follow adequate programming practices can result in death or personal injury when the user operates your user interface application.

#### Identifying and protecting safety-relevant operations

The SIMATIC Automation Tool V3.1 presents a confirmation dialog for safety-relevant operations. The user must manually select each Fail-Safe device for the operation and then click "Continue", before processing can begin.

As you develop your user interface application using the API, identify whether an operation is one of the following safety-relevant operations:

- Program update
- Restore device from backup file
- Reset to factory defaults
- Format memory card

For operations that are safety-relevant, provide a confirmation dialog for your users. Use the DetermineConfirmationMessage API method (Page 209) to determine the type of confirmation dialog to display. Providing an additional confirmation dialog protects users from accidentally performing an unintended safety-relevant operation. The following dialog is an example of a confirmation dialog from the SIMATIC Automation Tool for a Program Update operation:

| m Update                   |                                        |                                                                                |
|----------------------------|----------------------------------------|--------------------------------------------------------------------------------|
| You have selected to prog  | ram update for the following safety    | devices. Safety-relevant operations require confirmation before proceeding.    |
| To contint, select the dev | rices to confirm the operation and the | ten click the Continue button.                                                 |
| Device                     | IP                                     | Operations                                                                     |
| PLC_2                      | X1: 192.168.2.12                       | An existing safety program is about to be updated with another safety program. |
| PLC_3                      | X1: 192.168.2.14                       | An existing safety program is about to be replaced by a standard program.      |
|                            |                                        |                                                                                |
|                            |                                        |                                                                                |
|                            |                                        |                                                                                |
|                            |                                        |                                                                                |
|                            |                                        |                                                                                |
|                            |                                        |                                                                                |
|                            |                                        |                                                                                |
|                            |                                        |                                                                                |
|                            |                                        |                                                                                |
|                            |                                        |                                                                                |
|                            |                                        |                                                                                |
|                            |                                        |                                                                                |
|                            |                                        |                                                                                |
|                            |                                        |                                                                                |
|                            |                                        |                                                                                |
|                            |                                        |                                                                                |
|                            |                                        | Continue Cano                                                                  |

#### Recommended programming practices

Use the following programming practices to ensure that you protect safety-relevant operations and minimize the chance of unsafe user action:

- Perform all safety-relevant operations on a single thread.
- Require entry of the safety F-CPU password for safety-relevant operations. Verify the entered password against the CPU password. Use asterisks to hide passwords from the display when the user enters passwords.
- Check the return codes of all methods. Ensure that your program logic only proceeds upon successful method returns.
- Include appropriate exception handling in your implementation. The API throws
  exceptions for critical internal faults that it detects. Be sure that your software handles
  any exceptions in an appropriate manner.
- For all safety-relevant operations, evaluate whether the operation succeeded. Display a
  message to the user upon a successful program update. Display an error message upon
  an unsuccessful program update. Follow the Event Log conventions of the SIMATIC
  Automation Tool for informing the user about safety-relevant operation outcomes.
- Use hamming codes (Page 122) in your application to implement Boolean states.
- Use coloring (Page 116) in the application to indicate Fail-Safe devices, safety programs, safety F-CPU passwords and other user-entered data.
- Prompt for confirmation for all operating mode changes (RUN/STOP).
- Refresh the user interface after each operation so that the application displays the correct device data.

#### Program update requirements

For program updates on selected F-CPUs, provide an additional dialog for the user to reselect the Fail-Safe devices and confirm the following operations:

- Updating an existing safety program with another safety program
- Updating an existing safety program with a standard program
- Updating an existing standard program with a safety program
- Updating a CPU with no program with a safety program
- Deleting an existing safety program

Following a safety program update, verify that the F-signature of the program updated in the CPU matches the F-signature of the program update file.

#### Restore from backup requirements

Before restoring a backup file, evaluate whether the file is a safety program and prompt for user confirmation according to the same requirements for program updates.

#### Certification

#### Note

#### Acquire certification for your user interface application

Siemens strongly suggests using a notified body such as TÜV SÜD to certify the safety of your design and implementation.

## 7.3.3 Color coding safety fields in your user interface

Siemens strongly recommends that you use color coding to give the user a visual indication of anything related to Fail-Safe CPUs and safety programs. The decision trees indicate the logic Siemens uses in color coding various safety-relevant fields in the SIMATIC Automation Tool user interface. Consider adopting an identical or similar approach as you design your application.

#### Decision tree conventions

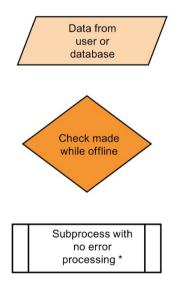

\* Subprocesses that cannot fail, have no error processing, or represent a situation where the application intentionally ignores errors

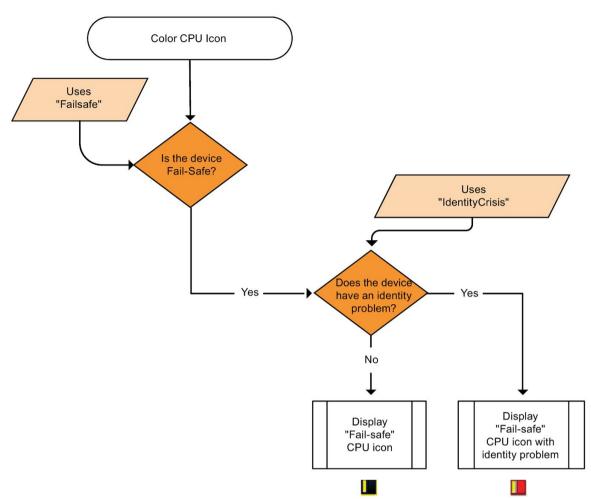

## 7.3.3.1 Coloring a CPU device icon

# Color Device Uses "Failsafe" Is device Yes Fail-Safe? Uses "HasSafetyProgram" No Does the device No have a safety program Yes Color CPU Color CPU Name and Name and address fields address fields white yellow

## 7.3.3.2 Coloring device data

## 7.3.3.3 Coloring a CPU password

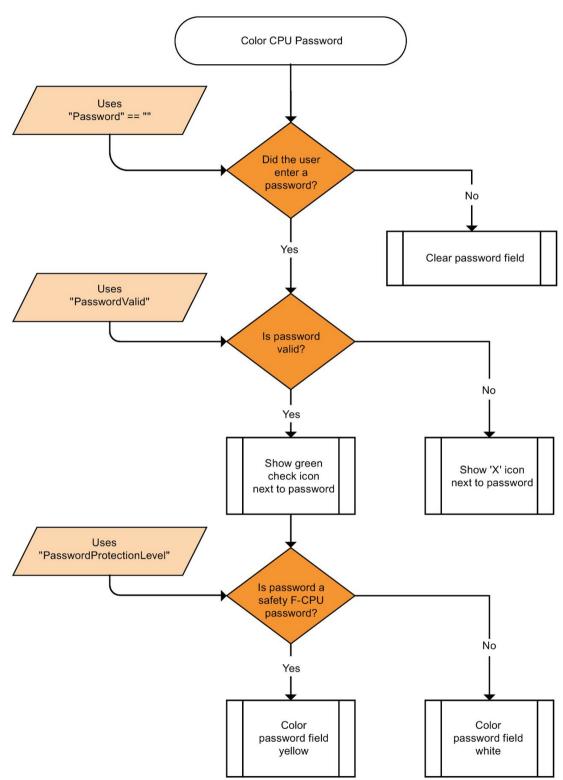

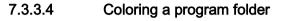

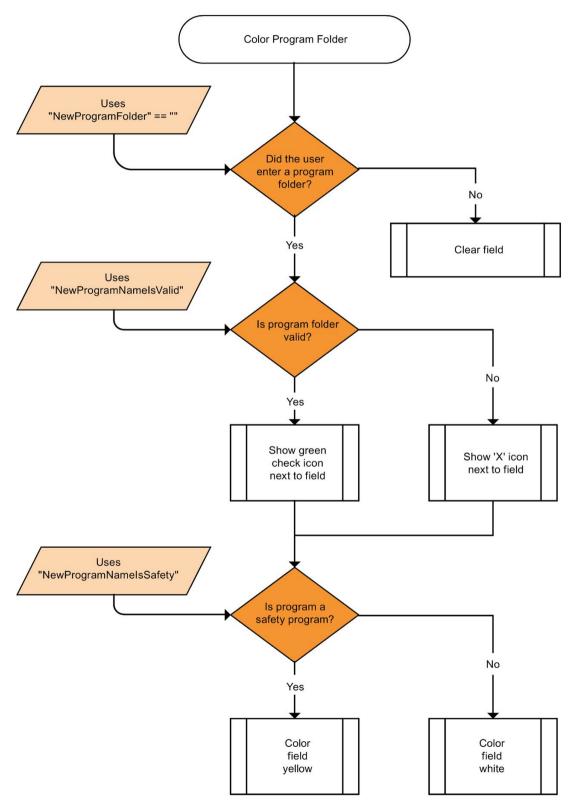

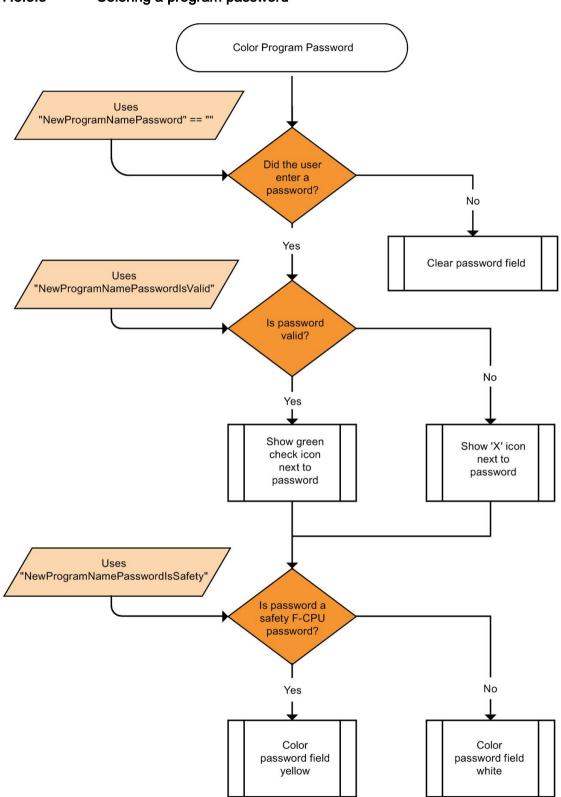

7.4 Architectural overview

## 7.3.4 Hamming codes

Hamming codes are binary codes. They can detect incidental bit errors. The SIMATIC Automation Tool uses 32-bit hamming codes with a hamming distance of eight. The API uses hamming codes to represent all Boolean values related to safety-relevant operations. You can program your user interface application to use the provided Boolean value states for safety-relevant operations. Because the API implements these states with hamming codes, you can have high confidence in the data integrity of the safety-relevant Boolean states.

# 7.4 Architectural overview

#### Networks

The .NET class Network represents the industrial network as a whole. This class performs functions using a network interface card (NIC) installed on a PG/PC. The Network class is used to scan for available interface cards and to select the network interface card.

- Network constructor (Page 134)
- QueryNetworkInterfaceCards method (Page 135)
- SetCurrentNetworkInterface method (Page 136)
- CurrentNetworkInterface property (Page 136)
- ScanNetworkDevices method (Page 137)
- SetCommunicationsTimeout method (Page 138)
- GetCommunicationsTimeout method (Page 139)
- CheckValidLicense method (Page 139)
- GetEmptyCollection method (Page 140)

#### Devices

The individual devices on the network are represented by interfaces. Each interface class provides properties and methods appropriate for the represented network device. Each hardware device on the network is best represented by one of the following interfaces:

IProfinetDevice – Any device directly accessible on the industrial network can be represented by this interface.

ICPU – This represents S7 CPUs that are directly connected to the network. Specific functionality is supported for CPUs.

IHMI – This represents SIMATIC HMIs that are directly connected to the network. Specific functionality is supported for HMIs.

IBaseDevice – This interface is used to represent devices not directly connected to the Ethernet network, but accessible through another device. For example, a PROFIBUS slave station that is connected to a CPU on the network is represented as an IBaseDevice.

IModule – This interface is used to represent individual I/O modules that are plugged into a CPU, PROFINET device, or PROFIBUS station.

IHardware – This is the base class for all other interfaces. This interface provides access to properties that are common for all hardware items recognized on the network.

The interfaces are grouped into collections that represent groups of devices. Collections are provided to support iteration, filtering, and searching.

IProfinetDeviceCollection – A collection of all devices directly accessible on the network.

IModuleCollection – A collection that may represent modules plugged into a CPU or IM.

IHardwareCollection – This collection represents a CPU and all its modules.

Device classes, interfaces, and methods:

- IProfinetDeviceCollection class (Page 141)
- IProfinetDevice interface (Page 153)
- ICPU interface (Page 172)
- IHMI interface (Page 215)

The following class diagram shows the inheritance relationship between these interface classes:

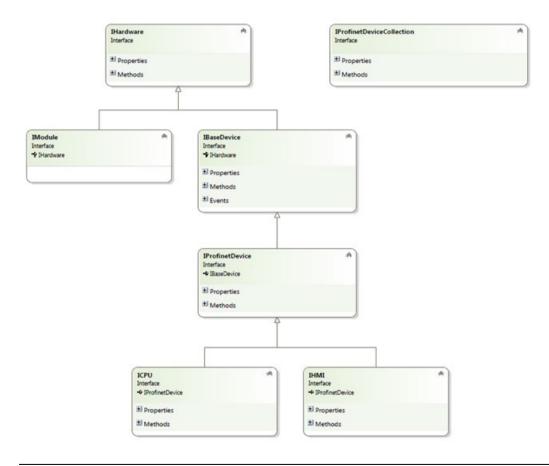

#### Note

See the example (Page 237) industrial network and the SIMATIC Automation Tool API classes that are used to represent each network component.

7.4 Architectural overview

#### See also

FirmwareUpdate method (Page 158) Backup method (ICPU interface) (Page 188) SetOperatingState method (Page 200) Modules property and IModuleCollection class (Page 170) Restore method (ICPU interface) (Page 187) SetIP method (Page 162) Identify method (Page 160) RefreshStatus method (Page 157) Reset method (Page 161) SetProfinetName method (Page 164) GetCurrentDateTime method (Page 194) GetDiagnosticsBuffer method (Page 195) MemoryReset method (Page 196) ProgramUpdate method (Page 180) ResetToFactoryDefaults method (Page 197) SetCurrentDateTime method (Page 201) UploadServiceData method (Page 206) IModule interface (Page 171) DeleteDataLog method (Page 190) DeleteRecipe method (Page 192) UploadDataLog method (Page 202) UploadRecipe method (Page 204) Backup method (IHMI interface) (Page 218) ProgramUpdate method (IHMI interface) (Page 219) Restore method (IHMI interface) (Page 221) DownloadRecipe method (Page 189) RemoteInterfaces properties (Page 211) IProfinetDevice events (Page 167)

7.5 Referencing the API in a user interface application

# 7.5 Referencing the API in a user interface application

Siemens delivers the API with several DLLs, executables and source files:

- AutomationToolAPI.dll
- DeviceManagerClient.dll (HMI)
- hmitr.dm.client.proxy.dll (HMI)
- hmitr.dm.client.stub.exe (HMI)
- hmitr.ipc.dll (HMI)
- AsModels folder and subfolders (Offline object models)

The API was created with Microsoft Visual Studio 2015 SP2 Update 3 using the .NET framework 4.6.2. You can use this API with applications that you create with this version of Visual Studio or later versions. All code examples and screen captures in this document were made with Visual Studio 2015 SP2 Update 3, in the C# programming language.

To include the API in your application, you must add AutomationTool.dll as a "reference" in the Visual Studio solution.

In any source file where the API classes are referenced, you must add the following statement referencing the API namespace:

using Siemens.Automation.AutomationTool.API;

To compile any of the code samples in this document, the correct using statement must be present in the same source file (\*.cs) as the example code. For simplicity, the individual code examples in this document do not include the using statement.

To use the API at runtime, the correct version of S7 communications must be installed on the PG/PC. The easiest way to ensure you have the correct files is to install the SIMATIC Automation tool on that machine. Once installed, you can place the API dll (AutomationToolAPI.dll) together with the HMI related files listed above in any folder on the PG/PC and use them successfully.

# 7.6 Common support classes

## 7.6.1 EncryptedString class

Before describing the operations available through the API, it is important to have an understanding of some common classes that are used in most of the code examples.

#### The EncryptedString class

Many API operations require a legitimized connection to a protected S7 CPU. For these operations, a password is required as one of the parameters to the method. The S7 CPU accepts the password in an encrypted format. To accomplish this, the API provides the EncryptedString **class**.

| Constructor                     | Description               |
|---------------------------------|---------------------------|
| EncryptedString()               | An empty encrypted string |
| EncryptedString(string strText) | An encrypted string       |

| Property name | Return type | Description                            |
|---------------|-------------|----------------------------------------|
| IsEmpty       | bool        | True, if there is no password          |
| IsEncrypted   | byte        | True if there is an encrypted password |

| Method name                      | Return type | Description                                                      |
|----------------------------------|-------------|------------------------------------------------------------------|
| ToString()                       | string      | Hexadecimal string representation of the encrypt-<br>ed password |
| Clear()                          | void        | Clears the encrypted password                                    |
| GetHash()                        | byte[]      | Password encrypted hash array representation of the password     |
| WriteToStream(Stream<br>stream)  | void        | Serialize password from a stream                                 |
| ReadFromStream(Stream<br>stream) | void        | Deserializes a password from a stream                            |

This class provides a way to encrypt a plain-text password so that you can legitimize a CPU connection. Many of the code examples show a typical usage of this class.

If you wish to encrypt a password to use multiple times in your code, you can instantiate the EncryptedString, then pass it as a parameter to multiple calls, as follows:

```
EncryptedString pwd = new EncryptedString("password");
devAsCpu.Selected = true;
devAsCpu.SetPassword(pwd);
```

#### Note

If a CPU is not password protected, simply pass an empty string to the *EncryptedString* constructor. For example, the following code is successful for a CPU with no protection configured:

```
devAsCpu.SetPassword(new EncryptedString("Password"));
devAsCpu.Selected = true;
Result retVal = devAsCpu.RefreshStatus();
```

The Encryptedstring object does not store the user-specified plain-text password. However, if your application codes passwords as literal strings you create a security risk.

For example, new EncryptedString("myPassword")

The plain-text "myPassword" is compiled into the user application, and may be visible to others using .NET reflection.

#### 7.6.2 Result class

The Result class encapsulates the logic that determines if a given API action succeeded. Most API actions involve some level of network communications. Many also involve opening a connection to a network device. Such actions are never guaranteed to be successful. The Result object returned by an API action should always be inspected for success or failure.

| Constructor             | Description                                |
|-------------------------|--------------------------------------------|
| Result()                | Creates successful result with no warnings |
| Result(ErrorCode nCode) | Creates specific error with no warnings    |

| Property name | Return type                  | Description                                                  |
|---------------|------------------------------|--------------------------------------------------------------|
| Warnings      | <pre>ErrorCode[]{get;}</pre> | Returns all warnings in an array of error codes              |
| Error         | <pre>ErrorCode {get;}</pre>  | Returns error code                                           |
| HasWarnings   | Bool {get;}                  | True when warnings exists                                    |
| Failed        | <pre>Bool {get;}</pre>       | True when the result failed                                  |
| Succeeded     | <pre>Bool {get;}</pre>       | True when the result is successful<br>Succeeded = not Failed |

In many instances, it may be sufficient to know whether a given action was successful. In this case, a check of the succeeded property is all that is required:

In other cases it may be helpful to have more information about the failure. To inspect the specific error, use the Code property, as follows:

```
dev.Selected = true;
Result retVal = dev.RefreshStatus();
if (retVal.Succeeded)
{
  //-----
  // Continue operations....
  //-----
}
else
{
  //-----
  // What happened?
  //-----
  switch (retVal.Error)
  {
     case ErrorCode.AccessDenied:
        break;
     case ErrorCode.TooManySessions:
       break;
  }
}
```

See the ErrorCode (Page 229) topic for a list of values.

The Result class also provides a language-specific error description. The GetDescription method uses a Language value as a parameter. For example, the following code returns the error description in German:

String strError = result.GetErrorDescription(Language.German);

See the Language (Page 232) enumeration topic for a list of values.

SIMATIC Automation Tool V3.1 has a new warnings feature for cases where you need to be aware of issues that have occurred. For instance, the Refresh that is performed on the device at the end of a Program Update may create warnings that are not directly related to the main calling function. You can access these warning through the Result class, as follows.

## 7.6.3 Diagnostic class

A diagnostic item contains diagnostic information for a single event. The diagnostic buffer can be read from a CPU. See the ICPU interface (Page 172) chapter for details.

| Constructor       | Description                     |
|-------------------|---------------------------------|
| DiagnosticsItem() | Creates default diagnostic item |

| Property Name | Return type              | Description                        |
|---------------|--------------------------|------------------------------------|
| TimeStamp     | DateTime {get;}          | Time stamp of the diagnostic event |
| State         | Byte {get;}              | 0=Outgoing event; 1=Incoming event |
| Description1  | <pre>String {get;}</pre> | Basic description                  |
| Description2  | String<br>{get;}         | Detailed description               |

## 7.6.4 DataChangedEventArgs class

A data changed event contains information about data that has changed within the API. See the IProfinet interface (Page 153) chapter for details.

| Constructor                                | Description                    |
|--------------------------------------------|--------------------------------|
| DataChangedEventArgs(DataChangedType type) | Creates event of specific type |
| DataChangedType type                       | Type of data that has changed  |

| Property Name | Return type          | Description   |
|---------------|----------------------|---------------|
| Туре          | Data-<br>ChangedType | Type of event |

#### Used with the following event handler:

public delegate void DataChangedEventHandler(object sender, DataChangedEventArgs e);

## 7.6.5 ProgressChangedEventArgs class

A progress changed event contains information about data that has changed within the API. See the IProfinet interface (Page 153) chapter for details.

| Constructor                                                                                    | Description                                                    |
|------------------------------------------------------------------------------------------------|----------------------------------------------------------------|
| ProgressChangedEventArgs(ProgressAction<br>action, int index, int count, uint hard-<br>wareID) | Used to create and default a progress changed event args class |
| ProgressAction action                                                                          | Type of progress that has occurred.                            |
| int index                                                                                      | Index of current item being processed                          |
| int count                                                                                      | Total items to process                                         |
| uint hardwareID                                                                                | ID of the item being processed                                 |

| Property Name | Return type            | Description                                |
|---------------|------------------------|--------------------------------------------|
| ID            | uint {get;}            | ID of item                                 |
| Cancel        | <pre>bool {get;}</pre> | Set to true to terminate current operation |
| Count         | <pre>int {get;}</pre>  | Maximum value                              |
| Index         | <pre>int {get;}</pre>  | Current value                              |
| Action        | ProgressAction {get;}  | Action type of this event                  |

#### Used with the following event handler:

public delegate void ProgressChangedEventHandler(object sender, ProgressChangedEventArgs e);

7.7 Common support interfaces

# 7.7 Common support interfaces

## 7.7.1 IRemoteFile interface

IRemoteFile is an interface used to represent files used in datalogs and recipes.

| Property name | Return type                  | Description                                |
|---------------|------------------------------|--------------------------------------------|
| Selected      | <pre>bool {get; set;}</pre>  | The selected state                         |
| FileSize      | <pre>ulong {get;}</pre>      | The size on the file on the CPU            |
| Name          | <pre>string {get;set;}</pre> | The file name and extension on the device. |

## 7.7.2 IRemoteFolder interface

IRemoteFolder is used to represent folders used in datalogs and recipes.

| Method name                   | Return type | Description                                |
|-------------------------------|-------------|--------------------------------------------|
| SetRemoteFile(string strFile) | Result      |                                            |
| string strFile                |             | Full file name and path of the remote file |

| Property name             | Return type                             | Description                                                   |
|---------------------------|-----------------------------------------|---------------------------------------------------------------|
| NewFileNameError-<br>Code | Result {get;}                           | The error code saved after calling SetRemote-<br>File Method. |
| NewFileNameIsValid        | <pre>bool {get;}</pre>                  | True if the file name is valid                                |
| FileUpdateAllowed         | <pre>bool {get;}</pre>                  | True if the folder can add or replace a file in the list      |
| SelectedCount             | <pre>int {get;}</pre>                   | The number of files selected                                  |
| Files                     | List <iremotefile> {get;}</iremotefile> | Array of files in this folder                                 |
| FolderType                | RemoteFolderType {get;}                 | Type of folder (datalog or recipe)                            |
| Exists                    | <pre>bool {get;}</pre>                  | True if this folder exists on the device                      |
| Selected                  | <pre>bool {get;set;}</pre>              | True if the folder is selected                                |
| NewFile                   | <pre>string {get;}</pre>                | Full file path of the file to add or replace                  |
| NewFileName               | <pre>string {get;}</pre>                | Name of the file to add or replace                            |
| Name                      | <pre>string {get;}</pre>                | Name of the folder                                            |

7.7 Common support interfaces

## 7.7.3 IRemoteInterface interface

IRemoteInterface is an interface used to represent distributed I/O on a network.

| Property name | Return type                                      | Description                                                         |
|---------------|--------------------------------------------------|---------------------------------------------------------------------|
| Devices       | <pre>List<ibasedevice>{get;}</ibasedevice></pre> | Array of remote interfaces used to repre-<br>sent decentralized I/O |
| InterfaceType | <pre>RemoteInterfaceType{get;}</pre>             | Type of remote interface such as<br>PROFINET or PROFIBUS            |
| Name          | <pre>string {get;}</pre>                         | The file name and extension on the device.                          |

## 7.7.4 IHardware interface

IHardware is an interface used to represent the basic common hardware interface for devices and modules. IModule extends the IHardware interface.

| Method name                     | Return type | Description                                                |
|---------------------------------|-------------|------------------------------------------------------------|
| SetFirmwareFile(string strFile) | Result      | Sets the firmware file to update on this device or module. |

| Property Name                 | Return Type                  | Description                                                     |  |
|-------------------------------|------------------------------|-----------------------------------------------------------------|--|
| Comment                       | <pre>string {get;set;}</pre> | Comment for each device and module                              |  |
| Selected                      | <pre>bool {get;set;}</pre>   | Used to for external storage of the selected state              |  |
| NewFirmwareNameError-<br>Code | Result {get;}                | Last error from SetFirmwareFile method                          |  |
| FirmwareUpdateAllowed         | <pre>bool {get;}</pre>       | True when this device or module supports firmware update        |  |
| NewFirmwareNameIsValid        | <pre>bool {get;}</pre>       | True when the firmware file is valid for this device or module  |  |
| Failsafe                      | <pre>bool {get;}</pre>       | True if device or module is failsafe                            |  |
| Supported                     | <pre>bool {get;}</pre>       | True if this device or module is supported                      |  |
| NewFirmwareFile               | <pre>string {get;}</pre>     | Full file path of the firmware file                             |  |
| NewFirmwareVersion            | <pre>string {get;}</pre>     | Version of the firmware file which is displayed in the dropdown |  |
| Configured                    | <pre>bool {get;}</pre>       | True if this device or module is configured.                    |  |
| HardwareNumber                | <pre>short {get;}</pre>      | Hardware revision number of device or mod-<br>ule.              |  |
| SlotName                      | <pre>string {get;}</pre>     | Name of the slot of device or module.                           |  |
| SubSlot                       | uint {get;}                  | Sub slot number of device or module.                            |  |
| Slot                          | uint {get;}                  | Slot number of device or module.                                |  |
| StationNumber                 | uint {get;}                  | Station number of device or module.                             |  |
| SerialNumber                  | <pre>string {get;}</pre>     | Serial number of device or module.                              |  |
| FirmwareVersion               | <pre>string {get;}</pre>     | Firmware version of device or module.                           |  |

7.7 Common support interfaces

| Property Name | Return Type              | Description                                        |
|---------------|--------------------------|----------------------------------------------------|
| ArticleNumber | <pre>string {get;}</pre> | Article number of device or module.                |
| Description   | <pre>string {get;}</pre> | Description of article number of device or module. |
| Name          | <pre>string {get;}</pre> | Name of device or module.                          |
| ID            | <pre>uint {get;}</pre>   | ID of device or module.                            |

## 7.7.5 IModule interface

IModule is an interface used to represent a module. IModule extends the IHardware interface.

| Method name | Return type | Description |
|-------------|-------------|-------------|
| None        |             |             |

| Property name | Return type | Description |
|---------------|-------------|-------------|
| None          |             |             |

## 7.7.6 IBaseDevice interface

IBaseDevice is an interface used to extend the IHardware interface which represents the most basic device type.

| Method name                        | Return type | Description                          |
|------------------------------------|-------------|--------------------------------------|
| GetHardwareFromID(uint hardwareID) | IHardware   | Finds a device or module using an ID |

| Property name                | Return type              | Description                                                   |
|------------------------------|--------------------------|---------------------------------------------------------------|
| HardwareInDis-<br>playOrder  | IHardwareCollec-<br>tion | Array of hardware items in the order to be displayed          |
| HardwareInFirmware-<br>Order | IHardwareCollec-<br>tion | Array of hardware items in the order of firmware update order |
| Modules                      | IModuleCollection        | Array of modules                                              |
| ThreadNumber                 | int                      | Current thread number of operation                            |
| Family                       | DeviceFamily             | Family type enum                                              |

| Events          | Return type                      | Description                         |
|-----------------|----------------------------------|-------------------------------------|
| ProgressChanged | ProgressChangedEv-<br>entHandler | Called to monitor progress          |
| DataChanged     | DataChangedEv-<br>entHandler     | Called when data changes in the API |

## 7.7.7 IHardwareCollection interface

IHardwareCollection is an interface used to represent array of IHardware interfaces. This interface extends a .NET List class.

| Property name | Туре | Description |
|---------------|------|-------------|
| None          |      |             |

## 7.7.8 IModuleCollection interface

IModuleCollection is an interface used to represent array IModule interface. This interface extends a .NET List class. This interface is used to represent local and remote modules in the hardware rack.

| Property name | Туре | Description |
|---------------|------|-------------|
| None          |      |             |

## 7.8 Network class

## 7.8.1 Network constructor

The .NET class Network performs functions using a network interface card (NIC) installed on the PG/PC. The Network class is used to scan for available interface cards and to select the interface card that communicates with the industrial network.

To interact with the industrial network, your program declares a variable of type Network, as follows:

```
Network myNetwork = new Network();
```

You can use this object to find available network interfaces, and to select a network interface.

## 7.8.2 QueryNetworkInterfaceCards method

| Return type | Method name                |
|-------------|----------------------------|
| Result      | QueryNetworkInterfaceCards |

| Parameters  |                        |                |                                                                                    |
|-------------|------------------------|----------------|------------------------------------------------------------------------------------|
| Name        | Data type              | Parameter type | Description                                                                        |
| aInterfaces | List <string></string> | Out            | A collection of all the network<br>interface cards on the PG/PC<br>listed by name. |

To identify the available network interface cards, use the <code>QueryNetworkInterfaceCards</code> method, as shown in the following example:

```
Network myNetwork = new Network();
```

As the example shows, the method outputs a list of strings. Each item in the list represents an available network interface card, identified by name.

The <code>QueryNetworkInterfaceCards</code> method returns a <code>Result</code> object. This represents the status of the operation. At a high level, this object will indicate whether the operation succeeded (the <code>succeeded</code> property is true) or failed (the <code>succeeded</code> property is false). There are many reasons that an operation might fail.

For a complete description of the Result class, see also Result class (Page 127)

## 7.8.3 SetCurrentNetworkInterface method

| Return type | Method name                |
|-------------|----------------------------|
| Result      | SetCurrentNetworkInterface |

| Parameters   |           |                |                                                                                                    |
|--------------|-----------|----------------|----------------------------------------------------------------------------------------------------|
| Name         | Data type | Parameter type | Description                                                                                                    |
| strInterface | string    | In             | The name of the network interface<br>to use. Normally, this will be one<br>of the names returned from the<br>QueryNetworkInterfaceCards<br>method. |

To use one of the identified network interface cards to access the industrial network, it is necessary to "set" this interface. The following code shows how to assign one of the identified network interfaces for API operations. In this example, the code selects to use the first network interface card identified in the previous example.

## 7.8.4 CurrentNetworkInterface property

This property is provided to query for the currently-selected network interface. This property is read-only. The following example shows how to use this property.

```
Network myNetwork = new Network();
string currentInterface = myNetwork.CurrentNetworkInterface;
```

#### Note

This property returns an empty string if no network interface was selected by a previous call to the SetCurrentNetworkInterface method.

## 7.8.5 ScanNetworkDevices method

| Return type | Method name        |
|-------------|--------------------|
| Result      | ScanNetworkDevices |

| Parameters |                                |                |                                                                                                    |
|------------|--------------------------------|----------------|----------------------------------------------------------------------------------------------------|
| Name       | Data type                      | Parameter type | Description                                                                                                    |
| strFile    | IProfinetDeviceCollec-<br>tion | Out            | A collection containing an<br>IProfinetDevice element for<br>each accessible device on the<br>industrial network. |

Once a network interface is selected, it is possible to query for the devices on the industrial network. The *scanNetworkDevices* method outputs a collection of items, where each item represents a device connected directly to the industrial Ethernet network. These devices may include CPUs, local modules, decentralized IO stations, HMI, and other devices.

The following example creates a collection of all accessible devices on the selected network interface.

This method outputs an IProfinetDeviceCollection. This class is discussed in the next chapter.

#### Note

SIMATIC Automation Tool software license required for **SCANNetWOrkDevices** method.

If no SIMATIC Automation Tool software license is found at runtime, then the scanNetworkDevices method returns an empty collection. No device information is reported to the calling application.

## 7.8.6 SetCommunicationsTimeout method

```
        Return type
        Method name

        Result
        SetCommunicationsTimeout
```

| Parameters |           |                |                                                                                                    |
|------------|-----------|----------------|----------------------------------------------------------------------------------------------------|
| Name       | Data type | Parameter type | Description                                                                                                    |
| nTimeout   | uint      | Out            | A collection containing an<br>IProfinetDevice element for<br>each accessible device on the<br>industrial network. |

You can set a time limit on the called operations. SetCommunicationsTimeout allows you to specify a time limit in seconds from 180 to 999 seconds. Any value outside of this range results in a failure of the operation.

The following example shows how to use the method to set a time limit on ScanNetworkDevices operations.

## 7.8.7 GetCommunicationsTimeout method

| Return type | Method name              |
|-------------|--------------------------|
| uint        | GetCommunicationsTimeout |

After the value of the communications timeout has been set, you can retrieve the timeout value with the GetCommunicationsTimeout call. This method returns the current timeout value.

The following example shows how to retrieve the current timeout value and set a new timeout value of 180 seconds, if the current timeout value is greater than 180 seconds.

```
uint timeout = Network.GetCommunicationsTimeout();
if (timeout > 180)
{
    Result retVal = Network.SetCommunicationsTimeout(180);
}
```

## 7.8.8 CheckValidLicense method

| Return type | Method name       |
|-------------|-------------------|
| Result      | CheckValidLicense |

A valid license is required to use the API. The CheckValidLicense method can be called to determine if a valid license exists.

The following example shows the use of the CheckValidLicense method.

## 7.8.9 GetEmptyCollection method

| Return type               | Method name        |
|---------------------------|--------------------|
| IProfinetDeviceCollection | GetEmptyCollection |

IProfinetDeviceCollection is an interface and cannot be instantiated. You can open a project or perform an import without doing a scan. Call this method to return an empty collection.

The following example shows how to use the method GetEmptyCollection.

## 7.9 IProfinetDeviceCollection class

#### 7.9.1 Iterating items in the collection

#### 7.9.1.1 Iterating items in the collection

The scanNetworkDevices method outputs an object of type IProfinetDeviceCollection. This class provides the ability to iterate the items in the collection in multiple ways. It also provides methods to filter the items in the collection based on certain criteria. The following sections describe the functionality available for the collection.

The collection also supports iteration using the foreach syntax. The following example shows the same collection iterated using this syntax:

## 7.9.1.2 GetEnumerator method

| Return type                                                    | Method name   |
|----------------------------------------------------------------|---------------|
| IEnumera-<br>tor <iprofinetdevice<br>&gt;</iprofinetdevice<br> | GetEnumerator |

| Parameters |           |                |             |
|------------|-----------|----------------|-------------|
| Name       | Data type | Parameter type | Description |
| None       |           |                |             |

This method is used to enumerate all IProfinetDevices in the IProfinetDeviceCollection.

## 7.9.1.3 Count property

| Return type | Property name |
|-------------|---------------|
| int         | Count         |

This property returns the count of the number of IProfinetDevices in the IProfinetDeviceCollection.

## 7.9.1.4 [] property

| Return type     | Property name   |
|-----------------|-----------------|
| IProfinetDevice | this[int index] |

This property returns the IProfinetDevice at a specific index. See example below .

```
IProfinetDeviceCollection collection = Network.GetEmptyCollection();
MemoryStream stream = new MemoryStream();
Result result = collection.WriteToStream(stream);
if (retVal.Succeeded)
{
    //------
    // Collection was serialized successfully
    //-------
    IProfinetDevice device = collection[0];
}
```

## 7.9.2 Filtering items in the collection

#### 7.9.2.1 Collection items

The collection will contain an item for each device on the industrial Ethernet network. The collection can contain devices from different multiple product families (for example, S7-1200, S7-1500, ET200S).

The collection can also contain different "categories" of devices (for example, CPUs or IO stations). For different categories of devices, specific operations are available. So it may be useful at times to filter the collection to include only certain devices.

#### 7.9.2.2 FilterByDeviceFamily method

| Return type                              | Method name          |
|------------------------------------------|----------------------|
| List <iprofinetdevice></iprofinetdevice> | FilterByDeviceFamily |

| Parameters        |                                    |                |                     |
|-------------------|------------------------------------|----------------|---------------------|
| Name              | Data type                          | Parameter type | Description         |
| Familiestoinclude | List <devicefamily></devicefamily> | Int            | Families to include |

This method returns a collection that includes only devices of the specified product families. The filter is first constructed as a list of one or more device families. For example, this declaration creates a filter for only S7-1200 and S7-1500 devices.

Pass this filter to the FilterByDeviceFamily method. The result is an IProfinetDeviceCollection that contains only the devices of the specified product families.

```
Network myNetwork = new Network();
List<DeviceFamily> fams = new List<DeviceFamily> { DeviceFamily.CPU1200,
DeviceFamily.CPU1500 };
IProfinetDeviceCollection scannedDevices;
Result retVal = myNetwork.ScanNetworkDevices(out scannedDevices);
```

List<IProfinetDevice> onlyPlus = scannedDevices.FilterByDeviceFamily(fams);

The resulting collection can then be iterated to perform actions only on the included devices.

#### Note

Passing an empty List<DeviceFamily> will result in the return of an empty collection.

## 7.9.2.3 FilterOnlyCPUs method

| Return type        | Method name    |
|--------------------|----------------|
| List <icpu></icpu> | FilterOnlyCPUs |

The SIMATIC Automation Tool API supports many operations that are only allowed for CPUs. For this reason, it is useful to filter the collection to include only the CPUs discovered on the network.

This method returns a list of ICPU. Additional API operations are supported for CPU devices. The ICPU interface provides these operations. The ICPU interface is described in detail in the ICPU interface (Page 172) chapter.

# 7.9.3 Finding a specific device in the collection

### 7.9.3.1 FindDeviceByIP method

You can search for a specific device in the collection.

| Return type          | Method name    |
|----------------------|----------------|
| IProfinetDe-<br>vice | FindDeviceByIP |

| Parameters |           |                |                              |
|------------|-----------|----------------|------------------------------|
| Name       | Data type | Parameter type | Description                  |
| ip         | uint      | In             | The IP address to search for |

The following example shows searching for a device at a specified IP address. If the device is not found in the collection, a NULL reference is returned.

```
Network myNetwork = new Network();
uint targetIPAddress = 0xC0A80001; // 192.168.0.1
IProfinetDeviceCollection scannedDevices;
Result retVal = myNetwork.ScanNetworkDevices(out scannedDevices);
if (!retVal.Succeeded)
    return;
IProfinetDevice dev = scannedDevices.FindDeviceByIP(targetIPAddress);
if (dev != null)
{
    // Found it
}
```

### 7.9.3.2 FindDeviceByMAC method

The FindDeviceByMAC method can search for a device with a specific MAC address.

| Return type          | Method name     |
|----------------------|-----------------|
| IProfinetDe-<br>vice | FindDeviceByMAC |

| Parameters |           |                |                               |
|------------|-----------|----------------|-------------------------------|
| Name       | Data type | Parameter type | Description                   |
| mac        | ulong     | In             | The MAC address to search for |

The following example searches for a device at a specified MAC address. If the device is not found in the collection, a NULL reference is returned.

```
ulong targetMAC = 0x112233445566; // equivalent to string 11:22:33:44:55:66
Network myNetwork = new Network();
IProfinetDeviceCollection scannedDevices;
Result retVal = myNetwork.ScanNetworkDevices(out scannedDevices);
if (!retVal.Succeeded)
    return;
IProfinetDevice dev = scannedDevices.FindDeviceByMAC(targetMAC);
if (dev != null)
{
    // Found it
}
```

# 7.9.4 Serialization

#### 7.9.4.1 Transferring a collection to/from an external data file

The following methods are provided to enable serializing and transfer of a collection's contents to/from an external data file. These methods are used by the SIMATIC Automation Tool application to support user project files.

#### 7.9.4.2 WriteToStream method

| Return type | Method name   |
|-------------|---------------|
| Result      | WriteToStream |

| Parameters |           |                |                                                          |
|------------|-----------|----------------|----------------------------------------------------------|
| Name       | Data type | Parameter type | Description                                              |
| stream     | Stream    | In             | The destination for serialized output of the collection. |

This method is used to externally store the contents of the collection. The following example shows the usage of this method:

```
Network myNetwork = new Network();
IProfinetDeviceCollection scannedDevices;
Result retVal = myNetwork.ScanNetworkDevices(out scannedDevices);
if (!retVal.Succeeded)
    return;
FileStream f = File.Create("myDataFile.SAT");
retVal = scannedDevices.WriteToStream(f);
f.Close();
```

This method internally serializes version information, to support forward compatibility of saved data.

#### 7.9.4.3 ReadFromStream method

The ReadFromStream method is used to create the collection from a previously created serialization file. The following example shows how to use this method:

| Return type | Method name    |
|-------------|----------------|
| Result      | ReadFromStream |

|        | Parameters |                |                                              |  |
|--------|------------|----------------|----------------------------------------------|--|
| Name   | Data type  | Parameter type | Description                                  |  |
| stream | Stream     | In             | The source for de-serializing the collection |  |

This method is used to create the collection from a previously created serialization file. The following example shows the usage of this method:

```
IProfinetDeviceCollection devices = Network.GetEmptyCollection();
FileStream f = File.OpenRead("myDataFile.SAT");
Result retVal = devices.ReadFromStream(f);
f.Close();
```

# 7.9.5 Manually adding items to the collection

Depending on the physical topology of the industrial network, devices may exist on the network that cannot respond to a DCP command (such as those used by the scanNetworkDevices method), but that can be accessed by IP address. For this scenario, methods are provided to allow you to manually add a device to the collection based on its address.

# 7.9.5.1 InsertDeviceByIP method

| Return type | Method name      |  |
|-------------|------------------|--|
| Result      | InsertDeviceByIp |  |

|       | Parameters |                |                                                        |  |
|-------|------------|----------------|--------------------------------------------------------|--|
| Name  | Data type  | Parameter type | Description                                            |  |
| index | int        | In             | Location in the collection to insert the value         |  |
| ip    | uint       | In             | The IP address of the device to add to the collection. |  |

The following code scans the network, and then manually adds a device, at a specific IP address, at the specified index.

```
Network myNetwork = new Network();
IProfinetDeviceCollection scannedDevices;
Result retVal = myNetwork.ScanNetworkDevices(out scannedDevices);
if (!retVal.Succeeded)
    return;
UInt32 missingDeviceIPAddress = 0xC0A80001; // 192.168.0.1
Int32 index = 0;
retVal = scannedDevices.InsertDeviceByIP(index, missingDeviceIPAddress);
```

## 7.9.5.2 InsertDeviceByMAC method

| Return type | Method name       |  |
|-------------|-------------------|--|
| Result      | InsertDeviceByMAC |  |

| Parameters |           |                |                                                         |
|------------|-----------|----------------|---------------------------------------------------------|
| Name       | Data type | Parameter type | Description                                             |
| index      | int       | In             | Location in the collection to insert the value          |
| mac        | ulong     | In             | The MAC Address of the device to add to the collection. |

The following code scans the network, and then manually adds a device at a specified MAC address at the specified index.

```
Network myNetwork = new Network();
IProfinetDeviceCollection scannedDevices;
Result retVal = myNetwork.ScanNetworkDevices(out scannedDevices);
if (!retVal.Succeeded)
    return;
UInt64 targetMAC = 0x112233445566; // equivalent to string 11:22:33:44:55:66
Int32 index = 0;
```

retVal = scannedDevices.InsertDeviceByMAC(index, targetMAC);

# 7.9.6 Copying data from a collection

#### 7.9.6.1 CopyUserData method

You may find a situation where maintaining the options set on the current IProfinetDeviceCollection may become necessary. Instead of having the user re-enter this information, the following method is provided by the API.

| Return type | Method name  |
|-------------|--------------|
| Result      | CopyUserData |

|            | Para                      | meters         |                                       |
|------------|---------------------------|----------------|---------------------------------------|
| Name       | Data type                 | Parameter type | Description                           |
| oldNetwork | IProfinetDeviceCollection | In             | Previous list used in the application |

The following code copies user entered data from one network scan to another scan.

```
Network myNetwork = new Network();
IProfinetDeviceCollection scannedDevices;
Result retVal = myNetwork.ScanNetworkDevices(out scannedDevices);
if (!retVal.Succeeded)
    return;
IProfinetDeviceCollection rescannedDevices;
retVal = myNetwork.ScanNetworkDevices(out rescannedDevices);
if (!retVal.Succeeded)
    return;
retVal = rescannedDevices.CopyUserData(scannedDevices);
if (!retVal.Succeeded)
    return;
```

# 7.9.7 Removing devices from the collection

## 7.9.7.1 Clear method

| Return type | Method name |
|-------------|-------------|
| void        | Clear       |

| Parameters |           |                |             |
|------------|-----------|----------------|-------------|
| Name       | Data type | Parameter type | Description |
| None       |           |                |             |

This method is used to clear the contents of the scanned devices.

# 7.9.7.2 Remove method

| Return type | Method name |
|-------------|-------------|
| void        | Remove      |

| Parameters |                 |                |                                |
|------------|-----------------|----------------|--------------------------------|
| Name       | Data type       | Parameter type | Description                    |
| device     | IProfinetDevice | In             | Device to remove from the list |

This method is used to delete a specific item from the collection.

# 7.10 IProfinetDevice interface

# 7.10.1 IProfinetDevice properties

Each item in the IProfinetDeviceCollection collection is represented by the IProfinetDevice interface. This interface provides access to the data and operations that are common to all devices directly connected to the industrial network.

The IProfinetDevice interface supports the following properties which provide information about the network device. These properties are all read-only. To ensure they will return the current information, your code should first call the RefreshStatus method on the device.

| Property name        | Return type                  | Description                                                                                                    |
|----------------------|------------------------------|----------------------------------------------------------------------------------------------------|
| ArticleNumber        | <pre>string {get;}</pre>     | The order number for the mod-<br>ule. This is also known as MLFB<br>or "article number".                                                                                                    |
| Comment              | <pre>string {get;set;}</pre> | This allows the user to specify a comment for the device and is used in the SIMATIC Automation Tool user interface. The comment is not relevant for API operations.                                                                                                    |
| Configured           | <pre>bool {get;}</pre>       | True when the device has a valid configuration                                                                                                    |
| DefaultGateway       | <pre>uint {get;}</pre>       | The default gateway address of<br>the device, represented as an<br>unsigned integer. The encoded<br>gateway address uses one byte<br>to represent each decimal value<br>in the address. For example, the<br>encoded value 0xC0A80001 is<br>equivalent to the more common<br>string representation of<br>192.168.0.1 |
| DefaultGatewayString | <pre>string {get;}</pre>     | The default gateway address of<br>the device, represented as a<br>string in the form "xx.xx.xx.xx"<br>(i.e. "192.168.0.1")                                                                                                    |
| Description          | <pre>string {get;}</pre>     | A description of the hardware<br>item, based on the article num-<br>ber. This is the same description<br>that the user would see in TIA<br>Portal.                                                                                                    |
|                      |                              | (i.e. "CPU-1215 DC/DC/DC")                                                                                                    |
| DeviceFound          | <pre>bool {get;}</pre>       | Was the device found on the network scan?                                                                                                    |
| DuplicateIP          | <pre>bool {get;}</pre>       | Does the device have an IP address that is a duplicate?                                                                                                    |

| Property name         | Return type                    | Description                                                                                                    |
|-----------------------|--------------------------------|----------------------------------------------------------------------------------------------------|
| DuplicateProfinetName | <pre>bool {get;}</pre>         | Does the device have a<br>PROFINET Name that is a du-<br>plicate?                                                                                                    |
| Failsafe              | <pre>bool {get;}</pre>         | Based on its ArticleNumber, Is this a failsafe device?                                                                                                    |
| Family                | <pre>DeviceFamily {get;}</pre> | What is the family of the device?<br>For more information refer to the<br>description of the DeviceFamily<br>enum.                                                                                                    |
| FirmwareUpdateAllowed | <pre>bool {get;}</pre>         | Does this device support firm-<br>ware update?                                                                                                    |
| FirmwareVersion       | <pre>string {get;}</pre>       | The current firmware version of the device                                                                                                    |
| ID                    | <pre>uint {get;}</pre>         | The unique identifier for every<br>device and module in the sta-<br>tion. This is used as the unique<br>identifier when executing a<br>FirmwareUpdate.                                                                                                    |
| HardwareNumber        | <pre>short {get;}</pre>        | The hardware version or "F-<br>Stand" for the device. (Func-<br>tional State)                                                                                                    |
| IP                    | <pre>uint {get;}</pre>         | The IP Address of the device,<br>represented as an unsigned<br>integer. The encoded IP Ad-<br>dress uses one byte to repre-<br>sent each decimal value in the<br>IP Address. For example, the<br>encoded value 0xC0A80001 is<br>equivalent to the more common<br>string representation of<br>"192.168.0.1"<br>NOTE: SIMATIC Automation<br>Tool V3.1 supports only IPv4<br>addresses. Ipv6 addressing is<br>not supported. |
| IPString              | <pre>string {get;}</pre>       | The IP Address of the device,<br>represented as a string in the<br>form "xx.xx.xx.xx" (i.e.<br>192.168.0.1)                                                                                                    |
| MAC                   | ulong {get;}                   | The unique MAC assigned to<br>the device. The encoded MAC<br>address uses one byte to en-<br>code each of the 6 octets de-<br>fined for the address. For<br>example, the encoded MAC<br>address 0x112233445566 is<br>equivalent to the more common<br>string representation of<br>11:22:33:44:55:66                                                                                                    |

| Property name            | Return type                         | Description                                                                                                    |
|--------------------------|-------------------------------------|----------------------------------------------------------------------------------------------------|
| MACString                | <pre>string {get;}</pre>            | The unique MAC assigned to<br>the device, represented as a<br>string in the form<br>11:22:33:44:55:66.               |
| Modules                  | <pre>IModuleCollection {get;}</pre> | A collection of the modules<br>plugged on the station. This<br>property is described in detail<br>here.              |
| Name                     | <pre>string {get;}</pre>            | The name of the device.                                                                                              |
| NewFirmwareFile          | <pre>string {get;}</pre>            | Location of the firmware file to be used in firmware update                                                          |
| NewFirmwareNameErrorCode | Result {get;}                       | ErrorCode attached to new<br>Firmware name                                                                           |
| NewFirmwareNameIsValid   | <pre>bool {get;}</pre>              | Is the set Firmware file valid?                                                                                      |
| NewFirmwareVersion       | <pre>string {get;}</pre>            | This property is used in the<br>SIMATIC Automation Tool user<br>interface. It is not relevant for<br>API operations. |
| NewDefaultGateway        | <pre>String {get;}</pre>            | This property is used in the<br>SIMATIC Automation Tool user<br>interface. It is not relevant for<br>API operations. |
| NewIP                    | <pre>String {get;set;}</pre>        | This property is used in the<br>SIMATIC Automation Tool user<br>interface. It is not relevant for<br>API operations. |
| NewProfinetName          | <pre>String{get;set;}</pre>         | This property is used in the<br>SIMATIC Automation Tool user<br>interface. It is not relevant for<br>API operations. |
| NewProgramName           | <pre>String {get;set;}</pre>        | This property is used in the<br>SIMATIC Automation Tool user<br>interface. It is not relevant for<br>API operations. |
| NewRestoreName           | <pre>String{get;set;}</pre>         | This property is used in the<br>SIMATIC Automation Tool user<br>interface. It is not relevant for<br>API operations. |
| ProfinetName             | <pre>String {get;}</pre>            | The Profinet name for the de-<br>vice.                                                                               |
| ResetToFactoryAllowed    | <pre>bool {get;}</pre>              | Is ResetToFactory allowed on the device?                                                                             |
| Selected                 | <pre>bool {get;set;}</pre>          | Marks the device as selected to<br>enable operations to be per-<br>formed                                            |
| SerialNumber             | <pre>string {get;}</pre>            | The unique serial number for the device                                                                              |
| Slot                     | <pre>uint {get;}</pre>              | The slot number for the hard-<br>ware item                                                                           |

| Property name    | Return type              | Description                                                                                                    |
|------------------|--------------------------|----------------------------------------------------------------------------------------------------|
| SlotName         | <pre>string {get;}</pre> | This property is used in the<br>SIMATIC Automation Tool user<br>interface. It is not relevant for<br>API operations.                                                                                                    |
| StationNumber    | <pre>uint {get;}</pre>   | The station number of the de-<br>vice.                                                                                                    |
| SubSlot          | <pre>uint {get;}</pre>   | The subslot of the device. This<br>is relevant for pluggable sub-<br>modules such as S7-1200 SB<br>modules.                                                                                                    |
| Supported        | <pre>bool {get;}</pre>   | True when the MLFB number<br>exits in the database and the<br>device is supported by current<br>SIMATIC Automation Tool API.                                                                                                    |
| SubnetMask       | <pre>uint {get;}</pre>   | The subnet mask of the device,<br>represented as an unsigned<br>integer. The encoded subnet<br>mask uses one byte to repre-<br>sent each decimal value in the<br>address. For example, the en-<br>coded value 0xFFFFFF00 is<br>equivalent to the more common<br>string representation of<br>255.255.255.0 |
| SubnetMaskString | <pre>string {get;}</pre> | The subnet mask of the device,<br>represented as a string in the<br>form "xx.xx.xx" (i.e.<br>192.168.0.1)                                                                                                    |

#### See also

DeviceFamily (Page 228)

Modules property and IModuleCollection class (Page 170)

# 7.10.2 IProfinetDevice methods

#### 7.10.2.1 RefreshStatus method

| Return type | Method name   |
|-------------|---------------|
| Result      | RefreshStatus |

When the IProfinetDeviceCollection collection is created by calling the ScanNetworkDevices method, only a minimal amount of information is learned about each device. To get all the available information for the device, it is necessary to call the RefreshStatus method. This method makes a connection to the device, queries for various information, and then disconnects from the device.

The following code will call RefreshStatus for each device on the network.

```
Network myNetwork = new Network();
IProfinetDeviceCollection scannedDevices;
Result retVal = myNetwork.ScanNetworkDevices(out scannedDevices);
if (retVal.Succeeded)
{
   foreach (IProfinetDevice dev in scannedDevices)
   {
      retVal = dev.RefreshStatus();
      if (retVal.Succeeded)
      {
             //------
             // Operation successful and the data can be trusted
             //_____
      }
   }
}
```

The RefreshStatus method connects to the device to read information. The device may be password-protected against such access. Therefore, this method (and all methods that internally connect with the device) requires a password parameter.

The example shows the <code>IProfinetDevice</code> class. <code>ICPU</code> needs a password set on the device before calling the <code>RefreshStatus</code> method through the use of <code>SetPassword(EncryptedString)</code>, to legitimatize the connection.

### See also

EncryptedString class (Page 126)

### 7.10.2.2 FirmwareUpdate method

| Return type | Method name    |
|-------------|----------------|
| Result      | FirmwareUpdate |

| Parameters         |           |                |                                                                                                    |
|--------------------|-----------|----------------|----------------------------------------------------------------------------------------------------|
| Name               | Data type | Parameter type | Description                                                                                                    |
| hardwareID         | uint      | In             | The hardware identifier of the module                                                                                                    |
| bUpdateSameVersion | Bool      | In             | If true, the method will<br>proceed with the up-<br>date. The update pro-<br>ceeds if the update file<br>is the same version as<br>the current firmware<br>version of the module. |

This method will update the firmware version for the specified hardware item (hardwareID) on the device. The hardwareID may specify either the device itself, or a module on the same rack.

Some devices do not support the firmware update feature. Check the property FirmwareUpdateAllowed to ensure that the current device supports this feature.

The following example searches for a device at a specific IP address and updates the firmware in that device.

```
Network myNetwork = new Network();
IProfinetDeviceCollection scannedDevices;
Result retVal = myNetwork.ScanNetworkDevices(out scannedDevices);
uint targetIPAddress = 0xC0A80001; // 192.168.0.1
string updateFile = @"c:\myUpdates\6ES7 221 - 1BF32 - 0XB0 V02.00.00.upd";
if (!retVal.Succeeded)
return;
IProfinetDevice dev = scannedDevices.FindDeviceByIP(targetIPAddress);
if (dev != null)
{
    dev.Selected = true;
    dev.Selected = true;
    dev.SetFirmwareFile(updateFile);
    retVal = dev.FirmwareUpdate(dev.ID, true);
}
```

Using the FirmwareUpdate method, it is also possible to update the firmware for a module on a central station. The following code shows how to search for a CPU at a specific address and then searches the modules on that CPU for a specific article number. The firmware is then updated in modules that match the search criteria.

```
Network myNetwork = new Network();
IProfinetDeviceCollection scannedDevices;
Result retVal = myNetwork.ScanNetworkDevices(out scannedDevices);
uint targetIPAddress = 0xC0A80001; // 192.168.0.1
string targetModule = @"6ES7 221 - 1BF32 - 0XB0";
string updateFile = @"c:\myUpdates\6ES7 221 - 1BF32 - 0XB0 V02.00.00.upd";
if (!retVal.Succeeded)
   return;
IProfinetDevice dev = scannedDevices.FindDeviceByIP(targetIPAddress);
if (dev != null)
{
   retVal = dev.RefreshStatus();
   if (!retVal.Succeeded)
      return:
   //-----
   // Search the modules on the CPU
   //-----
   IModuleCollection mods = dev.Modules;
   foreach (IModule mod in mods)
   {
       if (mod.ArticleNumber == targetModule)
       {
          mod.Selected = true;
          mod.SetFirmwareFile(updateFile);
          //-----
          // Update firmware for matching module(s)
          //-----
          dev.FirmwareUpdate(mod.ID, true);
      }
   }
}
```

Notice that the FirmwareUpdate method is called on the CPU. The hardwareID passed to the method indicates which module to update.

#### Note

#### Classic and Plus firmware update files

There are two different types of firmware update files.

- Classic firmware update folders contain several files that make up the firmware update. The header.upd or cpu\_hd.upd in this folder is the file that is passed to the FirmwareUpdate method.
- The Plus firmware update file is a single update file. This is the file that is passed to the FirmwareUpdate method.

#### 7.10.2.3 Identify method

| Return type | Method name |
|-------------|-------------|
| Result      | Identify    |

This method flashes a device LED or HMI screen for a specific network device. The flashing light helps identify the physical location of the device.

The following example flashes the LED or screen for the device that uses the IP address 192.168.0.1.

## 7.10.2.4 Reset method

| Return type | Method name |
|-------------|-------------|
| Result      | Reset       |

This method is used to reset a PROFINET device to its factory settings.

The following example calls the Reset method for a device at a specific IP address.

```
Network myNetwork = new Network();
uint targetIPAddress = 0xC0A80001; // 192.168.0.1
IProfinetDeviceCollection scannedDevices;
Result retVal = myNetwork.ScanNetworkDevices(out scannedDevices);
if (retVal.Succeeded)
{
    //------
    // Search for device at that IP, and reset to factory default values
    //------
    IProfinetDevice dev = scannedDevices.FindDeviceByIP(targetIPAddress);
    if (dev != null)
    {
        retVal = dev.Reset();
    }
}
```

#### Note

This method cannot be used to reset a CPU. The ICPU interface supports a ResetToFactory method that is specific for CPUs.

# 7.10.2.5 SetIP method

| Return type | Method name |
|-------------|-------------|
| Result      | SetIP       |

| Parameters |           |                |                             |
|------------|-----------|----------------|-----------------------------|
| Name       | Data type | Parameter type | Description                 |
| nIP        | uint      | In             | New encoded IP address      |
| nSubnet    | uint      | In             | New encoded subnet address  |
| nGateway   | uint      | In             | New encoded gateway address |

This method is used to set or modify the IP address of a device.

For this operation to be successful, the device port configuration must be set to the "IP address is set directly on the device" option.

The following example searches for a device at a specified MAC address, and sets its IP address.

#### Note

The SetIP method expects the addresses to be in encoded format (as shown above). The addresses can be converted from string format to encoded uint using the following C# code:

```
string userEnteredAddress = @"192.168.0.1"; // For example
//-----
// Convert string address to uint
//------
System.Net.IPAddress ip = IPAddress.Parse(userEnteredAddress);
byte[] bytes = ip.GetAddressBytes();
Array.Reverse(bytes);
uint encodedIp = BitConverter.ToUInt32(bytes, 0);
// encoded IP address available for use
```

## 7.10.2.6 SetProfinetName method

| Return type | Method name     |
|-------------|-----------------|
| Result      | SetProfinetName |

|         | Parameters |                |                                   |
|---------|------------|----------------|-----------------------------------|
| Name    | Data type  | Parameter type | Description                       |
| strName | String     | In             | New name for the PROFINET station |

This method is used to set (or modify) the PROFINET station name for the device. For this operation to be successful, the device port must be configured with the "PROFINET name is set directly on the device" option".

# 7.10.2.7 ValidateIPAddressSubnet method

| Return type | Method name             |
|-------------|-------------------------|
| Result      | ValidateIPAddressSubnet |

| Parameters  |           |                |             |
|-------------|-----------|----------------|-------------|
| Name        | Data type | Parameter type | Description |
| nIP         | uint      | In             | IP Address  |
| nSubnetMask | uint      | In             | Subnet Mask |

This method is used to validate a combination of IP and Subnet mask to verify that the pair is compatible.

The following example searches for a device at given MAC address and validates that the IP address and subnet mask of the device are compatible.

## 7.10.2.8 ValidatePROFINETName method

| Return type | Method name          |
|-------------|----------------------|
| Result      | ValidatePROFINETName |

| Parameters |           |                |                                |
|------------|-----------|----------------|--------------------------------|
| Name       | Data type | Parameter type | Description                    |
| strName    | string    | In             | PROFINET Name to vali-<br>date |

This method uses a PROFINET name that you provide. The PROFINET name is tested for validity as a device PROFINET name.

The following example searches for a device at given MAC address and validates that the given PROFINET Name is valid, before assigning it to the device.

```
Network myNetwork = new Network();
ulong targetMACAddress = 0x112233445566; // 11:22:33:44:55:66
IProfinetDeviceCollection scannedDevices;
Result retVal = myNetwork.ScanNetworkDevices(out scannedDevices);
if (retVal.Succeeded)
{
   //-----
   // Search for the device at that MAC, and Set IP \,
   //-----
   IProfinetDevice dev = scannedDevices.FindDeviceByMAC(targetMACAddress);
   if (dev != null)
   {
       string name = "ValidName";
       retVal = dev.ValidatePROFINETName(name);
       if (retVal.Succeeded)
       {
          retVal = dev.SetProfinetName(name);
       }
   }
}
```

## 7.10.3 IProfinetDevice events

#### 7.10.3.1 DataChanged event

The DataChanged event is supported on the IProfinetDevice interface.

This event allows the program to monitor whether changes have occurred to a given device on the network, due to other operations through the API. For example, if the program keeps a reference to a specific <code>IProfinetDevice</code>, it is possible to "listen" for certain changes to the device.

In the following example, the code attaches to the DataChanged event for every device on the network.

Now, when any actions by the API cause a device to change operating mode, the method Dev\_DataChanged is called.

#### Note

The DataChanged event does not actively monitor the live network, but monitors the properties of the IProfinetDevice. The state of this object must change in order to trigger the event.

#### The DataChangedEventArgs class

The DataChanged event handler will be passed a DataChangedEventArgs object. As shown in the above example, this class has a single property (Type) of type DataChangedType.

See also DataChangedType enumeration (Page 228)

### 7.10.3.2 ProgressChanged event

The ProgressChanged event is supported on the IProfinetDevice interface.

This event allows the program to monitor the progress of methods that take a long time. FirmwareUpdate is one example of such a method.

To utilize the event, an event handler is attached to the event. The event handler is called when there is a change in the progress of the operation.

The following example shows how you can monitor execution progress. This example shows a method that updates the firmware for a device on the network. This operation may take noticeable time. To monitor the progress of the action, an event handler is defined and attached to the ProgressChanged event. Once the firmware update is complete, the event handler is detached from the event.

```
private void UpdateCpuAtAddress(IProfinetDeviceCollection devices, uint
targetIPAddress, string updateFile)
{
    IProfinetDevice dev = devices.FindDeviceByIP(targetIPAddress);
    if (dev != null)
    {
        dev.ProgressChanged += new
        ProgressChangedEventHandler(Dev ProgressChanged);
        dev.SetFirmwareFile(updateFile);
        dev.FirmwareUpdate(dev.ID, true);
        dev.ProgressChanged -= new
        ProgressChangedEventHandler(Dev ProgressChanged);
    }
}
private void Dev ProgressChanged(object sender, ProgressChangedEventArgs e)
{
    IProfinetDevice device = sender as IProfinetDevice;
    double percent = 0;
    if (device != null)
    {
        if (e.Count != 0)
        {
            string sPercent = e.Index.ToString() + " %";
        }
    }
}
```

## The ProgressChangedEventArgs class

The ProgressChanged event handler is passed a ProgressChangedEventArgs object. This object has the following properties:

| Property Name | Return Type    | Description                                    |
|---------------|----------------|------------------------------------------------|
| Action        | ProgressAction | A description of the current action.           |
|               |                | See also ProgressAction enumeration (Page 234) |
| Cancel        | bool           | Was the action canceled?                       |
| Count         | int            | The total amount of data to transfer           |
| ID            | uint           | The hardware ID                                |
| Index         | int            | The current amount of data transferred         |

7.11 IModuleCollection class and module properties

# 7.11 IModuleCollection class and module properties

# 7.11.1 Modules property and IModuleCollection class

The IProfinetDevice interface provides information about any modules (for example, signal modules, signal boards, CMs, CPs) plugged on the station. The Modules property returns a collection of these modules.

The following code shows accessing this information, given an IProfinetDevice (created in our earlier example).

```
Network myNetwork = new Network();
IProfinetDeviceCollection scannedDevices;
Result retVal = myNetwork.ScanNetworkDevices(out scannedDevices);
if (retVal.Succeeded)
{
  //-----
  // To ensure the information is current and complete,
  // first call RefreshStatus()
  //------
  retVal = scannedDevices[0].RefreshStatus();
  if (retVal.Succeeded)
  {
     //------
     // The Modules property returns a collection of IModule
     //-----
     IModuleCollection modules = scannedDevices[0].Modules;
     foreach (IModule mod in modules)
     {
        //-----
        // Get article number for every module on the station
        //-----
        string displayArticleNum = mod.ArticleNumber;
     }
  }
}
```

#### 7.11 IModuleCollection class and module properties

# 7.11.2 IModule interface

Each module on the station is represented as an IModule interface. This interface provides a subset of the properties available for a device.

The  ${\tt IModule}$  interface provides no methods. All operations on a module must be initiated at the device.

The IModule interface supports the following properties.

| Property Name                 | Return Type    | Description                                                                                                    |  |
|-------------------------------|----------------|----------------------------------------------------------------------------------------------------|--|
| ArticleNumber                 | string         | The order number for the module.<br>This is also known as MLFB or "article number".                                                                                 |  |
| Comment                       | string         | This allows the user to specify a comment for the device and is used in the SIMATIC Automation Tool user interface. The comment is not relevant for API operations. |  |
| Configured                    | bool           | True when the device has a valid configuration                                                                                                    |  |
| Description                   | string         | A description of the hardware item, based on the arti-<br>cle number. This is the same description that the user<br>would see in TIA Portal.                        |  |
| Failsafe                      | la e a l       | (i.e. "CPU-1215 DC/DC/DC")                                                                                                    |  |
|                               | bool           | Based on its ArticleNumber, Is this a failsafe device?                                                                                                    |  |
| FirmwareUpdateAl-<br>lowed    | bool           | Does this device support firmware update?                                                                                                    |  |
| FirmwareVersion               | string         | The current firmware version of the device                                                                                                    |  |
| ID                            | uint           | The unique identifier for every device and module in the station. This is used as the unique identifier when executing a FirmwareUpdate.                            |  |
| Name                          | string         | The name of the device.                                                                                                    |  |
| NewFirmwareNameEr-<br>rorCode | Result         | ErrorCode attached to new Firmware name                                                                                                    |  |
| NewFirmwareNameIs-<br>Valid   | bool           | True when the firmware file is valid for this device or module.                                                                                                    |  |
| FirmwareVersion               | string         | This property is used in the SIMATIC Automation Tool user interface. It is not relevant for API operations.                                                         |  |
| Selected                      | bool           | Is the device currently selected? This is the checkbox state in the GUI.                                                                                            |  |
| SerialNumber                  | string         | The unique serial number for the device.                                                                                                    |  |
| Slot                          | uint           | The slot number for the hardware item.                                                                                                    |  |
| SlotName                      | string         | This property is used in the SIMATIC Automation Tool user interface. It is not relevant for API operations.                                                         |  |
| StationNumber                 | uint           | The station number of the device.                                                                                                    |  |
| SubSlot                       | uint           | The subslot of the device. This is relevant for plugga-<br>ble submodules such as S7-1200 SB modules.                                                               |  |
| Supported                     | FeatureSupport | Is the detected network device supported by current SIMATIC Automation Tool operations?                                                                             |  |

# 7.12 ICPU interface

# 7.12.1 Identifying CPU devices in an IProfinetDeviceCollection

As discussed earlier, the <code>ScanNetworkDevices</code> method is called to generate an <code>IProfinetDeviceCollection</code>. This collection contains an item for every accessible device on the industrial network. These devices may include CPUs and decentralized I/O stations.

The IProfinetDevice interface provides properties and methods that are applicable to all categories of devices. However, there are properties and methods that are specific to a CPU device. These properties and methods are accessible using the ICPU interface.

To determine if a given IProfinetDevice interface actually represents a CPU device, simply cast it to an ICPU. If this cast is successful, then the network device is a CPU, and the properties/methods on the ICPU interface can be used. The following example illustrates this.

```
Network myNetwork = new Network();
IProfinetDeviceCollection scannedDevices;
Result retVal = myNetwork.ScanNetworkDevices(out scannedDevices);
if (retVal.Succeeded)
{
   foreach (IProfinetDevice dev in scannedDevices)
   {
      ICPU devAsCpu = dev as ICPU;
      if (devAsCpu != null)
      {
         //-----
         // The device is a CPU.
         // The ICPU interface can be used to interact with it.
         //-----
      }
   }
}
```

#### Note

The ICPU interface inherits from IProfinetDevice. Therefore all the properties and methods supported on IProfinetDevice are also supported on ICPU.

#### Note

New, for the API V3.1 ICPU interface, is the requirement for setting the selected and selectedConfirmed flags, before you can perform operations on the devices through the API. selected is required for all functions belonging to the ICPU interface while you must set the selectedConfirmed, if the ICPU represents a safety operation. The safety-relevant operations are Program Update, Format Memory Card, Reset to Factory and Restore.

# 7.12.2 ICPU properties

The ICPU interface extends IProfinetDevice by adding the following properties. These properties are read-only. To ensure they will return the current information, your code should first call the RefreshStatus method.

| Property name                | Return type                                | Description                                                                                                    |  |
|------------------------------|--------------------------------------------|----------------------------------------------------------------------------------------------------|--|
| RemoteInterfaces             | List <iremoteinterface></iremoteinterface> | A list of any remote I/O interfaces configured fo<br>the CPU. The usage of this property is de-<br>scribed in a later section of this document.                                                                                                    |  |
| DataLogFolder                | IRemoteFolder                              | Information about any Data Logs found on the SIMATIC Memory Card of the CPU                                                                                                    |  |
| RecipeFolder                 | IRemoteFolder                              | Information about any Recipes found on the SIMATIC Memory Card of the CPU                                                                                                    |  |
| OperatingMode                | OperatingState                             | Designates the current mode of the CPU. This value is read-only                                                                                                    |  |
| IdentityCrisis               | bool                                       | True when the identity of the device cannot be determined.                                                                                                    |  |
| LastRefreshSuccess-<br>ful   | bool                                       | True when the last call to RefreshStatus com-<br>pleted successfully.                                                                                                    |  |
| SelectedConfirmed            | bool                                       | Methods that perform safety-relevant operations<br>must set the <pre>selectedConfirmed</pre> Flag to<br>TRUE, when the user reselects one or more<br>devices from a confirmation dialog for the oper-<br>ation and confirms the operation. <pre>SelectedCon-<br/>firmed</pre> means that the operation is selected<br>and confirmed. |  |
| Initialized                  | bool                                       | True when the device or module has a valid configuration.                                                                                                    |  |
| InterfaceNumber              | int                                        | The interface that the device is connected through                                                                                                    |  |
| Password                     | EncryptedString                            | CPU Password used in functions performed on the device                                                                                                    |  |
| PasswordProtection-<br>Level | ProtectionLevel                            | The protection level of a legitimized CPU pass-<br>word                                                                                                    |  |
| Protected                    | bool                                       | Is the CPU currently password protected. This means a password is required to access some or all features depending on access level.                                                                                                    |  |
| PasswordValid                | bool                                       | Is the call to SetPassword() valid?                                                                                                    |  |

See also RemoteInterfaces property (Page 211)

# 7.12.3 ICPU flags

## 7.12.3.1 Program Update flags

To successfully perform safety-relevant functions on a device, more information is needed from the device. The following flags have been added to ensure that the Program Update function can be performed on a safety device correctly and securely.

| Property name                        | Return type     | Description                                                                                                    |  |
|--------------------------------------|-----------------|----------------------------------------------------------------------------------------------------|--|
| NewProgramNamePassword               | EncryptedString | CPU Password used to attempt a connection after Program Update has finished.                                                                        |  |
|                                      |                 | Value is set through the use of SetProgram-<br>Password (EncryptedString)                                                                           |  |
| HasSafetyProgram                     | bool            | Boolean value set if the device has a Safety<br>program present on the device. This is de-<br>termined when connecting to a CPU.                    |  |
| NewProgramNameIsValid                | bool            | True when the method SetProgramFolder is called with a valid program.                                                                               |  |
| NewProgramNameIsSafety               | bool            | True when the method SetProgramFolder is called with a valid a safety program                                                                       |  |
| NewProgramNameHasSafetyPass-<br>word | bool            | True when the method SetProgramFolder is called with a valid a safety program. False if a standard program is opened.                               |  |
| NewProgramNamePassword-<br>IsValid   | bool            | True when the method SetProgramPassword is called with a valid password.                                                                            |  |
| NewProgramNamePasswordIsSa-<br>fety  | bool            | True when the method SetProgramPassword<br>is called with a valid password and the<br>password for the new program have a safety<br>F-CPU password. |  |
| ProgramUpdateSucceeded               | bool            | True when the method ProgramUpdate<br>method succeeds. The program update may<br>still return an error.                                             |  |
| NewProgramNamePassword-<br>Present   | bool            | True when the method SetProgramFolder is called and the program is password protected.                                                              |  |
| NewProgramNamePasswordLevel          | ProtectionLevel | What is the protection level of the CPU password for the new program?                                                                               |  |
| NewProgramName                       | string          | What is the name of the new program?                                                                                                    |  |
| NewProgramFolder                     | string          | What is the folder location for the new pro-<br>gram?<br>Value is set through the SetProgramFolder<br>method                                        |  |
| NewProgramNameFSignature             | uint            | What is the FSignature of the new project?<br>Used in the comparison process to deter-<br>mine if ProgramUpdate finished successfully               |  |
| NewProgramNameIP                     | uint            | IP address that is stored in the new program                                                                                                    |  |
| NewProgramNameSubnetMask             | uint            | Subnet mask of the device in the new pro-<br>gram                                                                                                   |  |
| NewProgramNameGateway                | uint            | Gateway of the device in the new program                                                                                                    |  |
|                                      |                 |                                                                                                    |  |

7.12 ICPU interface

| Property name                        | Return type | Description                                                                                                    |
|--------------------------------------|-------------|----------------------------------------------------------------------------------------------------|
| NewProgramNameErrorCode              | Result      | Accessible way to find issues that may be<br>present in validating the new program, such<br>as if the program is invalid for the device or if<br>the IP found in the program already exists on<br>the network |
| NewProgramNamePasswordError-<br>Code | Result      | Stores the error code of the last call to SetProgramPassword.                                                                                                    |

## 7.12.3.2 Restore flags

To successfully perform safety-relevant functions on a device, more information is needed from the device. The following flags are added to the version 3.1 API, so that the Restore from Backup function can be performed on a safety device correctly and securely. Due to the differences between the formatting of the program file and the restore file, not all information present for Program Update can be retrieved from backup file data.

| Property name                       | Return type     | Description                                                                                                    |
|-------------------------------------|-----------------|----------------------------------------------------------------------------------------------------|
| NewRestoreNamePassword              | EncryptedString | CPU Password used to attempt connection after Restore has finished.                                                                                         |
|                                     |                 | Value is set through the use of SetBackup-<br>FilePassword(EncryptedString)                                                                                 |
| NewRestoreNameIsValid               | bool            | True when the method SetBackupFile is called and the restore file is valid                                                                                  |
| NewRestoreNameIsSafety              | bool            | True when the method SetBackupFile is called and the restore file is a safety restore file                                                                  |
| NewRestoreNamePassword-<br>IsValid  | bool            | True when the call SetBackupFilePassword contains a valid password.                                                                                         |
| NewRestoreNamePasswordIsSa-<br>fety | bool            | True when the call SetBackupFilePassword contains a valid safety password.                                                                                  |
| RestoreSucceeded                    | bool            | Did the Restore operation succeed?                                                                                                    |
| NewRestoreName                      | string          | What is the name of the new program?                                                                                                    |
| NewRestoreFile                      | string          | What is the file location for the new pro-<br>gram?<br>Value is set through the SetbackupFile<br>method                                                     |
| NewRestoreNameFSignature            | uint            | What is the FSignature of the new project?<br>Used in the comparison process to deter-<br>mine if Restore finished successfully                             |
| NewRestoreNameErrorCode             | Result          | Accessible way to find issues that may be<br>present in validating the new program, such<br>as if the program is invalid or incompatible<br>with the device |

# 7.12 ICPU interface

# 7.12.3.3 Feature flags

In the SIMATIC Automation Tool V3.0 API release, flags identifying if certain features were permitted on a device are found at the <code>IProfinetDevice</code> level.

The V3.1 API moved these flags up to the ICPU and IHMI levels. The return type of these flags has changed from FeatureTypes to bool values.

| Property name              | Return type | Description                                                      |
|----------------------------|-------------|------------------------------------------------------------------|
| ChangeModeAllowed          | bool        | TRUE if the CPU supports a mode change operation? (RUN and STOP) |
| BackupAllowed              | bool        | TRUE if the CPU supports Backup operation.                       |
| MemoryResetAllowed         | bool        | TRUE if the CPU supports reset to factory operation.             |
| ProgramUpdateAllowed       | bool        | TRUE if the CPU supports ProgramUpdate operation                 |
| RestoreAllowed             | bool        | TRUE if the CPU supports restore operation.                      |
| FormatMCAllowed            | bool        | TRUE if the CPU supports format memory card operation.           |
| PasswordAllowed            | bool        | TRUE if the CPU supports a password.                             |
| RemoteRecipesAllowed       | bool        | TRUE if the CPU supports recipe operations.                      |
| RemoteDataLogsAl-<br>lowed | bool        | TRUE if the CPU supports data log operations.                    |
| ServiceDataAllowed         | bool        | TRUE if the CPU supports service data upload operation.          |
| SetTimeAllowed             | bool        | TRUE if the CPU supports set and read time operation.            |
| DiagBufferAllowed          | bool        | TRUE if the CPU supports diagnostic buffer operation.            |

# 7.12.4 ICPU methods

### 7.12.4.1 Protected CPUs and passwords

The following methods are provided on the ICPU interface. Most actions on the ICPU interface require a legitimized connection to the CPU. This may require a password. For this reason, most of the methods on the ICPU interface require a password parameter.

#### 7.12.4.2 SetPassword method

| Return type | Method name |
|-------------|-------------|
| Result      | SetPassword |

| Parameters |                 |                |                                                                                    |
|------------|-----------------|----------------|------------------------------------------------------------------------------------|
| Name       | Data type       | Parameter type | Description                                                                        |
| password   | EncryptedString | In             | Sets the CPU password<br>for the object that is<br>used to perform opera-<br>tions |

Previously the CPU password parameter was handled by being passed along with the method call on the object. SIMATIC Automation Tool V3.1 changes this by allowing you to set the CPU password for the object instead of sending the CPU password each time with the parameters of a method.

The following example shows how to set the CPU password on a device.

```
Network myNetwork = new Network();
ulong targetMACAddress = 0x112233445566; // 11:22:33:44:55:66
IProfinetDeviceCollection scannedDevices;
Result retVal = myNetwork.ScanNetworkDevices(out scannedDevices);
if (retVal.Succeeded)
{
   //-----
   // Search for the device at that MAC, and SetPassword
   //-----
   ICPU dev = scannedDevices.FindDeviceByMAC(targetMACAddress) as ICPU;
   if (dev != null)
   {
      if (dev.Protected)
       {
          retVal = dev.SetPassword(new EncryptedString("Password"));
       }
   }
}
```

## 7.12.4.3 SetProgramFolder method

| Return type | Method name      |
|-------------|------------------|
| Result      | SetProgramFolder |

| Parameters |           |                |                                                           |
|------------|-----------|----------------|-----------------------------------------------------------|
| Name       | Data type | Parameter type | Description                                               |
| strFolder  | string    | In             | Sets the folder location<br>for the downloaded<br>program |

Previously, the folder path parameter for Program Update was handled by being passed along with the method call on the object.

SIMATIC Automation Tool V3.1 changes this by allowing for the user to set the location of the folder on the device.

The method sets the following flags on the ICPU object.

- NewProgramFolder
- NewProgramName
- NewProgramNameIP
- NewProgramNameSubnetMask
- NewProgramNameGateway
- NewProgramNameIsValid

When the operation is performed on a safety object, you have the option for setting the following:

- NewProgramNameIsSafety
- NewProgramNameHasSafetyPassword

The following example shows how to set the program folder on a device.

```
Network myNetwork = new Network();
ulong targetMACAddress = 0x112233445566; // 11:22:33:44:55:66
IProfinetDeviceCollection scannedDevices;
Result retVal = myNetwork.ScanNetworkDevices(out scannedDevices);
if (retVal.Succeeded)
{
   //-----
   // Search for the device at that MAC, and SetProgramFolder
   //-----
   ICPU dev = scannedDevices.FindDeviceByMAC(targetMACAddress) as ICPU;
   if (dev != null)
   {
       retVal = dev.SetProgramFolder(@"C:\MyFolder");
      if (retVal.Error == ErrorCode.ProgramPasswordNeeded)
       {
          retVal = dev.SetPassword(new EncryptedString("Password"));
       }
   }
}
```

#### Note

If the selected program has a password, then setProgramFolder returns a failure. You must call the setProgramPassword method and return successfully before you can call the ProgramUpdate method.

# 7.12.4.4 SetProgramPassword method

| Return type | Method name        |
|-------------|--------------------|
| Result      | SetProgramPassword |

| Parameters |                 |                |                                                                                                  |
|------------|-----------------|----------------|--------------------------------------------------------------------------------------------------|
| Name       | Data type       | Parameter type | Description                                                                                      |
| password   | EncryptedString | In             | Sets the CPU password<br>for the project that is to<br>be passed to CPU<br>during ProgramUpdate. |

After you perform a ProgramUpdate, the application attempts to reconnect to the device. If the program placed on the CPU is password protected, than setting the updated CPU password correctly allows you to regain access to the device, without the need to set another CPU password.

7.12 ICPU interface

The method sets the following flags on the ICPU object:

- NewProgramNamePasswordIsValid
- NewProgramNamePasswordIsSafety
- NewProgramNamePasswordLevel

The following example shows how to set an updated CPU password on a device.

```
Network myNetwork = new Network();
ulong targetMACAddress = 0x112233445566; // 11:22:33:44:55:66
IProfinetDeviceCollection scannedDevices;
Result retVal = myNetwork.ScanNetworkDevices(out scannedDevices);
if (retVal.Succeeded)
{
   //-----
   // Search for the device at that MAC, and SetProgramFolder
   //-----
   ICPU dev = scannedDevices.FindDeviceByMAC(targetMACAddress) as ICPU;
   if (dev != null)
   {
       retVal = dev.SetProgramFolder(@"C:\MyFolder");
       if (retVal.Error == ErrorCode.ProgramPasswordNeeded)
       {
          retVal = dev.SetPassword(new EncryptedString("Password"));
       }
   }
}
```

# 7.12.4.5 ProgramUpdate method

| Return type | Method name                                                                                                    |
|-------------|----------------------------------------------------------------------------------------------------|
| Result      | ProgramUpdate                                                                                                    |
|             | This method performs a program update on the CPU.                                                                                                    |
|             | The following preconditions must be met in order to perform the operation:                                                                                            |
|             | The device must be selected                                                                                                    |
|             | - If the device is a Fail-Safe device, SelectedConfirmed must be true                                                                                                 |
|             | • The NewProgramFolder for the object must be set                                                                                                    |
|             | <ul> <li>If the new program contains a CPU password, then the NewProgramPasswordPresent<br/>must be true and have the value set through SetProgramPassword</li> </ul> |
|             | <ul> <li>Program Update must be supported by the device (ProgramUdpateAllowed)</li> </ul>                                                                             |

The following example searches the IProfinetDeviceCollection for a CPU at a specific IP address, and updates the program for that CPU.

```
Network myNetwork = new Network();
ulong targetMACAddress = 0x112233445566; // 11:22:33:44:55:66
IProfinetDeviceCollection scannedDevices;
Result retVal = myNetwork.ScanNetworkDevices(out scannedDevices);
if (retVal.Succeeded)
{
    ICPU cpu = scannedDevices.FindDeviceByMAC(targetMACAddress) as ICPU;
   if (cpu != null && cpu.ProgramUpdateAllowed == true)
    {
       // Select cpu to update
        cpu.Selected = true;
        retVal = cpu.SetProgramFolder(@"C:\MyFolder");
       if (retVal.Error == ErrorCode.ProgramPasswordNeeded)
        {
            retVal = cpu.SetProgramPassword(new EncryptedString("Password"));
            if (retVal.Failed == true)
               return;
        }
        if (retVal.Failed == true)
            return;
        // Unique IP Address?
        if (cpu.DuplicateIP == true)
            return;
        // Is the device supported?
        if (cpu.Supported == false)
            return;
        // Is the device initialized?
        if (cpu.Initialized == false)
            return;
        // Is the device failsafe?
        if (cpu.Failsafe == true)
        {
            ConfirmationType type =
cpu.DetermineConfirmationMessage(FailsafeOperation.ProgramUpdateOperation);
            // Verify type and confirm
            cpu.SelectedConfirmed = true;
            // Check to make sure we can update
            if (cpu.HasSafetyProgram == true || cpu.Protected == true
||cpu.NewProgramNameIsSafety == true)
            {
                // Is the device password protected?
```

```
if (cpu.Protected == true)
                {
                // Was a valid password supplied?
                if (cpu.PasswordValid == false)
                return;
                // Are we legitimized to the safety level?
                bool bSufficientAccess = cpu.PasswordProtectionLevel ==
ProtectionLevel.Failsafe;
                if (bSufficientAccess == false)
                return;
                }
            }
        }
        else
        {
            // Is a safety program about to be loaded?
            if (cpu.NewProgramNameHasSafetyPassword == true)
                return;
        }
        // Is the device password protected?
        if (cpu.Protected == true)
        {
            // Was a valid password supplied?
            if (cpu.PasswordValid == false)
                return;
            // Do we have a sufficient legitimization level for the operation to
succeed?
            bool bSufficientAccess = cpu.PasswordProtectionLevel ==
ProtectionLevel.Failsafe || cpu.PasswordProtectionLevel == ProtectionLevel.Full;
            if (bSufficientAccess == false)
                return;
        }
        // Perform a program update
        retVal = cpu.ProgramUpdate();
        // Reset
        cpu.SelectedConfirmed = false;
    }
}
```

#### Note

The folder name passed to the ProgramUpdate method should contain a folder called SIMATIC.S7S. The SIMATIC.S7S folder contains the program to download.

### 7.12.4.6 SetBackupFile method

| Return type | Method name   |
|-------------|---------------|
| Result      | SetBackupFile |

| Parameters |           |                |                                     |
|------------|-----------|----------------|-------------------------------------|
| Name       | Data type | Parameter type | Description                         |
| strFile    | string    | In             | Sets the location for a backup file |

Previously the file path parameter for Restore was handled by being passed along with the method call on the object. SIMATIC Automation Tool V3.1 changes this by allowing you to set the location of the folder on the PG/PC data storage device.

The method sets the following flags on the ICPU object:

- NewRestoreName
- NewRestoreFile
- NewRestoreNameIsValid
- NewRestoreNameIsSafety
- NewRestorenameFSignature

The following example shows how to set the backup file path.

```
Network myNetwork = new Network();
ulong targetMACAddress = 0x112233445566; // 11:22:33:44:55:66
IProfinetDeviceCollection scannedDevices;
Result retVal = myNetwork.ScanNetworkDevices(out scannedDevices);
if (retVal.Succeeded)
{
   ICPU cpu = scannedDevices.FindDeviceByMAC(targetMACAddress) as ICPU;
   if (cpu != null && cpu.RestoreAllowed == true)
    {
        // Select cpu to update
        cpu.Selected = true;
        retVal = cpu.SetBackupFile(@"C:\MyFolder\Backup.s7pbkp");
        if (retVal.Error == ErrorCode.ProgramPasswordNeeded)
        {
            retVal = cpu.SetBackupFilePassword(new EncryptedString("Password"));
            if (retVal.Failed == true)
               return;
        }
        if (retVal.Failed == true)
           return;
        // Unique IP Address?
        if (cpu.DuplicateIP == true)
            return;
        // Is the device supported?
        if (cpu.Supported == false)
            return;
        // Is the device initialized?
        if (cpu.Initialized == false)
            return;
        // Is the device failsafe?
        if (cpu.Failsafe == true)
        {
            ConfirmationType type =
            cpu.DetermineConfirmationMessage(FailsafeOperation.RestoreOperation);
            // Verify type and confirm
            cpu.SelectedConfirmed = true;
            // Check to make sure we can update
            if (cpu.HasSafetyProgram == true || cpu.Protected == true ||
cpu.NewRestoreNameIsSafety == true)
            {
                // Is the device password protected?
```

```
if (cpu.Protected == true)
                {
                    // Was a valid password supplied?
                    if (cpu.PasswordValid == false)
                        return;
                    // Are we legitimized to the safety level?
                    bool bSufficientAccess = cpu.PasswordProtectionLevel ==
ProtectionLevel.Failsafe;
                    if (bSufficientAccess == false)
                        return:
                }
            }
        }
        else
        {
            // Is a safety program about to be loaded?
            if (cpu.NewRestoreNameIsSafety == true)
                return;
        }
        // Is the device password protected?
        if (cpu.Protected == true)
        {
            // Was a valid password supplied?
            if (cpu.PasswordValid == false)
                return;
            // Do we have a sufficient legitimization level for the operation to
succeed?
            bool bSufficientAccess = cpu.PasswordProtectionLevel ==
ProtectionLevel.Failsafe || cpu.PasswordProtectionLevel == ProtectionLevel.Full;
            if (bSufficientAccess == false)
                return;
        }
        // Perform a restore
        retVal = cpu.Restore();
        // Reset
        cpu.SelectedConfirmed = false;
    }
}
```

#### Note

If the selected backup file has a CPU password, SetBackupFile returns with a failure. The SetBackupFilePassword method must be called and return successfully, before you can call the Restore method.

### 7.12.4.7 SetBackupFilePassword method

#### Quintessence

| Return type | Method name           |
|-------------|-----------------------|
| Result      | SetBackupFilePassword |

| Parameters |                 |                |                                                                                  |
|------------|-----------------|----------------|----------------------------------------------------------------------------------|
| Name       | Data type       | Parameter type | Description                                                                      |
| password   | EncryptedString | In             | Sets the password for<br>the project that is<br>passed to CPU during<br>restore. |

After you perform a Restore, the application will attempt to reconnect to the device. If the program loaded on the CPU is password protected, setting the updated CPU correctly lets the user regain access to the device, without the need to set another CPU password.

The method sets the following flag on the ICPU object.

NewRestoreNamePassword

The following example shows how to set an updated CPU password on a device.

```
Network myNetwork = new Network();
ulong targetMACAddress = 0x112233445566; // 11:22:33:44:55:66
IProfinetDeviceCollection scannedDevices;
Result retVal = myNetwork.ScanNetworkDevices(out scannedDevices);
if (retVal.Succeeded)
{
   //-----
   // Search for the device at that MAC, and SetBackupFilePassword
   //-----
ICPU dev = scannedDevices.FindDeviceByMAC(targetMACAddress) as ICPU;
if (dev != null)
   {
       if (dev.Protected)
       {
          retVal = dev.SetBackupFile(@"C:\MyFolder");
          retVal = dev.SetBackupFilePassword(new EncryptedString("Password"));
       }
   }
}
```

#### 7.12.4.8 Restore method (ICPU interface)

| Return type | Method name |
|-------------|-------------|
| Result      | Restore     |

This method is used to restore the information from a previous backup of the CPU. Some CPUs do not support the backup/restore feature.

The following preconditions must be met in order to perform the operation.

- The device must be selected.
  - If the device is a failsafe device, SelectedConfirmed must be true.
- The NewProgramFolder for the object must be set.
  - If the new program contains a CPU password, the NewProgramPasswordPresent must be true and have the value set through SetProgramPassword
- Restore must be supported to perform the action (RestoreAllowed)

The following example searches the IProfinetDeviceCollection for a CPU at a specific IP address. When found, it checks that the password protected CPU supports the restore feature, then calls the Restore method on a Backup file that does not have a CPU password.

```
Network myNetwork = new Network();
uint targetIPAddress = 0xC0A80001; // 192.168.0.1
string bkFile = @"C:\MyCPUBackupFile.s7pbkp";
IProfinetDeviceCollection devices;
Result retVal = myNetwork.ScanNetworkDevices(out devices);
if (retVal.Succeeded)
{
    IProfinetDevice dev = devices.FindDeviceByIP(targetIPAddress);
    if (dev != null)
    {
        ICPU devAsCpu = dev as ICPU;
        if (devAsCpu != null && devAsCpu.RestoreAllowed)
            retVal = devAsCpu.SetPassword(new EncryptedString("Password"));
            retVal = devAsCpu.SetBackupFile(bkFile);
            devAsCpu.Selected = true;
            if (devAsCpu.Failsafe)
                devAsCpu.SelectedConfirmed = true;
            retVal = devAsCpu.Restore();
        }
    }
}
```

### 7.12.4.9 Backup method (ICPU interface)

| Return type | Method name |
|-------------|-------------|
| Result      | Backup      |

|         |           | Parameters     |                                                                        |
|---------|-----------|----------------|------------------------------------------------------------------------|
| Name    | Data type | Parameter type | Description                                                            |
| strFile | string    | In             | A fully-qualified path and filename where the backup should be stored. |

This method is used to back up the data in a CPU. Some CPUs do not support the backup/restore feature. You can check the property BackupAllowed to ensure that the current CPU supports this feature.

The following example searches the IProfinetDeviceCollection for a CPU at a specific IP address. When found it checks that the CPU supports the backup feature, and calls the Backup method.

```
Network myNetwork = new Network();
uint targetIPAddress = 0xC0A80001; // 192.168.0.1
string bkFile = @"C:\MyCPUBackupFile.s7pbkp";
IProfinetDeviceCollection devices;
Result retVal = myNetwork.ScanNetworkDevices(out devices);
if (retVal.Succeeded)
{
    foreach (IProfinetDevice dev in devices)
    {
        ICPU devAsCpu = dev as ICPU;
        if (devAsCpu != null && devAsCpu.IP == targetIPAddress &&
devAsCpu.BackupAllowed)
        {
            devAsCpu.Selected = true;
            retVal = devAsCpu.Backup(bkFile);
        }
    }
}
```

#### 7.12.4.10 DownloadRecipe method

| Return type | Method name    |
|-------------|----------------|
| Result      | DownloadRecipe |

| Parameters |           |                |                                                                                                    |
|------------|-----------|----------------|----------------------------------------------------------------------------------------------------|
| Name       | Data type | Parameter type | Description                                                                                                    |
| strFile    | string    | In             | The complete path and filename<br>of the recipe file to download<br>(transfer from PG/PC to CPU<br>memory card). |

This method is used to add or replace a recipe .CSV file on the CPU memory card. Some CPUs do not support remote recipe access. You can check the property RemoteRecipesAllowed to ensure that the current CPU supports this feature. The following code example shows writing a recipe to the CPU memory card.

```
Network myNetwork = new Network();
uint targetIPAddress = 0xC0A80001; // 192.168.0.1
string rcpFile = @"C:\NewRecipe.csv";
IProfinetDeviceCollection devices;
Result retVal = myNetwork.ScanNetworkDevices(out devices);
if (retVal.Succeeded)
{
    foreach (IProfinetDevice dev in devices)
    {
        ICPU devAsCpu = dev as ICPU;
        if ((devAsCpu != null) &&
            (devAsCpu.IP == targetIPAddress) &&
            (devAsCpu.RemoteRecipesAllowed))
        {
            retVal = devAsCpu.SetPassword(new EncryptedString("Password"));
            IRemoteFolder recipes = devAsCpu.RecipeFolder;
            recipes.Selected = true;
            recipes.SetRemoteFile(rcpFile);
            retVal = devAsCpu.DownloadRecipe(rcpFile);
        }
    }
}
```

#### Note

If a recipe with the same name already exists on the CPU memory card, then it is replaced.

### 7.12.4.11 DeleteDataLog method

| Return type | Method name   |
|-------------|---------------|
| Result      | DeleteDataLog |

| Parameters  |           |                |                                                                   |
|-------------|-----------|----------------|-------------------------------------------------------------------|
| Name        | Data type | Parameter type | Description                                                       |
| strFileName | string    | In             | Filename of Data Log file to de-<br>lete, from a CPU memory card. |

This method is used to delete a Data Log file from a CPU's memory card.

Some CPUs do not support remote Data Log access. Check the property RemoteDataLogsAllowed to ensure that the current CPU supports this feature.

The following code example uses the DataLogFolder property to iterate all Data Logs on the CPU memory card. Each Data Log is deleted.

```
Network myNetwork = new Network();
IProfinetDeviceCollection devices;
Result retVal = myNetwork.ScanNetworkDevices(out devices);
if (retVal.Succeeded)
{
   foreach (IProfinetDevice dev in devices)
   {
      ICPU devAsCpu = dev as ICPU;
      if (devAsCpu != null)
      ł
         if (devAsCpu.RemoteDataLogsAllowed)
         {
            //-----
            // First check that data logs are available on the memory card
            //-----
            if (devAsCpu.DataLogFolder.Exists)
            {
               devAsCpu.SetPassword(new EncryptedString("Password"));
               //-----
               //\ Search for all data log files
               //-----
            for (Int32i=devAsCpu.DataLogFolder.Files.Count - 1; i>=0; i--)
            {
               IRemoteFile datalog = devAsCpu.DataLogFolder.Files[i];
               if (datalog != null)
               {
                  datalog.Selected = true;
                   //-----
                   // Delete the data log.
                   //-----
                  devAsCpu.DeleteDataLog(datalog.Name);
               }
            }
        }
     }
   }
}
```

### 7.12.4.12 DeleteRecipe method

| Return type | Method name  |
|-------------|--------------|
| Result      | DeleteRecipe |

| Parameters  |           |                |                                                          |
|-------------|-----------|----------------|----------------------------------------------------------|
| Name        | Data type | Parameter type | Description                                              |
| strFileName | string    | In             | Filename of Recipe file to delete from a CPU memory card |

This method is used to delete a recipe file from a CPU's memory card.

Some CPUs do not support remote Recipe access. Check the property RemoteRecipesAllowed to ensure that the current CPU supports this feature.

The following code example uses the RecipeFolder property to iterate all Recipes on the CPU memory card. Each recipe is deleted.

```
Network myNetwork = new Network();
IProfinetDeviceCollection devices;
Result retVal = myNetwork.ScanNetworkDevices(out devices);
if (retVal.Succeeded)
{
   foreach (IProfinetDevice dev in devices)
   {
      ICPU devAsCpu = dev as ICPU;
      if (devAsCpu != null)
      {
         if (devAsCpu.RemoteDataLogsAllowed)
         {
            //-----
            // First check that recipes are available on the memory card
            //-----
            if (devAsCpu.RecipeFolder.Exists)
            {
               devAsCpu.SetPassword(new EncryptedString("Password"));
               //-----
               // Search for all data log files
               //-----
            for (Int32i=devAsCpu.RecipeFolder.Files.Count - 1; i>=0; i--)
            {
               IRemoteFile recipe = devAsCpu.RecipeFolder.Files[i];
               if (recipe != null)
               {
                  recipe.Selected = true;
                  //-----
                  // Delete the recipe.
                  //-----
                  devAsCpu.DeleteRecipe(recipe.Name);
               }
            }
        }
      }
   }
}
```

### 7.12.4.13 GetCurrentDateTime method

| Return type | Method name        |
|-------------|--------------------|
| Result      | GetCurrentDateTime |

| Parameters |                 |                |                                             |
|------------|-----------------|----------------|---------------------------------------------|
| Name       | Data type       | Parameter type | Description                                 |
| DateTime   | System.DateTime | Out            | Current date and time returned from the CPU |

This method gets the current timestamp for the CPU.

The following example searches the IProfinetDeviceCollection for a CPU at a specific IP address, and gets its current date and time.

```
Network myNetwork = new Network();
IProfinetDeviceCollection devices;
uint targetIPAddress = 0xC0A80001; // 192.168.0.1
Result retVal = myNetwork.ScanNetworkDevices(out devices);
if (!retVal.Succeeded)
   return;
foreach (IProfinetDevice dev in devices)
{
    ICPU devAsCpu = dev as ICPU;
   if ((devAsCpu != null) && (devAsCpu.IP == targetIPAddress))
    {
        devAsCpu.SetPassword(new EncryptedString("Password"));
        devAsCpu.Selected = true;
        DateTime curTime = new DateTime();
       retVal = devAsCpu.GetCurrentDateTime(out curTime);
    }
}
```

### 7.12.4.14 GetDiagnosticsBuffer method

| Return type | Method name          |
|-------------|----------------------|
| Result      | GetDiagnosticsBuffer |

| Parameters            |                                                   |                |                                                                                                    |
|-----------------------|---------------------------------------------------|----------------|----------------------------------------------------------------------------------------------------|
| Name                  | Data type                                         | Parameter type | Description                                                                                                    |
| Diagnos-<br>ticsItems | List <diagnosticsite<br>m&gt;</diagnosticsite<br> | Out            | A collection of Diagnostics Items:<br>Each item in the collection repre-<br>sents an entry in the diagnostics<br>buffer. |

This method reads the current diagnostics entries from the CPU. Each entry is represented as a DiagnosticsItem. This class is described after the code example. The Language enum is described in the API enumerations chapter. The following example searches the IProfinetDeviceCollection for a CPU at a specific IP address. When found it reads the diagnostics information from the CPU.

```
Network myNetwork = new Network();
uint targetIPAddress = 0xC0A80001; // 192.168.0.1
List<DiagnosticsItem> aLogs = new List<DiagnosticsItem>();
IProfinetDeviceCollection devices;
Result retVal = myNetwork.ScanNetworkDevices(out devices);
if (retVal.Succeeded)
{
    foreach (IProfinetDevice dev in devices)
    {
        ICPU devAsCpu = dev as ICPU;
        if ((devAsCpu != null) && (devAsCpu.IP == targetIPAddress))
        {
            devAsCpu.SetPassword(new EncryptedString("Password"));
            devAsCpu.Selected = true;
            retVal = devAsCpu.GetDiagnosticsBuffer(out aLogs, Language.English);
            if (retVal.Succeeded)
            {
                for (int idxLog = 0; idxLog < aLogs.Count; idxLog++)</pre>
                {
                    string descr = aLogs[idxLog].Description1;
                }
            }
       }
    }
}
```

#### The DiagnosticsItem class

#### Note

Change the second parameter in the method GetDiagnosticsBuffer, to get the strings in another supported language,.

The GetDiagnosticsBuffer method returns a collection of DiagnosticsItem objects.

This class defines the following members:

| Member name  | Data type       | Description                           |
|--------------|-----------------|---------------------------------------|
| TimeStamp    | System.DateTime | Time the diagnostic event was logged. |
| State        | Byte            | Ingoing or outgoing message           |
| Description1 | String          | Title                                 |
| Description2 | String          | Detail                                |

#### 7.12.4.15 MemoryReset method

| Return type | Method name |
|-------------|-------------|
| Result      | MemoryReset |

This method performs a memory reset on the CPU.

The following example searches the IProfinetDeviceCollection for a CPU at a specific IP address, and calls MemoryReset for that CPU.

```
Network myNetwork = new Network();
uint targetIPAddress = 0xC0A80001; // 192.168.0.1
IProfinetDeviceCollection devices;
Result retVal = myNetwork.ScanNetworkDevices(out devices);
if (retVal.Succeeded)
{
    IProfinetDevice dev = devices.FindDeviceByIP(targetIPAddress);
    if (dev != null)
    {
        ICPU devAsCpu = dev as ICPU;
        if (devAsCpu != null)
        {
            devAsCpu.SetPassword(new EncryptedString("Password"));
            devAsCpu.Selected = true;
            retVal = devAsCpu.MemoryReset();
        }
    }
}
```

# 7.12.4.16 ResetToFactoryDefaults method

| Return type | Method name            |
|-------------|------------------------|
| Result      | ResetToFactoryDefaults |

| Parameters |                 |                |                                                                                                    |
|------------|-----------------|----------------|----------------------------------------------------------------------------------------------------|
| Name       | Data type       | Parameter type | Description                                                                                             |
| password   | EncryptedString | In             | This method opens a legitimized<br>connection to the device. There-<br>fore, a password may be required |

This method resets a CPU to its factory default values.

The following example searches the IProfinetDeviceCollection for a CPU at a specific IP address, and calls the ResetToFactoryDefaults method. You must set the SelectedConfirmed flag to TRUE, for Fail-Safe devices.

```
Network myNetwork = new Network();
ulong targetMACAddress = 0x112233445566; // 11:22:33:44:55:66
IProfinetDeviceCollection scannedDevices;
Result retVal = myNetwork.ScanNetworkDevices(out scannedDevices);
if (retVal.Succeeded)
{
   ICPU cpu = scannedDevices.FindDeviceByMAC(targetMACAddress) as ICPU;
   if (cpu != null && cpu.ResetToFactoryAllowed == true)
    {
        // Select cpu to update
        cpu.Selected = true;
        // Unique IP Address?
        if (cpu.DuplicateIP == true)
            return;
        // Is the device supported?
        if (cpu.Supported == false)
            return;
        // Is the device initialized?
        if (cpu.Initialized == false)
            return;
        // Is the device failsafe?
        if (cpu.Failsafe == true) { ConfirmationType type =
cpu.DetermineConfirmationMessage(FailsafeOperation.ResetToFactoryOperation);
        // Verify type and confirm
        cpu.SelectedConfirmed = true;
        // Check to make sure we can update
        if (cpu.HasSafetyProgram == true || cpu.Protected == true ||
cpu.NewRestoreNameIsSafety == true)
        {
            // Is the device password protected?
            if (cpu.Protected == true)
            {
                // Was a valid password supplied?
                if (cpu.PasswordValid == false)
                    return:
                // Are we legitimized to the safety level?
                bool bSufficientAccess = cpu.PasswordProtectionLevel ==
ProtectionLevel.Failsafe;
                if (bSufficientAccess == false)
                   return;
            }
```

```
}
    }
    else
    {
       // Is a safety program about to be loaded?
       if (cpu.NewRestoreNameIsSafety == true)
            return;
    }
    // Is the device password protected?
   if (cpu.Protected == true)
    {
       // Was a valid password supplied?
       if (cpu.PasswordValid == false)
           return;
       // Do we have a sufficient legitimization level for the operation to succeed?
       bool bSufficientAccess = cpu.PasswordProtectionLevel ==
ProtectionLevel.Failsafe || cpu.PasswordProtectionLevel == ProtectionLevel.Full;
       if (bSufficientAccess == false)
            return;
    }
       // Perform a reset to factory default values
       retVal = cpu.ResetToFactoryDefaults();
       // Reset
       cpu.SelectedConfirmed = false;
    }
}
```

#### 7.12.4.17 SetOperatingState method

| Return type | Method name       |
|-------------|-------------------|
| Result      | SetOperatingState |

| Parameters    |                   |                |                         |
|---------------|-------------------|----------------|-------------------------|
| Name          | Data type         | Parameter type | Description             |
| nRequestState | OperatingStateREQ | In             | The new operating state |

This method is used to change the operating state of a CPU.

Some CPUs do not support this feature. Check the property ChangeModeAllowed to ensure that the current CPU supports this feature.

The following example searches the IProfinetDeviceCollection for a CPU at a specific IP address. When found, it checks that the CPU supports the change mode feature, and sets the CPU to RUN.

```
Network myNetwork = new Network();
uint targetIPAddress = 0xC0A80001; // 192.168.0.1
IProfinetDeviceCollection devices;
Result retVal = myNetwork.ScanNetworkDevices(out devices);
if (retVal.Succeeded)
{
   IProfinetDevice dev = devices.FindDeviceByIP(targetIPAddress);
   if (dev != null)
    ł
        ICPU devAsCpu = dev as ICPU;
        if ((devAsCpu != null) && (devAsCpu.ChangeModeAllowed))
        {
            devAsCpu.SetPassword(new EncryptedString("Password"));
            devAsCpu.Selected = true;
            retVal = devAsCpu.SetOperatingState(OperatingStateREQ.Run);
       }
    }
}
```

### 7.12.4.18 SetCurrentDateTime method

| Return type | Method name        |
|-------------|--------------------|
| Result      | SetCurrentDateTime |

| Parameters |                 |                |                                                                                                    |
|------------|-----------------|----------------|----------------------------------------------------------------------------------------------------|
| Name       | Data type       | Parameter type | Description                                                                                             |
| password   | EncryptedString | In             | This method opens a legitimized<br>connection to the device. There-<br>fore, a password may be required |
| time       | System.DateTime | In             | New value for the CPU current time.                                                                     |

This method sets the current time for the CPU. The configured time transformation rules are not affected by this action. Therefore, the specified DateTime value is based on UTC time and not the local time.

The following example traverses the entire industrial network and sets the current time for each CPU device to the current time of the PG/PC.

```
Network myNetwork = new Network();
IProfinetDeviceCollection devices;
Result retVal = myNetwork.ScanNetworkDevices(out devices);
if (retVal.Succeeded)
{
    foreach (IProfinetDevice dev in devices)
    {
        ICPU devAsCpu = dev as ICPU;
        if (devAsCpu != null)
        {
            devAsCpu.SetPassword(new EncryptedString("Password"));
            devAsCpu.Selected = true;
            retVal = devAsCpu.SetCurrentDateTime(DateTime.UtcNow);
        }
    }
}
```

# 7.12.4.19 UploadDataLog method

| Return type | Method name   |
|-------------|---------------|
| Result      | UploadDataLog |

| Parameters                |           |                |                                                                                    |
|---------------------------|-----------|----------------|------------------------------------------------------------------------------------|
| Name                      | Data type | Parameter type | Description                                                                        |
| strFileName               | string    | In             | The filename of the Data Log to upload from a CPU's removable SIMATIC memory card. |
| strDestina-<br>tionFolder | string    | In             | Fully qualified path where the<br>uploaded file Data Log file is<br>stored         |

This method uploads a copy of specified Data Log file from a CPU's memory card to your PG/PC. Some CPUs do not support remote Data Log access. Check the property RemoteDataLogsAllowed to ensure that the current CPU supports this feature. The following code example uses the DataLogFolder property to iterate all Data Logs on the CPU memory card. A copy of each Data Log is uploaded to the folder C:\MyDataLogs.

```
Network myNetwork = new Network();
IProfinetDeviceCollection devices;
Result retVal = myNetwork.ScanNetworkDevices(out devices);
if (retVal.Succeeded)
{
   foreach (IProfinetDevice dev in devices)
   {
      ICPU devAsCpu = dev as ICPU;
      if (devAsCpu != null)
      {
         devAsCpu.SetPassword(new EncryptedString("Password"));
         if (devAsCpu.RemoteDataLogsAllowed)
         {
            //-----
            // First check that data logs are available on the memory card
            //-----
            if (devAsCpu.DataLogFolder.Exists)
            {
               //-----
               //\ Search for all data log files
               //-----
               foreach (IRemoteFile datalog in devAsCpu.DataLogFolder.Files)
               {
                  datalog.Selected = true;
                  //-----
                  // Upload a copy of each data log.
                  //-----
                  devAsCpu.UploadDataLog(datalog.Name, @"C:\MyDataLogs");
               }
            }
         }
     }
   }
}
```

### 7.12.4.20 UploadRecipe method

| Return type | Method name  |
|-------------|--------------|
| Result      | UploadRecipe |

| Parameters                |           |                |                                                                     |
|---------------------------|-----------|----------------|---------------------------------------------------------------------|
| Name                      | Data type | Parameter type | Description                                                         |
| strFileName               | string    | In             | The filename of the recipe to up-<br>load from the CPU memory card. |
| strDestina-<br>tionFolder | string    | In             | Fully qualified path where the uploaded Recipe file is written      |

This method upload a copy of a recipe file from a CPU's memory card. Some CPUs do not support remote recipe access. Check the property <code>RemoteRecipesAllowed</code> to ensure that the current CPU supports this feature.

The following code example uses the RecipeFolder property to iterate all recipes on the CPU memory card. A copy of each Recipe is uploaded to the folder C:\MyRecipes.

```
Network myNetwork = new Network();
IProfinetDeviceCollection devices;
Result retVal = myNetwork.ScanNetworkDevices(out devices);
if (retVal.Succeeded)
{
   foreach (IProfinetDevice dev in devices)
   {
      ICPU devAsCpu = dev as ICPU;if (devAsCpu != null)
      {
         devAsCpu.SetPassword(new EncryptedString("Password"));
         if (devAsCpu.RemoteRecipesAllowed)
         {
            //-----
            // First check that recipes are available on the memory card.
            //-----
            if (devAsCpu.RecipeFolder.Exists)
            {
               //-----
               // Search for all recipe files
               //-----
               foreach (IRemoteFile recipe in devAsCpu.RecipeFolder.Files)
               {
                  recipe.Selected = true;
                  //-----
                  // Upload a copy of each recipe.
                  //-----
                  devAsCpu.UploadRecipe(recipe.Name, @"C:\MyRecipes");
               }
            }
        }
     }
   }
}
```

#### 7.12.4.21 UploadServiceData method

| Return type | Method name       |
|-------------|-------------------|
| Result      | UploadServiceData |

| Parameters |           |                |                                                                            |
|------------|-----------|----------------|----------------------------------------------------------------------------|
| Name       | Data type | Parameter type | Description                                                                |
| strPath    | string    | In             | A fully-qualified path to the folder containing the program card contents. |

This method can upload the service data from a defective CPU.

The following example searches the IProfinetDeviceCollection for a CPU at a specific IP address. It then checks the current <code>OperatingState</code> of the CPU. If the CPU is defective, then the service data is uploaded.

```
Network myNetwork = new Network();
IProfinetDeviceCollection devices;
uint targetIPAddress = 0xC0A80001; // 192.168.0.1
string strDiagFolder = @"c:\Diagnostics";
Result retVal = myNetwork.ScanNetworkDevices(out devices);
if (retVal.Succeeded)
{
    IProfinetDevice dev = devices.FindDeviceByIP(targetIPAddress);
    if (dev != null)
    {
        ICPU devAsCpu = dev as ICPU;
        if (devAsCpu != null)
        {
            devAsCpu.SetPassword(new EncryptedString("Password"));
            devAsCpu.Selected = true;
            if (devAsCpu.OperatingMode == OperatingState.Defective)
            {
                retVal = devAsCpu.UploadServiceData(strDiagFolder);
            }
       }
    }
}
```

#### 7.12.4.22 FormatMemoryCard method

| Return type | Method name      |
|-------------|------------------|
| Result      | FormatMemoryCard |

This method is used to format the removable SIMATIC memory card plugged into a CPU.

The following example searches the IProfinetDeviceCollection for a CPU at a specific IP address. It then formats the memory card of the device. You must set the selectedConfirmed flag to TRUE, for Fail-Safe devices.

```
Network myNetwork = new Network();
ulong targetMACAddress = 0x112233445566; // 11:22:33:44:55:66
IProfinetDeviceCollection scannedDevices;
Result retVal = myNetwork.ScanNetworkDevices(out scannedDevices);
if (retVal.Succeeded)
{
    ICPU cpu = scannedDevices.FindDeviceByMAC(targetMACAddress) as ICPU;
    if (cpu != null && cpu.FormatMCAllowed == true)
    {
        // Select cpu to update
        cpu.Selected = true;
        // Unique IP Address?
        if (cpu.DuplicateIP == true)
            return;
        // Is the device supported?
        if (cpu.Supported == false)
            return;
        // Is the device initialized?
        if (cpu.Initialized == false)
            return;
        // Is the device failsafe?
        if (cpu.Failsafe == true)
        {
            ConfirmationType type =
cpu.DetermineConfirmationMessage(FailsafeOperation.ResetToFactoryOperation);
        // Verify type and confirm
        cpu.SelectedConfirmed = true;
        // Check to make sure we can update
        if (cpu.HasSafetyProgram == true || cpu.Protected == true ||
cpu.NewRestoreNameIsSafety == true)
        {
            // Is the device password protected?if (cpu.Protected == true)
            {
                // Was a valid password supplied?
```

```
if (cpu.PasswordValid == false)
                    return;
            // Are we legitimized to the safety level?
            bool bSufficientAccess = cpu.PasswordProtectionLevel ==
ProtectionLevel.Failsafe;
            if (bSufficientAccess == false)
                return;
            }
       }
    }
    else
    {
        // Is a safety program about to be loaded?
        if (cpu.NewRestoreNameIsSafety == true)
            return;
    }
   // Is the device password protected?
    if (cpu.Protected == true)
    {
        // Was a valid password supplied?
       if (cpu.PasswordValid == false)
            return;
        // Do we have a sufficient legitimization level for the operation to succeed?
       bool bSufficientAccess = cpu.PasswordProtectionLevel ==
ProtectionLevel.Failsafe || cpu.PasswordProtectionLevel == ProtectionLevel.Full;
       if (bSufficientAccess == false)
           return;
    }
        // Perform a restore
        retVal = cpu.FormatMemoryCard();
    // Reset
    cpu.SelectedConfirmed = false;
    }
}
```

### 7.12.4.23 DetermineConfirmationMessage

| Return type      | Method name                  |  |
|------------------|------------------------------|--|
| ConfirmationType | DetermineConfirmationMessage |  |

| Parameters |                   |                |                                   |
|------------|-------------------|----------------|-----------------------------------|
| Name       | Data type         | Parameter type | Description                       |
| operation  | FailsafeOperation | In             | Operation that is evalu-<br>ated. |

This method determines what the content of the confirmation message contains, when the user attempts to perform a safety-relevant operation.

The ConfirmationType class contains a series of hamming codes that are each representative of an error message that should be displayed to the user as follows:

| ConfirmationType                                        | Message to be displayed                                                                    |
|---------------------------------------------------------|--------------------------------------------------------------------------------------------|
| SafetyPasswordIsBeingUsed                               | An operation to a standard program is about to be initiated using the safety CPU password. |
| DeletingExistingSafetyProgram                           | An existing safety program is about to be deleted.                                         |
| ReplacingExistingSafetyProgram                          | An existing safety program is about to be updated with another safety program.             |
| ReplacingExistingSafetyProgramWith-<br>NonSafetyProgram | An existing safety program is about to be re-<br>placed by a standard program.             |
| LoadingSafetyProgram                                    | A safety program is about to be loaded for the first time.                                 |

The following example searches the IProfinetDeviceCollection for a CPU at a specific IP address. This method is used to display a message about the safety-relevant status in a user confirmation dialog box, prior to executing a safety-relevant operation.

```
Network myNetwork = new Network();
uint targetIPAddress = 0xC0A80001; // 192.168.0.1
IProfinetDeviceCollection devices;
Result retVal = myNetwork.ScanNetworkDevices(out devices);
if (retVal.Succeeded)
{
   IProfinetDevice dev = devices.FindDeviceByIP(targetIPAddress);
   if (dev != null)
    {
        ICPU devAsCpu = dev as ICPU;
        if (devAsCpu != null)
        {
            devAsCpu.SetPassword(new EncryptedString("Password"));
            devAsCpu.Selected = true;
            if (devAsCpu.Failsafe)
            {
                devAsCpu.SelectedConfirmed = true;
            }
            ConfirmationType confirm =
devAsCpu.DetermineConfirmationMessage(FailsafeOperation.FormatMCOperation);
            if (confirm == ConfirmationType.DeletingExistingSafetyProgram)
                devAsCpu.FormatMemoryCard();
        }
    }
}
```

# 7.12.5 RemoteInterfaces properties

#### 7.12.5.1 Decentralized I/O modules

Each CPU may support multiple decentralized I/O interfaces. Information about the devices attached on these remote interfaces is available through the RemoteInterfaces property.

The following example shows how to access this information for all the CPUs on a network.

```
Network myNetwork = new Network();
IProfinetDeviceCollection scannedDevices;
Result retVal = myNetwork.ScanNetworkDevices(out scannedDevices);
if (retVal.Succeeded)
{
   foreach (IProfinetDevice dev in scannedDevices)
   {
      ICPU devAsCpu = dev as ICPU;
      List<IRemoteInterface> decentalNets = devAsCpu.RemoteInterfaces;
      foreach (IRemoteInterface net in decentalNets)
      {
         //-----
         // Inspect the remote interface
         //-----
      }
   }
}
```

#### 7.12.5.2 IRemoteInterface properties

The IRemoteInterface interface supports the following properties. These properties are readonly.

| Property name | Return type                      | Description                                                                         |
|---------------|----------------------------------|-------------------------------------------------------------------------------------|
| Devices       | List <ibasedevice></ibasedevice> | A list of any decentralized I/O<br>stations connected to this re-<br>mote interface |
| InterfaceType | RemoteInterfaceType              | The communications protocol for this remote interface                               |
|               |                                  | See also RemoteInterfaceType enumeration (Page 234)                                 |
| Name          | string                           | The configured name for the remote interface.                                       |

The Devices property can be used to traverse a decentralized network. Each device in the decentralized network is represented by an IBaseDevice interface. This interface has a subset of the properties available for an IProfinetDevice and provides the limited functionality available for these devices in the SIMATIC Automation Tool API.

The following properties are available on the <code>IBaseDevice</code> interface.

| Property name           | Return type                                               | Description                                                                                                    |  |
|-------------------------|-----------------------------------------------------------|----------------------------------------------------------------------------------------------------|--|
| ArticleNumber           | string                                                    | The order number for the mod-<br>ule. This is also known as MLFB<br>or article number.                                                                       |  |
| Comment                 | string                                                    | This allows the user to specify a comment for the device. This is used in the SIMATIC Automation Tool user interface. It is not relevant for API operations. |  |
| Configured              | bool                                                      | Does the device have a valid configuration.                                                                                                    |  |
| Description             | string                                                    | A description of the hardware<br>item, based on the article num-<br>ber. This is the same description<br>that the user would see in TIA<br>Portal.           |  |
| Failsafe                | FeatureSupport                                            | (i.e. "CPU-1215 DC/DC/DC")<br>Based on its Article number, Is<br>this a failsafe device?                                                                     |  |
| Family                  | DeviceFamily                                              | What is the family of the device?<br>For more information refer to the<br>description of the DeviceFamily<br>(Page 228) enum.                                |  |
| FirmwareUpdateAllowed   | FeatureSupport                                            | Does this device support firm-<br>ware update?                                                                                                    |  |
| FirmwareVersion         | string                                                    | The current firmware version of the device                                                                                                    |  |
| HardwareInFirmwareOrder | IHardwareCollection Hardware collection in firmware order |                                                                                                    |  |
| HardwareInDisplayOrder  | IHardwareCollection                                       | Hardware in displayed order                                                                                                    |  |
| HardwareNumber          | short                                                     | Number identifier                                                                                                    |  |
| ID                      | uint                                                      | The unique identifier for every<br>device and module in the sta-<br>tion. This is used as the unique<br>identifier when executing a<br>FirmwareUpdate.       |  |
| Modules                 | IModuleCollection                                         | A collection of local modules<br>connected on the station. This<br>property is described in detail<br>here (Page 170).                                       |  |
| Name                    | string                                                    | The name of the device.                                                                                                    |  |
| NewFirmwareFile         | string                                                    | File path to the new firmware file                                                                                                    |  |
| NewFirmwareVersion      | string                                                    | This property is used in the<br>SIMATIC Automation Tool user<br>interface. It is not relevant for<br>API operations.                                         |  |
| NewFirmwareNameIsValid  | bool                                                      | Is the new firmware file valid?                                                                                                    |  |
| Selected                | bool                                                      | Is the device selected?                                                                                                    |  |

| Property name | Return type    | Description                                                                                                    |
|---------------|----------------|----------------------------------------------------------------------------------------------------|
| SerialNumber  | string         | The unique serial number for the device.                                                                             |
| Slot          | uint           | The slot number for the hard-<br>ware item.                                                                          |
| SlotName      | string         | This property is used in the<br>SIMATIC Automation Tool user<br>interface. It is not relevant for<br>API operations. |
| StationNumber | uint           | The station number of the de-<br>vice.                                                                               |
| SubSlot       | uint           | The subslot of the device. This is relevant for pluggable sub-<br>modules such as SB-1200.                           |
| Supported     | FeatureSupport | Is the detected network device<br>supported by current SIMATIC<br>Automation Tool API opera-<br>tions?               |

Using the Devices property of the IRemoteInterface, it is possible to inspect all the stations on the decentralized network.

To extend the earlier example:

```
Network myNetwork = new Network();
IProfinetDeviceCollection scannedDevices;
Result retVal = myNetwork.ScanNetworkDevices(out scannedDevices);
if (!retVal.Succeeded)
   return;
foreach (IProfinetDevice dev in scannedDevices)
{
   ICPU devAsCpu = dev as ICPU;
   if (devAsCpu == null)
      continue;
   List<IRemoteInterface> decentalNets = devAsCpu.RemoteInterfaces;
   List<string> orderNumbers = new List<string>();
   foreach (IRemoteInterface net in decentalNets)
   {
      //-----
      // Inspect the remote interface
      //-----
      if (net.InterfaceType == RemoteInterfaceType.Profinet)
      {
         //-----
         // Look at each decentral stations
         //-----
         List<IBaseDevice> stations = net.Devices;
         foreach (IBaseDevice station in stations)
         {
            orderNumbers.Add(station.ArticleNumber);
         }
      }
   }
}
```

This example traverses all remote PROFINET interfaces and creates a list of the article numbers for all decentralized stations on the industrial network.

Since the IBaseDevice also supports the Modules property, it is simple to extend the example further to look at not only the decentralized stations, but also all the local modules on each station.

# 7.13 IHMI interface

### 7.13.1 IHMI interface

The ScanNetworkDevices method is called to generate an IProfinetDeviceCollection. This collection contains an item for every accessible device on the industrial network. These devices may include CPUs, HMIs, decentralized I/O stations, and other Siemens devices. The IProfinetDevice interface provides properties and methods that apply to all categories of devices.

However, there are methods that are only used for HMI devices. These properties and methods are accessible using the IHMI interface.

To determine if a given IProfinetDevice interface actually represents a HMI device, cast it to an IHMI. If this cast is successful, then the network device is an HMI, and you can use the methods on the IHMI interface. The following example illustrates this procedure.

```
Network myNetwork = new Network();
IProfinetDeviceCollection scannedDevices;
Result retVal = myNetwork.ScanNetworkDevices(out scannedDevices);
if (retVal.Succeeded)
{
   foreach (IProfinetDevice dev in scannedDevices)
   {
      IHMI devAsHmi = dev as IHMI;
      if (devAsHmi != null)
      {
         //-----
         // The device is an HMI.
         // The IHMI interface can be used to interact with it.
         //-----
      }
   }
}
```

#### Note

The IHMI interface inherits from IProfinetDevice. Therefore, all the properties and methods supported on IProfinetDevice are also supported on IHMI. The following IHMI properties topic describes only the properties/methods that are unique to the IHMI interface.

#### Note

The IHMI interface supports the FirmwareUpdate method. However, this method will always return the error FirmwareUpdateNotSupported. To update the firmware for an HMI device, it is necessary to execute the Program update method (Page 219).

# 7.13.2 IHMI properties and flags

#### 7.13.2.1 IHMI properties

The V3.1 IHMI interface has also received changes from the SIMATIC Automation Tool V3.0 API where many of the parameters have changed into properties on the object.

| Property name         | ReturntType | Description                                             |
|-----------------------|-------------|---------------------------------------------------------|
| DeviceType            | string      | Returns the type of HMI that the object represents      |
| FirmwareDeviceVersion | string      | Returns the firmware version that is present on the HMI |
| RuntimeDeviceVersion  | string      | Returns the runtime version that is present on the HMI  |

#### 7.13.2.2 Program update flags

You can use these flags with the V3.1 IHMI interface.

| Property Name           | Return Type | Description                                                                                                    |
|-------------------------|-------------|----------------------------------------------------------------------------------------------------|
| NewProgramNameIsValid   | bool        | True when the method SetProgramFolder is a called with a valid program folder. False if program is not valid.                                                                                            |
| ProgramUpdateSucceeded  | bool        | True when program update is successful even though an error may return from internal refresh status                                                                                                    |
| NewProgramName          | string      | Name of the new program                                                                                                    |
| NewProgramFolder        | string      | Folder location for the new program:<br>Value is set through the SetProgramFolder method                                                                                                    |
| NewProgramNameErrorCode | Result      | Codes to find issues that may be present in validating<br>the new program, such as if the program is invalid for<br>the device or if the IP assignment in the program al-<br>ready exists on the network |

## 7.13.2.3 Restore flags

You can use these flags with the V3.1 IHMI interface.

| Property Name           | Return Type | Description                                                                                                    |
|-------------------------|-------------|----------------------------------------------------------------------------------------------------|
| NewRestoreNameIsValid   | bool        | True when the method SetBackupFolder is a called with a valid backup file. False if backup file is not valid.                                              |
| RestoreSucceeded        | bool        | True when restore is successful even though an error could have been returned from internal re-<br>fresh status                                            |
| NewRestoreName          | string      | What is the name of the new program?                                                                                                    |
| NewRestoreFile          | string      | What is the file location for the new program?<br>Value is set through the SetbackupFile method                                                            |
| NewRestoreNameErrorCode | Result      | Accessible way to find issues that may be present<br>in validating the new program, such as if the pro-<br>gram is invalid or incompatible with the device |

## 7.13.2.4 Feature flags

## Quintessence

You can use these flags with the V3.1 IHMI interface.

| Property Name        | Return Type | Description                               |
|----------------------|-------------|-------------------------------------------|
| BackupAllowed        | bool        | True if the device allows backups         |
| ProgramUpdateAllowed | bool        | True if the device allows program updates |
| RestoreAllowed       | bool        | True if the device allows restores        |

## 7.13.3 Backup method (IHMI interface)

| Return type | Method name |
|-------------|-------------|
| Result      | Backup      |

| Parameters |           |                |                                                                     |
|------------|-----------|----------------|---------------------------------------------------------------------|
| Name       | Data type | Parameter type | Description                                                         |
| strFile    | string    | In             | A fully-qualified path and filename where the backup file is stored |

This method is used to back up the data for an HMI. Some HMIs do not support the backup/restore feature. Check the property <code>BackupAllowed</code> to ensure that the current HMI supports this feature. The following example searches the <code>IProfinetDeviceCollection</code> for an HMI at a specific IP address. When found, it checks that the HMI supports the backup feature, and calls the Backup method.

```
Network myNetwork = new Network();
uint targetIPAddress = 0xC0A80001; // 192.168.0.1
string bkFile = @"C:\MyCPUBackupFile.s7pbkp";
IProfinetDeviceCollection devices;
Result retVal = myNetwork.ScanNetworkDevices(out devices);
if (retVal.Succeeded)
    {
        foreach (IProfinetDevice dev in devices)
        {
            IHMI devAsHmi = dev as IHMI;
            if ((devAsHmi != null) &&
                (devAsHmi.IP == targetIPAddress) &&
                (devAsHmi.BackupAllowed)
               )
            {
                devAsHmi.Selected = true;
                retVal = devAsHmi.Backup(bkFile);
        }
    }
}
```

## 7.13.4 ProgramUpdate method (IHMI interface)

| Return type | Method name                                                                                                    |
|-------------|----------------------------------------------------------------------------------------------------|
| Result      | ProgramUpdate                                                                                                    |
|             | This method updates the HMI device's operating system and run-time software. The parameter strPath assigns a folder containing the program to load. |
|             | To successfully complete the ProgramUpdate method on the IHMI interface, you must verify the following:                                             |
|             | Device is selected                                                                                                    |
|             | • NewProgramFolder has been set (Accomplished through SetProgramFolder)                                                                             |
|             | The following example searches the IProfinetDeviceCollection for an HMI at a specific IP address, and updates the program for that HMI.             |
|             | Network myNetwork = new Network();                                                                                                    |
|             | uint targetIPAddress = 0xC0A80001; // 192.168.0.1                                                                                                   |
|             | IProfinetDeviceCollection devices;                                                                                                    |
|             | Result retVal = myNetwork.ScanNetworkDevices(out devices);                                                                                          |
|             | if (retVal.Succeeded)                                                                                                    |
|             | {                                                                                                    |
|             | <pre>IProfinetDevice dev = devices.FindDeviceByIP(targetIPAddress);</pre>                                                                           |
|             | if (dev != null)                                                                                                    |
|             | {<br>IHMI devAsHMI = dev as IHMI;                                                                                                    |
|             | if (devAsHMI != null)                                                                                                    |
|             | {                                                                                                    |
|             | devAsHMI.Selected = true;                                                                                                    |
|             | devAsHMI.SetProgramFolder(                                                                                                    |
|             | <pre>@"c:\myFolder\ProgramUpdate\Simatic.HMI\RT_Projects\Project1");</pre>                                                                          |
|             | <pre>retVal = devAsHMI.ProgramUpdate();</pre>                                                                                                    |
|             | }                                                                                                    |
|             | }                                                                                                    |
|             | }                                                                                                    |

The new program folder must contain the following files for successful completion: DownloadTask.xml

ProjectCharacteristics.rdf

7.13 IHMI interface

# These files are generally found in a folder that is created (using TIA Portal) in the following format:

{DeviceName}\Simatic.HMI\RT Projects\{ProjectName}.{DeviceName}

#### For example:

```
"C:\Desktop\hmim14000100a\Simatic.HMI\RT_Projects\DasBasicUndMobilePanelen.hmim140001
00a[KTP700 Mobile]"
```

#### Note

#### HMI operating system, and runtime software updates

ProgramUpdate for an HMI device is different than for a CPU. This method can update firmware, operating system, and runtime software for HMI devices. You do not have the option to select a partial update. SIMATIC Automation Tool updates all data components as necessary, for a consistent download. An HMI Program Update card can have more than one project on the card which requires entering a folder under \simatic.HMI\RT\_Projects\ to download.

## 7.13.5 Restore method (IHMI interface)

| Return type | Method name |
|-------------|-------------|
| Result      | Restore     |
|             |             |

Use this method to restore HMI device data from a previous backup of the device. Some HMI devices do not support the backup/restore feature. Check the property RestoreAllowed to ensure that the current HMI device supports this feature.

To successfully complete the Restore method on the IHMI interface the user most verify the following:

- Device is selected
- BackupFile has been set (Accomplished through SetBackupFile)

The following example searches the IProfinetDeviceCollection for an HMI at a specific IP address. When found, it checks that the HMI supports the restore feature and then calls the Restore method.

```
Network myNetwork = new Network();
ulong targetMACAddress = 0x112233445566; // 11:22:33:44:55:66
IProfinetDeviceCollection scannedDevices;
Result retVal = myNetwork.ScanNetworkDevices(out scannedDevices);
if (retVal.Succeeded)
{
    IHMI hmi = scannedDevices.FindDeviceByMAC(targetMACAddress) as IHMI;
    if (hmi != null && hmi.RestoreAllowed == true)
    {
        // Select cpu to update
        hmi.Selected = true;
        retVal = hmi.SetBackupFile(@"C:\MyFolder\Backup.s7pbkp");
        if (retVal.Failed == true)
            return;
        // Unique IP Address?
        if (hmi.DuplicateIP == true)
            return;
        // Is the device supported?
        if (hmi.Supported == false)
            return;
        // Perform a restore
        retVal = hmi.Restore();
    }
}
```

## 7.13.6 SetProgramFolder method

| Return type | Method name      |
|-------------|------------------|
| Result      | SetProgramFolder |

| Parameters                                |        |    |                                                                               |
|-------------------------------------------|--------|----|-------------------------------------------------------------------------------|
| Name Data type Parameter type Description |        |    |                                                                               |
| strFolder                                 | string | in | Sets the folder location<br>where the program down-<br>load source is stored. |

Previously the folder path parameter for Program Update was passed along with the method call on the object. SIMATIC Automation Tool V3.1 changes this by allowing for the user to set the location of the folder.

The following example shows how to set the program folder on an HMI device.

```
Network myNetwork = new Network();
ulong targetMACAddress = 0x112233445566; // 11:22:33:44:55:66
IProfinetDeviceCollection scannedDevices;
Result retVal = myNetwork.ScanNetworkDevices(out scannedDevices);
if (retVal.Succeeded)
{
   IHMI hmi = scannedDevices.FindDeviceByMAC(targetMACAddress) as IHMI;
   if (hmi != null && hmi.ProgramUpdateAllowed == true)
    {
        // Select cpu to update
       hmi.Selected = true;
       retVal = hmi.SetProgramFolder(@"C:\MyFolder");
        if (retVal.Failed == true)
            return;
        // Unique IP Address?
       if (hmi.DuplicateIP == true)
            return;
        // Is the device supported?
        if (hmi.Supported == false)
            return;
        // Perform a program update
       retVal = hmi.ProgramUpdate();
    }
}
```

The folder that is specified for " $\tt strPath$ " must contain the following files for successful completion:

- DownloadTask.xml
- ProjectCharacteristics.rdf

#### 7.13 IHMI interface

These files are generally found in a folder that is created (using TIA Portal) in the following format:

{DeviceName}\Simatic.HMI\RT\_Projects\{ProjectName}.{DeviceName}

For example:

"C:\Desktop\hmim14000100a\Simatic.HMI\RT\_Projects\DasBasicUndMobilePanelen.hmim1 4000100a[KTP700 Mobile]"

#### Note

ProgramUpdate for an HMI device is different than for a CPU. For an HMI device, this method may update the operating system and run-time software. You do not have the option o select a partial update. The SIMATIC Automation Tool updates components as necessary, for a consistent download. An HMI Program Update card can have more than one project on the card which requires entering a folder under \Simatic.HMI\RT\_Projects\.

## 7.13.7 SetBackupFile method

| Return type | Method name   |
|-------------|---------------|
| Result      | SetBackupFile |

| Parameters                                |        |    |                                                                  |
|-------------------------------------------|--------|----|------------------------------------------------------------------|
| Name Data type Parameter type Description |        |    |                                                                  |
| strFile                                   | string | in | Sets the folder location where the backup file source is stored. |

Previously, the file path parameter for Restore was passed along with the method call on the object. SIMATIC Automation Tool V3.1 changes this behavior and allows you to set the location of the folder.

The method sets the following flags on the ICPU object:

- NewRestoreName
- NewRestoreFile
- NewRestoreNameIsValid

The following example shows how to set the backup file path on an HMI device.

```
Network myNetwork = new Network();
ulong targetMACAddress = 0x112233445566; // 11:22:33:44:55:66
IProfinetDeviceCollection scannedDevices;
Result retVal = myNetwork.ScanNetworkDevices(out scannedDevices);
if (retVal.Succeeded)
{
   IHMI hmi = scannedDevices.FindDeviceByMAC(targetMACAddress) as IHMI;
   if (hmi != null && hmi.RestoreAllowed == true)
    {
        // Select cpu to update
       hmi.Selected = true;
        retVal = hmi.SetBackupFile(@"C:\MyFolder\Backup.s7pbkp");
        if (retVal.Failed == true)
            return;
        // Unique IP Address?
        if (hmi.DuplicateIP == true)
            return;
        // Is the device supported?
        if (hmi.Supported == false)
            return;
        // Perform a restore
        retVal = hmi.Restore();
    }
}
```

7.14 Support classes

## 7.14 Support classes

## 7.14.1 Diagnosticsitem

A diagnostic item contains diagnostic imformation for a single event.

| Property Name | Return Type | Description                        |
|---------------|-------------|------------------------------------|
| TimeStamp     | DateTime    | Time stamp of the diagnostic event |
| State         | byte        | 0=Outgoing event                   |
|               |             | 1=Incoming event                   |
| Description1  | string      | Basic description                  |
| Description2  | string      | Detailed description               |

7.15 Exceptions

## 7.15 Exceptions

#### 7.15.1 CriticalInternalErrorException

#### Quintessence

The V3.1 API interface has added a custom exception when a critical condition has been detected.

When this exception is triggered, it is recommended that you shut down the application that is using the API. When a critical error occurs in the code, this exception is called.

```
Network myNetwork = new Network();
try
{
    uint targetIPAddress = 0xC0A80001; // 192.168.0.1
    IProfinetDeviceCollection devices;
    Result retVal = myNetwork.ScanNetworkDevices(out devices);
    if (retVal.Succeeded)
    {
        IProfinetDevice dev = devices.FindDeviceByIP(targetIPAddress);
        if (dev != null)
        ł
            ICPU devAsCpu = dev as ICPU;
            if (devAsCpu != null)
            {
                devAsCpu.SetPassword(new EncryptedString("Password"));
                devAsCpu.Selected = true;
                if (devAsCpu.Failsafe)devAsCpu.SelectedConfirmed = true;
                retVal = devAsCpu.ResetToFactoryDefaults();
            }
        }
    }
}
catch (CriticalInternalErrorException e)
{
    // A critical internal error has occurred within the API
}
catch (Exception e)
{
    // An exception has occurred within the API
}
```

## 7.16 API enumerations

## 7.16.1 DataChangedType

This enumeration defines the possible argument values for the DataChangedEventHandler (Page 167).

Invalid OperatingState RackInformation Folders File ProfinetName IPAddress Password

## 7.16.2 DeviceFamily

This enumeration specifies the product family for a hardware item.

CPU1200 CPU1500 ET200AL ET200ECO ET200MP ET200PRO ET200S ET200SP HMI NetworkDevice None SITOPUPS Unsupported

## 7.16.3 ConfirmationType

This enumeration specifies the user confirmation types for safety-relevant operations.

```
Invalid = 0
SafetyPasswordIsBeingUsed = 0x2f161717
DeletingExistingSafetyProgram = 0x40232122
ReplacingExistingSafetyProgram = 0x492a282b
ReplacingExistingSafetyProgramWithNonSafetyProgram = 0x4a2c2b2d
LoadingSafetyProgram = 0x46292728,
```

## 7.16.4 ErrorCode

This enumeration lists all possible return values for a Result object.

OK

AccessDenied ServiceTimeout Disconnected FailedToDisconnect ServiceNotConnected TooManySessions SessionDelegitimated NotChangableInRun InvalidFileName MultiESNotSupported ServiceAborted MultiESLimitExceeded MultiESIncompatibleOtherESVersion MultiESConflict WriteProtected DiskFull InvalidVersion Failed CPUFailedToEnterRunMode MACAddressIsNotValid IPAddressIsNotValid SubnetMaskIsNotValid GatewayIsNotValid ProfinetNameIsNotValid NewIPAddressIsNotValid NewSubnetMaskIsNotValid NewGatewayIsNotValid NewProfinetNameIsNotValid InvalidPointer SetIPErrorDueProjectSettings UnsupportedDevice SetNameErrorDueProjectSettings OperationNotSupportedByThisDevice DeviceNotOnNetwork FirmwareVersionMatch FirmwareFileNotCompatibleToNew FirmwareFileNotCompatibleToOld FirmwareFileNotCompatibleNotSame FirmwareFileNotCompatibleSame FirmwareFileNotCompatibleBuildType FirmwareFileNotCompatible FirmwareModuleNotReachable FirmwareModuleNotAccepted FirmwareIDNotFound WriteBlockFailed InvalidProjectVersion DeviceIsNotAcceptingChanges InvalidSignature

ParmeterOutOfRange FailedToZipFolderContents ErrorWritingToFile ErrorCreatingFile ErrorCreatingFolder NoSATLicensePresent InvalidTimeoutValue NoDataToBackup ErrorWritingToStream ErrorReadingFromStream InvalidProjectPath ProjectNotCompatibleWithDevice FailedToSetProfinetName FailedToSetIPAddress DownloadInvalidRecipe IdentityFailure DeviceMismatch InvalidInterface DeviceNotSelected FailsafeAccessRequired InternalApplicationError InvalidPassword DuplicateIPAddress DuplicateProfinetName SafetyDeviceMustBeConfirmed NoSDCardPresent InvalidProgramFolder FSignaturesDoesNotMatch FSignaturesMatch DeviceDoesNotSupportProject ProjectsUpdateIPNotReachable RestoreIPNotReachable ProjectIPNotUnique SafetyProjectDownloadedToStandardNotAllowed PasswordDiversityFailed InvalidBackupFile IncompatibleBackupFile InvalidFirmwareFile OperationWasNotSuccessful CouldNotValidatePassword IPAddressAlreadyExistsOnNetwork MissingProgramFilePassword InvalidProgramFilePassword OperationCancelledByUser InvalidProgramForDevice InvalidProgramFilePasswordLegitimizationLevel RestoreAuthenticationWarning InvalidCPUPassword MissingPAOM DeviceNotFound DeviceAlreadyExists IPAddressAlreadyOnNetwork

ProfinetNameAlreadyOnNetwork FailedToConnect DeviceNotInitialized CPUNewerVersionNotSupported IPSuitNotValid IPAddressChanged ScanNoDevicesFound DeviceCannotBeInserted InsertDeviceDuplicateIP InvalidImportLine IPNotReachable CouldNotReadFSignature InvalidNetworkInterface InsufficientLegitimizationLevel NoProgramPassword UnhandledExceptionOccured ErrorLoadingOfflineDatabase ProjectVersionV1NotSupported ProjectOpenCanceled ProgramPasswordNeeded InvalidImportFile FailsafeControlObjectNotFound RestoreError IncompatibleProgramFile UnsupportedProgramFile ProgramFileFamilyMismatch DuplicateNewIPAddress PLCSimAdvancedIsRunning UnexpectedOperatingSystemError ServiceActive RemoteTransferDisabled HardwareSoftwareNotComplete LogicalVolumneMissing LogicalVolumneOutOfSpace Abort FirwareTypeNotSupported FirwareTypeNotInstalled StoreReadFailed StoreWriteFailed RescueBackupNotPossible RescueRestoreNotPossible ConnectionRequired ObjectNotFound BufferToSmall InvalidArguements AttributeNotFound InvalidPath TypeConversionFailed FileReadFailed FileWriteFailed OutOfResources OutOfSpace

UnknownAddon IncompatibleAddon AddonsUnsupported LicenseFailed UnknownApp UnknownAppAddon UnknownReferenceApp RuntimeMissing RuntimeBroken SignatureRequired SignatureInvalid SignatureFailure CertificateInvalid CertificateFailure CertificateNotReady CertificateExpired CertificateRevoked SecurityLib WrongRuntimeVersion MajorRuntimeDowngrade MajorRuntimeUpgrade MajorImageDowngrade MajorImageUpgrade WrongRuntime NotEnoughMemory ProjectCharacteristicsMissing ProjectCharacteristicsInvalid PanelOrientationIsPortrait PanelOrientationIsLandscape WrongDevicetype NoRuntimeInstalled RuntimeCorrupt

## 7.16.5 Language

The Language enumeration allows you to assign the language for returned string data. It contains the following values:

English German French Spanish Italian

## 7.16.6 OperatingState

This enumeration defines the possible states of the OperatingState property.

NotSupported StopFwUpdate StopSelfInitialization Stop Startup Run RunRedundant Halt LinkUp Update Defective ErrorSearch NoPower CiR STOPwithoutODIS RunODIS

## 7.16.7 OperatingStateREQ

This enumeration defines the possible state transitions that can be requested, on a call to the SetOperatingState (Page 200) method.

Stop Run

## 7.16.8 ProgressAction

This enumeration defines the possible argument values that can be sent to a ProgressChangedEventHandler (Page 168).

Invalid Connecting Reconnecting Disconnecting Initializing Updating Processing Downloading Uploading Deleting Reseting Rebooting Verifying Formatting Refreshing Finished UpdatingFirmware InstallingRuntime InstallingAddOns UninstallingAddOns UpdatingProgram

## 7.16.9 RemoteInterfaceType

This enumeration defines the possible states that can be returned from a call to the InterfaceType property on the IRemoteInterfaces (Page 211) interface.

None Profinet Profibus ASi

## 7.16.10 FeatureSupport

The SIMATIC Automation Tool provides this enumeration to indicate what features each device supports.

Uninitialized BackupAllowed ChangeModeAllowed FirmwareUpdateAllowed MemoryResetAllowed PasswordAllowed ProgramUpdateAllowed ResetToFactoryAllowed FormatMCAllowed NotFailsafe RestoreAllowed RemoteDataLogsAllowed RemoteRecipesAllowed Supported FormatMCAllowed Failsafe ServiceDataAllowed SetTimeAllowed DiagBufferAllowed

To test whether a device supports a given feature, compare the value of the appropriate property with the FeatureSupport value defined for that feature.

For example, the following code checks to see if a device supports the Memory Reset feature, before attempting the operation.

```
Network myNetwork = new Network();
IProfinetDeviceCollection scannedDevices;
Result retVal = myNetwork.ScanNetworkDevices(out scannedDevices);
if (retVal.Succeeded)
{
    List<ICPU> cpus = scannedDevices.FilterOnlyCpus();
    foreach (ICPU cpu in cpus)
    {
        if (cpu.MemoryResetAllowed)
        {
        }
    }
}
```

## 7.16.11 ProtectionLevel

The ProtectionLevel enumeration gives the protection level of a CPU password:

Unknown Failsafe Full Read HMI NoAccess NoPassword

## 7.16.12 ConfirmationType

This enumeration is used to indicate the status of Fail-Safe CPUs.

| Description                                        | Value      |
|----------------------------------------------------|------------|
| Invalid                                            | 0          |
| SafetyPasswordIsBeingUsed                          | 0x2f161717 |
| DeletingExistingSafetyProgram                      | 0x40232122 |
| ReplacingExistingSafetyProgram                     | 0x492a282b |
| ReplacingExistingSafetyProgramWithNonSafetyProgram | 0x4a2c2b2d |
| LoadingSafetyProgram                               | 0x46292728 |

## 7.16.13 FailsafeOperation

The FailSafeOperation enumeration indicates operations that are safety-relevant.

| Description             | Value      |
|-------------------------|------------|
| Invalid                 | 0          |
| ResetToFactoryOperation | 0x2f161717 |
| FormatMCOperation       | 0x46292728 |
| ProgramUpdateOperation  | 0x43252224 |
| RestoreOperation        | 0x45262427 |

## 7.16.14 RemoteFolderType

The RemoteFolderType enumeration indicates the remote folder type.

| Description | Value |
|-------------|-------|
| None        | 0     |
| Recipe      | 1     |
| Datalog     | 2     |

## 7.17 Network example

This example shows a TIA Portal network configuration and the API interfaces that represent the networked devices.

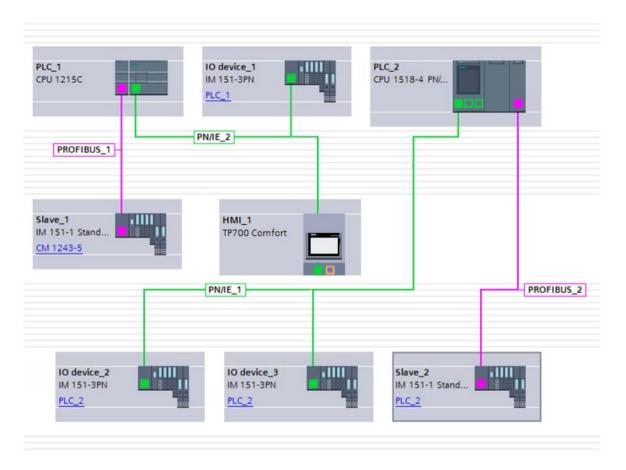

Assume that all the devices in the top row (PLC\_1, IO device\_1, and PLC\_2) are connected to an external Ethernet network (not shown), and so can be directly accessed by the SIMATIC Automation Tool API. Further, assume that the PROFINET subnet connected to PLC\_2 is not connected to the external network.

The SIMATIC Automation Tool API can provide information and operations for all the PLCs and I/O stations in this configuration.

#### 7.17 Network example

The following diagram shows the same network configuration, and the hardware devices on the network.

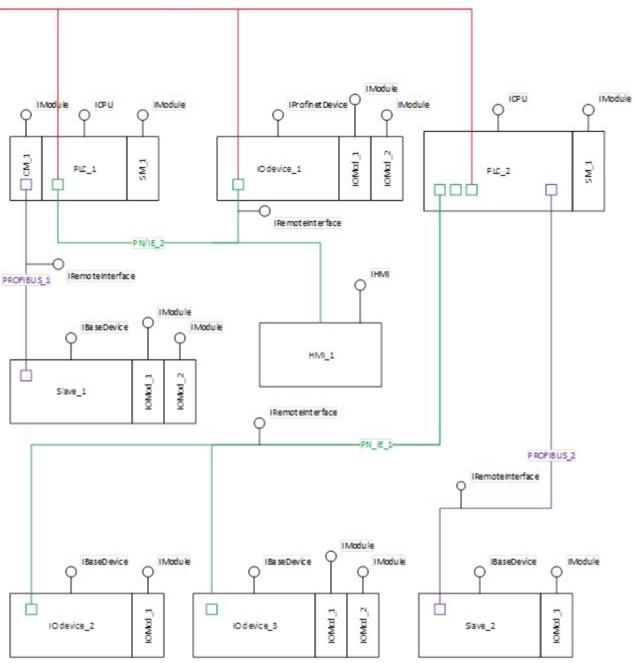

"My Ethernet Connection"

In the diagram above, the "lollipop" notation shows which SIMATIC Automation Tool API interface class best represents each network component.

- CPUs directly connected to the external network are represented by the ICPU interface
- I/O Stations directly connected to the external network are represented by the IProfinetDevice interface

- Subnets originating from a CPU are represented by the IRemoteInterface interface
- I/O Stations not directly connected to the external network (but accessible through a CPU) are represented by the IBaseDevice interface.
- I/O or Communications modules connected to a CPU or IO Station are represented by the IModule interface

7.17 Network example

# SIMATIC Automation Tool device support

## 8.1 Unrecognized firmware versions and devices

#### Supported Siemens devices

The device support tables show the supported Siemens devices, supported firmware versions, and supported tool operations.

#### Unsupported Siemens and non-Siemens devices

If you connect an unsupported device to your network, then there are two possibilities.

- The SIMATIC Automation Tool supports the Siemens device, but the firmware version is newer than the latest supported version.
  - The device is displayed in a Device table row
  - The supported device icon is displayed in the row
  - Tool operations are restricted to those operations that are supported in an earlier supported firmware version.
- The SIMATIC Automation Tool does not support the Siemens or non-Siemens device.
  - The device is displayed in a Device table row with partial information
  - The unsupported device question mark icon is displayed in the row
  - Only the MAC address based DCP operations work (Scan Entire Network, Identify, Update IP address, and Update PROFINET name) when the device is connected to the same subnet as the PG/PC running the SIMATIC Automation Tool.

## 8.2 ET 200

8.2.1 ET 200AL

#### 8.2.1.1 ET 200AL IM support

#### ET 200AL IM operation support and firmware version

A check mark  $\checkmark$  means that the operation is supported.

When the PROFINET column is supported, these PROFINET operations are supported:

- Scan for devices
- Identify device
- Set IP address
- Set PROFINET name

| Article number      | Module name | Firmware version | PROFINET     | Factory reset | Firmware update |
|---------------------|-------------|------------------|--------------|---------------|-----------------|
| 6ES7 157-1AA00-0AB0 | IM 157-1 DP | V1.0             |              |               | $\checkmark$    |
| 6ES7 157-1AB00-0AB0 | IM 157-1 PN | V1.0             | $\checkmark$ | 1             | $\checkmark$    |

## 8.2.1.2 ET 200AL SM and IO-Link support

#### ET 200AL SM, IO-Link support and firmware version

A check mark ( $\checkmark$ ) means that the operation is supported.

| Article number      | Module name                 | Module type | Firmware version | Firmware update |
|---------------------|-----------------------------|-------------|------------------|-----------------|
| 6ES7 142-5AF00-0BA0 | DQ 8x24VDC/2A 8xM12         | SM          | V1.0             | $\checkmark$    |
| 6ES7 143-5AF00-0BA0 | DIQ 4+DQ 4x24VDC/0.5A 4xM12 | SM          | V1.0             | √               |
| 6ES7 143-5AH00-0BA0 | DIQ 16x24VDC/0.5A 8xM12     | SM          | V1.0             | √               |
| 6ES7 143-5BF00-0BA0 | DIQ 4+DQ 4x24VDC/0.5A 8xM8  | SM          | V1.0             | 1               |
| 6ES7 144-5KD00-0BA0 | AI 4xU/I/RTD 4xM12          | SM          | V1.0             | 1               |
| 6ES7 145-5ND00-0BA0 | AQ 4xU/I 4xM12              | SM          | V1.0             | √               |
| 6ES7 147-5JD00-0BA0 | CM 4xIO-Link 4xM12          | IO-Link     | V1.0             | 1               |

## 8.2.2 ET 200eco support

#### ET 200eco device operation support and firmware version

A check mark ( $\checkmark$ ) means that the operation is supported.

When the PROFINET column is supported, these PROFINET operations are supported:

- Scan for devices
- Identify device
- Set IP address
- Set PROFINET name

| Article number      | Module name                               | Firmware ver-<br>sion | PROFINET | Factory reset | Firmware update |
|---------------------|-------------------------------------------|-----------------------|----------|---------------|-----------------|
| 6ES7 141-6BF00-0AB0 | 8DI x 24VDC 4xM12                         | V6.0, 7.0             | ✓        | ✓             | 1               |
| 6ES7 141-6BG00-0AB0 | 8DI x 24VDC 8xM12                         | V6.0, 7.0             | ✓        | ✓             | 1               |
| 6ES7 141-6BH00-0AB0 | 16DI x 24VDC 8xM12                        | V6.0, 7.0             | ✓        | √             | 1               |
| 6ES7 142-6BF00-0AB0 | 8DO x 24VDC / 1.3A 4xM12                  | V6.0, 7.0             | ✓        | ~             | 1               |
| 6ES7 142-6BF50-0AB0 | 8DO x 24VDC / 0.5A 4xM12                  | V6.0, 7.0             | ✓        | ~             | 1               |
| 6ES7 142-6BG00-0AB0 | 8DO x 24VDC / 1.3A 8xM12                  | V6.0, 7.0             | √        | ✓             | √               |
| 6ES7 142-6BH00-0AB0 | 16DO x 24VDC / 1.3A 8xM12                 | V6.0, 7.0             | √        | 1             | √               |
| 6ES7 142-6BR00-0AB0 | 8DO x 24VDC / 2.0A 8xM12                  | V6.0, 7.0             | √        | ✓             | √               |
| 6ES7 144-6KD00-0AB0 | 8AI x 4U/I + 4RTD/TC 8 x M12              | V6.0, 7.0             | √        | ✓             | √               |
| 6ES7 144-6KD50-0AB0 | 8AI x RTD/TC 8xM12                        | V7.0                  | √        | 1             | 1               |
| 6ES7 145-6HD00-0AB0 | 4AO x 4U/I 4 x M12                        | V6.0, 7.0             | √        | 1             | √               |
| 6ES7 147-6BG00-0AB0 | 8DI/8DO x 24VDC / 1.3A 8xM12              | V6.0, 7.0             | √        | 1             | 1               |
| 6ES7 148-6JA00-0AB0 | 4IO-L + 8DI + 4DO x 24VDC / 1.3A<br>8xM12 | V6.1, 7.0             | ~        | ~             | 1               |
| 6ES7 148-6JD00-0AB0 | 4IO-L 4xM12                               | V1.0                  | ✓<br>✓   | ✓             | √               |

8.2 ET 200

## 8.2.3 ET 200M IM support

#### ET 200M IM operation support and firmware version

A check mark  $\checkmark$  means that the operation is supported.

When the PROFINET column is supported, these PROFINET operations are supported:

- Scan for devices
- Identify device
- Set IP address
- Set PROFINET name

| Article number      | Module name   | Firmware version | PROFINET | Factory reset | Firmware update |
|---------------------|---------------|------------------|----------|---------------|-----------------|
| 6ES7 153-1AA03-0XB0 | IM 153-1      |                  |          | 1             | 1               |
| 6ES7 153-2BA02-0XB0 | IM 153-2      |                  |          | 1             | 1               |
| 6ES7 153-2BA10-0XB0 | IM 153-2      | V6.0             |          | 1             | 1               |
| 6ES7 153-2BA70-0XB0 | IM 153-2 OD   | V6.0             |          | 1             | 1               |
| 6ES7 153-2BA82-0XB0 | IM 153-2 OD   |                  |          | 1             | 1               |
| 6ES7 153-2BB00-0XB0 | IM 153-2 FO   |                  |          | √             | 1               |
| 6ES7 153-4AA01-0XB0 | IM 153-4 PN   | V2.0, 3.0, 4.0   | <b>\</b> | 1             | 1               |
| 6ES7 153-4BA00-0XB0 | IM 153-4 PN   | V3.0, 4.0        | 1        | 1             | 1               |
| 6ES7 360-3AA01-0AA0 | IM 360 IM S   |                  |          | √             | 1               |
| 6ES7 361-3CA01-0AA0 | IM 361 IM R   |                  |          | 1             | 1               |
| 6ES7 365-0BA01-0AA0 | IM 365 IM S-R |                  |          | 1             | 1               |

## 8.2.4 ET 200MP IM support

#### ET 200MP IM operation support and firmware version

A check mark  $\checkmark$  means that the operation is supported.

When the PROFINET column is supported, these PROFINET operations are supported:

- Scan for devices
- Identify device
- Set IP address
- Set PROFINET name

| Article number      | Module name           | Firmware version | PROFINET     | Factory reset | Firmware update |
|---------------------|-----------------------|------------------|--------------|---------------|-----------------|
| 6AG1 155-5AA00-7AB0 | IM 155-5 PN ST SIPLUS | V1.0, 2.0, 3.0   | $\checkmark$ | $\checkmark$  | ✓               |
| 6ES7 155-5AA00-0AA0 | IM 155-5 PN BA        | V4.0             | ~            | 1             | 1               |
| 6ES7 155-5AA00-0AB0 | IM 155-5 PN ST        | V1.0, 2.0, 3.0   | ✓            | 1             | 1               |
| 6ES7 155-5AA00-0AC0 | IM 155-5 PN HF        | V1.0, 3.0        | ✓            | 1             | 1               |
| 6ES7 155-5BA00-0AB0 | IM 155-5 DP ST        | V2.0, 3.0        |              |               | 1               |

## 8.2.5 ET 200S

## ET 200S operation support and firmware version

A check mark  $\checkmark$  means that the operation is supported.

When the PROFINET column is supported, these PROFINET operations are supported:

- Scan for devices
- Identify device
- Set IP address
- Set PROFINET name

| Article number      | Module name     | Firmware version | PROFINET     | Factory reset | Firmware update |
|---------------------|-----------------|------------------|--------------|---------------|-----------------|
| 6ES7 151-3AA22-0AB0 | IM 151-3 PN     | V5.0             | $\checkmark$ | 1             | 1               |
| 6ES7 151-3AA23-0AB0 | IM 151-3 PN     | V6.0, 6.1, 7.0   | $\checkmark$ | 1             | 1               |
| 6ES7 151-3BA22-0AB0 | IM 151-3 PN     | V5.0             | $\checkmark$ | 1             | √               |
| 6ES7 151-3BA23-0AB0 | IM 151-3 PN     | V6.0, 6.1, 7.0   | $\checkmark$ | ✓             | ✓               |
| 6ES7 151-3BA60-0AB0 | IM 151-3 PN     | V3.0             | $\checkmark$ | 1             | 1               |
| 6ES7 151-3BB22-0AB0 | IM 151-3 PN     | V5.0             | $\checkmark$ | 1             | √               |
| 6ES7 151-3BB23-0AB0 | IM 151-3 PN     | V6.1, 7.0        | $\checkmark$ | √             | ✓               |
| 6ES7 138-4FB04-0AB0 | 4 F-DO DC24V/2A |                  |              |               | ✓               |

## Note

## ET 200S CPU not supported

The ET 200S CPU is not supported by the SIMATIC Automation Tool

## 8.2.6 ET 200pro

## 8.2.6.1 ET 200pro CPU support (based 0n S7-1516)

#### ET 200pro CPU operation support and firmware version

A check mark ( $\checkmark$ ) means that the operation is supported. Standard CPU models have only the firmware version number in the column header. Fail-Safe CPU models have "Fail-Safe" in the column header.

|                                     |              |      | Fail-Safe |              |  |
|-------------------------------------|--------------|------|-----------|--------------|--|
| CPU 1516pro-2 PN, CPU1516pro F-2 PN | V2.0         | V2.1 | V2.0      | V2.1         |  |
| Scan for devices                    | √            | 1    | ✓         | 1            |  |
| Identify device                     | √            | √    | ✓         | ~            |  |
| Set IP address                      | $\checkmark$ | √    | ✓         | $\checkmark$ |  |
| Set PROFINET name                   | √            | ✓    | ~         | 1            |  |
| Put CPU in RUN/STOP                 | √            | √    | ~         | 1            |  |
| Set time to PG/PC time              | √            | √    | ~         | 1            |  |
| Program update                      | ✓            | ✓    | ✓         | ~            |  |
| Remote Recipe access                | √            | ✓    | ~         | 1            |  |
| Remote Data Log access              | √            | 1    | ✓         | 1            |  |
| Backup                              | ✓            | ✓    | ✓         | ~            |  |
| Restore                             | √            | ✓    | ~         | 1            |  |
| Upload Service Data                 | √            | √    | ~         | 1            |  |
| Read Diagnostic buffer              | √            | √    | ✓         | √            |  |
| Reset CPU memory                    | √            | √    | ✓         | 1            |  |
| Reset to factory defaults           | 1            | ✓    | ✓         | ✓            |  |
| Format memory card                  | √            | 1    | ~         | 1            |  |
| Firmware update                     | 1            | √    | 1         | √            |  |

## 8.2.6.2 ET 200pro IM support

#### ET 200pro IM operation support and firmware version

A check mark  $\checkmark$  means that the operation is supported.

When the PROFINET column is supported, these PROFINET operations are supported:

- Scan for devices
- Identify device
- Set IP address
- Set PROFINET name

| Article number      | Module name    | Firmware version    | PROFINET | Factory reset | Firmware update |
|---------------------|----------------|---------------------|----------|---------------|-----------------|
| 6ES7 154-4AB10-0AB0 | IM 154-4 Cu    | V5.0, 6.0, 7.0, 7.1 | ~        |               | $\checkmark$    |
| 6ES7 154-6AB00-0AB0 | IM 154-6 IWLAN | V1.0                | ~        |               | $\checkmark$    |
| 6ES7 154-6AB50-0AB0 | IM 154-6 IWLAN | V1.0                | ~        |               | ✓               |

## 8.2.6.3 ET 200pro IO-Link, RFID support

#### ET 200pro IO-Link, RFID support and firmware version

A check mark ( $\checkmark$ ) means that the operation is supported.

| Article number      | Module name        | Module type | Firmware version | Firmware update |
|---------------------|--------------------|-------------|------------------|-----------------|
| 6ES7 147-4JD00-0AB0 | CM 4xIO-Link 4xM12 | IO-Link     | V1.0             | $\checkmark$    |
| 6GT2 002-0HD00      | RF170C             | RFID        | V1.0             | ✓               |
| 6GT2 002-0HD01      | RF170C             | RFID        | V3.0             | √               |

## 8.2.7 ET 200SP

#### 8.2.7.1 ET 200SP CPU support (based on S7-151x)

## ET 200SP CPU operation support and firmware version

A check mark ( $\checkmark$ ) means that the operation is supported. Standard CPUs have only the firmware version number in the column header. Fail-Safe CPUs have "Fail-Safe" in the column header.

| CPU 1510SP-1 PN                                           | V1.6         | V1.7 | V1.8 | V2.0 | V2.1 |      |      | Fail-Saf     | e    |      |
|-----------------------------------------------------------|--------------|------|------|------|------|------|------|--------------|------|------|
| CPU 1510SP F-1 PN<br>CPU 1512SP-1 PN<br>CPU 1512SP F-1 PN |              |      |      |      |      | V1.6 | V1.7 | V1.8         | V2.0 | V2.1 |
| Scan for devices                                          | 1            | 1    | 1    | 1    | ✓    | ~    | ✓    | 1            | 1    | 1    |
| Identify device                                           | $\checkmark$ | √    | 1    | 1    | ✓    | ~    | ~    | $\checkmark$ | 1    | 1    |
| Set IP address                                            | $\checkmark$ | √    | 1    | ~    | ~    | ✓    | ✓    | $\checkmark$ | 1    | 1    |
| Set PROFINET name                                         | $\checkmark$ | ~    | 1    | 1    | 1    | ~    | ~    | $\checkmark$ | 1    | 1    |
| Change Run/STOP                                           | $\checkmark$ | √    | 1    | ~    | ~    | ✓    | ✓    | $\checkmark$ | 1    | 1    |
| Set time to PG/PC time                                    | ~            | 1    | 1    | 1    | ~    | ~    | 1    | ~            | ~    | ~    |
| Program update                                            | $\checkmark$ | √    | √    | 1    | √    | ✓    | ✓    | √            | 1    | 1    |
| Remote Recipe ac-<br>cess                                 | 1            | 1    | 1    | ~    | ~    | 1    | 1    | 1            | ~    | ~    |
| Remote Data Log<br>access                                 | $\checkmark$ | 1    | ~    | ~    | ~    | 1    | 1    | $\checkmark$ | ~    | ~    |
| Backup                                                    |              | 1    | 1    | 1    | √    | ~    | 1    | 1            | 1    | 1    |
| Restore                                                   |              | 1    | √    | ~    | ✓    | √    | ✓    | 1            | ~    | 1    |
| Upload Service Data                                       | 1            | 1    | 1    | 1    | ✓    | ~    | ✓    | √            | 1    | 1    |
| Read Diagnostic<br>buffer                                 | 1            | 1    | 1    | 1    | ~    | 1    | 1    | 1            | 1    | ~    |
| Reset CPU memory                                          | 1            | 1    | 1    | ~    | ✓    | √    | ✓    | 1            | ~    | 1    |
| Reset to factory val-<br>ues                              | $\checkmark$ | 1    | 1    | ~    | 1    | 1    | 1    | 1            | ~    | 1    |
| Format memory card                                        | ~            | √    | √    | ~    | ✓    | ~    | ✓    | 1            | 1    | 1    |
| Firmware update                                           | $\checkmark$ | ~    | 1    | 1    | ~    | ~    | ~    | $\checkmark$ | 1    | 1    |

## 8.2.7.2 ET 200SP IM and Server module support

#### ET 200SP IM and Server module support

A check mark  $\checkmark$  means that the operation is supported.

When the PROFINET column is supported, these PROFINET operations are supported:

- Scan for devices
- Identify device
- Set IP address
- Set PROFINET name

| Article number      | Module name           | Firmware versions        | PROFINET | Factory reset | Firmware update |
|---------------------|-----------------------|--------------------------|----------|---------------|-----------------|
| 6AG1 155-6AU00-7BN0 | IM 155-6 PN ST SIPLUS | V1.0, 1.1, 3.1, 3.3      | √        | 1             | 1               |
| 6AG1 193-6PA00-7AA0 | Server module SIPLUS  | V1.0, 1.1                | 1        |               | 1               |
| 6ES7 155-6AR00-0AN0 | IM 155-6 PN BA        | V3.2                     | ✓        | √             | 1               |
| 6ES7 155-6AU00-0BN0 | IM 155-6 PN ST        | V1.0, 1.1, 3.1, 3.3      | √        | √             | 1               |
| 6ES7 155-6AU00-0CN0 | IM 155-6 PN HF        | V2.1, 2.2, 3.0, 3.1, 3.3 | ✓        | ✓             | 1               |
| 6ES7 155-6AU00-0DN0 | IM 155-6 PN HS        | V4.0                     | √        | √             | 1               |
| 6ES7 155-6AU01-0BN0 | IM 155-6 PN ST        | V4.1                     | √        | √             | 1               |
| 6ES7 155-6BU00-0CN0 | IM 155-6 DP HF        | V1.1, 3.0, 3.1           |          |               | 1               |
| 6ES7 193-6PA00-0AA0 | Server module         | V1.0, 1.1                |          |               | 1               |

## 8.2.7.3 ET 200SP SM, AS-i, CM, CP, TM, IO-Link, Motorstarter support

#### ET 200SP SM, Motorstarter support and firmware version

A check mark ( $\checkmark$ ) means that the operation is supported.

| Article number      | Module name                        | Firmware version             | Module type  | Firmware update |  |
|---------------------|------------------------------------|------------------------------|--------------|-----------------|--|
| 3RK1 308-0AB00-0CP0 | DS 0.3 - 1A HF 3DI/LC              | V1.0, 1.1                    | Motorstarter | $\checkmark$    |  |
| 3RK1 308-0AC00-0CP0 | DS 0.9 - 3A HF 3DI/LC              | V1.0, 1.1                    | Motorstarter | $\checkmark$    |  |
| 3RK1 308-0AD00-0CP0 | DS 2.8 - 9A HF 3DI/LC              | 2.8 - 9A HF 3DI/LC V1.0, 1.1 |              | $\checkmark$    |  |
| 3RK1 308-0AE00-0CP0 | DS 4 - 12A HF 3DI/LC               | V1.1                         | Motorstarter | $\checkmark$    |  |
| 3RK1 308-0BB00-0CP0 | RS 0.3- 1A HF 3DI/LC               | V1.0, 1.1                    | Motorstarter | $\checkmark$    |  |
| 3RK1 308-0BC00-0CP0 | RS 0.9- 3A HF 3DI/LC               | V1.0, 1.1                    | Motorstarter | $\checkmark$    |  |
| 3RK1 308-0BD00-0CP0 | RS 2.8- 9A HF 3DI/LC               | V1.0, 1.1                    | Motorstarter | $\checkmark$    |  |
| 3RK1 308-0BE00-0CP0 | RS 4 - 12A HF 3DI/LC               | V1.1                         | Motorstarter | $\checkmark$    |  |
| 3RK1 308-0CB00-0CP0 | F-DS 0.3 - 1A HF 3DI/LC            | V1.0                         | Motorstarter | $\checkmark$    |  |
| 3RK1 308-0CC00-0CP0 | F-DS 0.9 - 3A HF 3DI/LC            | V1.0                         | Motorstarter | $\checkmark$    |  |
| 3RK1 308-0CD00-0CP0 | F-DS 2.8 - 9A HF 3DI/LC            | V1.0                         | Motorstarter | $\checkmark$    |  |
| 3RK1 308-0CE00-0CP0 | F-DS 4 - 12A HF 3DI/LC             | V1.0                         | Motorstarter | $\checkmark$    |  |
| 3RK1 308-0DB00-0CP0 | F-RS 0.3 - 1A HF 3DI/LC            | V1.0                         | Motorstarter | $\checkmark$    |  |
| 3RK1 308-0DC00-0CP0 | F-RS 0.9 - 3A HF 3DI/LC            | V1.0                         | Motorstarter | $\checkmark$    |  |
| 3RK1 308-0DD00-0CP0 | F-RS 2.8 - 9A HF 3DI/LC            | V1.0                         | Motorstarter | $\checkmark$    |  |
| 3RK1 308-0DE00-0CP0 | F-RS 4 - 12A HF 3DI/LC             | V1.0                         | Motorstarter | $\checkmark$    |  |
| 3RK7 136-6SC00-0BC1 | F-CM AS-i Safety ST                | V1.0                         | ASi          | $\checkmark$    |  |
| 3RK7 137-6SA00-0BC1 | CM AS-i Master ST                  | V1.0, 1.1                    | CP           | $\checkmark$    |  |
| 6AG1 131-6BF00-7BA0 | DI 8x24VDC ST SIPLUS               | V1.0, 1.1                    | SM           | $\checkmark$    |  |
| 6AG1 131-6BH00-7BA0 | DI 16x24VDC ST SIPLUS              | V1.0                         | SM           | $\checkmark$    |  |
| 6AG1 132-6BD20-7BA0 | DQ 4x24VDC/2A ST SIPLUS            | V1.0, 1.1                    | SM           | $\checkmark$    |  |
| 6AG1 132-6BF00-7BA0 | DQ 8x24VDC/0.5A ST SIPLUS          | V1.0, 1.1                    | SM           | $\checkmark$    |  |
| 6AG1 132-6BD20-7BA0 | DQ 4x24VDC/2A ST SIPLUS            | V1.0, 1.1                    | SM           | $\checkmark$    |  |
| 6AG1 132-6BF00-7BA0 | DQ 8x24VDC/0.5A ST SIPLUS          | V1.0, 1.1                    | SM           | $\checkmark$    |  |
| 6AG1 132-6BH00-7BA0 | DQ 16x24VDC/0.5A ST SIPLUS         | V1.0                         | SM           | $\checkmark$    |  |
| 6AG1 134-6GD00-7BA1 | AI 4xI 2- 4-wire ST SIPLUS         | V1.0, 1.1                    | SM           | $\checkmark$    |  |
| 6AG1 134-6HD00-7BA1 | AI 4xU/I 2-wire ST SIPLUS          | V1.0, 1.1                    | SM           | $\checkmark$    |  |
| 6AG1 134-6JD00-2CA1 | AI 4xRTD/TC 2- 3- 4-wire HF SIPLUS | V1.0, 1.1, 2.0               | SM           | $\checkmark$    |  |
| 6AG1 135-6HD00-7BA1 | AQ 4xU/I ST SIPLUS                 | V1.0, 1.1                    | SM           | $\checkmark$    |  |
| 6ES7 131-6BF00-0AA0 | DI 8x24VDC BA                      | V1.0                         | SM           | $\checkmark$    |  |
| 6ES7 131-6BF00-0BA0 | DI 8x24VDC ST                      | V1.0, 1.1                    | SM           | $\checkmark$    |  |
| 6ES7 131-6BF00-0CA0 | DI 8x24VDC HF                      | V1.0, 1.1, 1.2, 2.0          | SM           | $\checkmark$    |  |
| 6ES7 131-6BF00-0DA0 | DI 8x24VDC HS                      | V1.0                         | SM           | $\checkmark$    |  |
| 6ES7 131-6BF60-0AA0 | DI 8x24VDC SRC BA                  | V1.0                         | SM           | $\checkmark$    |  |
| 6ES7 131-6BH00-0BA0 | DI 16x24VDC ST                     | V1.0, 1.1                    | SM           | $\checkmark$    |  |
| 6ES7 131-6FD00-0BB1 | DI 4x120230VAC ST                  | V1.0                         | SM           | $\checkmark$    |  |
| 6ES7 131-6TF00-0CA0 | DI 8xNAMUR HF                      | V1.0                         | SM           | $\checkmark$    |  |
| 6ES7 132-6BD20-0BA0 | DQ 4x24VDC/2A ST                   | V1.0, 1.1                    | SM           | $\checkmark$    |  |
| 6ES7 132-6BD20-0CA0 | DQ 4x24VDC/2A HF                   | V1.0, 2.0                    | SM           | $\checkmark$    |  |
| 6ES7 132-6BD20-0DA0 | DQ 4x24VDC/2A HS                   | V1.0                         | SM           | $\checkmark$    |  |

8.2 ET 200

| Article number      | Module name                    | Firmware version    | Module type | Firmware update |  |
|---------------------|--------------------------------|---------------------|-------------|-----------------|--|
| 6ES7 132-6BF00-0AA0 | DQ 8x24VDC/0.5A BA             | V1.0                | SM          | $\checkmark$    |  |
| 6ES7 132-6BF00-0BA0 | DQ 8x24VDC/0.5A ST             | V1.0, 1.1           | SM          | $\checkmark$    |  |
| 6ES7 132-6BF00-0CA0 | DQ 8x24VDC/0.5A HF             | V1.0, 1.1, 1.2, 2.0 | SM          | $\checkmark$    |  |
| 6ES7 132-6BF60-0AA0 | DQ 8x24VDC/0.5A SNK BA         | V1.0                | SM          | $\checkmark$    |  |
| 6ES7 132-6BH00-0BA0 | DQ 16x24VDC/0.5A ST            | V1.0, 1.1           | SM          | $\checkmark$    |  |
| 6ES7 132-6FD00-0BB1 | DQ 4x24230VAC/2A ST            | V1.0                | SM          | $\checkmark$    |  |
| 6ES7 132-6GD50-0BA0 | RQ 4x24VUC/2A CO ST            | V1.0                | SM          | √               |  |
| 6ES7 132-6HD00-0BB0 | RQ 4x120VDC/230VAC/5A NO ST    | V1.0, 1.1           | SM          | √               |  |
| 6ES7 132-6HD00-0BB1 | RQ 4x120VDC/230VAC/5A NO ST    | V1.1                | SM          | √               |  |
| 6ES7 132-6MD00-0BB1 | RQ 4x120VDC/230VAC/5A NO MA ST | V1.0                | SM          | √               |  |
| 6ES7 134-6FB00-0BA1 | AI 2xU ST                      | V1.0                | SM          | $\checkmark$    |  |
| 6ES7 134-6FF00-0AA1 | AI 8xU BA                      | V1.0                | SM          | $\checkmark$    |  |
| 6ES7 134-6GB00-0BA1 | AI 2xI 2- 4-wire ST            | V1.0                | SM          | $\checkmark$    |  |
| 6ES7 134-6GD00-0BA1 | AI 4xI 2- 4-wire ST            | V1.0, V1.1          | SM          | √               |  |
| 6ES7 134-6GF00-0AA1 | AI 8xI 2- 4-wire BA            | V1.0                | SM          | ✓               |  |
| 6ES7 134-6HB00-0CA1 | AI 2xU/I 2- 4-wire HF          | V1.0, 2.0           | SM          | ✓               |  |
| 6ES7 134-6HB00-0DA1 | AI 2xU/I 2- 4-wire HS          | V1.0, 1.1, 2.0      | SM          | ✓               |  |
| 6ES7 134-6HD00-0BA1 | AI 4xU/I 2-wire ST             | V1.0, 1.1           | SM          | √               |  |
| 6ES7 134-6JD00-0CA1 | AI 4xRTD/TC 2- 3- 4-wire HF    | V1.0, 1.1, 2.0      | SM          | √               |  |
| 6ES7 134-6JF00-0CA1 | AI 8xRTD/TC 2-wire HF          | V2.0                | SM          | √               |  |
| 6ES7 134-6PA00-0BD0 | Al EnergyMeter ST              | V1.0, 2.0           | SM          | √               |  |
| 6ES7 134-6PA01-0BD0 | AI EnergyMeter 400VAC ST       | V3.0                | SM          | √               |  |
| 6ES7 134-6PA20-0BD0 | AI EnergyMeter 480VAC ST       | V4.0                | SM          | ↓<br>↓          |  |
| 6ES7 134-6TD00-0CA1 | Al 4xl 2-wire 420mA HART       | V1.0                | SM          | ↓<br>↓          |  |
| 6ES7 135-6FB00-0BA1 | AQ 2xU ST                      | V1.0                | SM          | ✓<br>✓          |  |
| 6ES7 135-6GB00-0BA1 | AQ 2xl ST                      | V1.0                | SM          | ↓<br>↓          |  |
| 6ES7 135-6HB00-0CA1 | AQ 2xU/I HF                    | V1.0                | SM          | ↓<br>↓          |  |
| 6ES7 135-6HB00-0DA1 | AQ 2xU/I HS                    | V1.0, 1.1, 2.0      | SM          | ¥               |  |
| 6ES7 135-6HD00-0BA1 | AQ 4xU/I ST                    | V1.0, 1.1           | SM          | ↓<br>↓          |  |
| 6ES7 136-6BA00-0CA0 | F-DI 8x24VDC HF                | V1.0, 1.1           | SM          | ↓<br>↓          |  |
| 6ES7 136-6DB00-0CA0 | F-DQ 4x24VDC/2A PM HF          | V1.0                | SM          | ¥               |  |
| 6ES7 136-6DC00-0CA0 | F-DQ 8x24VDC/0.5A PP HF        | V1.0                | SM          | ↓<br>↓          |  |
| 6ES7 136-6PA00-0BC0 | F-PM-E 24VDC/8A PPM ST         | V1.0                | PM          |                 |  |
| 6ES7 136-6RA00-0BF0 | F-RQ 1x2448VDC/24230VAC/5A     | V1.0                | SM          | ✓<br>✓          |  |
| 6ES7 137-6AA00-0BA0 |                                | V1.0                | CM          |                 |  |
| 6ES7 137-6AA00-0BA0 | Point-to-point<br>CM 4xIO-Link | V1.0, 2.0, 2.1      | IO-Link     | ✓<br>✓          |  |
| 6ES7 137-66D00-06A0 | TM Count 1x24V                 | V1.0, 2.0, 2.1      | TM          | ✓<br>✓          |  |
| 6ES7 138-6BA00-0BA0 |                                |                     | TM          | ↓<br>↓          |  |
|                     | TM PosInput 1                  | V1.0, 1.1, 1.2      |             |                 |  |
| 6ES7 138-6CG00-0BA0 | TM Timer DIDQ 10x24V           | V1.0<br>V1.0        | TM          | ✓<br>✓          |  |
| 6ES7 138-6DB00-0BB1 | TM Pulse 2x24V                 | V I.U               | TM          | ✓<br>✓          |  |
| 6ES7 545-5DA00-0AB0 | CM DP                          | 1/1.0               | CP          | ✓<br>✓          |  |
| 6GK7 542-6UX00-0XE0 | CP 1542SP-1                    | V1.0                | CP          | <i>√</i>        |  |
| 6GK7 542-6VX00-0XE0 | CP 1542SP-1 IRC                | V1.0                | CP          | ✓               |  |
| 6GK7 543-6WX00-0XE0 | CP 1543SP-1                    | V1.0                | CP          | ✓<br>✓          |  |
| 7MH4 138-6AA00-0BA0 | SIWAREX WP321                  | V1.0                | ТМ          | $\checkmark$    |  |

## 8.3 S7-1200

## 8.3.1 S7-1200 CPU support

## S7-1200 operation support and firmware version

A check mark ( $\checkmark$ ) means that the operation is supported. Standard CPUs have only the firmware version number in the column header. Fail-Safe CPUs have "Fail-Safe" in the column header.

|                         | V1.x | .x V2.x      | V3.x | V4.0 | V4.1 | V4.2         | Fail-Safe    |      |
|-------------------------|------|--------------|------|------|------|--------------|--------------|------|
|                         |      |              |      |      |      |              | V4.1         | V4.2 |
| Scan for devices        |      | $\checkmark$ | ~    | √    | 1    | ✓            | $\checkmark$ | 1    |
| Identify device         |      | $\checkmark$ | 1    | 1    | 1    | $\checkmark$ | $\checkmark$ | 1    |
| Set IP address          |      | $\checkmark$ | 1    | ~    | 1    | 1            | <b>\</b>     | 1    |
| Set PROFINET name       |      | $\checkmark$ | 1    | ~    | 1    | ~            | <i>✓</i>     | 1    |
| Change Run/STOP         |      | $\checkmark$ | 1    | 1    | 1    | $\checkmark$ | $\checkmark$ | 1    |
| Set time to PG/PC time  |      | $\checkmark$ | 1    | ~    | 1    | 1            | <b>\</b>     | 1    |
| Program update          |      | $\checkmark$ | 1    | ~    | 1    | ✓            |              | 1    |
| Remote Recipe access    |      |              |      |      | 1    | ✓            | ~            | 1    |
| Remote Data Log access  |      |              |      |      | 1    | ~            | <i>✓</i>     | 1    |
| Backup                  |      |              |      |      |      | ✓            |              | 1    |
| Restore                 |      |              |      |      |      | ✓            |              | 1    |
| Upload Service Data     |      | $\checkmark$ | 1    | ~    | 1    | ~            | <i>✓</i>     | 1    |
| Read Diagnostic buffer  |      | $\checkmark$ | 1    | 1    | 1    | $\checkmark$ | $\checkmark$ | 1    |
| Reset CPU memory        |      | $\checkmark$ | ~    | 1    | 1    | $\checkmark$ | $\checkmark$ | 1    |
| Reset to factory values |      | $\checkmark$ | 1    | 1    | 1    | ✓            |              | 1    |
| Format memory card      |      |              |      |      |      | $\checkmark$ | $\checkmark$ | 1    |
| Firmware update         |      |              |      | 1    | 1    | ~            | √            | √    |

## 8.3.2 S7-1200 I/O and other module support

## D I/O, A I/O, SB, CM, CP, and IO link

A check mark ( $\checkmark$ ) means that the operation is supported.

| Article number      | Module name                      | Firmware version | Module type | Firmware update |
|---------------------|----------------------------------|------------------|-------------|-----------------|
| 021620-B            | CM CANopen                       | V1.0             | СМ          | √               |
| 021730-B            | CM CANopen (Ruggedized)          | V1.0             | СМ          | 1               |
| 3RK7243-2AA30-0XB0  | CM 1243-2                        | V1.1             | СМ          | ✓               |
| 6AG1 221-1BF32-2XB0 | DI 8x24VDC SIPLUS                | V2.0             | SM          | 1               |
| 6AG1 221-1BF32-4XB0 | DI 8x24VDC SIPLUS                | V2.0             | SM          | 1               |
| 6AG1 221-1BH32-2XB0 | DI 16x24VDC SIPLUS               | V2.0             | SM          | ✓               |
| 6AG1 221-1BH32-4XB0 | DI 16x24VDC SIPLUS               | V2.0             | SM          | 1               |
| 6AG1 221-3AD30-5XB0 | DI 4x5VDC SIPLUS                 | V1.0             | SignalBoard |                 |
| 6AG1 221-3BD30-5XB0 | DI 4x24VDC SIPLUS                | V1.0             | SignalBoard |                 |
| 6AG1 222-1AD30-5XB0 | DQ 4x5VDC SIPLUS                 | V1.0             | SignalBoard |                 |
| 6AG1 222-1BD30-5XB0 | DQ 4x24VDC SIPLUS                | V1.0             | SignalBoard |                 |
| 6AG1 222-1BF32-2XB0 | DQ 8x24VDC SIPLUS                | V2.0             | SM          | 1               |
| 6AG1 222-1BF32-4XB0 | DQ 8x24VDC SIPLUS                | V2.0             | SM          | 1               |
| 6AG1 222-1BH32-2XB0 | DQ 16x24VDC SIPLUS               | V2.0             | SM          | 1               |
| 6AG1 222-1BH32-4XB0 | DQ 16x24VDC SIPLUS               | V2.0             | SM          | 1               |
| 6AG1 222-1HF32-2XB0 | DQ 8xRelay SIPLUS                | V2.0             | SM          | 1               |
| 6AG1 222-1HF32-4XB0 | DQ 8xRelay SIPLUS                | V2.0             | SM          | 1               |
| 6AG1 222-1HH32-2XB0 | DQ 16xRelay SIPLUS               | V2.0             | SM          | 1               |
| 6AG1 222-1HH32-4XB0 | DQ 16xRelay SIPLUS               | V2.0             | SM          | 1               |
| 6AG1 222-1XF32-2XB0 | DQ 8xNO/NC Relay SIPLUS          | V2.0             | SM          | 1               |
| 6AG1 222-1XF32-4XB0 | DQ 8xNO/NC Relay SIPLUS          | V2.0             | SM          | 1               |
| 6AG1 223-0BD30-4XB0 | DI 2/DQ 2x24VDC SIPLUS           | V1.0             | SignalBoard |                 |
| 6AG1 223-0BD30-5XB0 | DI 2/DQ 2x24VDC SIPLUS           | V1.0             | SignalBoard |                 |
| 6AG1 223-1BH32-2XB0 | DI 8/DQ 8x24VDC SIPLUS           | V2.0             | SM          | 1               |
| 6AG1 223-1BH32-4XB0 | DI 8/DQ 8x24VDC SIPLUS           |                  |             | √               |
| 6AG1 223-1BL32-2XB0 | DI 16/DQ 16x24VDC SIPLUS         | V2.0             | SM          | 1               |
| 6AG1 223-1BL32-4XB0 | DI 16/DQ 16x24VDC SIPLUS         | V2.0             | SM          | 1               |
| 6AG1 223-1PH32-2XB0 | DI 8x24VDC/DQ 8xRelay SIPLUS     | V2.0             | SM          | √               |
| 6AG1 223-1PH32-4XB0 | DI 8x24VDC/DQ 8xRelay SIPLUS     | V2.0             | SM          | √               |
| 6AG1 223-1PL32-2XB0 | DI 16x24VDC/DQ 16xRelay SIPLUS   | V2.0             | SM          | 1               |
| 6AG1 223-1PL32-4XB0 | DI 16x24VDC/DQ 16xRelay SIPLUS   | V2.0             | SM          | 1               |
| 6AG1 223-1QH32-2XB0 | DI/DQ 8x120VAC/DQ 8xRelay SIPLUS | V2.0             | SM          | √               |
| 6AG1 223-1QH32-4XB0 | DI/DQ 8x120VAC/DQ 8xRelay SIPLUS | V2.0             | SM          | √               |
| 6AG1 223-3AD30-5XB0 | DI 2/DQ 2x5VDC SIPLUS            | V1.0             | SignalBoard |                 |
| 6AG1 223-3BD30-5XB0 | DI 2/DQ 2x24VDC SIPLUS           | V1.0             | SignalBoard |                 |
| 6AG1 231-4HD32-4XB0 | AI 4x13BIT SIPLUS                | V2.0             | SM          | √               |
| 6AG1 231-4HF32-4XB0 | AI 8x13BIT SIPLUS                | V2.0             | SM          | √               |
| 6AG1 231-5ND32-4XB0 | AI 4x16BIT SIPLUS                | V2.0             | SM          | √               |
| 6AG1 231-5PD32-2XB0 | AI 4xRTD SIPLUS                  | V2.0             | SM          | ✓               |
| 6AG1 231-5PD32-4XB0 | AI 4xRTD SIPLUS                  | V2.0             | SM          | ✓               |

#### 8.3 S7-1200

| Article number      | Module name                  | Firmware version | Module type             | Firmware update |  |
|---------------------|------------------------------|------------------|-------------------------|-----------------|--|
| 6AG1 231-5PF32-2XB0 | AI 8xRTD SIPLUS              | V2.0             | SM                      | √               |  |
| 6AG1 231-5PF32-4XB0 | AI 8xRTD SIPLUS              | V2.0             | SM                      | √               |  |
| 6AG1 231-5QD32-4XB0 | AI 4xTC SIPLUS               | V2.0             | SM                      | √               |  |
| 6AG1 231-5QF32-4XB0 | AI 8xTC SIPLUS               | V2.0             | SM                      | 1               |  |
| 6AG1 232-4HA30-4XB0 | AQ 1x12BIT SIPLUS            | V1.0             | SignalBoard             |                 |  |
| 6AG1 232-4HA30-5XB0 | AQ 1x12BIT SIPLUS            | V1.0             | SignalBoard             |                 |  |
| 6AG1 232-4HB32-4XB0 | AQ 2x13BIT SIPLUS            | V2.0             | SM                      | ✓               |  |
| 6AG1 232-4HD32-2XB0 | AQ 4x14BIT SIPLUS            | V2.0             | SM                      | √               |  |
| 6AG1 232-4HD32-4XB0 | AQ 4x14BIT SIPLUS            | V2.0             | SM                      | ✓               |  |
| 6AG1 234-4HE32-2XB0 | AI 4x13BIT/AQ 2x14BIT SIPLUS | V2.0             | SM                      | √               |  |
| 6AG1 234-4HE32-4XB0 | AI 4x13BIT/AQ 2x14BIT SIPLUS | V2.0             | SM                      | √               |  |
| 6AG1 241-1AH32-2XB0 | CM 1241 (RS232) SIPLUS       | V2.1, V2.2       | СМ                      | √               |  |
| 6AG1 241-1AH32-4XB0 | CM 1241 (RS232) SIPLUS       | V2.1, V2.2       | СМ                      | √               |  |
| 6AG1 241-1CH30-5XB1 | CB 1241 (RS485) SIPLUS       | V1.0             | Communica-<br>tionBoard |                 |  |
| 6AG1 241-1CH32-2XB0 | CM 1241 (RS422/485) SIPLUS   | V2.1             | СМ                      | √               |  |
| 6AG1 241-1CH32-4XB0 | CM 1241 (RS422/485) SIPLUS   | V2.1             | СМ                      | √               |  |
| 6AG1 242-5DX30-2XE0 | CM 1242-5 SIPLUS             | V1.0             | СМ                      |                 |  |
| 6AG1 242-7KX30-4XE0 | CP 1242-7 GPRS SIPLUS        | V1.4             | СМ                      |                 |  |
| 6AG1 243-1JX30-7XE0 | CP 1243-1 DNP3 SIPLUS        | V1.1             | СР                      | √               |  |
| 6AG1 243-5DX30-2XE0 | CM 1243-5 SIPLUS             | V1.3             | СМ                      |                 |  |
| 6AG1 278-4BD32-2XB0 | 4SI IO link SIPLUS           | V2.0             | SM                      | √               |  |
| 6AG1 278-4BD32-4XB0 | 4SI IO link SIPLUS           | V2.0             | SM                      | ✓               |  |
| 6AT8 007-1AA10-0AA0 | SM 1281 Condition Monitoring | V1.0             | SM                      | ✓               |  |
| 6ES7 221-1BF30-0XB0 | DI 8x24VDC                   | V1.0             | SM                      |                 |  |
| 6ES7 221-1BF32-0XB0 | DI 8x24VDC                   | V2.0             | SM                      | √               |  |
| 6ES7 221-1BH30-0XB0 | DI 16x24VDC                  | V1.0             | SM                      |                 |  |
| 6ES7 221-1BH32-0XB0 | DI 16x24VDC                  | V2.0             | SM                      | √               |  |
| 6ES7 221-3AD30-0XB0 | DI 4x5VDC                    | V1.0             | SignalBoard             |                 |  |
| 6ES7 221-3BD30-0XB0 | DI 4x24VDC                   | V1.0             | SignalBoard             |                 |  |
| 6ES7 222-1AD30-0XB0 | DQ 4x5VDC                    | V1.0             | SignalBoard             |                 |  |
| 6ES7 222-1BD30-0XB0 | DQ 4x24VDC                   | V1.0             |                         |                 |  |
| 6ES7 222-1BF30-0XB0 | DQ 8x24VDC                   | V1.0             | SM                      |                 |  |
| 6ES7 222-1BF32-0XB0 | DQ 8x24VDC                   | V2.0             | SM                      | √               |  |
| 6ES7 222-1BH30-0XB0 | DQ 16x24VDC                  | V1.0             | SM                      |                 |  |
| 6ES7 222-1BH32-0XB0 | DQ 16x24VDC                  | V2.0             | SM                      | √               |  |
| 6ES7 222-1HF30-0XB0 | DQ 8xRelay                   | V1.0             | SM                      |                 |  |
| 6ES7 222-1HF32-0XB0 | DQ 8xRelay                   | V2.0             | SM                      | √               |  |
| 6ES7 222-1HH30-0XB0 | DQ 16xRelay                  | V1.0             | SM                      |                 |  |
| 6ES7 222-1HH32-0XB0 | DQ 16xRelay                  | V2.0             | SM                      | 1               |  |
| 6ES7 222-1XF30-0XB0 | DQ 8xNO/NC Relay             | V1.0             | SM                      |                 |  |
| 6ES7 222-1XF32-0XB0 | DQ 8xNO/NC Relay             | V2.0             | SM                      | 1               |  |
| 6ES7 223-0BD30-0XB0 | DI 2/DQ 2x24VDC              | V1.0             | SignalBoard             |                 |  |
| 6ES7 223-1BH30-0XB0 | DI 8/DQ 8x24VDC              | V1.0             | SM                      |                 |  |
| 6ES7 223-1BH32-0XB0 | DI 8/DQ 8x24VDC              | V2.0             | SM                      | 1               |  |
| 6ES7 223-1BL30-0XB0 | DI 16/DQ 16x24VDC            | V1.0             | SM                      | Ì               |  |

8.3 S7-1200

| Article number Module name |                                     | Firmware version | Module type             | Firmware update |
|----------------------------|-------------------------------------|------------------|-------------------------|-----------------|
| 6ES7 223-1BL32-0XB0        | DI 16/DQ 16x24VDC                   | V2.0             | SM                      | 1               |
| 6ES7 223-1PH30-0XB0        | DI 8x24VDC/DQ 8xRelay               | V1.0             | SM                      |                 |
| 6ES7 223-1PH32-0XB0        | H32-0XB0 DI 8x24VDC/DQ 8xRelay V2.0 |                  | SM                      | 1               |
| 6ES7 223-1PL30-0XB0        | DI 16x24VDC/DQ 16xRelay             | V1.0             | SM                      |                 |
| 6ES7 223-1PL32-0XB0        | DI 16x24VDC/DQ 16xRelay             | V2.0             | SM                      | 1               |
| 6ES7 223-1QH30-0XB0        | DI/DO 8x120VAC/DQ 8xRelay           | V1.0             | SM                      |                 |
| 6ES7 223-1QH32-0XB0        | DI/DO 8x120VAC/DQ 8xRelay           | V2.0             | SM                      | 1               |
| 6ES7 223-3AD30-0XB0        | DI 2/DQ 2x5VDC                      | V1.0             | SignalBoard             |                 |
| 6ES7 223-3BD30-0XB0        | DI 2/DQ 2x24VDC                     | V1.0             | SignalBoard             |                 |
| 6ES7 226-6BA32-0XB0        | F-DI 8/16x24VDC                     | V2.0             | SM                      | 1               |
| 6ES7 226-6DA32-0XB0        | F-DQ 4x24VDC                        | V2.0             | SM                      | 1               |
| 6ES7 226-6RA32-0XB0        | F-DQ 2xRelay                        | V2.0             | SM                      | 1               |
| 6ES7 228-1RC51-0AA0        | Power Signal Booster Carrier Module | V2.0, V2.2       | SM                      |                 |
| 6ES7 228-1RC52-0AA0        | Power Signal Booster Segment Module | V2.0, V2.2       | SM                      |                 |
| 6ES7 231-4HA30-0XB0        | AI 1x12BIT                          | V1.0, V2.0       | SignalBoard             |                 |
| 6ES7 231-4HD30-0XB0        | AI 4x13BIT                          | V1.0             | SM                      |                 |
| 6ES7 231-4HD32-0XB0        | AI 4x13BIT                          | V2.0             | SM                      | 1               |
| 6ES7 231-4HF30-0XB0        | AI 8x13BIT                          | V1.0             | SM                      |                 |
| 6ES7 231-4HF32-0XB0        | AI 8x13BIT                          | V2.0             | SM                      | 1               |
| 6ES7 231-5ND30-0XB0        | AI 4x16BIT                          | V1.0             | SM                      |                 |
| 6ES7 231-5ND32-0XB0        | AI 4x16BIT                          | V2.0             | SM                      | 1               |
| 6ES7 231-5PA30-0XB0        | AI 1xRTD                            | V1.0, V2.0       | SignalBoard             |                 |
| 6ES7 231-5PD30-0XB0        | AI 4xRTD                            | V1.0             | SM                      |                 |
| 6ES7 231-5PD32-0XB0        | AI 4xRTD                            | V2.0             | SM                      | 1               |
| 6ES7 231-5PF30-0XB0        | AI 8xRTD                            | V1.0             | SM                      |                 |
| 6ES7 231-5PF32-0XB0        | AI 8xRTD                            | V2.0             | SM                      | 1               |
| 6ES7 231-5QA30-0XB0        | AI 1xTC                             | V1.0, V2.0       | SignalBoard             |                 |
| 6ES7 231-5QD30-0XB0        | AI 4xTC                             | V1.0             | SM                      |                 |
| 6ES7 231-5QD32-0XB0        | AI 4xTC                             | V2.0             | SM                      | √               |
| 6ES7 231-5QF30-0XB0        | AI 8xTC                             | V1.0             | SM                      |                 |
| 6ES7 231-5QF32-0XB0        | AI 8xTC                             | V2.0             | SM                      | √               |
| 6ES7 232-4HA30-0XB0        | AQ 1x12BIT                          | V1.0             | SignalBoard             |                 |
| 6ES7 232-4HB30-0XB0        | AQ 2x14BIT                          | V1.0             | SM                      |                 |
| 6ES7 232-4HB32-0XB0        | AQ 2x14BIT                          | V2.0             | SM                      | √               |
| 6ES7 232-4HD30-0XB0        | AQ 4x14BIT                          | V1.0             | SM                      |                 |
| 6ES7 232-4HD32-0XB0        | AQ 4x14BIT                          | V2.0             | SM                      | √               |
| 6ES7 234-4HE30-0XB0        | AI 4x13BIT/AQ 2x14BIT               | V1.0             | SM                      |                 |
| 6ES7 234-4HE32-0XB0        | AI 4x13BIT/AQ 2x14BIT               | V2.0             | SM                      | √               |
| 6ES7 238-5XA32-0XB0        | AI Energy Meter                     | V2.0             | SM                      | √               |
| 6ES7 241-1AH30-0XB0        | CM 1241 (RS232)                     | V1.0             | СМ                      |                 |
| 6ES7 241-1AH32-0XB0        | CM 1241 (RS232)                     | V2.0, 2,1, 2.2   | СМ                      | 1               |
| 6ES7 241-1CH30-0XB0        | CM 1241 (RS485)                     | V1.0             | СМ                      |                 |
| 6ES7 241-1CH30-1XB0        | CB 1241 (RS485)                     | V1.0             | Communica-<br>tionBoard |                 |
| 6ES7 241-1CH31-0XB0        | CM 1241 (RS422/485)                 | V1.0             | СМ                      |                 |
| 6ES7 241-1CH32-0XB0        | CM 1241 (RS422/485)                 | V2.0. 2.1, 2.2   | СМ                      | 1               |

#### 8.3 S7-1200

| Article number                  | Module name     | Firmware version | Module type | Firmware update |  |
|---------------------------------|-----------------|------------------|-------------|-----------------|--|
| 6ES7 278-4BD32-0XB0 4SI IO link |                 | V2.0             | SM          | √               |  |
| 6ES7 972 0MD00 0XA0             | TS Module ISDN  | V1.0             | СР          | $\checkmark$    |  |
| 6ES7 972 0MG00 0XA0             | TS Module GSM   | V1.0             | СР          | √               |  |
| 6ES7 972 0MM00 0XA0             | TS Module Modem | V1.0             | CP          | $\checkmark$    |  |
| 6ES7 972 0MS00 0XA0             | TS Module RS232 | V1.0             | CP          | $\checkmark$    |  |
| 6GK7 242-5DX30-0XE0             | CM 1242-5       | V1.0             | СМ          |                 |  |
| 6GK7 242-7KX30-0XE0             | CP 1242-7       | V1.0, V1.3, V1.4 | СМ          |                 |  |
| 6GK7 242-7KX31-0XE0             | CP 1242-7       | V2.1, V3.0       | CP          | ✓               |  |
| 6GK7 243-1BX30-0XE0             | CP 1243-1       | V2.0, V2.1, 3.0  | CP          | √               |  |
| 6GK7 243-1HX30-0XE0             | CP 1243-1 PCC   | V2.0             | CP          | ✓               |  |
| 6GK7 243-1JX30-0XE0             | CP 1243-1 DNP3  | V1.0. V1.1       | CP          | √               |  |
| 6GK7 243-1PX30-0XE0             | CP 1243-1 IEC   | V1.1. V1.2       | СР          | $\checkmark$    |  |
| 6GK7 243-7KX30-0XE0             | CP 1243-7 LTE   | V2.1, V3.0       | CP          | √               |  |
| 6GK7 243-7SX30-0XE0             | CP 1243-7 LTE   | V2.1, V3.0       | CP          | √               |  |
| 6GK7 243-8RX30-0XE0             | CP 1243-8 IRC   | V2.1, V3.0       | СР          | ✓               |  |
| 6GT2 002-0LA00                  | RFC120C         | V1.0             | СМ          |                 |  |
| 7MH4 960-2AA01                  | SIWAREX WP231   |                  | ТМ          |                 |  |
| 7MH4 960-4AA01                  | SIWAREX WP241   |                  | ТМ          |                 |  |
| 7MH4 960-6AA01                  | SIWAREX WP251   |                  | ТМ          |                 |  |

# 8.4 S7-1500

## 8.4.1 S7-1500 CPU support

#### S7-1500 operation support and firmware version

A check mark ( $\checkmark$ ) means that the operation is supported. Standard CPU models have only the firmware version number in the column header. Fail-Safe CPU models have "Fail-Safe" in the column header.

|                           |              |              |              |              |              |              |              |              | Fail-Safe    |              |              |              |              |              |
|---------------------------|--------------|--------------|--------------|--------------|--------------|--------------|--------------|--------------|--------------|--------------|--------------|--------------|--------------|--------------|
| S7-1500                   | V1.0         | V1.1         | V1.5         | V1.6         | V1.7         | V1.8         | V2.0         | V2.1         | V1.5         | V1.6         | V1.7         | V1.8         | V2.0         | V2.1         |
| Scan for devices          | 1            | $\checkmark$ | $\checkmark$ | $\checkmark$ | $\checkmark$ | $\checkmark$ | $\checkmark$ | $\checkmark$ | ✓            | $\checkmark$ | $\checkmark$ | $\checkmark$ | $\checkmark$ | $\checkmark$ |
| Identify device           | $\checkmark$ | $\checkmark$ | $\checkmark$ | $\checkmark$ | $\checkmark$ | $\checkmark$ | $\checkmark$ | ~            | $\checkmark$ | $\checkmark$ | $\checkmark$ | $\checkmark$ | $\checkmark$ | $\checkmark$ |
| Set IP address            | 1            | ✓            | ✓            | $\checkmark$ | $\checkmark$ | ✓            | ✓            | ~            | $\checkmark$ | $\checkmark$ | $\checkmark$ | ✓            | ✓            | ~            |
| Set PROFINET name         | 1            | ✓            | ✓            | ✓            | $\checkmark$ | ✓            | ✓            | ~            | $\checkmark$ | ✓            | ✓            | ✓            | ✓            | ~            |
| Put CPU in RUN/STOP       | 1            | $\checkmark$ | $\checkmark$ | $\checkmark$ | $\checkmark$ | $\checkmark$ | $\checkmark$ | $\checkmark$ | ✓            | $\checkmark$ | $\checkmark$ | $\checkmark$ | $\checkmark$ | $\checkmark$ |
| Set time to PG/PC time    | 1            | $\checkmark$ | ✓            | ~            | ~            | ✓            | ✓            | $\checkmark$ | $\checkmark$ | $\checkmark$ | ✓            | $\checkmark$ | ✓            | $\checkmark$ |
| Program update            | 1            | ✓            | ✓            | ✓            | $\checkmark$ | ✓            | ✓            | ~            |              | ✓            | ✓            | ✓            | ✓            | ~            |
| Remote Recipe access      | 1            | ✓            | ✓            | ~            | $\checkmark$ | ✓            | ✓            | ~            | $\checkmark$ | ✓            | $\checkmark$ | ✓            | ✓            | ~            |
| Remote Data Log access    | 1            | ✓            | ✓            | ✓            | $\checkmark$ | ✓            | ✓            | ~            | $\checkmark$ | ✓            | ✓            | ✓            | ✓            | ~            |
| Backup                    |              |              |              |              | $\checkmark$ | ✓            | ✓            | ~            |              |              | $\checkmark$ | ✓            | ✓            | ~            |
| Restore                   |              |              |              |              | $\checkmark$ | ✓            | ✓            | ~            |              |              | ✓            | ✓            | ✓            | ~            |
| Upload Service Data       | 1            | ✓            | ✓            | ~            | ~            | ✓            | ✓            | ~            | $\checkmark$ | ~            | ✓            | ✓            | ✓            | $\checkmark$ |
| Read Diagnostic buffer    | 1            | ✓            | ✓            | ~            | $\checkmark$ | ✓            | ✓            | ~            | $\checkmark$ | ✓            | ✓            | ✓            | ✓            | ~            |
| Reset CPU memory          | 1            | $\checkmark$ | ~            | 1            | ~            | ~            | 1            | $\checkmark$ | $\checkmark$ | ~            | ✓            | $\checkmark$ | 1            | $\checkmark$ |
| Reset to factory defaults | 1            | ✓            | ✓            | ~            | ~            | ✓            | ✓            | ~            |              |              | ✓            | ✓            | ✓            | $\checkmark$ |
| Format memory card        |              |              |              | ~            | $\checkmark$ | $\checkmark$ | ✓            | $\checkmark$ |              |              | $\checkmark$ | $\checkmark$ | ✓            | $\checkmark$ |
| Firmware update           | 1            | ✓            | ✓            | ~            | ~            | ✓            | ✓            | ~            | $\checkmark$ | ~            | ✓            | ✓            | ✓            | $\checkmark$ |

#### Note

S7-1500 ODK (Open development kit) CPUs are not supported by the SIMATIC Automation Tool

Not supported:

6ES7 518-4AP00-3AB0 CPU 1518-4 PN/DP ODK 6ES7 518-4FP00-3AB0 CPU 1518F-4 PN/DP ODK 6ES7 518-4FP00-3AB0 CPU 1518F-4 PN/DP ODK

6ES7 518-4FP00-3AB0 CPU 1518F-4 PN/DP ODK

## 8.4.2 S7-1500 I/O and other module support

#### D I/O, A I/O, CP, TM, and PM

A check mark ( $\checkmark$ ) means that the operation is supported.

Device firmware version and firmware update operation support

| S7-1500 power sup | ply modules           | Firmware update operation |
|-------------------|-----------------------|---------------------------|
| 6EP1 332-4BA00    | PM 70W<br>120/230VAC  | $\checkmark$              |
| 6EP1333-4BA00     | PM 190W<br>120/230VAC | $\checkmark$              |

| S7-1500 TIM module      | 9            | Firmware update operation |
|-------------------------|--------------|---------------------------|
| 6GK7 543-1MX00-<br>0XE0 | TIM 1531 IRC | ✓ for V0.1, V1.0          |

| S7-1500 I/O and other modules | V1.x         | V2.x         |
|-------------------------------|--------------|--------------|
| Firmware update operation     | $\checkmark$ | $\checkmark$ |

# 8.5 SIMATIC HMI (Human Machine Interface)

#### 8.5.1 HMI Basic panels support

The following SIMATIC HMI device groups are supported by the SIMATIC Automation Tool.

| SIMATIC HMI panel group | Supported panel models (PROFINET models only) |
|-------------------------|-----------------------------------------------|
| Basic                   | KTP400 Basic                                  |
|                         | KTP700 Basic                                  |
|                         | KTP900 Basic                                  |
|                         | KTP1200 Basic                                 |

HMI panel firmware version and supported operations

| Operation      | HMI firmware version                                                                                                   |  |  |  |
|----------------|----------------------------------------------------------------------------------------------------|--|--|--|
|                | Greater than or equal to V13.0.0.0                                                                                     |  |  |  |
| Program update | $\checkmark$ for firmware version greater than or equal to V13.0.0.0                                                   |  |  |  |
|                | SIMATIC Automation Tool can update HMI device operating system and runtime software with the Program update operation. |  |  |  |
| Backup         | $\checkmark$ for firmware version greater than or equal to V13.0.1.0                                                   |  |  |  |
| Restore        | $\checkmark$ for firmware version greater than or equal to V13.0.1.0                                                   |  |  |  |

The SIMATIC Automation Tool supports the PROFINET DCP operations:

- Scan for devices
- Identify device
- Set IP address
- Set PROFINET name

8.5 SIMATIC HMI (Human Machine Interface)

## 8.5.2 HMI Comfort panels support

The following SIMATIC HMI device groups are supported by the SIMATIC Automation Tool.

| SIMATIC HMI panel group | Supported panel models |
|-------------------------|------------------------|
| Comfort                 | KP400, KTP400 Comfort  |
|                         | KP700, TP700 Comfort   |
|                         | KP900, TP900 Comfort   |
|                         | KP1200, TP1200 Comfort |
|                         | KP1500, TP1500 Comfort |
|                         | TP1900 Comfort         |
|                         | TP2200 Comfort         |

A check mark ( $\checkmark$ ) means that the operation is supported.

| Operation      | HMI firmware version                                                                                                    |
|----------------|----------------------------------------------------------------------------------------------------|
| Program update | $\checkmark$ for firmware version greater than or equal to V13.0.0.0                                                         |
|                | SIMATIC Automation Tool Program update for HMI devices can update HMI firmware, operating system, and run-time project data. |
| Backup         | $\checkmark$ for firmware version greater than or equal to V13.0.1.0                                                         |
| Restore        | $\checkmark$ for firmware version greater than or equal to V13.0.1.0                                                         |

The SIMATIC Automation Tool supports the PROFINET DCP operations:

- Scan for devices
- Identify device
- Set IP address
- Set PROFINET name

8.5 SIMATIC HMI (Human Machine Interface)

#### 8.5.3 HMI Mobile panels support

The following SIMATIC HMI device groups are supported by the SIMATIC Automation Tool.

| SIMATIC HMI panel<br>group | Supported panel models |
|----------------------------|------------------------|
| Mobile                     | KTP700 Mobile          |
|                            | KTP900 Mobile          |

HMI panel firmware version and supported operations

| Operation      | HMI firmware version<br>Greater than or equal to V13.0.1.0              |  |  |
|----------------|-------------------------------------------------------------------------|--|--|
| Program update | ✓<br>SIMATIC Automation Tool can update HMI device operating system and |  |  |
|                | runtime software with the Program update operation.                     |  |  |
| Backup         | $\checkmark$                                                            |  |  |
| Restore        | $\checkmark$                                                            |  |  |

The SIMATIC Automation Tool supports the PROFINET DCP operations:

- Scan for devices
- Identify device
- Set IP address
- Set PROFINET name

8.6 SITOP (Power supplies)

# 8.6 SITOP (Power supplies)

## 8.6.1 SITOP support (Power supply)

| Article number      | Module name    | Firmware version                  | Module type | Factory reset | Firmware update |
|---------------------|----------------|-----------------------------------|-------------|---------------|-----------------|
| 6EP3 436-8MB00-2CY0 | PSU8600        | V1.1, V1.2                        | IM          |               | 1               |
| 6EP3 436-8SB00-2AY0 | PSU8600        | V1.1, V1.2                        | IM          |               | ✓               |
| 6EP3 437-8MB00-2CY0 | PSU8600        | V1.0, V1.1, V1.2                  | IM          |               | ✓               |
| 6EP3 437-8SB00-2AY0 | PSU8600        | V1.1, V1.2                        | IM          |               | ✓               |
| 6EP4 134-3AB00-2AY0 | UPS1600 10A PN | V1.14, V1.22, V2.0,<br>V2.1, V2.2 | SITOP       | $\checkmark$  | √               |
| 6EP4 136-3AB00-2AY0 | UPS1600 20A PN | V1.14, V1.22, V2.0,<br>V2.1, V2.2 | SITOP       | $\checkmark$  | $\checkmark$    |
| 6EP4 137-3AB00-2AY0 | UPS1600 40A PN | V2.0, V2.1                        | SITOP       | $\checkmark$  | ✓               |
| 6EP4 293-8HB00-0XY0 | BUF8600        | V1.1, V1.2                        | SITOP       |               | ✓               |
| 6EP4 295-8HB00-0XY0 | BUF8600        | V1.1, V1.2                        | SITOP       |               | ✓               |
| 6EP4 297-8HB00-0XY0 | BUF8600        | V1.0, V1.1, V1.2                  | SITOP       |               | √               |
| 6EP4 297-8HB10-0XY0 | BUF8600        | V1.0, V1.1, V1.2                  | SITOP       |               | ✓               |
| 6EP4 436-8XB00-0CY0 | CNX8600        | V1.0, V1.1, V1.2                  | SITOP       |               | √               |
| 6EP4 437-8XB00-0CY0 | CNX8600        | V1.0, V1.1, V1.2                  | SITOP       |               | √               |

A check mark ( $\checkmark$ ) means that the operation is supported.

# 8.7 RFID and MOBY (Communication modules)

## 8.7.1 RFID (Radio Frequency Identification)

| Article number | Module name | Firmware version | Module type | Firmware update |
|----------------|-------------|------------------|-------------|-----------------|
| 6GT2 002-0EF00 | RF160C CM   | V1.0             | RFID        | $\checkmark$    |
| 6GT2 002-0HD00 | RF170C CM   | V1.0             | RFID        | $\checkmark$    |
| 6GT2 002-0HD01 | RF170C CM   | V3.0             | RFID        | $\checkmark$    |
| 6GT2 002-0JD00 | RF180C CM   | V2.0             | RFID        | $\checkmark$    |

A check mark ( $\checkmark$ ) means that the operation is supported.

## 8.7.2 MOBY (DeviceNet interface)

A check mark ( $\checkmark$ ) means that the operation is supported.

| Article number | Module name            | Firmware version | Module type | Firmware update |
|----------------|------------------------|------------------|-------------|-----------------|
| 6GT2 002-0EB00 | MOBY interface ASM 450 | V3.0             | IM          | $\checkmark$    |
| 6GT2 002-0ED00 | MOBY CM ASM 456        | V5.0             | IM          | $\checkmark$    |
| 6GT2 002-0GA10 | MOBY CM ASM 475        |                  | SM          | $\checkmark$    |

8.7 RFID and MOBY (Communication modules)

# Index

# A

API (application interface) architectural overview, 122 AutomationToolAPI.dll, 23 designing UI, 114 files and installation, 125 provided safety features, 112 version compatibility, 111 Automation tool overview, 15

## В

Backup device, 74 Backup method ICPU interface (API), 188 Backup method IHMI interface (API), 218 Buttons, toolbar, 108

## С

Chaning the operating mode, 54 CheckValidLicense method (API), 139 Clear method (API), 152 Color coding safety fields in UI development, 116 CPU device icon. 117 CPU password, 119 device data, 118 program folder, 120 program password, 121 Commands Backup Device to File, 74 change IP address, 51 change PROFINET name, 53 Data log (upload or delete), 67 execution order, 88 flash LEDs, 55 format memory card, 81 import/export, 90 Install new firmware, 69 memory reset, 78 read diagnostics buffer, 87 recipe (add, replace, and delete), 64 reset to factory default values, 80 Restore Device from File, 74 Retrieve service data, 83 RUN/STOP, 54

save/save as. 89 scan, 46 Set time. 85 show CPU diagnostics. 86 Communication setup, 30 Configuration requirements, 27 ConfirmationType enumeration (API), 228 Contact information, 3 COPYUserData method (API), 151 CPU IP configuration requirement, 28 password, 37 PROFINET name configuration requirement, 28 CriticalInternalErrorException, 227 csv file. 90 CurrentNetworkInterface property (API), 136 Customer support, 3

## D

Data log (upload or delete), 67 DataChanged event (API), 167 DataChangedEventArgs class (API), 130 DataChangedType enumeration (API), 228 Decentralized modules, 211 DeleteDataLog method (API), 190 DeleteRecipe method (API), 192 DetermineConfirmationMessage method (API), 209 Device inserting in device table, 51 Device support ET 200AL IM, 242 ET 200AL SM, IO-Link, 242 ET 200eco. 243 ET 200M IM. 244 ET 200MP IM. 244 ET 200pro CPU, 246 ET 200pro IM, 247 ET 200pro IO-Link, RFID, 247 ET 200S, 245 ET 200SP CPU, 248 ET 200SP IM. Server, 249 ET 200SP SM, ASi, CM, CP, TM, IO-Link, Motorstarter, 250 HMI Basic panels, 259 HMI Comfort panels, 260 HMI Mobile panels, 261 MOBY interface, 263

RFID devices, 263 S7-1200 CPU, 252 S7-1200 I/O and other modules, 253 S7-1500 CPU, 257 S7-1500 I/O and other modules, 258 SITOP power supply, 262 unrecognized devices, 241 Device table overview, 40 scanning a network, 46 DeviceFamily enumeration (API), 228 Diagnostics buffer, 86, 87 Diagnostics class (API), 129 DiagnosticsItem, 226 DownloadRecipe method (API), 189

## Ε

EncryptedString class (API), 126 ErrorCode enumeration (API), 229 Event Log, 43 Example network, 237 Exporting a device table to csv file, 90

## F

FailSafeOperation enumeration (API), 236 FeatureSupport enumeration (API), 235 FilterByDeviceFamily method (API), 143 Filtering table rows, 42 FilterOnlyCPUs method (API), 144 FindDeviceByIP method (API), 145 FindDeviceByMAC method (API), 146 Firmware unrecognized, 241 update, 69 FirmwareUpdate method (API), 158 Format memory card, 81 FormatMemoryCard method (API), 207

### G

GetCommunicationsTimeout method (API), 139 GetCurrentDateTime method (API), 194 GetDiagnosticsBuffer method (API), 195 GetEmptyCollection method (API), 140

### Н

Hamming codes, 122

Hotline, 3

## I

IBaseDevice interface (API), 133 Icons, toolbar, 108 ICPU (API) feature flags, 176 interface. 172 program update flags, 174 properties, 173 restore flags, 175 Identify device, 55 Identify method (API), 160 IHardware interface (API), 132 IHardwareCollection interface (API), 134 IHMI (API) feature flags, 217 interface, 215 program update flags, 216 properties, 216 restore flags, 217 **IModule** (API) interface. 171 IModule (API) modules property and IModuleCollection class, 170 IModule interface (API), 133 IModuleCollection interface (API), 134 Importing a csv file device table, 90 InsertDeviceByIP method (API), 149 InsertDeviceByMAC method (API), 150 Inserting a device, 51 Installation of software, 26 IP address configuration requirement, 28 device setting, 51 subnet mask. 33 virtual, 32 IProfinetDevice (API) properties, 153 IProfinetDevice Collection items (API), 143 IProfinetDeviceCollection class (API) [] property, 142 count property, 142 GetEnumerator method, 142 iterating collection items, 141 IRemoteFile interface (API), 131 IRemoteFolder interface (API), 131 IremoteInterface interface (API), 132 IRemoteInterface properties (API), 211

# Κ

Key shortcuts, 109

# L

Language enumeration (API), 232

### Μ

Memory reset, 78 MemoryReset method (API), 196 Menu edit. 94 file. 93 help, 107 operations, 95 options (backup/restore), 103 options (communication), 99 options (data log), 104 options (event log), 105 options (firmware update), 101 options (general), 98 options (import/export), 106 options (program update), 102 options (projects), 100 options (recipes), 104 options (service data), 102 tools. 107 Mode change, 54 Multithreading, 44, 88

## Ν

Network access, 19 options, 21 Network constructor (API), 134 Network example, 237 Network interface protocol, 32

## 0

Operating mode change, 54 Operating system support, 25 OperatingState enumeration (API), 233 OperatingStateReq (API), 233

## Ρ

Password .sat project file, 89 Password: CPU, 37 PROFINET name configuration requirement, 28 PROFINET station name change, 53 Program update, 56 ProgramUpdate method (API), 114 ProgramUpdate method (API), 180 ProgramUpdate method IHMI interface (API), 219 ProgressAction enumeration (API), 234 ProgressChanged event (API), 168 ProgressChangedEventArgs class (API), 130 ProtectionLevel enumeration (API), 236

# Q

QueryNetworkInterfaceCards method (API), 135

# R

ReadFromStream method (API), 148 Recipes (add, replace, and delete), 64 RefreshStatus method (API), 157 RemoteFolderType enumeration (API), 236 RemoteInterfaces (API), 211 RemoteInterfaceType enumeration (API), 234 Remove method (API), 152 Reset factory defaults, 80 Reset memory, 78 Reset method (API), 161 ResetToFactoryDefaults method (API), 197 Restore device, 74 Restore method ICPU interface (API), 187 Restore method IHMI interface (API). 221 Result class (API), 127 Retrieve service data, 83 RUN mode, 54

## S

Safety program, 110 Safety-relevant operations in UI design with the API, 112, 114 sat file extension name, 89 SAT project file, 89 Scan a network, 46 ScanNetworkDevices method (API), 137 Security software support, 25 Service and support, 3 Service data, retrieve, 83 Set time, 85 SetBackupFile method (API), 183 SetBackupFile method IHMI interface (API), 224 SetBackupFilePassword method (API), 186 SetCommunicationsTimeout method (API), 138 SetCurrentDateTime method (API), 201 SetCurrentNetworkInterface method (API), 136 SetIP method (API), 162 SetOperatingState method (API), 200 SetPassword method (API), 177 SetProfinetName method (API), 164 SetProgramFolder method (API), 178 SetProgramFolder method IHMI interface (API), 222 SetProgramPassword method (API), 179 Shortcut keys, 109 Show CPU diagnostics, 86 Siemens technical support, 3 Software updater, 13 Starting the SIMATIC Automtation Tool, 26 STEP 7 configuration, 27 STOP mode, 54 Support, 3

## Т

Technical support, 3 TIA Portal configuration, 27 TIA software updater, 13 Time, setting, 85 Toolbar icons, 108

#### U

Updating a device program, 56 UploadDataLog method (API), 202 UploadRecipe method (API), 204 UploadServiceData method (API), 206

### V

ValidatePROFINETName method (API), 166 VM software support, 25

#### W

WriteToStream method (API), 147